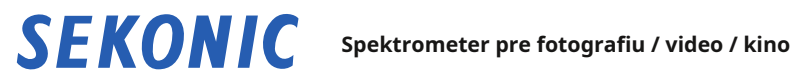

# **SPECTROMASTER C-800 C-800-U**

**Návod na obsluhu**

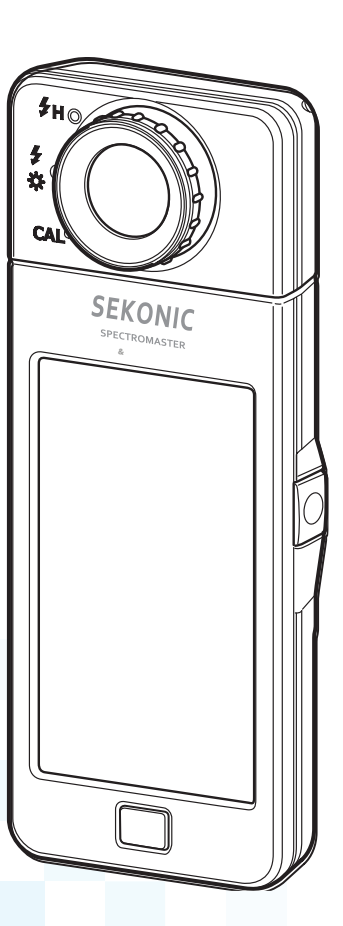

Pred použitím si pozorne prečítajte návod na použitie, aby ste plne porozumeli funkciám tohto produktu a uschovali ho pre budúce použitie. Návod na obsluhu uschovajte na bezpečnom mieste. Informácie o základných operáciách nájdete v Sprievodcovi spustením. Gratulujeme vám k zakúpeniu radu Sekonic SPECTROMASTER C-800. Prečítajte si tento návod na použitie, aby ste mohli využívať mnoho funkcií radu SpectroMaster C-800.

Rad SPECTROMASTER C-800 je vysoko výkonný farebný merač s lineárnym obrazovým snímačom CMOS. Rad SPECTROMASTER C-800 umožňuje presne merať LED, HMI, žiarivky, prirodzené svetlo a zábleskové svetlo s funkciou prispôsobenia farieb (charakteristika ľudského oka).

Fotoaparát C-800 prináša výhody fotografov a kameramanov tým, že umožňuje vyhodnotenie svetla pomocou rôznych vlastností vykresľovanie farieb, spektrálnych grafov, ako aj funkcií farebnej teploty a kompenzácia filtra.

Na uloženie meranie možno použiť aplikačný softvér "C-800 Utility" a grafický displej, zmeňte nastavenie merače a aktualizujte firmware, keď je merač pripojený k počítaču alebo tabletu pomocou kábla USB.

\* Stiahnite si Utility z www.sekonic.com a nainštalujte ho do počítača.

**URL: www.sekonic.com/support/downloads/dtssoftwareformacandwindows.aspx** Ak chcete použiť tento nástroj, pripojte počítač k sérii C-800 pomocou kábla USB (typ Mini-B, komerčne dostupný).

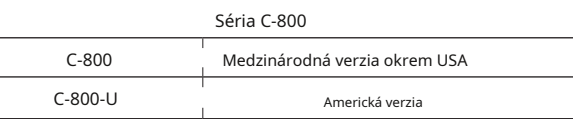

# **■Terminológia a ochranné známky**

**●** Windows je registrovaná ochranná známka spoločnosti Microsoft Corporation v Spojených štátoch a / alebo iných krajinách.

**●** Oficiálny názov systému Windows je "Microsoft ® okná ® Operačný systém ".

- **●** Macintosh a Mac OS sú registrované ochranné známky spoločnosti Apple Computer, Inc. v Spojených štátoch a / alebo iných krajinách.
- **●** Rosco, Cinegel a E-Color + sú registrované ochranné známky spoločnosti Rosco Laboratories Inc.
- **● závetrie** je registrovaná ochranná známka spoločnosti Lee Filters, divízia spoločnosti Panavision Europe Ltd.
- **●** Kodak a WRATTEN sú ochranné známky spoločnosti Eastman Kodak Company.
- **●** Fujifilm je registrovaná ochranná známka spoločnosti Fujifilm Corporation.
- **●** X-Rite a ColorChecker sú ochranné známky alebo registrované ochranné známky spoločnosti X-Rite, Incorporated v USA a / alebo iných krajinách. Všetky práva vyhradené.
- **●** Všetky ostatné názvy spoločností alebo produktov sú ochranné známky alebo registrované ochranné známky príslušných spoločností.

# **■bezpečnostné opatrenia**

Pred použitím tohto produktu si prosím prečítajte toto "Bezpečnostné opatrenia" pre správnu funkciu.

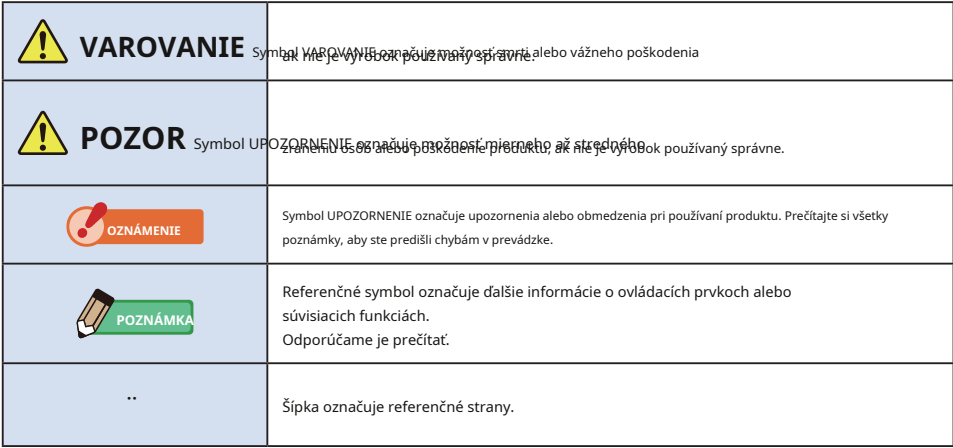

#### **VAROVANIE** 4

- **● Dojčatá alebo batoľatá môžu omylom omotať remienok okolo krku, preto ho prosím umiestnite na miesto mimo ich dosahu. Hrozí nebezpečenstvo udusenia.**
- **● Nevkladajte batérie do otvoreného ohňa, nepokúšajte sa ich skratovať, rozoberať alebo na ne pôsobiť teplo, nepoužívajte nešpecifikované batérie ani je nenabíjajte (okrem dobíjacích batérií). Môžu prasknúť a spôsobiť požiar, vážne zranenia alebo poškodenie životného prostredia.**

**● Nemanipulujte s týmto produktom mokrými rukami, ani ho nenechávajte na daždi alebo na miestach, kde by mohol byť znečistený vodou, ponorený do kontaktu s vlhkosťou. Pri použití režimu "Flash Light Cord (PC)" existuje nebezpečenstvo úrazu elektrickým prúdom.**

**To môže tiež viesť k poškodeniu produktu.**

**POZOR**

- **● Nepokúšajte sa produkt rozobrať kvôli úpravám alebo výmene dielov. Môže to ovplyvniť výsledky meraní alebo poškodiť merač.**
- **● Akýkoľvek významný náraz na kryt merača alebo LCD obrazovku môže spôsobiť fyzické poškodenie a stratu výkonu.**

**Aj keď je merací prístroj v taške alebo vrecku, môže dôjsť k poškodeniu pri silnom náraze alebo tlaku.**

- **● Pri zmene režimu alebo výberu jemne kliknite na panel LED merača. Použitie špicatých peria alebo ceruziek môže poškriabať LCD obrazovku alebo poškodiť produkt.**
- **● Dojčatá alebo batoľatá môžu nechtiac uchopiť remienok a hojdať produkt, preto ho prosím umiestnite na miesto mimo ich dosahu, pretože by mohlo dôjsť k poškodeniu glukometra nárazom.**
- **● Pri prenášaní produktu dávajte pozor, aby sa popruh na krk neuvoľnil, pretože pri páde môže dôjsť k poškodeniu glukometra.**
- **● Tento remienok na krk je vyrobený z polyesterového vlákna. Nepoužívajte výrobok, ak syntetické vlákna spôsobujú podráždenie, zápal alebo svrbenie pokožky, aby nedošlo k zhoršeniu vašich príznakov.**

# **■CA Prop 65**

# **VAROVANIE**

**Tento výrobok vás môže vystaviť chemikáliám, vrátane olova, o ktorom je známe, že spôsobuje rakovinu v štáte Kalifornia, a Di (2-etylhexyl) ftalátu (DEHP), o ktorom je známe, že v štáte Kalifornia spôsobuje vrodené chyby alebo iné poškodenie reprodukcie . .**

**Ďalšie informácie nájdete na www.P65Warnings.ca.gov.**

- **OZNÁMENIE**
	- **●** K LCD je pripevnená ochranná fólia. Pred použitím ho odlúpnite.
	- **●** Hoci je LCD monitor vyrobený podľa veľmi vysokých štandardov, je možné na obrazovke pozorovať niekoľko mŕtvych pixelov. To je normálne a nie je to porucha meracieho prístroja.
	- **●** Nepoužívajte merač v režime Cord Flash Mode vo výškach nad 2 000 m (6 561 stôp).
	- **●** Naša spoločnosť nenesie zodpovednosť za stratu údajov spôsobenú okrem iného škodlivými činy a kontrolnými chybami.
	- **●** Dbajte na to, aby ste merač nepustili a nevystavili ho náhlym nárazom, pretože by sa poškodil.
	- **●** Neskladujte glukomer v miestach s vysokou teplotou a vysokou vlhkosťou, pretože by sa poškodil.
	- **●** Neprenášajte glukometer z chladného do teplého vlhkého prostredia, pretože na ňom bude kondenzovať voda a môže dôjsť k jeho poškodeniu.
	- **●** Pokiaľ je merací prístroj prevádzkovaný pri teplotách nižších ako -10 ° C, odozva LCD sa veľmi spomalí a displej môže byť ťažké sledovať a čítať. To prístroj nepoškodí. Pokiaľ teplota prekročí 50 ° C, displej z tekutých kryštálov stmavne a bude ťažko čitateľný, ale po návrate na izbovú teplotu sa vráti do normálneho stavu.
	- **●** Ak je glukometer ponechaný na priamom slnečnom svetle, vo vozidle alebo v blízkosti kúrenia, teplota jednotky vzrastie a môže dôjsť k poškodeniu. Pri používaní glukometra na týchto typoch miest buďte opatrní.
	- **●** Ak merač ponecháte na mieste, kde môžu vznikať korozívne plyny, môžu tieto plyny ovplyvniť produkt a spôsobiť poškodenie. Pri používaní glukometra na týchto typoch miest buďte opatrní.
	- **●** V prípade likvidácie merača sa riaďte pravidlami likvidácie vo vašej oblasti.

#### **Poznámky k údržbe**

- **●** Dbajte na to, aby sa svetelný prijímač nezaprášila, nezašpinil alebo nepoškriabal, pretože by to mohlo ovplyvniť presnosť merania.
- **●** Ak je merač znečistený, utrite ho suchou mäkkou handričkou. Nikdy nepoužívajte organické rozpúšťadlá, ako sú riedidlá alebo benzín.

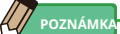

- **●** U použitých batérií zlikvidujte podľa miestnych predpisov.
- **●** Izolujte svorky plus a mínus páskou alebo iným izolačným materiálom.
- **●** Batérie nerozoberajte.

# **■zamýšľané použitie**

Merač je určený pre:

- **●** Meranie prirodzeného alebo umelého svetla pre zobrazenie rôznych hodnôt pre fotografovanie a filmy.
- **●** Zobrazenie hodnôt korekcie filtrov pre kameru alebo osvetlenie tak, aby zodpovedali cieľovej teplote farieb.
- **●** Riešenie starnúceho zhoršovanie svetelných zdrojov.
- **●** Správa svetelného zdroja pre prehliadanie tlačených farebných nátlačkov.
- **●** Kontrola vlastností podania farieb svetelného zdroja.

#### **Hlavné vlastnosti C-800**

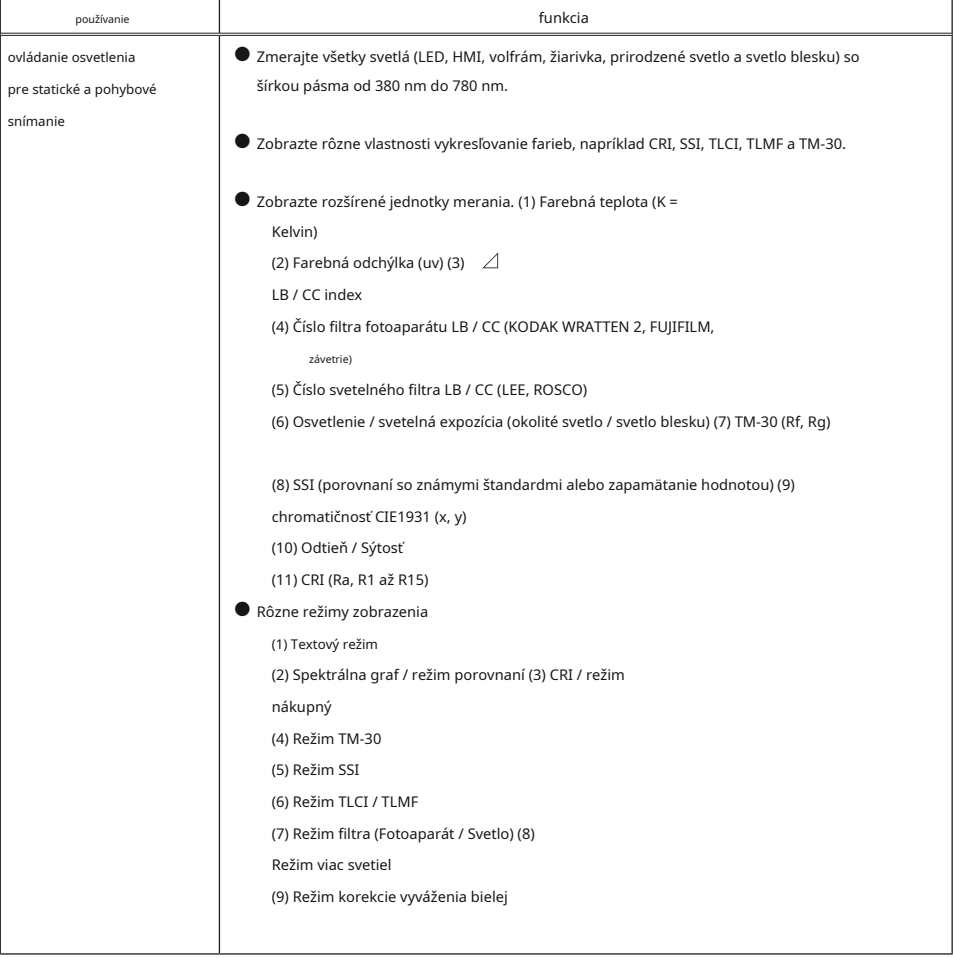

# **■zamyslený užívatelia**

Séria C-800 je určená pre tvorcov obrázkov pôsobiacich vo fotografickom a filmovom priemysle a pre tých, ktorí vyrábajú a prenajímajú svetelné zdroje, ktoré používajú. Séria C-800 je navyše určená pre architektonický dizajn osvetlenia interiéru.

#### **■obmedzenie**

Pri používaní tohto produktu existujú určité upozornenia a obmedzenia. Pred použitím glukometra si prosím prečítajte a pochopte nasledujúce.

## **OZNÁMENIE**

**●** Obsah tejto príručky môže byť zmenený z dôvodu zmien špecifikácií produktu a ďalších dôvodov bez predchádzajúceho upozornenia. Odporúčame stiahnuť si najnovšiu prevádzkovú príručku z nášho webu a použiť ju

tento výrobok.

**URL: www.sekonic.com/support/instructionmanualuserguidedownload.aspx**

- **●** Bezpečnostné opatrenia ako «Bezpečnostné pokyny a údržba» a «Bezpečnostné opatrenia» zodpovedajú právnym a priemyselným normám platným v čase vytvorenia tohto návodu na obsluhu. Táto príručka preto nemusí obsahovať najnovšie informácie. Ak používate predchádzajúce prevádzkovú príručku, stiahnite si a nahliadnite do najnovšej prevádzkovej príručky.
- **●** Produkt môže obsahovať tlačové materiály, ako sú správy týkajúce sa bezpečnosti a / alebo tlačové chyby, ako doplnok k prevádzkovej príručke.
- **●** Obsah tohto návodu na obsluhu sa môže reprodukovať len na nekomerčné účely a len pre osobné použitie. Reprodukovaný materiál však musí obsahovať upozornenie na autorské práva našej spoločnosti.
- **●** Reprodukcia celého alebo časti tohto dokumentu bez povolenia je prísne zakázaná.
- **●** Príslušný výrobok a / alebo tento návod môžu podliehať budúcim zmenám bez predchádzajúceho upozornenia.
- **●** Obrazovky v tomto návode sa môžu líšiť od skutočných zobrazenie merače, ktorý používate. (Farby, písmená, atď.)

# **■sprievodné príslušenstvo**

Nasledujúce položky sú súčasťou merače v balení. Nezabudnite skontrolovať, či sú zahrnuté všetky uvedené položky.

\* Ak niektoré položky chýbajú, kontaktujte distribútora alebo predajcu, od ktorého ste merač zakúpili.

- \* Kábel USB (konektor Mini-B) nie je súčasťou balenia. Toto si prosím oboznámte zvlášť.
- \* Batérie (dve AA) nie sú súčasťou balenia. Získajte ich prosím samostatne.

**meter mäkké puzdro**

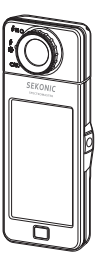

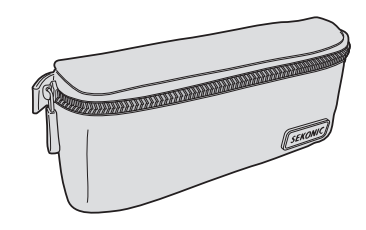

**Popruh na krk**

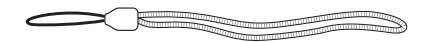

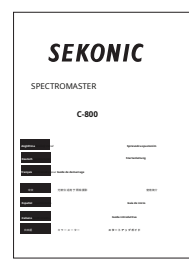

**Rýchly sprievodca bezpečnostné opatrenia**

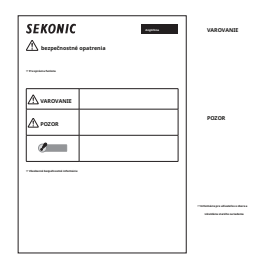

# obsah

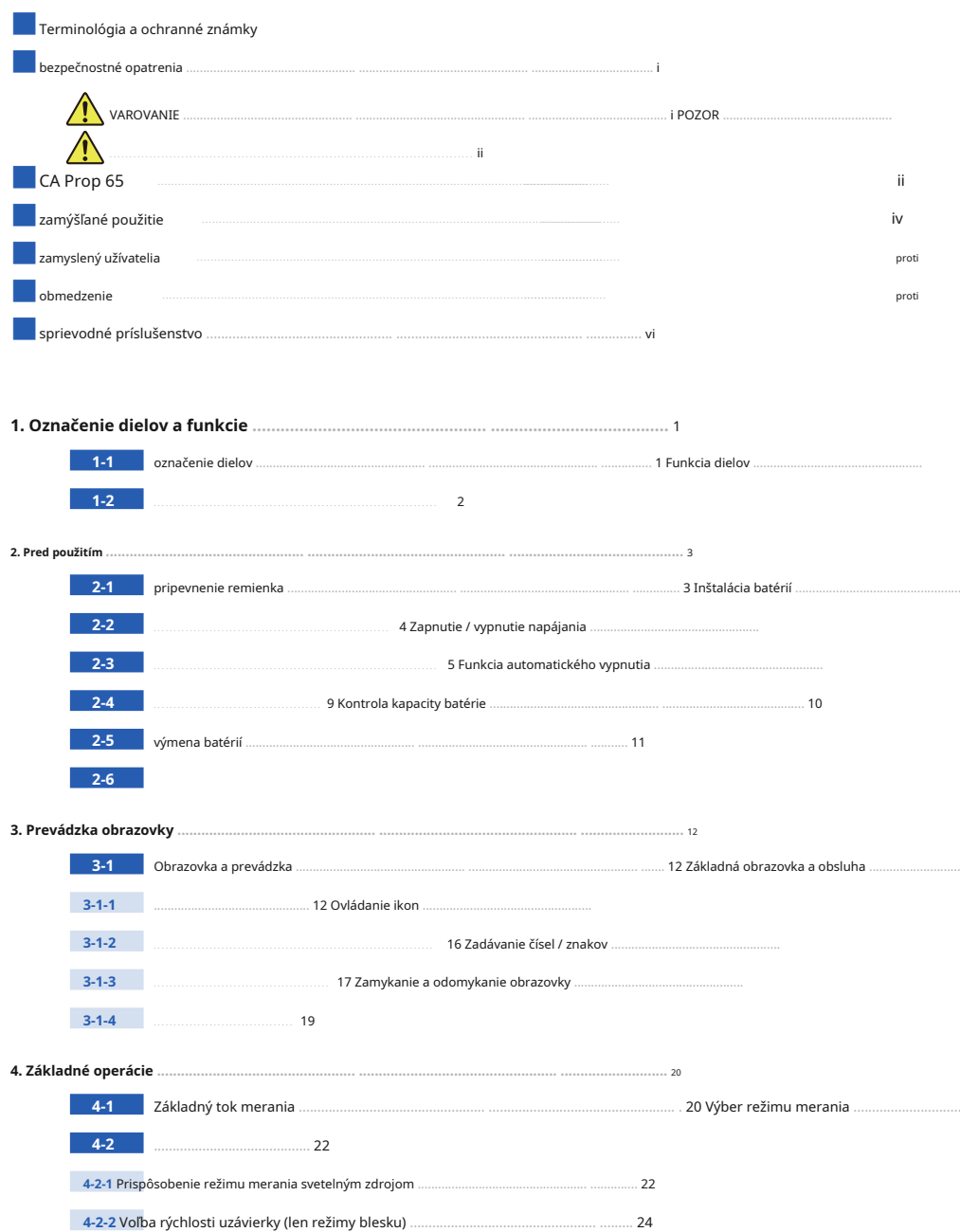

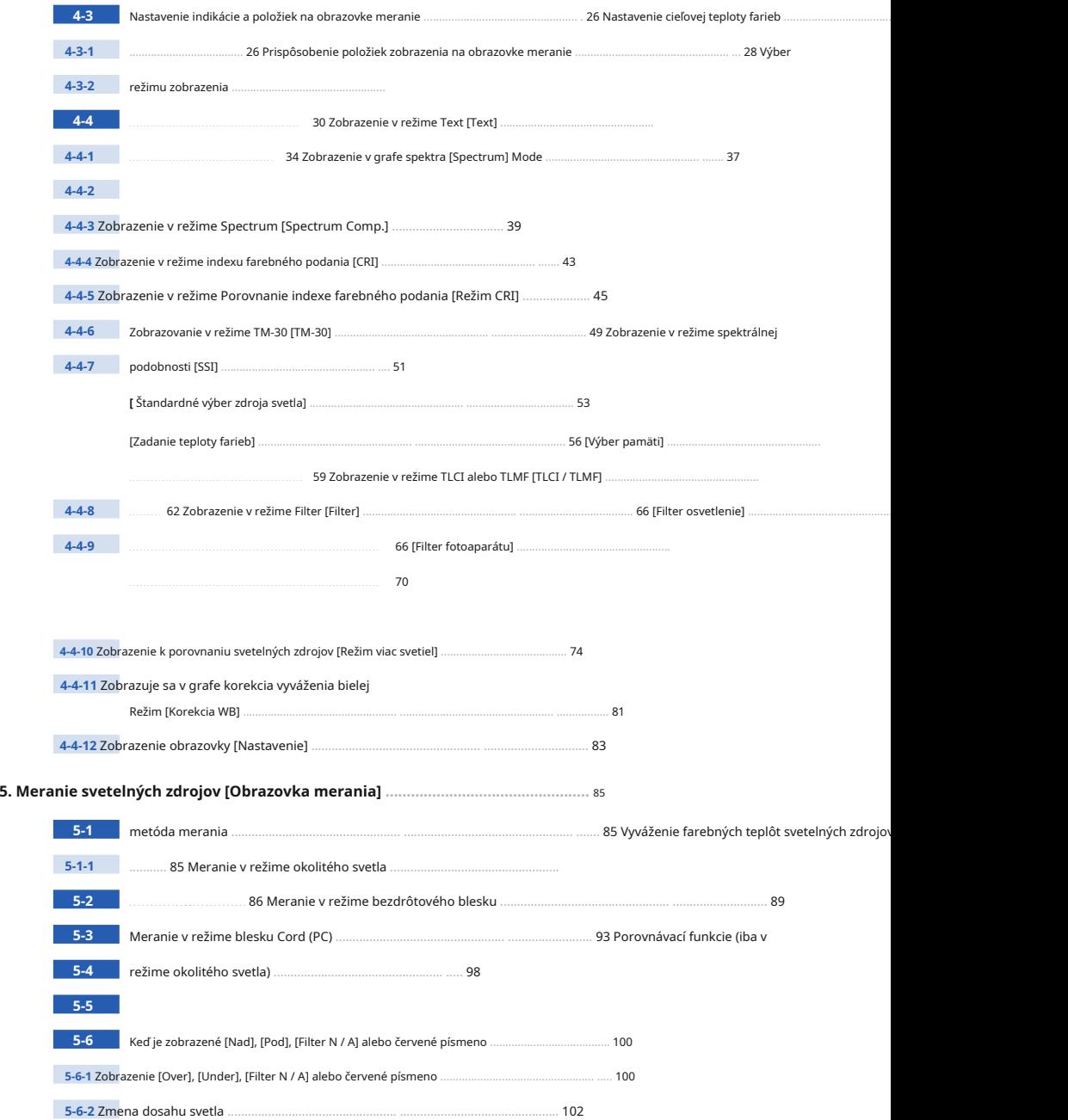

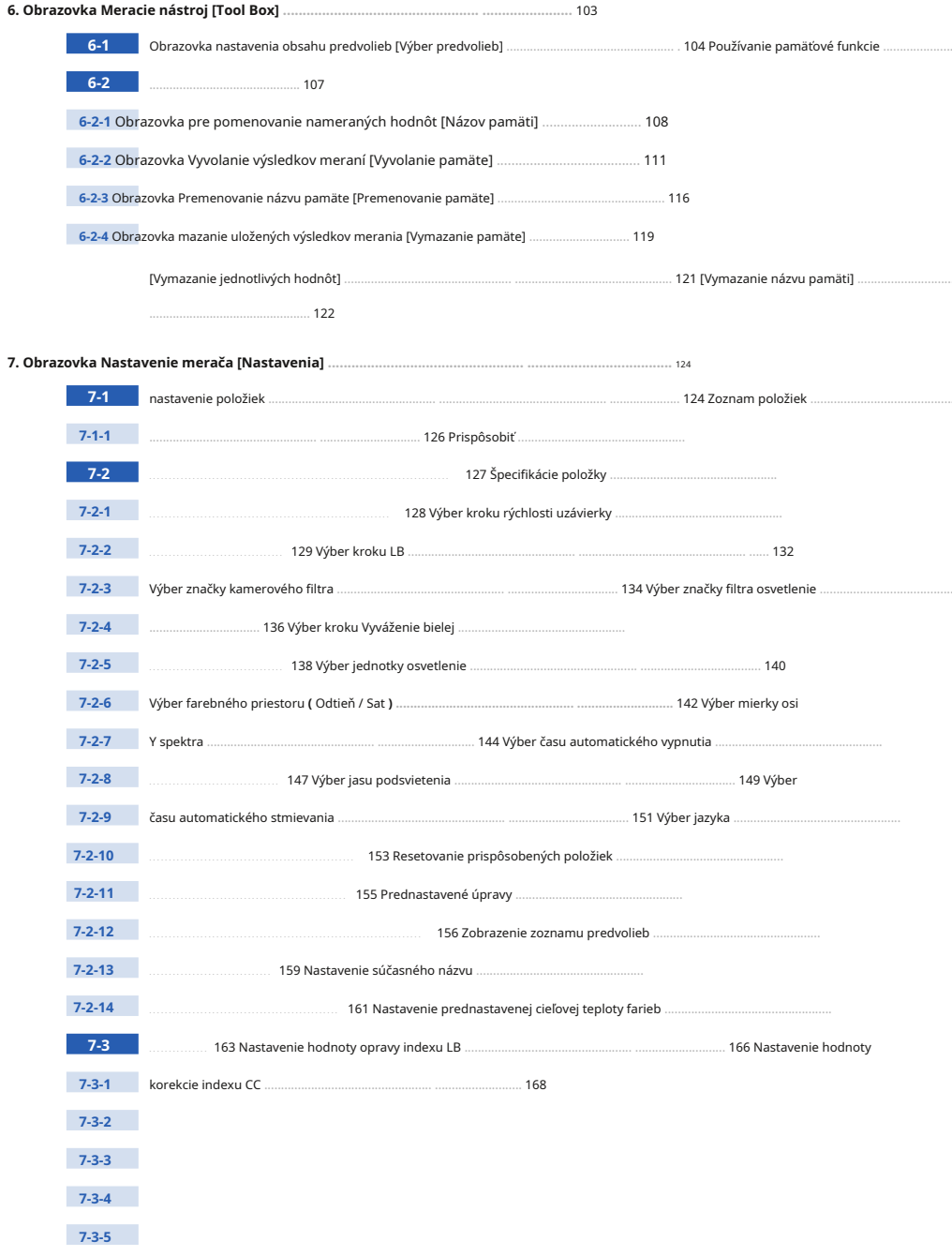

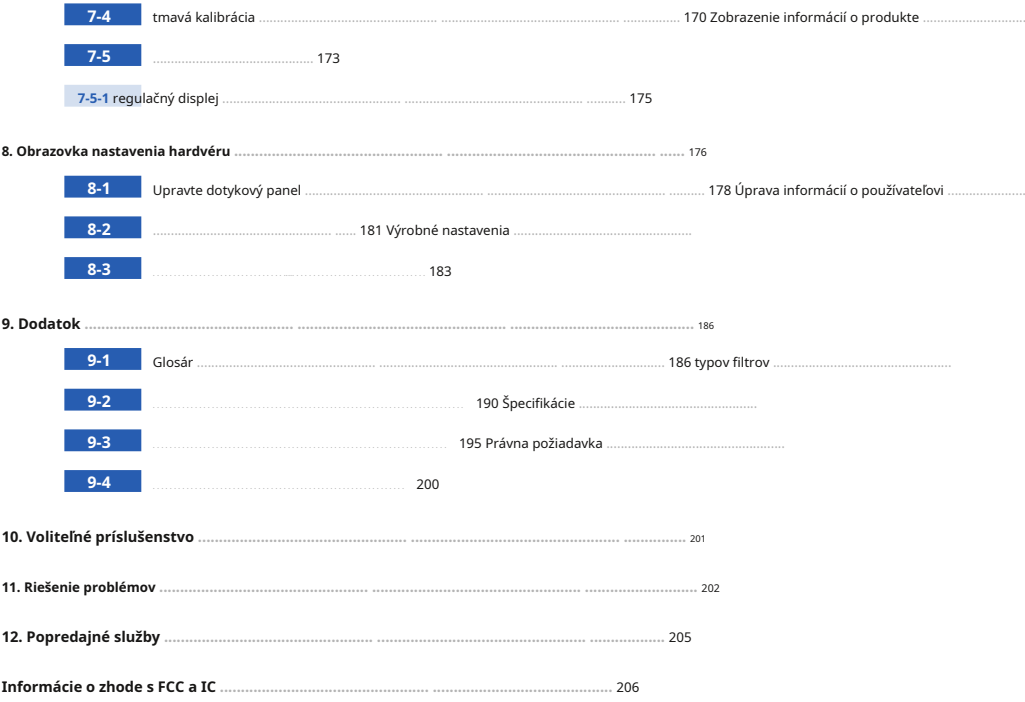

# **1. Označenie dielov a funkcie**

# **1-1 označenie dielov**

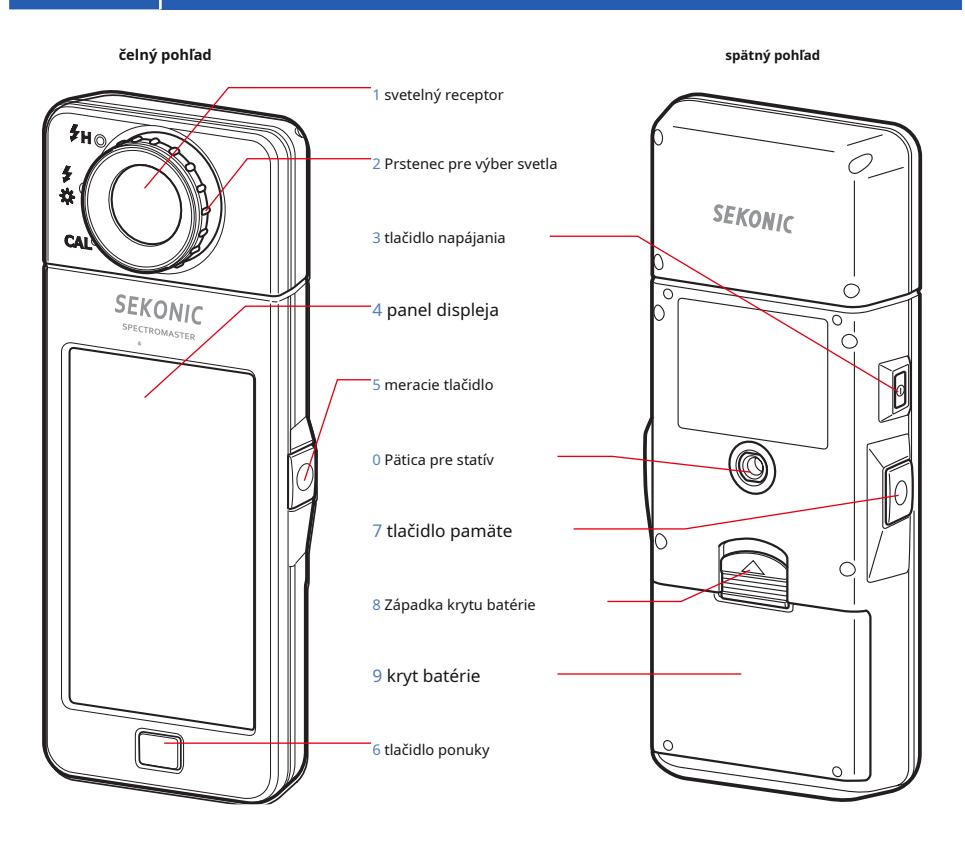

**pohľad zospodu Oddiel pre batériu**

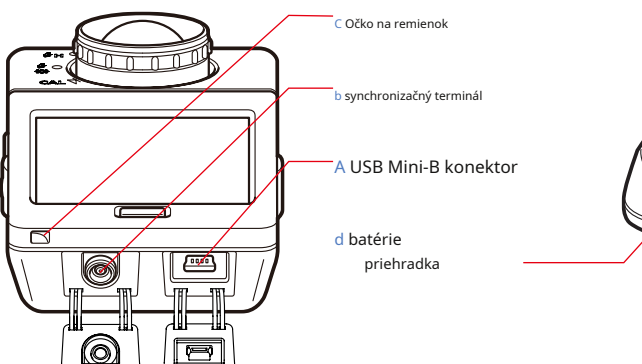

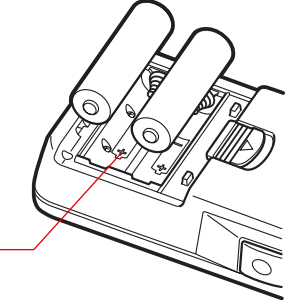

 $\blacksquare$ 

# **1-2 funkcia dielov**

V nasledujúcej tabuľke sú uvedené funkcie jednotlivých častí.

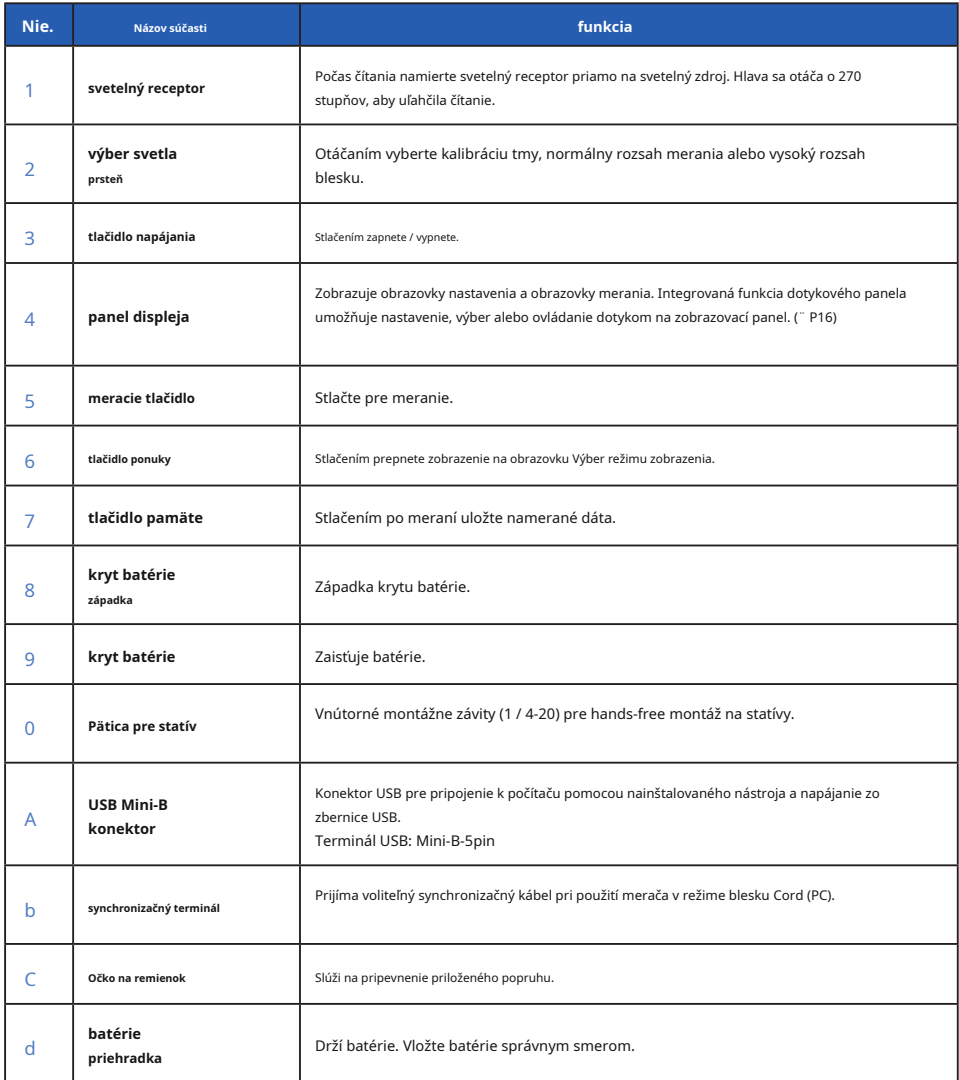

# **2. pred použitím**

# **2-1 pripevnenie remienka**

- **1. Pretiahnite remienok (súčasť balenia) vonkajším otvorom remienka pútko** C .
- **2. Pretiahnite opačný koniec remienka slučkou na konci**

### **remienok.**

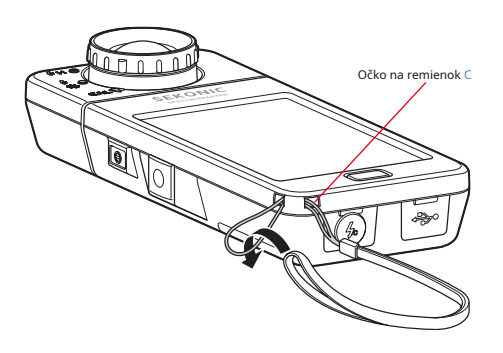

**VAROVANIE**

**Dojčatá alebo batoľatá môžu omylom omotať remienok okolo krku, preto ho prosím umiestnite na miesto mimo ich dosahu. Hrozí nebezpečenstvo udusenia.**

# **POZOR**

- **● Dojčatá alebo batoľatá môžu nechtiac uchopiť remienok a hojdať produkt, preto ho prosím umiestnite na miesto mimo ich dosahu, pretože by mohlo dôjsť k poškodeniu glukometra nárazom.**
- **● Pri prenášaní produktu dávajte pozor, aby sa popruh na krk neuvoľnil, pretože pri páde môže dôjsť k poškodeniu glukometra.**
- **● Tento remienok na krk je vyrobený z polyesterového vlákna.**

**Nepoužívajte výrobok, ak syntetické vlákna spôsobujú podráždenie, zápal alebo svrbenie pokožky, aby nedošlo k zhoršeniu vašich príznakov.**

# **2-2 Vloženie batérií**

- **1. Pripravte si dve batérie AA.**
- **2. Posuňte západku krytu atterie** 8 **v smere šípky a odstráňte kryt Atter** 9 .
- **3. Vložte batérie podľa symbolov "+" a "-" v**

### **Priehradka na batérie** d .

\* Ako je znázornené na nasledujúcom obrázku, majte na pamäti, že obe kladnej strany batérií smerujú rovnakým smerom.

# **4. Hile seřazte dve úchytky na kryte atterie** 9 , **stlač Atter Cover** 9 **späť na miesto zhora.**

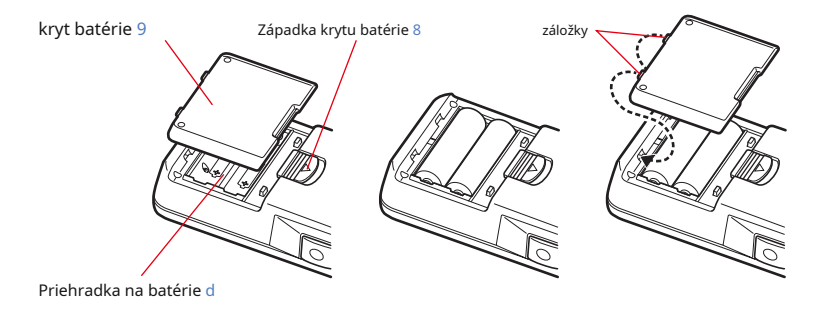

# **VAROVANIE**

**Nevkladajte batérie do otvoreného ohňa, nepokúšajte sa ich skratovať, rozoberať, zahrievať alebo ich znovu nabíjať (okrem dobíjacích batérií). Môžu prasknúť a spôsobiť požiar, vážne zranenia alebo poškodenie životného prostredia.**

# **POZOR**

- **● Používajte mangánové alebo alkalické batérie.**
- **● Nepoužívajte batérie s iným než uvedeným výkonom. Nekombinujte tiež staré a nové batérie.**
- **● Najprv vložte batérie mínus stranou "-".**

**pri vyberaní batérií je najprv vyberte plusovú stranou.**

**● Pokiaľ nebude merač dlhšiu dobu používaný,**

**odporúča sa vybrať batérie, aby nedošlo k možnému poškodeniu spôsobenému vytečením batérií.**

**1. Otočte výber svetla ing** 2 **nastaviť na**

**tmavá kalibračné poloha**

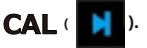

**2. Stlačte vypínač** 3 .

**Merač sa zapne a zobrazí sa úvodná obrazovka (na 2 sekundy).**

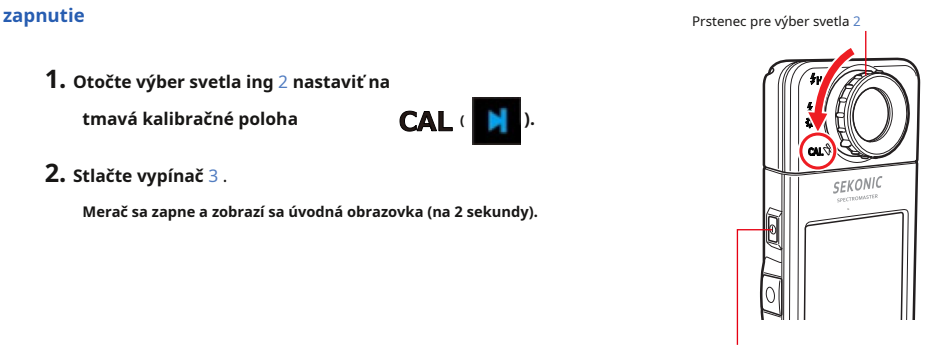

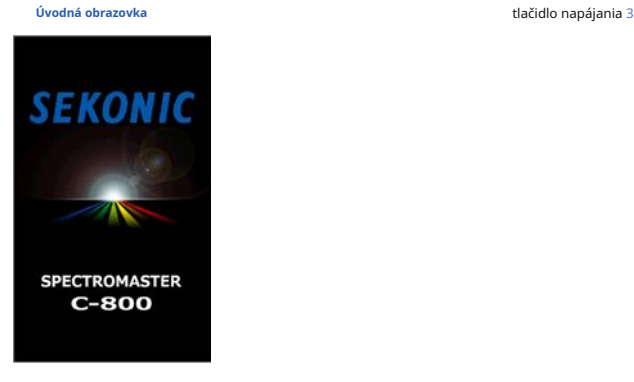

### **OZNÁMENIE**

- **Obrazovka s logom "SEKONIE"** s modrým písmom sa zobrazí po výmene
- **Mera č vykonáva kontrolu pamäti, kým sa na obrazovke s logom pohybuje modrý indikátor priebehu, preto prosím nevypínajte napájanie, mohlo by dôjsť k poškodeniu.**

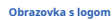

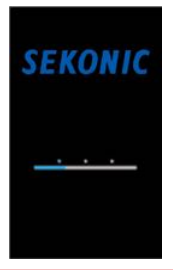

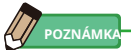

- **●** Ak sa na LCD displeji nezobrazuje žiadny údaj, skontrolujte, či sú batérie vložené správne (poloha Poz / Neg) a či majú dostatočnú kapacitu.
- **●** Počiatočný čas môžete skrátiť jednoduchým kliknutím na obrazovku, keď sa zobrazí úvodná obrazovka.

**pre prvého**

## **3. Vyberte jazyk. (Objaví sa len pri otočení**

### **čas)**

**Zobrazí sa obrazovka Výber jazyka. Vyberte jazyk, ktorý chcete použiť.**

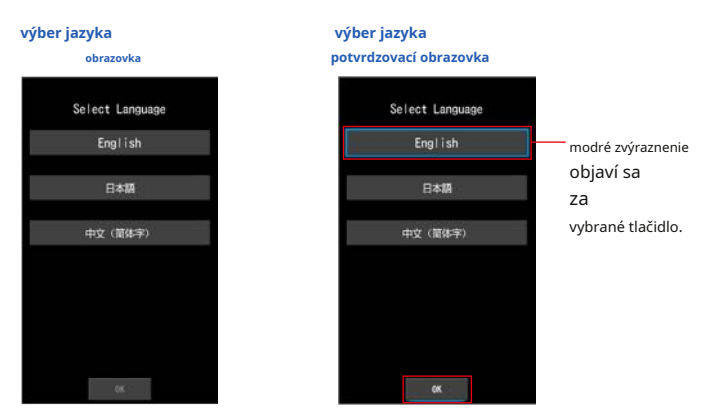

## **4. Stlačením tlačidla [OK] vyberte jazyk.**

Jazyk je možné kedykoľvek prepnúť. (¨ P153)

## **5. Tmavá kalibrácie.**

**Merací systém C-800 musí byť pred použitím kalibrovaný. Otočte prsteň pre výber svetla na indikáciu kalibrácie. "Prebieha tmavá kalibrácie. Čakajte prosím "a počas kalibrácie sa zobrazí stavový riadok. Ak je v prevádzke, zobrazí sa obrazovka Meranie.**

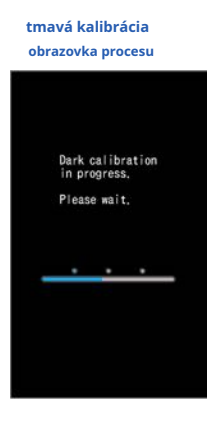

# **POZNÁMK**

Tmavá kalibrácia sa vykonáva, keď dôjde k veľkej zmene teploty medzi vypnutím a zapnutím napájania.

Okrem vyššie uvedených prípadov je preskočí kalibrácia po zapnutí napájania.

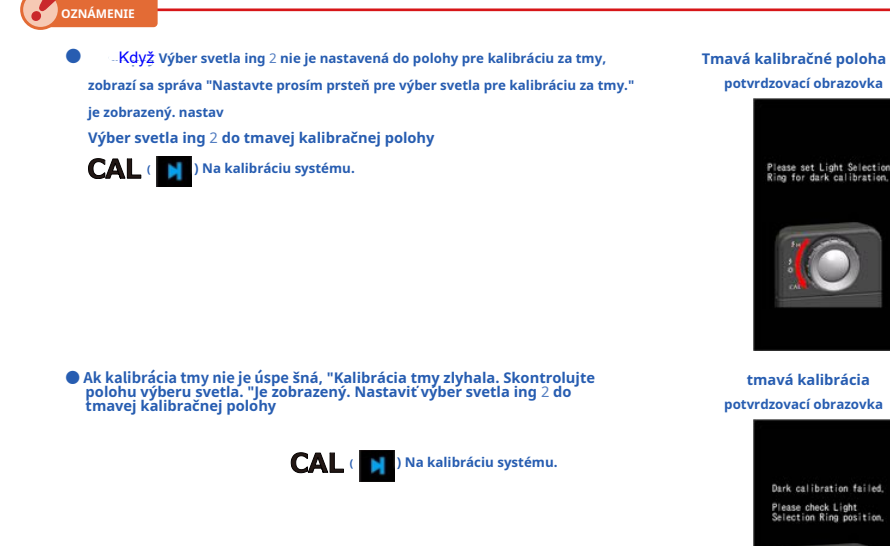

### **6. Stlačte meracie tlačidlo** 5 **merať.**

Otočte prsteň pre výber svetla 2 vyberte rozsah.

Pri meraní okolitého svetla nezabudnite vybrať rozsah L.

Pri meraní jednotiek blesku vyberte Rozsah L. v

závislosti na jasu blesku. (¨ P100, ̈ P102)

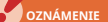

**Keď meracie tlačidlo** 5 **je stlačené v tmavej kalibračnej polohe, zobrazí sa správa "Meranie zlyhalo. Skontrolujte polohu výberu svetla. "Je zobrazený. Nastaviť výber svetla ing**

2 **do správnej polohy a zobrazí sa obrazovka merania.**

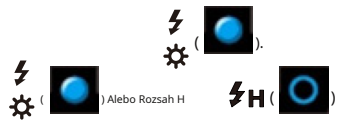

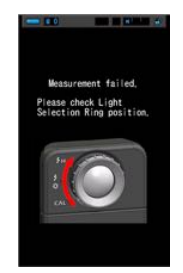

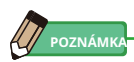

Meranie a zobrazenie bude trvať dlhšie pri úrovniach svetla pod 30x. Osvetlenie LCD sa počas merania normálne vypne, aby nedošlo k ovplyvneniu merania.

# **vypnúť**

**1. Stlačte a podržte vypínač** 3 **na 1 sekundu alebo dlhšie.**

**Prístroj sa vypne.**

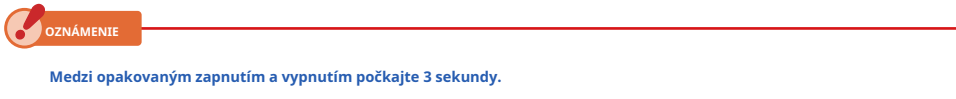

**POZNÁMKA** 

Všetky nastavenia a merania vykonané počas používania sa ukladajú do pamäti aj po vypnutí glukometra.

# **2-4 Funkcia automatického vypnutia**

Z dôvodu úspory kapacity batérie sa merač automaticky vypne 5 minút (východiskové nastavenie) po stlačení posledného tlačidla.

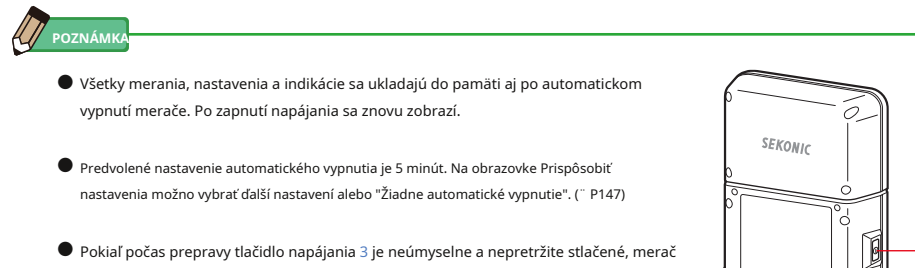

sa zapne na približne 1 minútu a potom sa automaticky vypne, aby sa šetrila energia batérie.

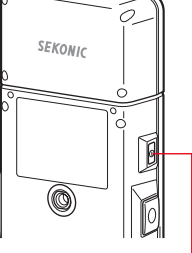

tlačidlo napájania 3

# **2-5 Kontrola kapacity batérie**

Po zapnutí napájania sa na LCD displeji zobrazí indikátor kapacity batérie.

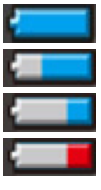

Zostáva dostatočná výdrž batérie. kapacita batérie Dostatočná zostávajúcu životnosť batérie.

Pripravte si náhradnú batériu. Okamžite

vymeňte batériu.

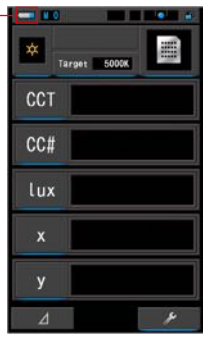

**POZNÁMK** 

**●** Ak je batéria takmer vybitá a merač je zapnutý, zobrazí sa obrazovka LCD a ihneď sa vypne. To znamená, že sú batérie vybité a mali by byť okamžite vymenené.

indikátor

Odporúčame mať po ruke náhradné batérie.

**●** Ak je merač nepretržite používaný pri izbovej teplote, mala by životnosť batérie trvať 8 hodín (na základe skúšobných metód Sekonic).

# **2-6 výmena batérií**

- **●** Pred výmenou batérií vždy vypnite napájanie. Ak vymeníte batérie pri zapnutom napájaní, namerané hodnoty získané počas prevádzky sa neuloží. To tiež môže spôsobiť poruchu.
- **●** Ak sa na LCD počas výmeny alebo meraní batérie objaví neočakávané zobrazenie, tzn. iná ako vybrané nastavenia, alebo ak glukomer nereaguje na stlačenie tlačidla, vyberte batérie, počkajte aspoň 10 sekúnd a potom ich znovu nainštalujte.

# **3. prevádzka obrazovky**

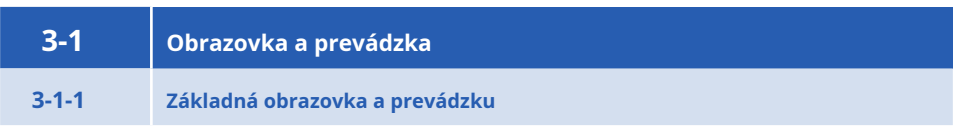

Dotykový displej umožňuje výber režimov zobrazenia a nastavenia dotykom prsta.

## **meracie obrazovka**

Obrazovka merania sa zobrazí po zapnutí merače a dokončenie kalibrácie tmavé.

Na obrazovke Meranie je možné vybrať režim merania alebo zmeniť podmienky merania. Kliknutím na ikony s modrou spodnou lištou zmeňte nastavenia. Ak chcete zmeniť režimy zobrazenia, prečítajte si každé vysvetlenie režimov zobrazenia.

\* Stlačením tlačidla Menu 6 na glukometra vráti glukomer na obrazovku Výber režimu zobrazenia.

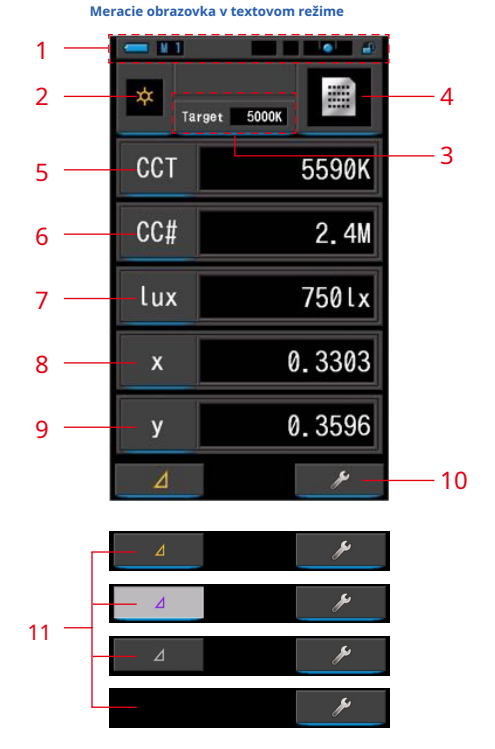

\* Zobrazenie sa mení v závislosti na nastavenom režime merania.

\* Pri tomto popise sú zobrazené všetky ikony a ponuky.

#### **zoznam položiek**

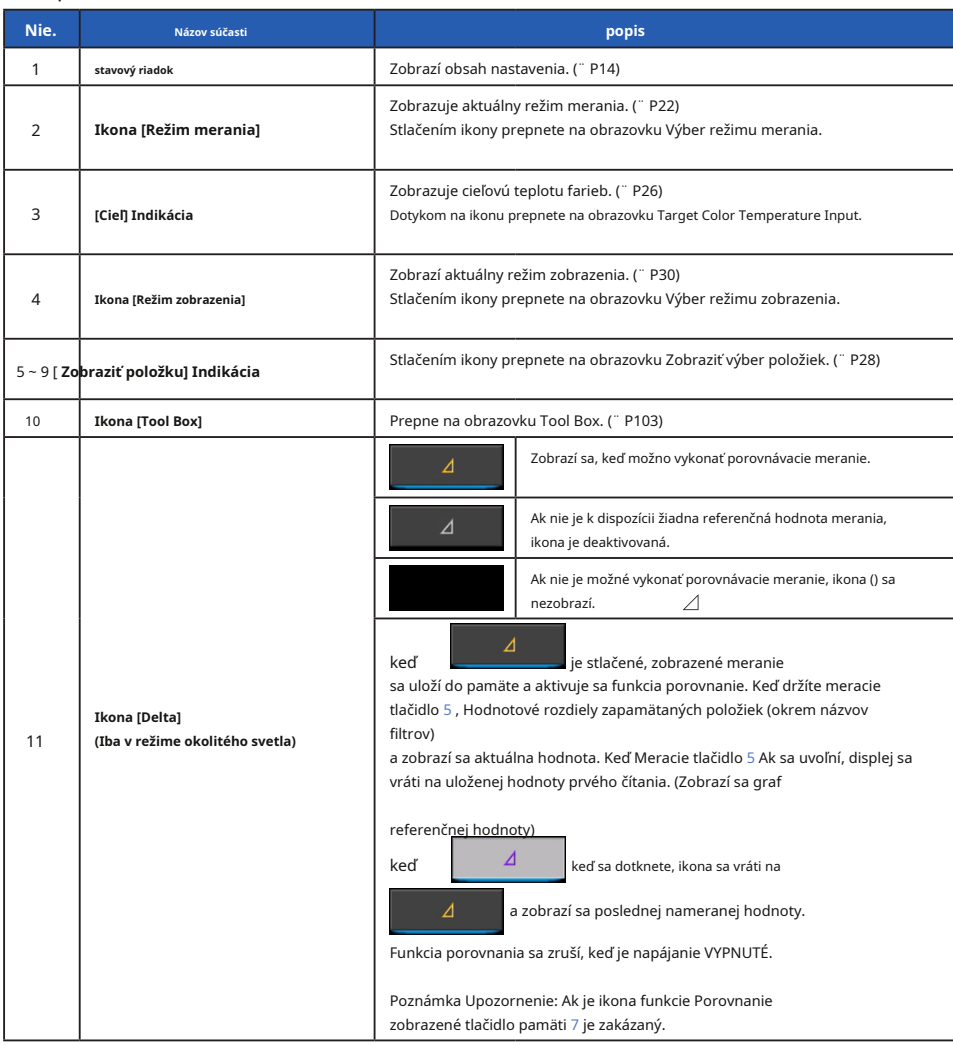

**POZNÁMKA**

Pokiaľ sú hodnoty mimo displej alebo rozsah merania, zobrazí sa [Under], [Over] alebo [Filter N / A].

pod: Zobrazuje sa, ak je hodnota nižšia ako merací rozsah (príliš tmavý) alebo je teplota farby príliš nízka.

cez: Zobrazí sa, ak je hodnota vyššia ako merací rozsah (príliš jasný) alebo je príliš vysoká hodnota teploty farieb.

Filter N / A Zobrazí sa, ak neexistuje kombinácia názvu a čísla filtra.

è

**stavový riadok**

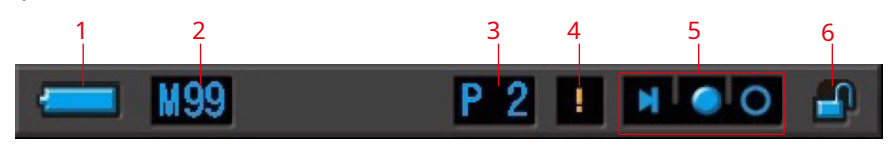

\* U tohto opisu sú zobrazené všetky ikony a ponuky.

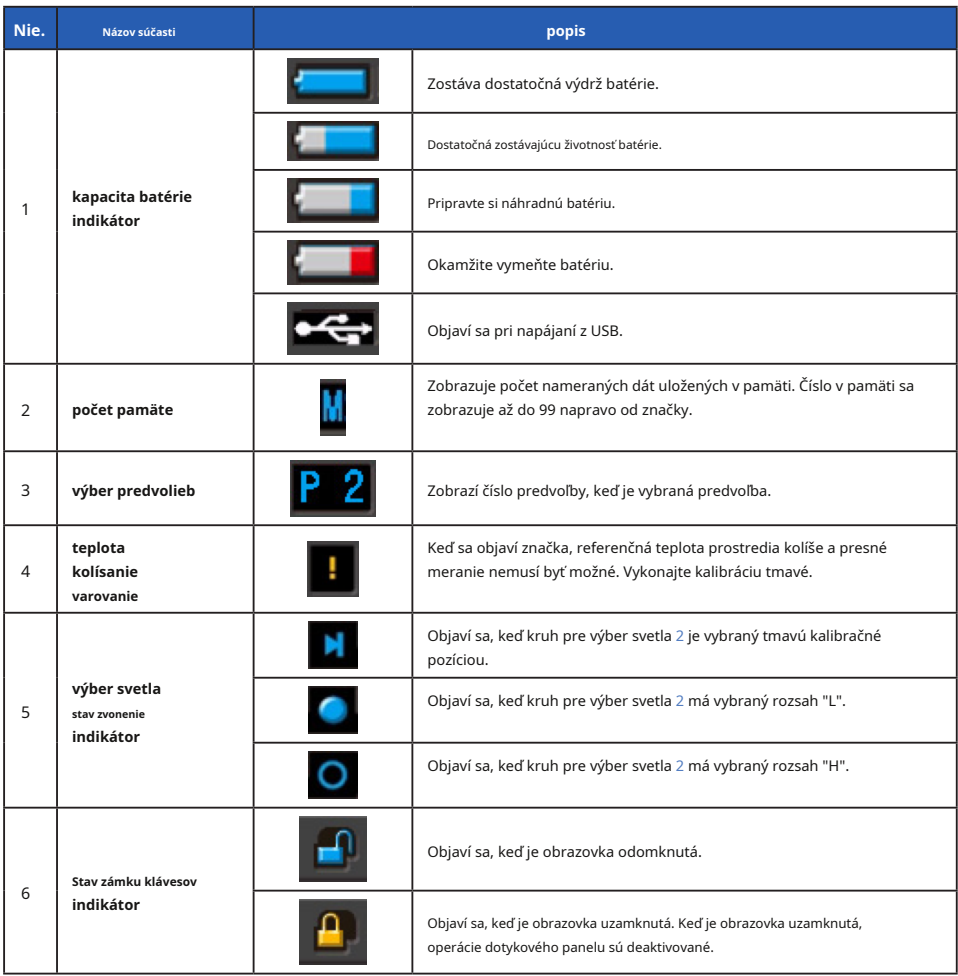

#### **Obrazovka Tool Box**

Nasledujúce nastavenia je možné vykonať po dotyku [Tool Box (meracie obrazovka.

)] Ikona na ىق

\* Všetky ikony sú zobrazené z dôvodu vysvetlenia obrazovky Nástroje. Nie je to predvolené nastavenie.

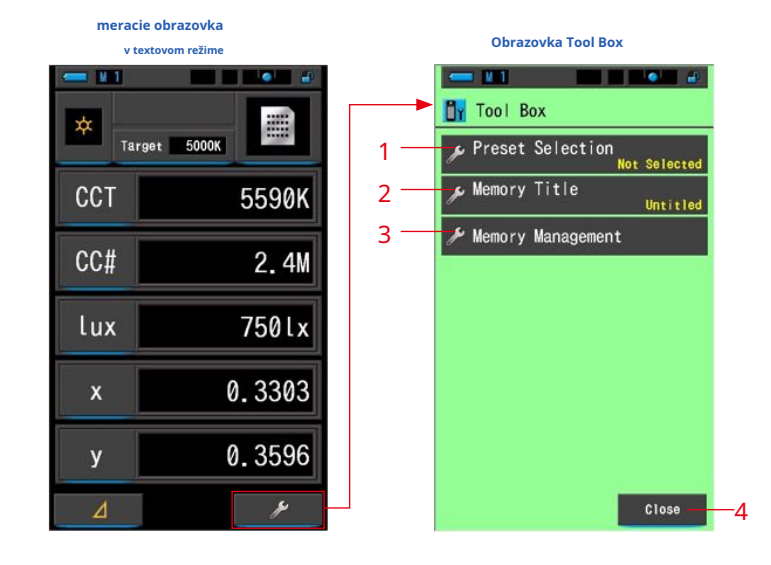

#### **[Box nástrojov: Zoznam položiek]**

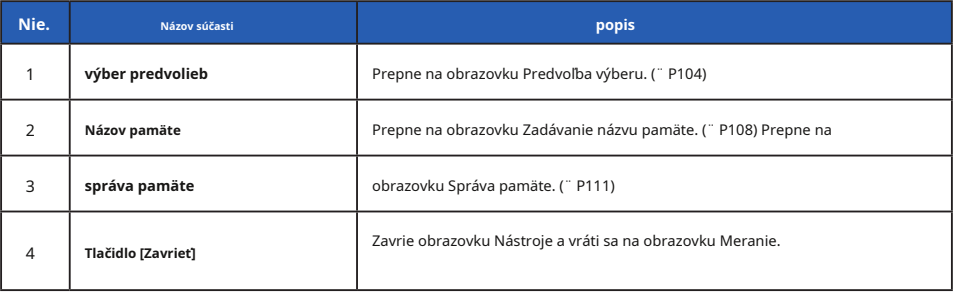

# **3-1-2 ikona Prevádzka**

# **Stlačte Prevádzka**

Stlačením ikon na obrazovke môžete vykonávať rôzne operácie.

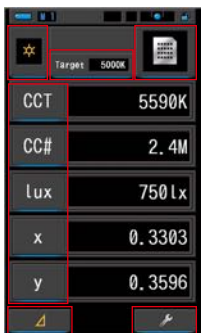

**(Príklad.) Meracie obrazovka v textovom režime**

### **dotykové ikony**

Ikony s modrou pod pruhom označujú, ktoré ikony sú funkčné.

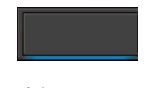

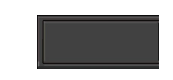

dotykové ikony dotykové ikony

#### **posuvná operácie**

Posunutím špičky prsta nahor alebo nadol po hodnote zmeníte hodnotu. Posunutím prsta po posuvné lište poskytuje rýchlu navigáciu vo veľkých ponukách.

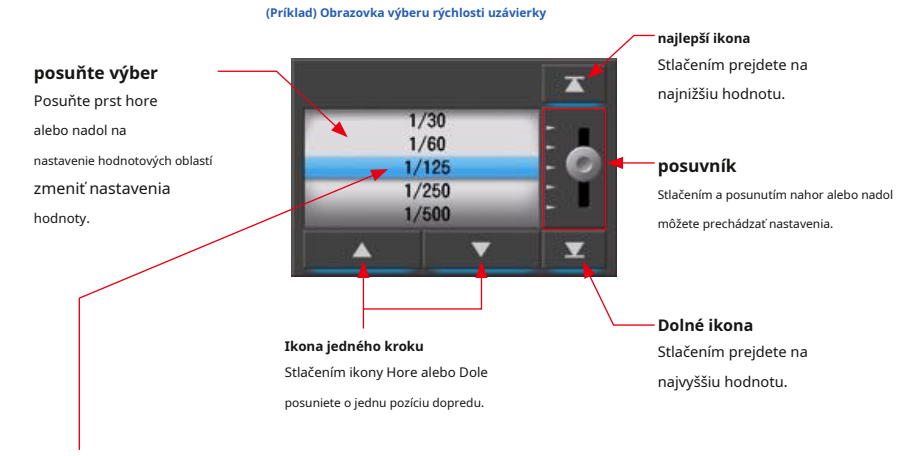

\* Modrý pruh označuje vybranú hodnotu.

ċ

**3-1-3 Zadávanie čísel / znakov**

Môžete zadať čísla a znaky.

## **Obrazovka zadávanie číselných čísel**

 $-111$ **NE MONEY** Target CCT<br>(2500 ~ 10000K) 5000K → 0 K 2 3 3  $\overline{2}$ 1  $\mathfrak{g}$ Cancel 4 5

#### **(Príklad) Obrazovka pre zadanie cieľovej teploty farieb**

### **Metóda číselného čísla**

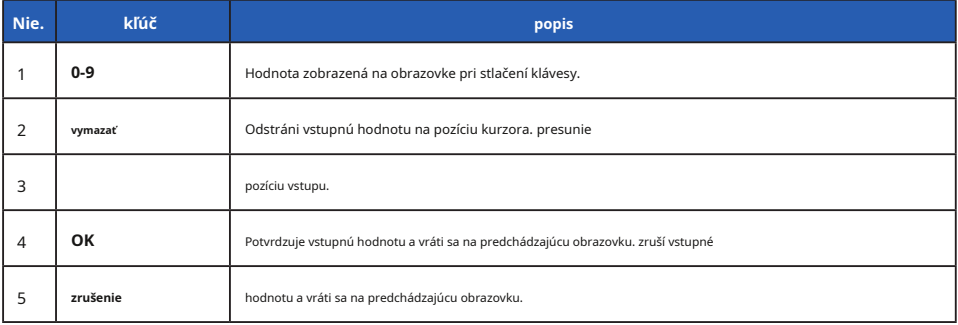

Default-D01  $\overline{5}$ 

 $\mathbf t$ 

 $\mathbf{q}$ 

 $\overline{A}$ 

 $\mathsf{f}$ 

 $A/a$ 

3  $\overline{2}$ 

 $\ddot{e}$ 

 $\mathbf d$ 

E

s

 $\alpha$ W

a

 $\overline{z}$  $\mathbf{x}$  $\mathbf{c}$  $\mathbf{V}$  $\mathbf b$  $\overline{n}$  $\mathsf{m}$ Ξ H

**nk** 

 $\overline{7}$  $\overline{8}$  $\overline{9}$ 

 $\mathbf{u}$ 

í.

 $\mathsf{k}$  $\mathbf{r}$ 

**DEL** 

 $\theta$ 

 $\mathsf{p}$ 

Cancel

 $\overline{0}$ 

6

 $\overline{y}$ 

 $h$ 

 $\blacksquare$ 

#### **Obrazovka pre zadávanie znakov**

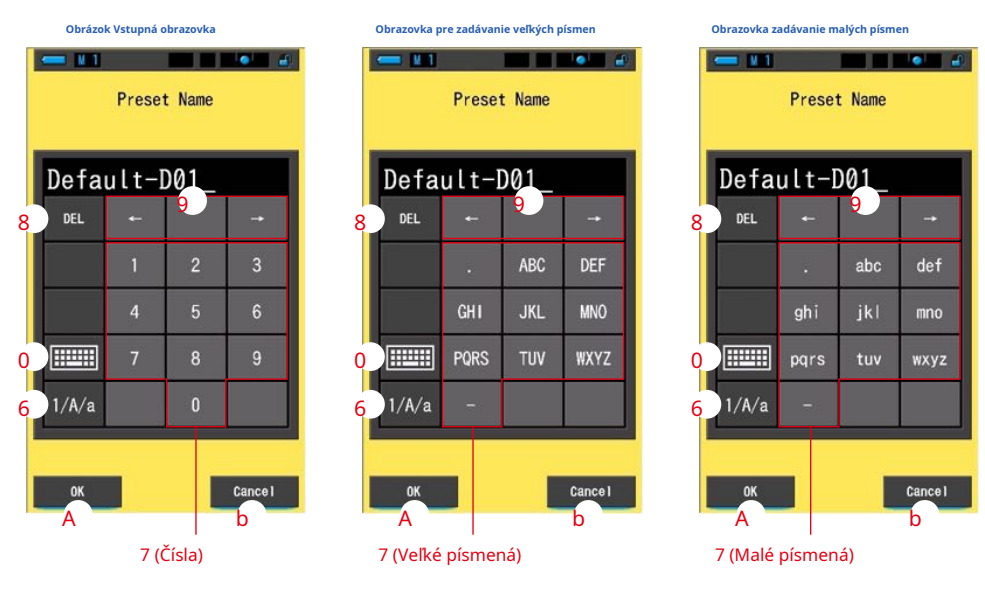

**Klávesnica (vstupné obrazovka veľkých písmen) Klávesnica (vstupné obrazovka malých písmen)**

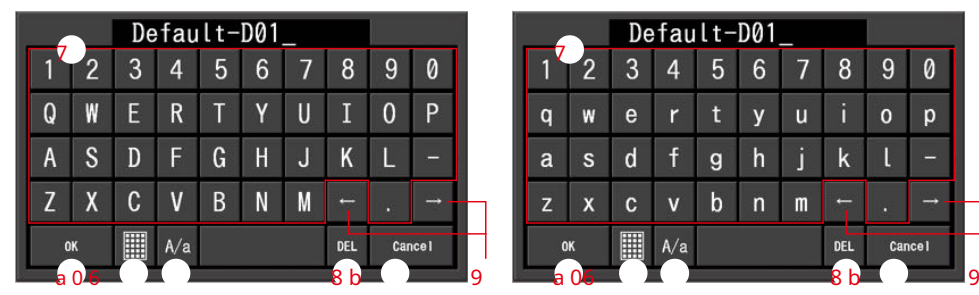

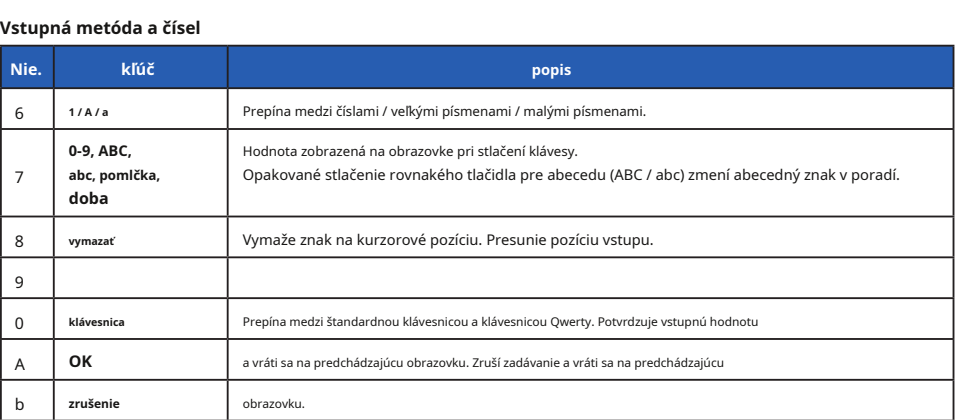

# **3-1-4 Zamykanie a odomykanie obrazovky**

Obrazovku môžete uzamknúť, aby ste zabránili nesprávnej operácii.

Keď je obrazovka uzamknutá, dotykové ovládanie je deaktivované.

tlačidlo pamäte 7 , Meranie Gombík 5 , A vypínač 3 sú stále funkčné.

Obrazovka zostane uzamknutá, aj keď je napájanie vypnuté a zapnuté.

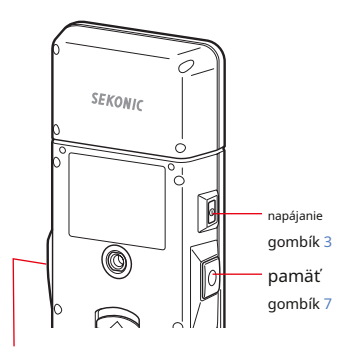

tlačidlo ponuky 6

meracie tlačidlo 5

### **zamknúť**

V akomkoľvek režime merania stlačte a podržte Menu

gombík 6 vidieť ikonu Zamknuté [

Sa objaví na

v pravom hornom rohu obrazovky LCD. Funkčné ikony nie je možné ovládať, keď je obrazovka uzamknutá.

Ikona Zamknuté [

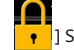

Sa zobrazí pre

približne 1 sekundu v strede obrazovky, keď sa dotknete

funkčných ikon alebo tlačidla MENU

6 je stlačené.

\* Túto funkciu zámku je možné nastaviť len na obrazovkách

### **odomknúť**

Keď tlačidlo Ponuka 6 stlačíte a znovu podržíte, obrazovka sa odomkne.

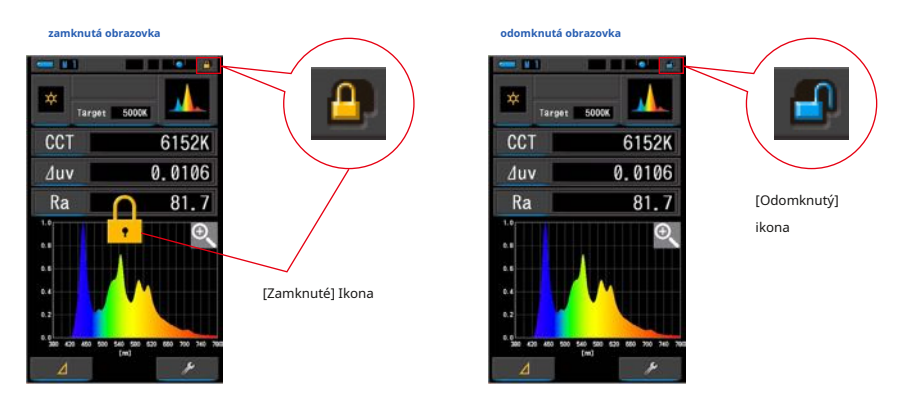

# **4. základné operácie**

# **4-1 Základný tok merania**

Základné operácie a obrazovky sú nasledovné. Meranie a zmeny merania sa ovládajú z obrazovky meraní.

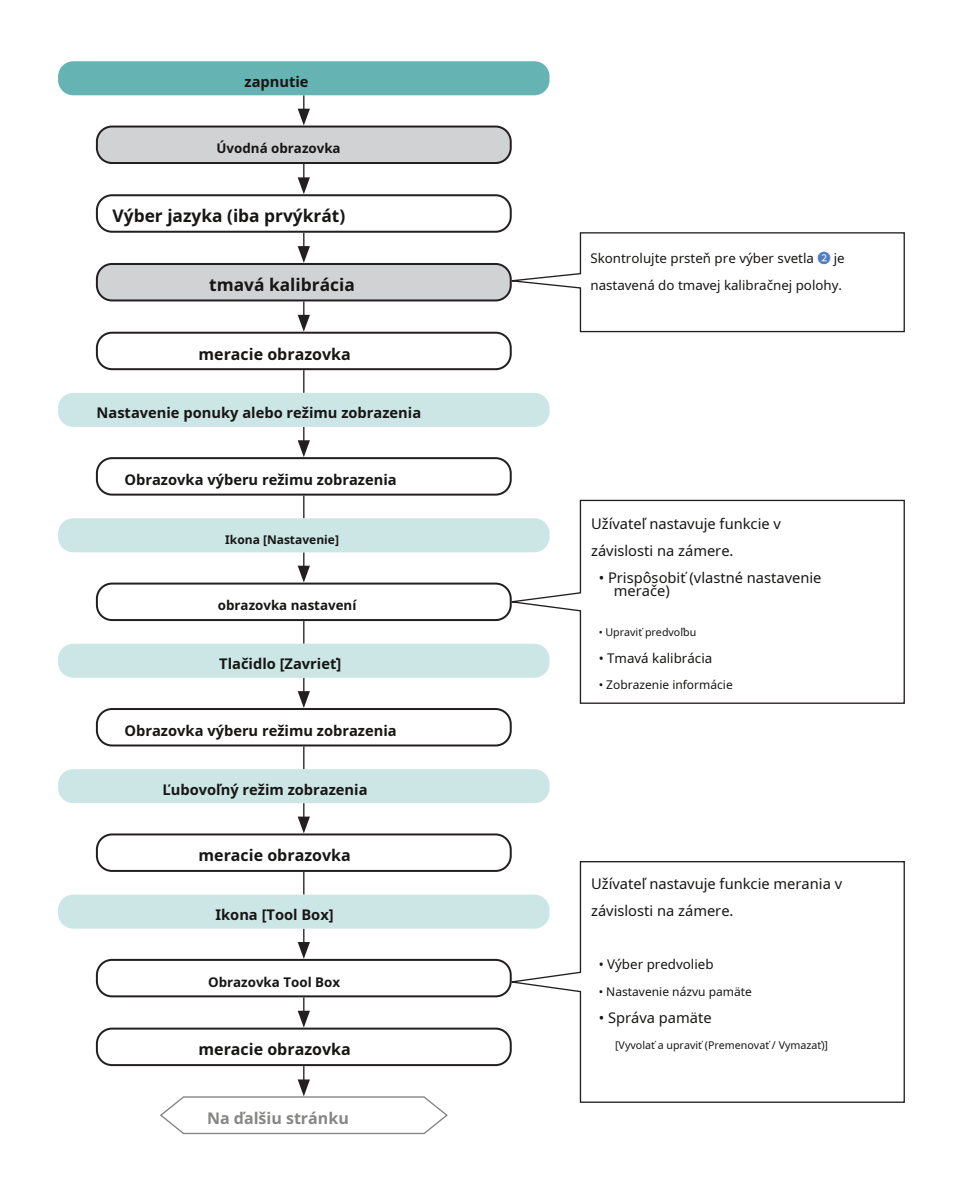

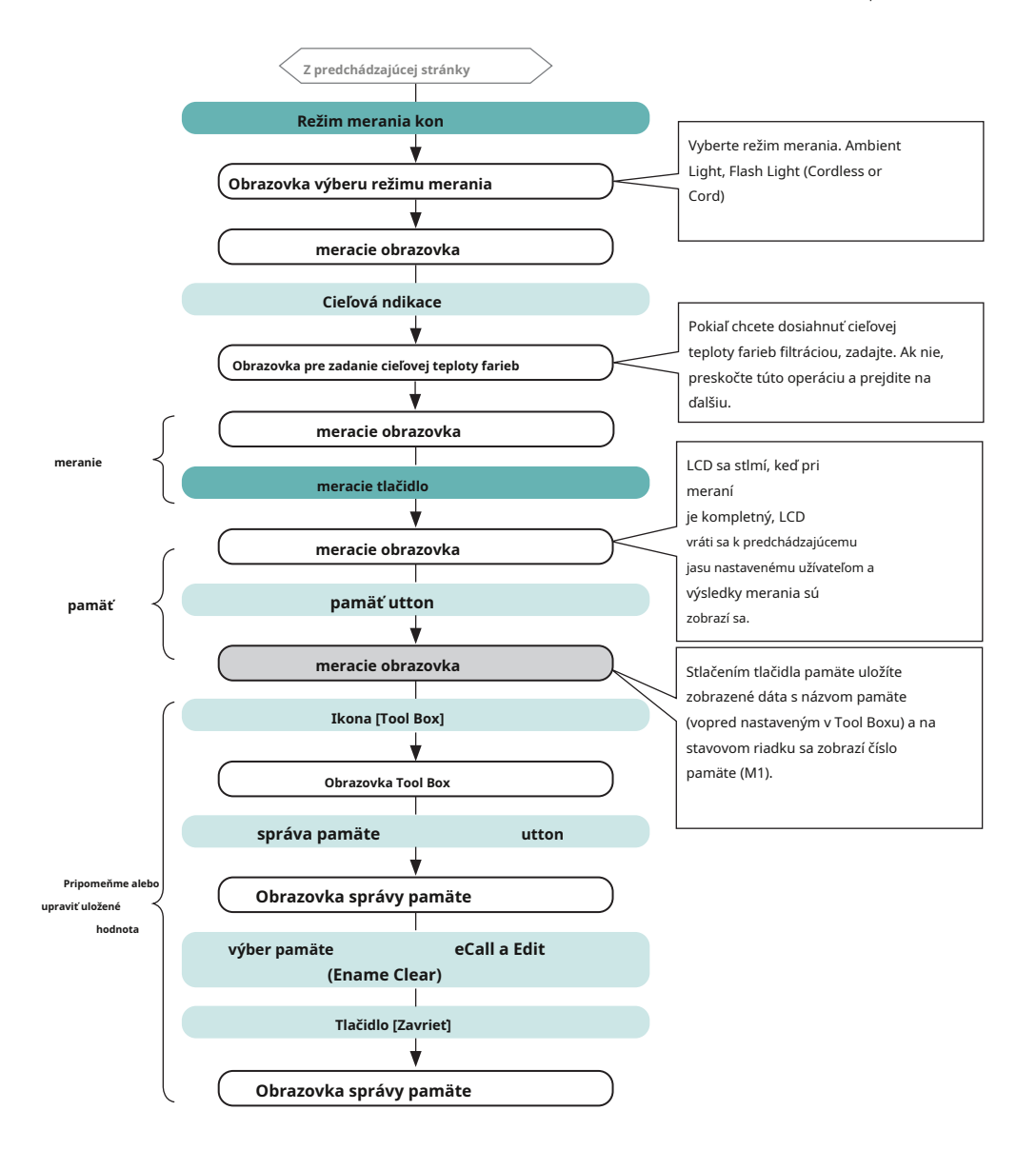

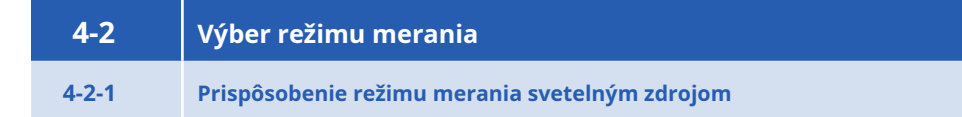

Vyberte režim merania, ktorý chcete použiť.

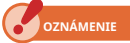

**Ak zmeníte režim merania, vymaže sa aktuálne zobrazené merania.**

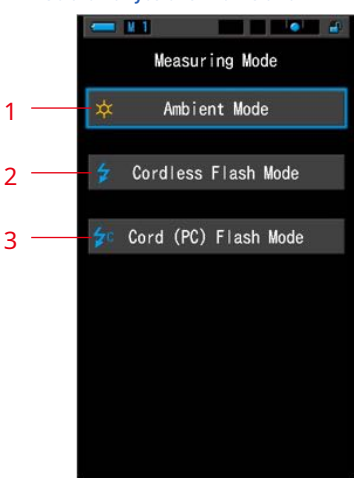

#### **Obrazovka výberu režimu merania**

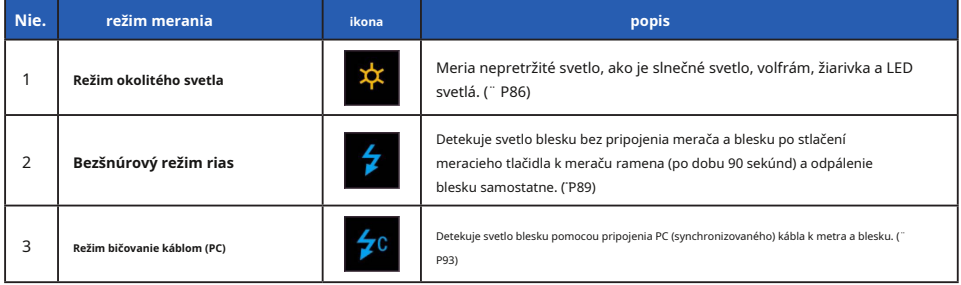

**úkon**

#### **1. Dotknite sa ikony Režim merania v ľavom hornom rohu obrazovky.**

**Zobrazí sa obrazovka Výber režimu merania.**

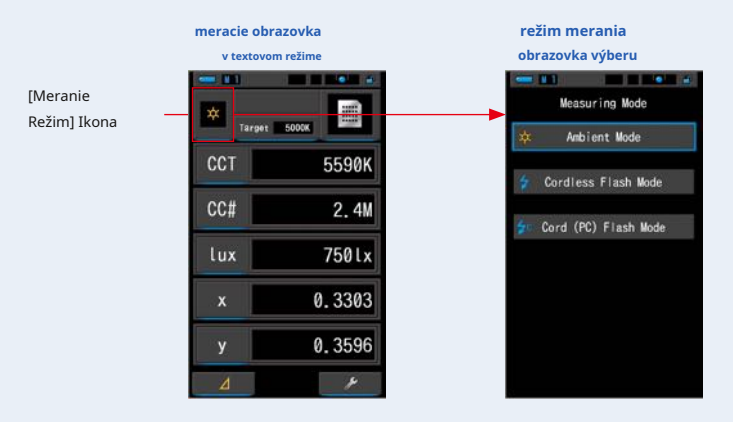

## **2. Stlačením ikony vyberte režim merania.**

Vyberte požadovaný režim merania.

**Vykonaním výberu sa displej vráti na predchádzajúcu obrazovku meranie vo vybranom režime.**

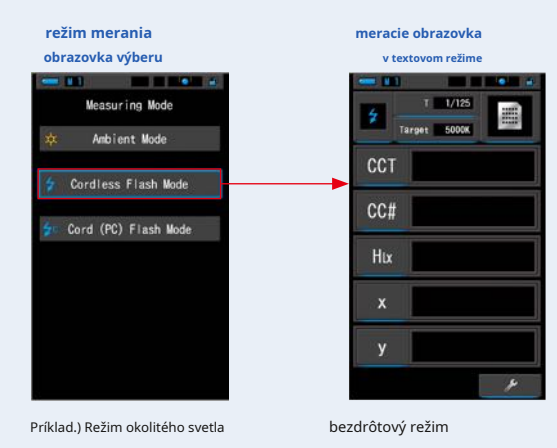

**POZNÁMKA** 

- **●** Okolité svetlo zahŕňa nepretržité zdroje svetla, ako je prirodzené svetlo (slnečné svetlo), volfrámové lampy, žiarivky, LED svetlá atď.
- **●** Blesk zahŕňa krátke a intenzívne záblesky svetelných zdrojov, ako sú elektronické zábleskové jednotky alebo žiarovky blesku.

# **4-2-2 Výber rýchlosti uzávierky (len režimy bičovanie)**

Nastavte rýchlosť uzávierky, ktorá je vhodná pre zamýšľané meranie blesku.

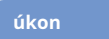

**1. Dotknite sa indikácia T (rýchlosť uzávierky).**

**(Príklad) Obrazovka merania režimu bezšnúrových rias v textovom režime**

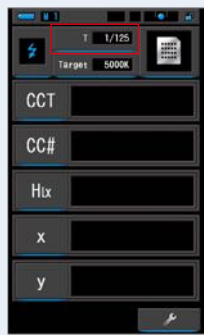

**2. Vyberte požadovanú rýchlosť uzávierky.**

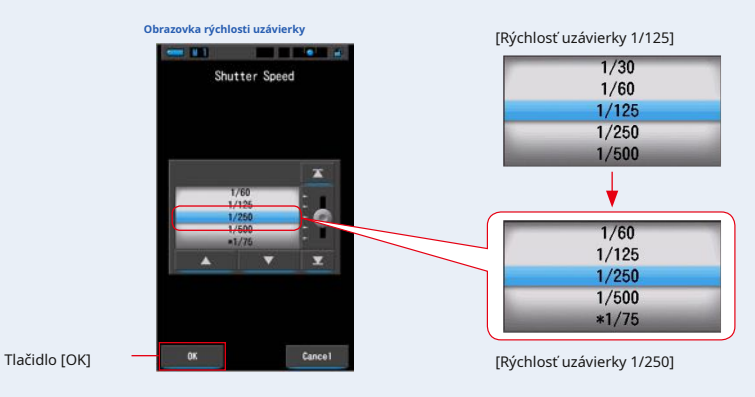

#### **3. Dotknite sa tlačidla [OK].**

**Potvrdí nastavenia a vráti sa na predchádzajúcu obrazovku merania.**

Ak chcete nastavenia zrušiť, dotknite sa tlačidla [Zrušiť].

**Je nastavená rýchlosť uzávierky.**

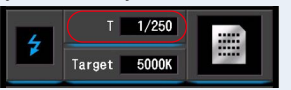
$\blacksquare$ 

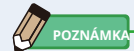

Rýchlosť uzávierky je možné vybrať pomocou položky [Krok rýchlosti uzávierky] na stránke 1 "Prispôsobiť" na

obrazovke Nastavenia.

Môžete si vybrať 1 krok, 1/3 kroku a 1/2 kroku. (¨ P129)

### **Voľby rýchlosti uzávierky**

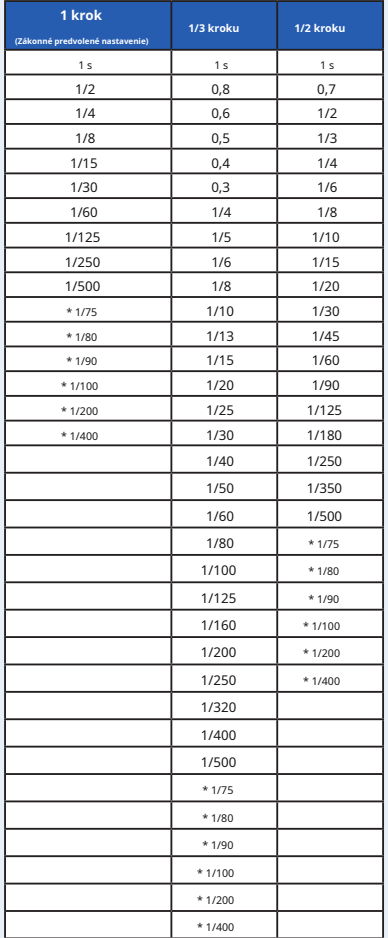

\* Špeciálne nastavenie rýchlosti uzávierky.

**OZNÁMENIE**

**Pri zmene nastavenia času uzávierky budú namerané dáta vymazané.**

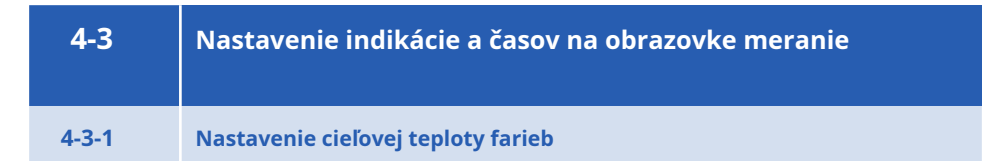

Toto nastavenie použite na určenie "cieľovej" teploty farieb pre výber filtrácie kamery a svetelného zdroja.

Cieľová teplota farby sa zobrazuje v hornej strednej časti obrazovky Meranie.

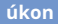

### **1. Na obrazovke merania sa dotknite indikácia Target.**

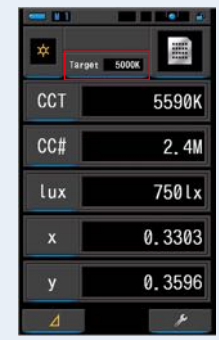

**(Príklad.) Meracie obrazovka v textovom režime**

### **2. Zadajte hodnotu cieľovej teploty farieb.**

Aktuálna cieľová hodnota teploty farieb je zobrazená na ľavej strane a hodnota vstupnej teploty farieb je zobrazená na pravej strane.

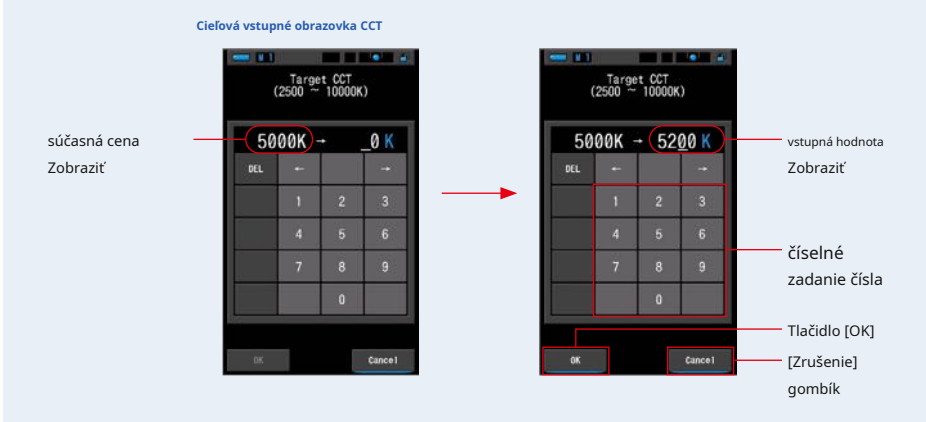

### **3. Dotknite sa tlačidla [OK].**

**Potvrdzuje vstupnú hodnotu a vráti sa na predchádzajúcu obrazovku merania.**

Ak chcete nastavenia zrušiť, dotknite sa tlačidla [Zrušiť].

### **Cieľová teplota farby je nastavená.**

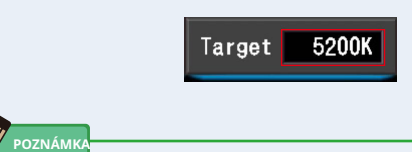

### **●** Nastavte cieľovú teplotu farieb meracieho prístroja na rovnakú farebnú teplotu nastavenú na fotoaparáte pre ručné vyváženie bielej. Niektoré digitálne fotoaparáty majú odporúčanú teplotu farieb pre vernú reprodukciu farieb. Podrobnosti nájdete v užívateľskej príručke k digitálnemu fotoaparátu.

- **●** Môžete nastaviť teplotu farieb od 2 500 K do 10 000 K v krokoch po 10 K.
- **●** Ak často používate viac teplôt referenčných farieb, použite pre pohodlie prednastavenie. (¨ P104)

### **4-3-2 Prispôsobenie zobrazovacích prvkov na obrazovke meranie**

Zobrazené informácie môžete prispôsobiť tak, aby ste v jednom zobrazení videli presne to, čo potrebujete.

#### **úkon**

- **1. Dotknite sa indikátora Display tem na obrazovke merania. Zobrazí sa obrazovka Zobraziť knižnicu položiek. (̈ P35)**
- **2. Vyberte položky, ktoré sa majú zobraziť.**

**Zobrazia sa vybrané položky a hodnoty.**

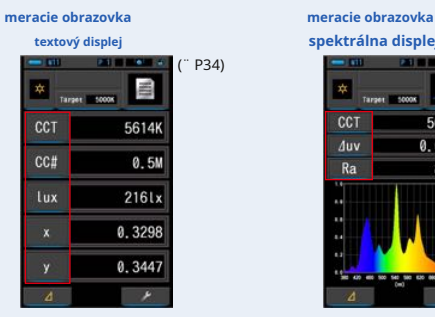

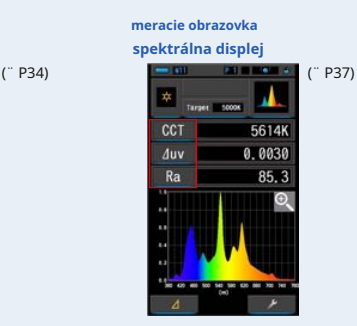

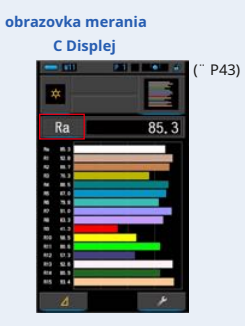

#### **Zobraziť zoznam tem**

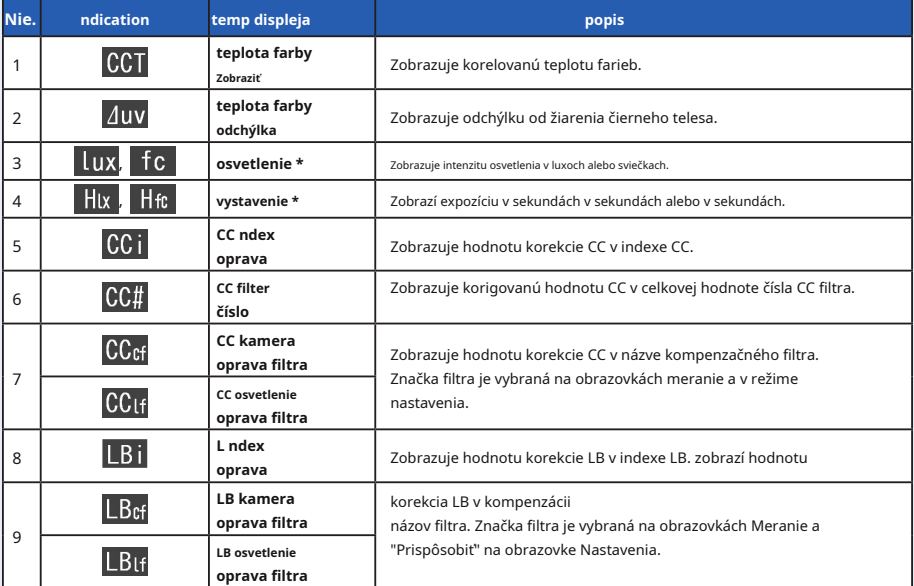

\* Modely predávané v niektorých krajinách sú v dôsledku nezobrazovať osvetlenie a expozíciu v "fc (fc · s)" zákonných obmedzení.

à.

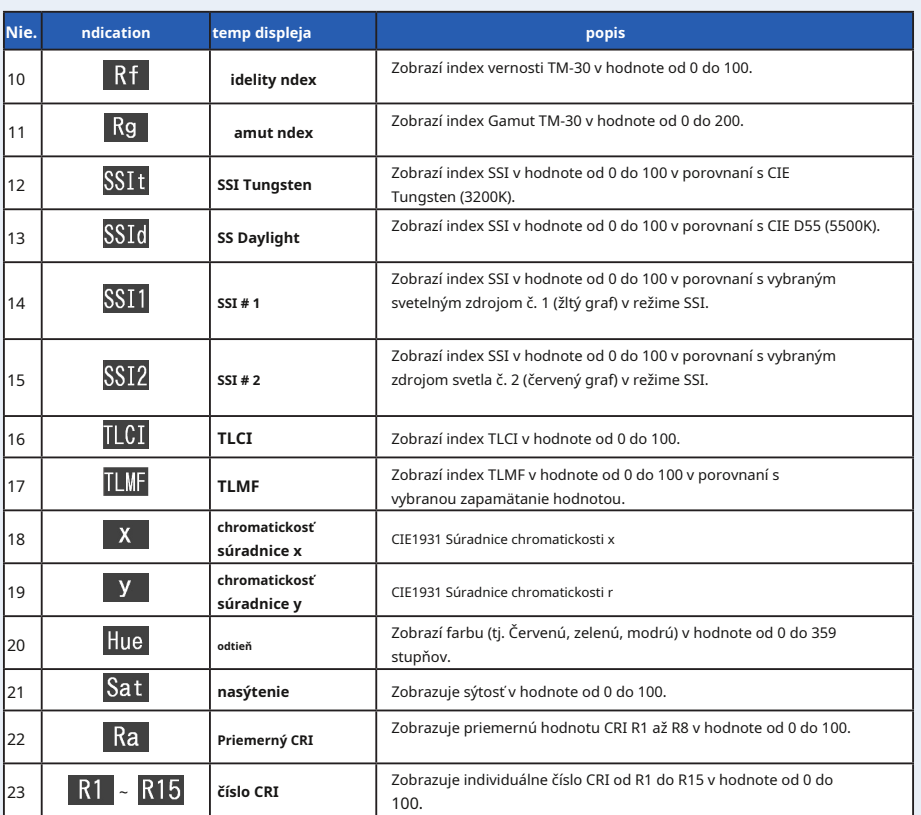

## **4-4 Výber režimu zobrazenia**

Dotykom ikony na obrazovke Výber režimu zobrazenia sa informácie o osvetlení zobrazujú rôznymi spôsobmi podľa vašich potrieb.

\* Stlačením tlačidla Menu ➏ na merači sa vráti na obrazovku Výber režimu zobrazenia.

#### **Obrazovka výberu režimu zobrazenia**

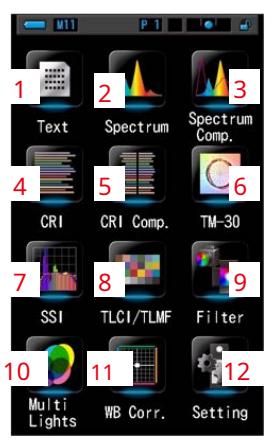

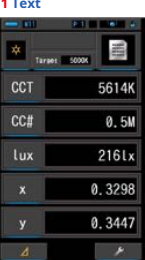

85.3

囡

 $Ra$ 

2000年前, 2000年11月 经数据利用的 化非混合油 医第四指数

P.

Ŀ

i.

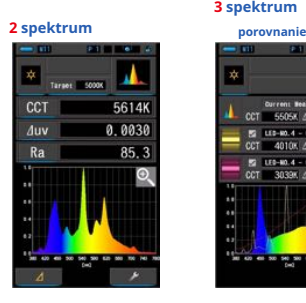

**3 spektrum**

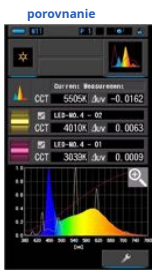

**5 CRI**

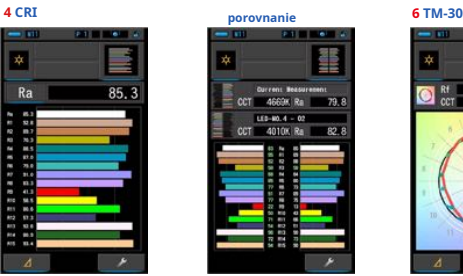

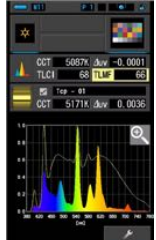

**11 vyváženie bielej**

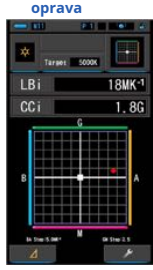

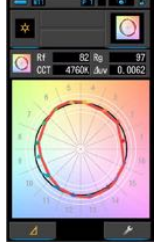

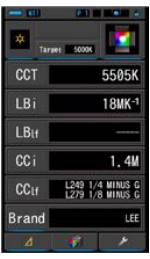

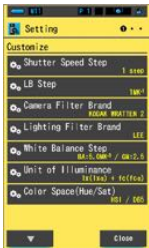

**7 SSI 8 TLCI / TLMF 9 filter** 5087K Av -0.0001<br>35 SSI - 49  $-49$ **Chinese Car** 

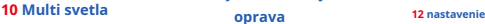

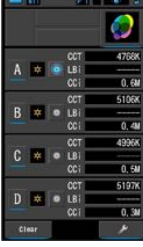

 $\bullet$ 

### **Zoznam režimov nevýhod**

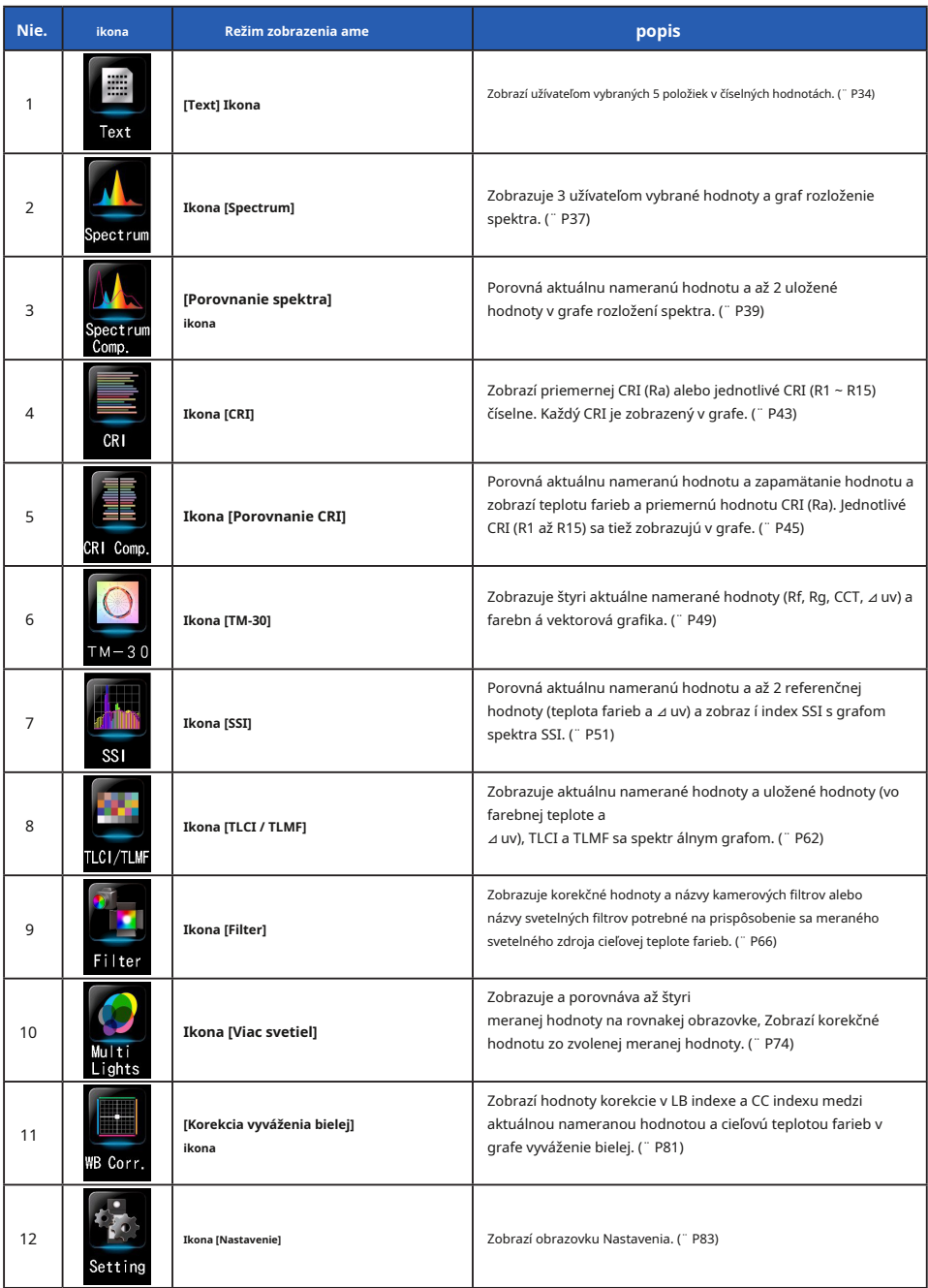

\* 1 ~ 11 je obrazovka merania.

**úkon**

### **1. Na obrazovke meraní stlačte ikonu režimu zobrazenia alebo stlačte tlačidlo ponuky** ➏ **na merači.**

#### **Zobrazí sa obrazovka Výber režimu zobrazenia. (̈ P30)**

Režimy zobrazenia od č. 1 do 11 slúži na meranie. Režim zobrazenia č. 12 slúži na nastavenie.

#### **2. Kliknutím na ikonu požadovaného režimu zobrazenia zobrazíte.**

**Na obrazovke sa zobrazí obrazovka meranie vo vybranom režime zobrazenia.**

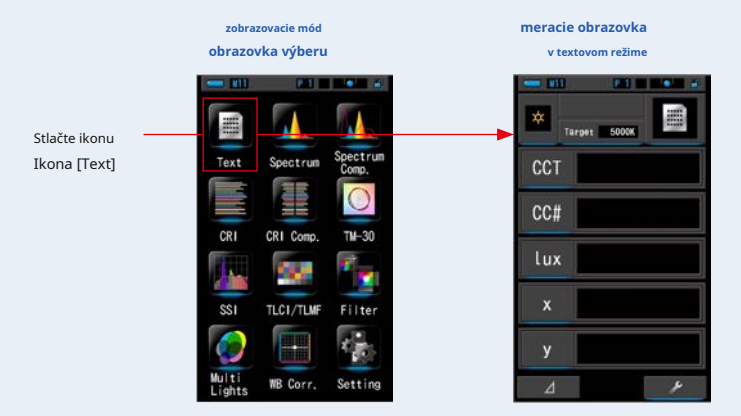

### **3. Stlačte meracie tlačidlo** ➎ **merať.** Prstenec pre výber svetla ➋

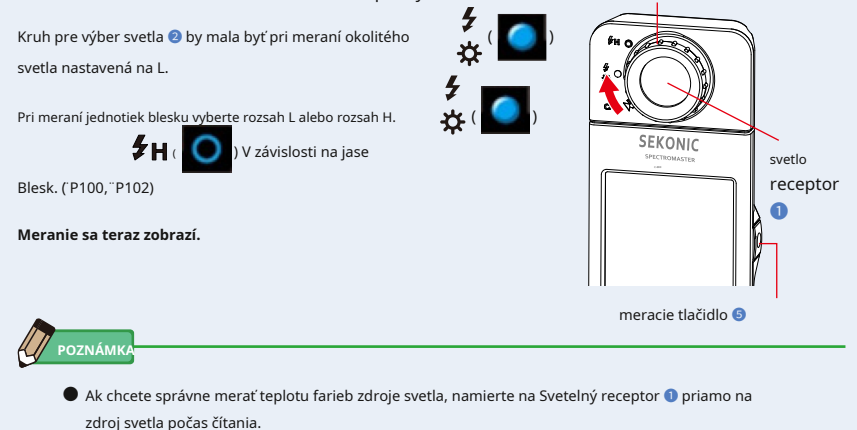

**●** Meranie a zobrazenie bude trvať dlhšie pri úrovniach svetla pod 30x. Osvetlenie LCD sa počas merania normálne vypne, aby nedošlo k ovplyvneniu merania.

**4. Výsledok merania sa objaví na obrazovke merania (text Režim).**

### **Meracie obrazovka v textovom režime BOTHER STAR PERS** CCT 5614K  $cc#$ 0.5M  $216lx$ lux výsledok merania 0.3298 0.3447

### **5. Zapamätajte si výsledky meraní.**

Ak chcete zaznamenať meranie, stlačte tlačidlo pamäti ➐ . (̈ ̈P107)

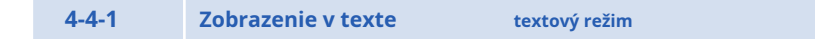

Zobrazí päť položiek vybraných užívateľom v číselnej hodnote.

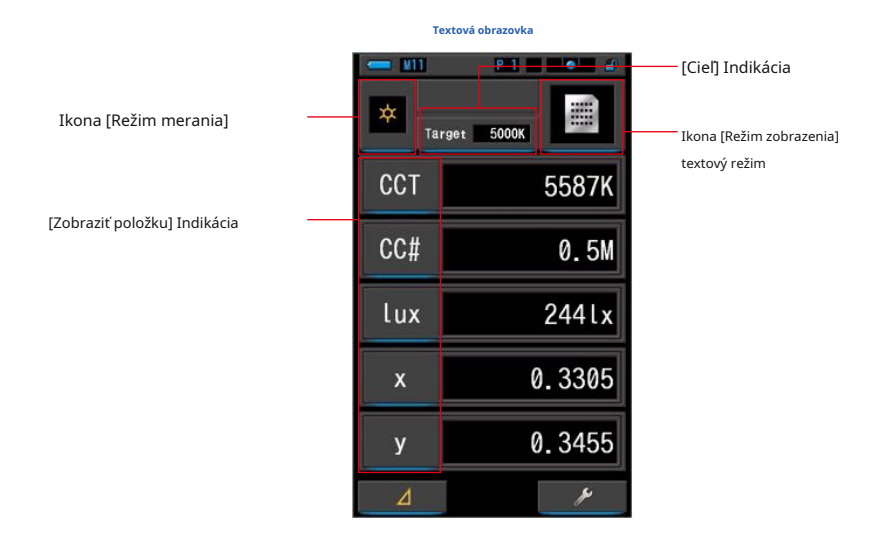

**úkon**

**1. Na obrazovke Výber režimu zobrazenia sa dotknite ikony Text.**

**Zobrazí sa textová obrazovka. (̈ P30)**

### **2. Stlačte ikonu režimu merania.**

**Zobrazí sa obrazovka Výber režimu merania. Vyberte požadovaný režim merania, ktorý chcete použiť. (̈ P22)**

### **3. Dotknite sa indikácia Target.**

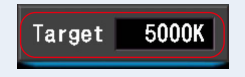

**Zobrazí sa obrazovka cieľového výstupu CCT. (̈ P26)** Nastavte číslo požadovanej teploty farieb.

**4. Dotykom na indikáciu Temp displeja vykonajte zmenu.**

### **Zobrazí sa obrazovka Display tem Library.**

**Textová obrazovka**

Aktuálne vybratá položka displeja bude obklopená modro.

### **5. Stlačte požadovanú indikáciu teploty displeja a gombík.**

### **Aktuálne vybratá položka displeja bude obklopená modro.**

Stlačením tlačidla [OK] nastavenie potvrdíte a vrátite sa na obrazovku merania. Ak chcete nastavenia zrušiť, dotknite sa tlačidla [Zrušiť].

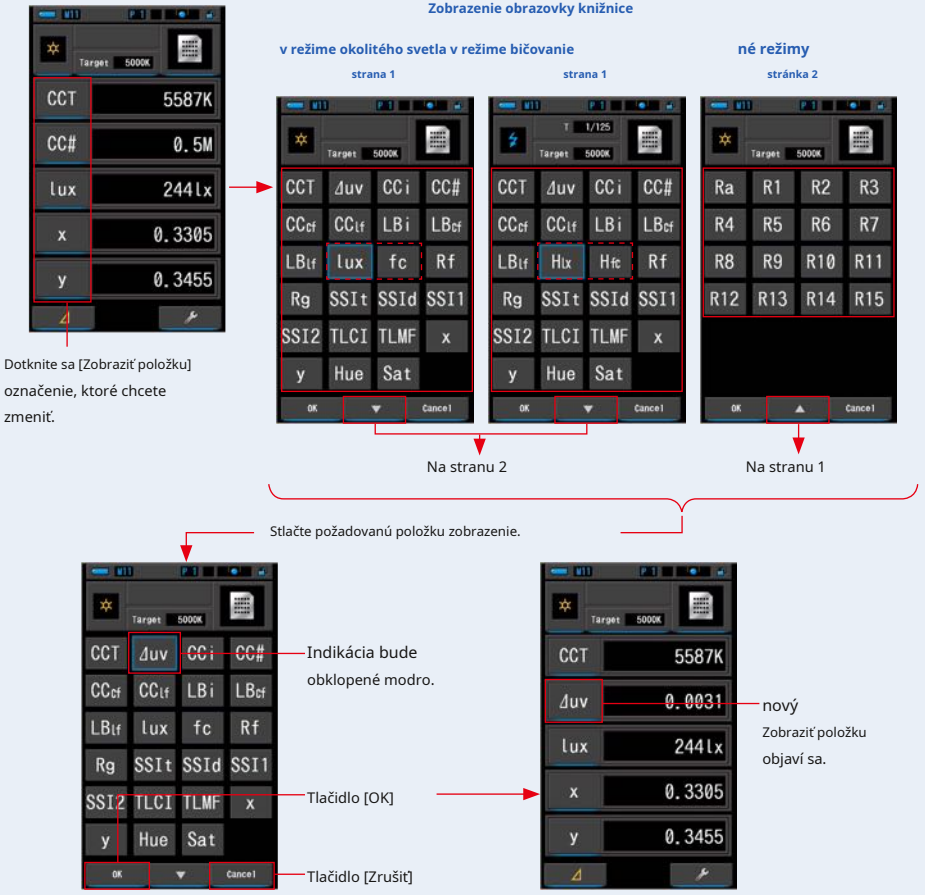

\* Pri modeloch predávaných v niektorých krajinách sa z dôvodu zákonných obmedzení nezobrazuje "fc (fc · s)".

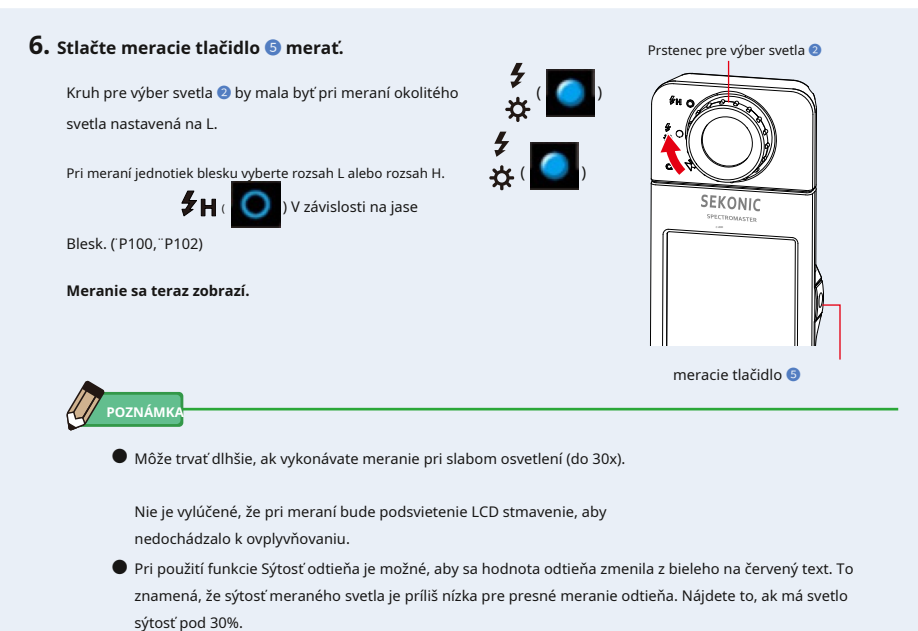

**7. Zapamätajte si výsledky meraní.**

Ak chcete zaznamenať meranie, stlačte tlačidlo pamäti ➐ . (̈ ̈P107)

# **4-4-2 Zobrazovanie vo Spectrum Raph režim spektra** Zobrazuje tri užívateľom vybrané hodnoty a spektrálnu distribučné graf. **spektrálna obrazovka**

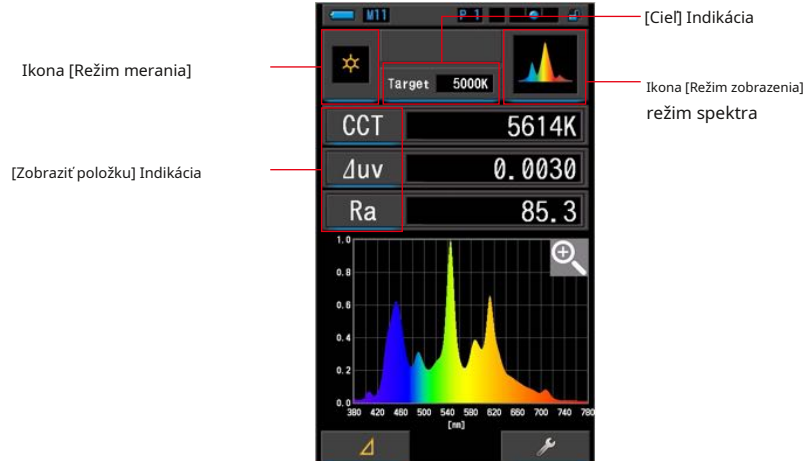

**úkon**

#### **1. Na obrazovke Výber režimu zobrazenia sa dotknite ikony Spektrum.**

**Zobrazí sa obrazovka s grafom rozloženie spektra. (̈ P30)**

### **2. Stlačte ikonu režimu merania.**

**Zobrazí sa obrazovka Výber režimu merania. Vyberte požadovaný režim merania, ktorý chcete použiť. (̈ P22)**

### **3. Dotknite sa indikácia Target.**

**Zobrazí sa obrazovka cieľového výstupu CCT. (̈ P26)** Nastavte číslo požadovanej teploty farieb.

**4. Dotykom na indikáciu Temp displeja vykonajte zmenu.**

### **Zobrazí sa obrazovka Display tem Library. (̈ P35)**

Stlačte požadovanú položku zobrazenia a tlačidlo [OK].

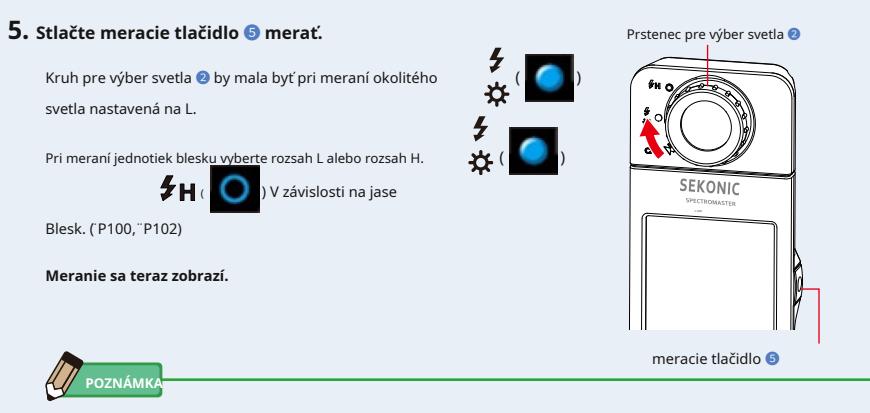

Meranie a zobrazenie bude trvať dlhšie pri úrovniach svetla pod 30x. Osvetlenie LCD sa počas merania normálne vypne, aby nedošlo k ovplyvneniu merania.

### **6. Stlačte ikonu Zväčšovacie dievča () na obrazovke.**

#### **Graf rozloženie spektra bude zväčšený.**

Zväčšený graf sa zobrazí na celej obrazovke (na šírku).

Ak sa chcete vrátiť na obrazovku Spectrum, dotknite sa ikony [Zväčšovacie sklo (-)] na zväčšenom grafe rozloženie spektra.

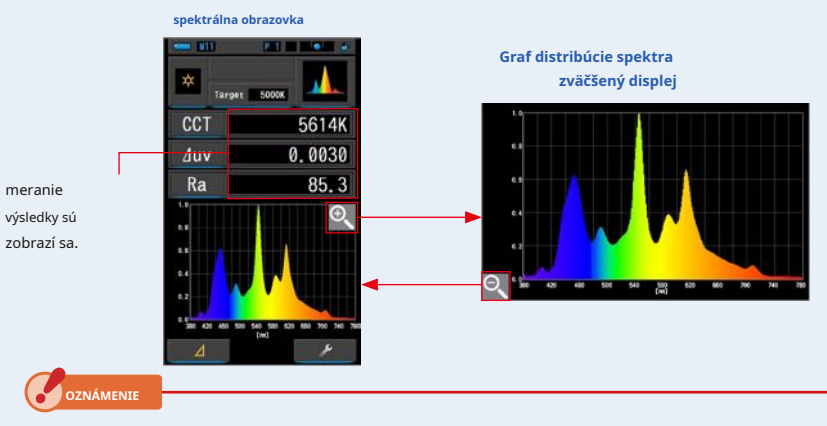

**keď sa zobrazí zväčšený graf, nemožno vykonať meranie.**

# **POZNÁMKA**

Maximálna hodnotu pre zobrazenie osi Y možné vybrať pomocou položky [Mierka osi Y spektra] na stránke 2 Nastavenia. (¨ P144)

### **7. Zapamätajte si výsledky meraní.**

Ak chcete zaznamenať meranie, stlačte tlačidlo pamäti ● . (¡P107)

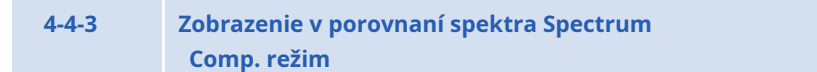

Porovná aktuálnu nameranú hodnotu a až 2 uložené hodnoty ako žlté a / alebo červené čiary v grafe rozložení spektra.

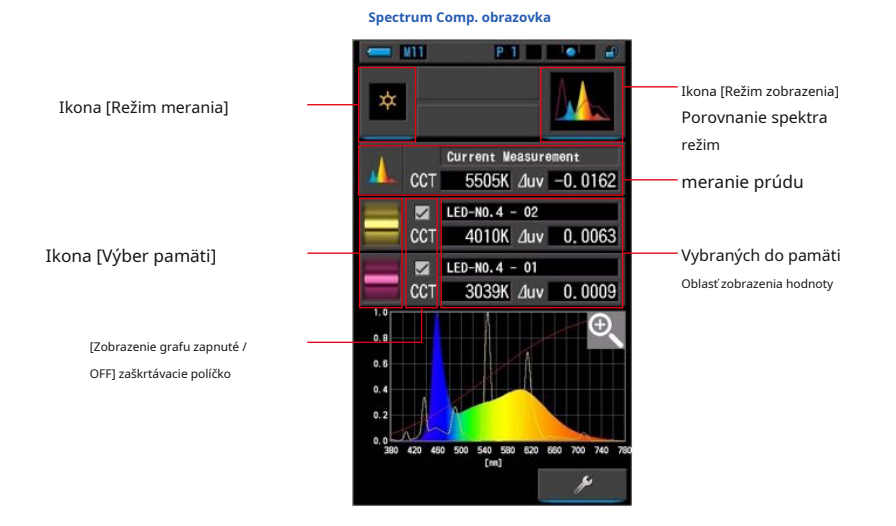

**úkon**

### **1. Stlačte Spectrum Comp. ikona na výber režimu zobrazenia**

#### **obrazovka.**

**Spectrum Comp. Zobrazí sa obrazovka. (̈ P30)**

### **2. Stlačte ikonu režimu merania.**

**Zobrazí sa obrazovka Výber režimu merania. Vyberte požadovaný režim merania, ktorý chcete použiť. ( P22)** Prstenec pre výber svetla **☉** 

### **3. Stlačte meracie tlačidlo** ➎ **merať.**

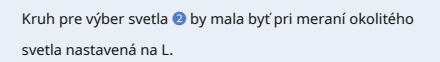

Pri meraní jednotiek blesku vyberte rozsah L alebo rozsah H.

źн ( ) V závislosti na jase

Blesk. (̈ P100, ̈ P102)

**Meranie sa teraz zobrazí.**

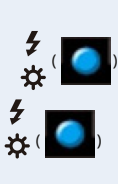

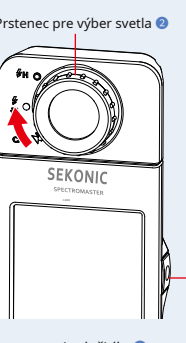

meracie tlačidlo ➎

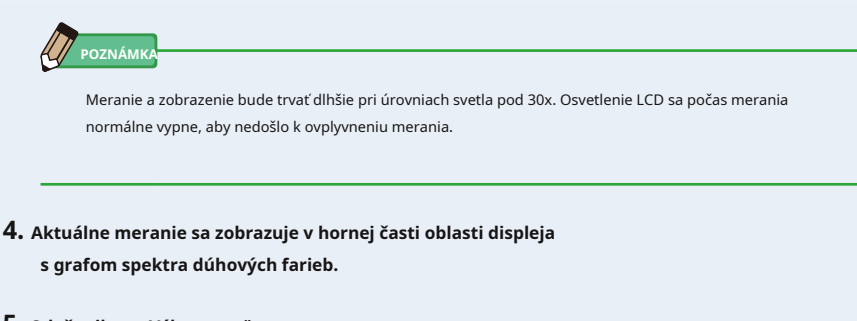

### **5. Stlačte ikonu Výber pamäte.**

**Spectrum Comp. Zobrazí sa obrazovka vyvolanie pamäte.**

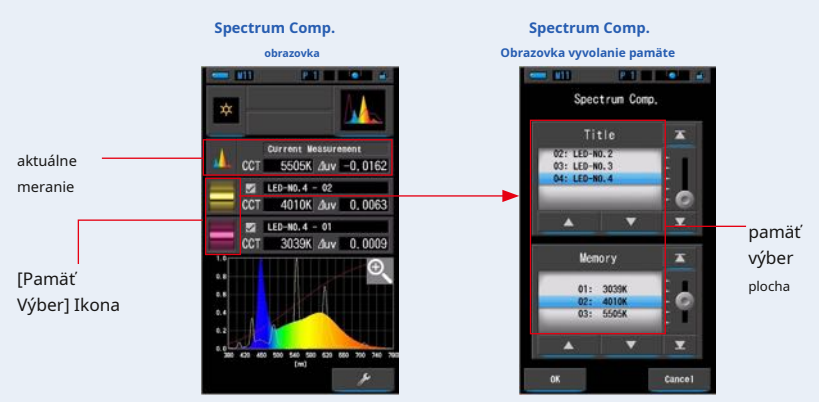

**Pokiaľ nebola zaznamenaná žiadna merania, objaví sa vyskakovacie obrazovka, ktorá indikuje žiadnu uloženú hodnotu.**

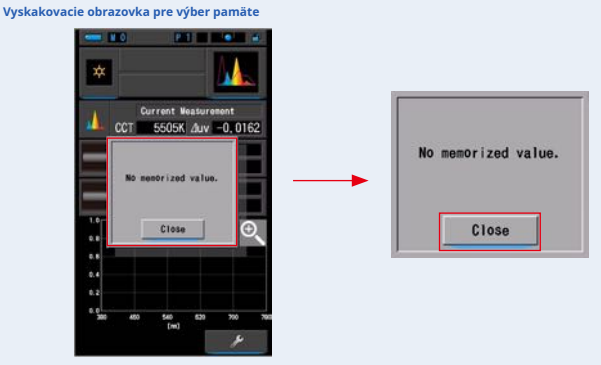

Po potvrdení správy "Žiadna zapamätanie hodnota." So dotknite tlačidla [Zavrieť]. Vracia sa do Spectrum Comp. obrazovka.

Po uložení niekoľkých hodnôt do pamäti znova vyberte uloženú hodnotu.

### **6. Vyberte požadované dáta pamäte a porovnajte spektrum.**

### **ak je vybraný titul, zobrazí sa pamäť spojená s titulom.**

Vyberte nameranú hodnotu pre zobrazenie a porovnanie.

Ak chcete vybrať titul a pamäť, porovnajte ich s pozíciami modrého pozadia.

**Spectrum Comp. Obrazovka vyvolanie pamäte**

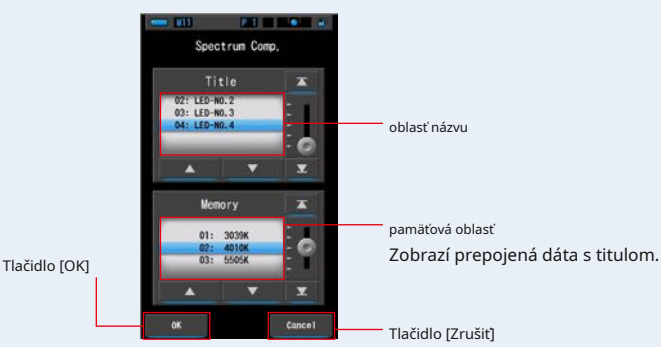

### **7. Dotknite sa tlačidla [OK].**

### **Potvrdzuje nastavenia a vracia sa do Spectrum Comp. obrazovka.**

Ak chcete nastavenia zrušiť, dotknite sa tlačidla [Zrušiť].

### **8. Názvy a miery vybraných pamäťou budú**

**zobrazené na Spectrum Comp. obrazovka.**

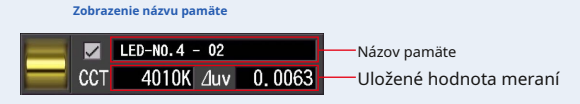

### **9. Čiarové grafy sa zobrazí vo spektrálnym grafu.**

Kliknutím na políčko [ZOBRAZENIE / ZAPNUTIE] zobrazenie grafu skryjete / zobrazíte čiarový graf na obrazovke.

\* [;] Zobrazuje riadok. [??] skryje riadok.

### **Spectrum Comp. obrazovka**

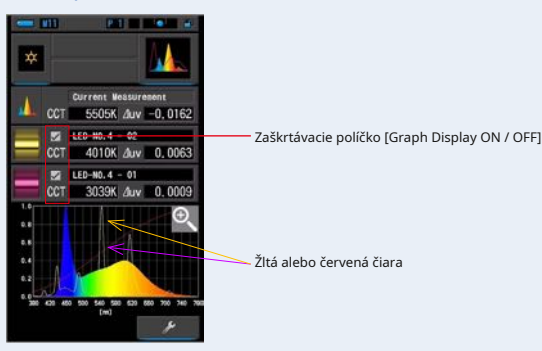

### **10. Kliknite na ikonu Zväčšovacie dievča ().**

### **Graf porovnaní spektra sa zväčší.**

Zväčšený graf sa zobrazí na celej obrazovke (na šírku).

Návrat do Spectrum Comp. obrazovke, dotknite sa ikony [Zväčšovacie sklo (-)] na grafe porovnania

zväčšeného spektra.

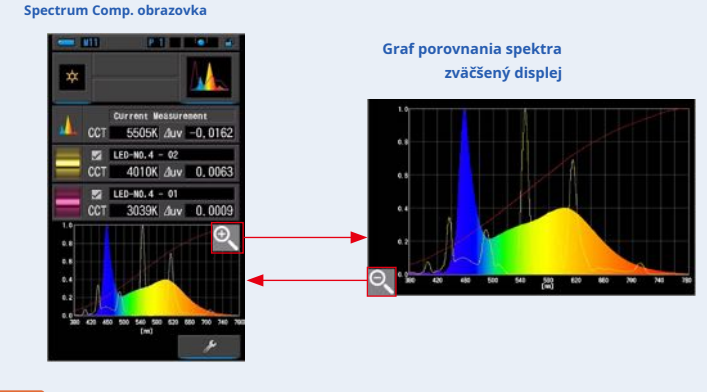

**OZNÁMENIE**

**keď sa zobrazí zväčšený graf, nemožno vykonať meranie.**

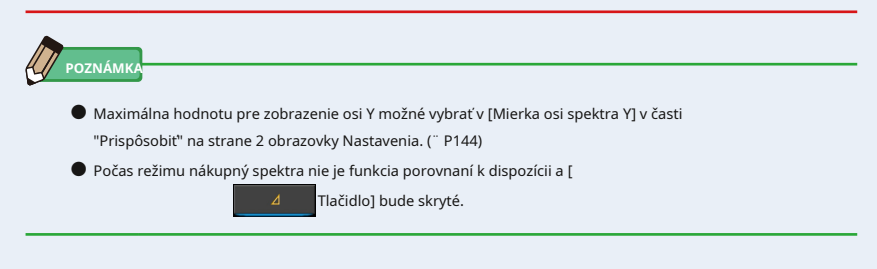

### **11. Zapamätajte si výsledky meraní.**

Ak chcete zaznamenať iba aktuálne meranie, stlačte tlačidlo pamäti ➐ . (̈ ̈P107)

### **4-4-4 Zobrazenie vo farebnom zakončení ndex C režim**

Zobrazí číselne vybraný priemerný CRI (Ra) alebo jednotlivý CRI (R1 ~ R15). Každý CRI je tiež zobrazený v grafe.

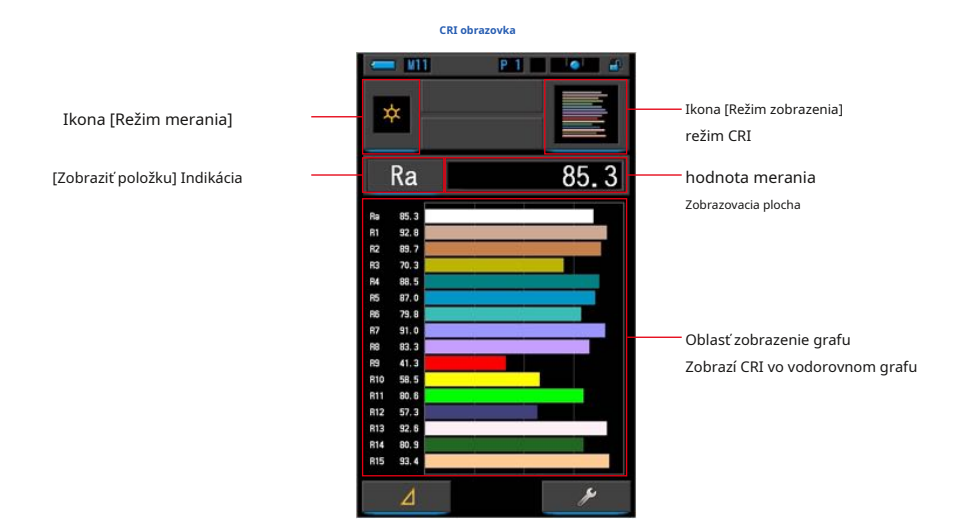

**úkon**

**1. Stlačte C. na obrazovke Výber režimu zobrazenia.**

**Zobrazí sa obrazovka C. (̈ P30)**

### **2. Stlačte ikonu režimu merania.**

**Zobrazí sa obrazovka Výber režimu merania. Vyberte požadovaný režim merania, ktorý chcete použiť. (̈ P22)**

### **3. Stlačte meracie tlačidlo** ➎ **merať.**

 $\mathbf{z}_{H}$ 

Kruh pre výber svetla ➋ by mala byť pri meraní okolitého svetla nastavená na L.

Pri meraní jednotiek blesku vyberte rozsah L alebo rozsah H.

( ) V závislosti na jase

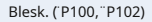

**Meranie sa teraz zobrazí.**

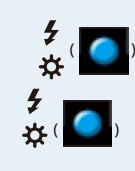

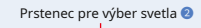

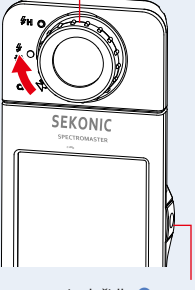

meracie tlačidlo ➎

**W** POZNÁMKA

- **●** Oblasti zobrazenie grafu Ra, R1 až R15 sú vždy zobrazené.
- **●** Meranie a zobrazenie bude trvať dlhšie pri úrovniach svetla pod 30x. Osvetlenie LCD sa počas merania normálne vypne, aby nedošlo k ovplyvneniu merania.
- **●** Ra je priemerná hodnota len od R1 do R8. R9 až R15 nie sú zahrnuté v Ra.

### **4. Dotykom na indikáciu Temp displeja vykonajte zmenu.**

**Zobrazí sa obrazovka Display tem Library.**

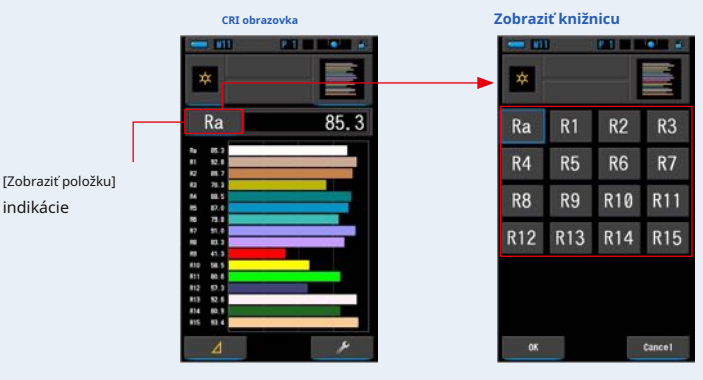

#### **5. Stlačte požadovanú teplotu displeja.**

Vyberte položku, ktorá sa má zobraziť nad grafom. Indikácia bude obklopená modro.

### **6. Dotknite sa tlačidla [OK].**

### **Potvrdzuje nastavenia a vráti sa na obrazovku C.**

Ak chcete nastavenia zrušiť, dotknite sa tlačidla [Zrušiť].

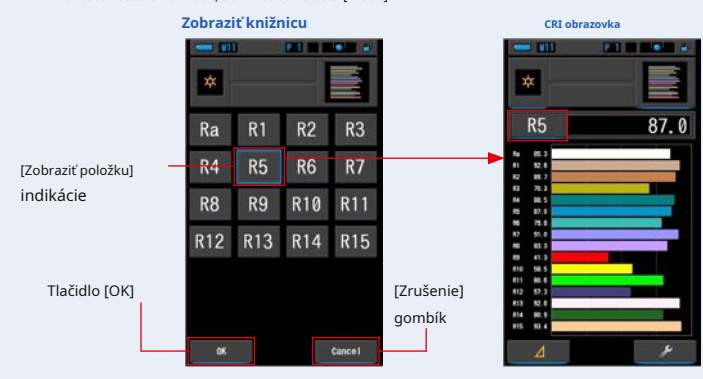

### **7. Zapamätajte si výsledky meraní.**

Ak chcete zaznamenať iba aktuálne meranie, stlačte tlačidlo pamäti ➐ . (̈ ̈P107)

**4-4-5 Zobrazenie vo farebnom zakončení ndex Porovnanie C Comp. režim**

Porovná aktuálnu nameranú hodnotu a zapamätanie hodnotu a zobrazí teplotu farieb a priemernú hodnotu CRI (Ra). V každom grafe sú tiež zobrazené jednotlivé CRI (R1 až R15).

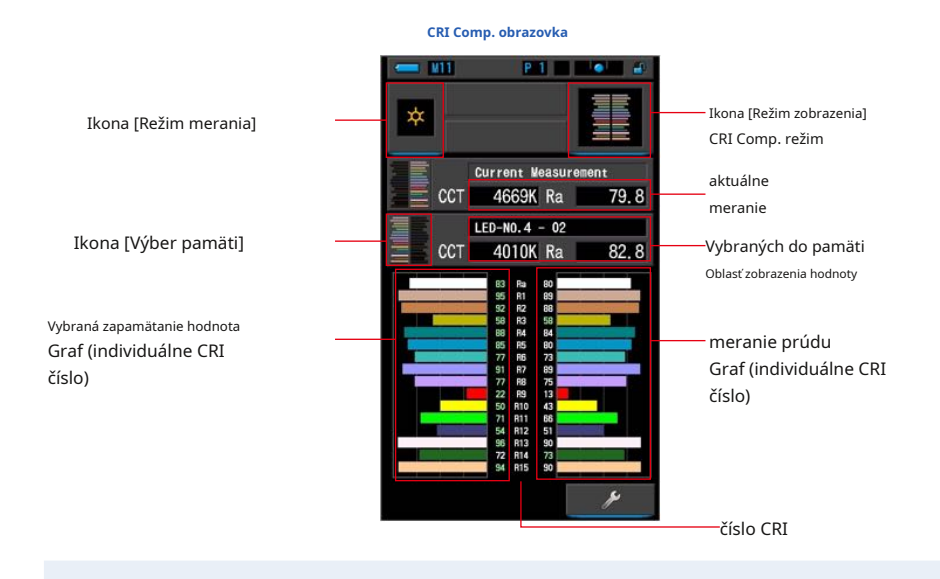

### **úkon**

### **1. Stlačte C Comp. ikona na výber režimu zobrazenia**

**obrazovka.**

**C Comp. Zobrazí sa obrazovka. (̈ P30)**

### **2. Stlačte ikonu režimu merania.**

**Zobrazí sa obrazovka Výber režimu merania. Vyberte požadovaný režim merania, ktorý chcete použiť. (™P22)** Prstenec pre výber svetla **☉** 

 $(\begin{array}{ccc} \bullet & \bullet & \bullet \end{array})$ 

 $($   $)$ 

**3. Stlačte meracie tlačidlo** ➎ **merať.**

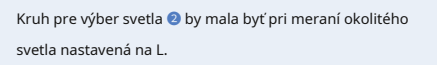

Pri meraní jednotiek blesku vyberte rozsah L alebo rozsah H.

 $\mathbf{f}_{H}$ ( ) V závislosti na jase

Blesk. (̈ P100, ̈ P102)

**Meranie sa teraz zobrazí.**

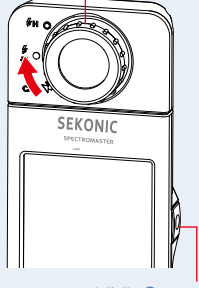

meracie tlačidlo ➎

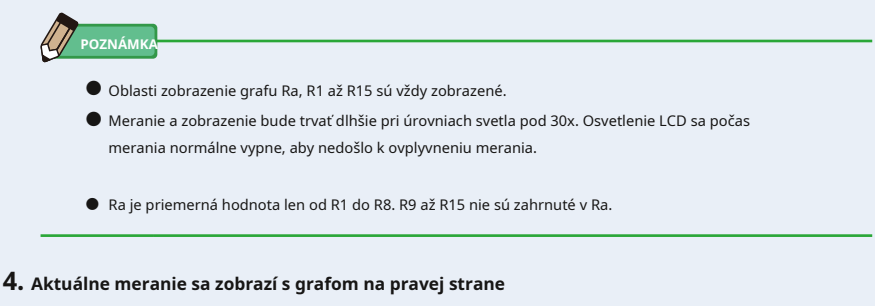

**Zobraziť.**

### **5. Stlačte ikonu Výber pamäte].**

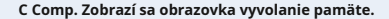

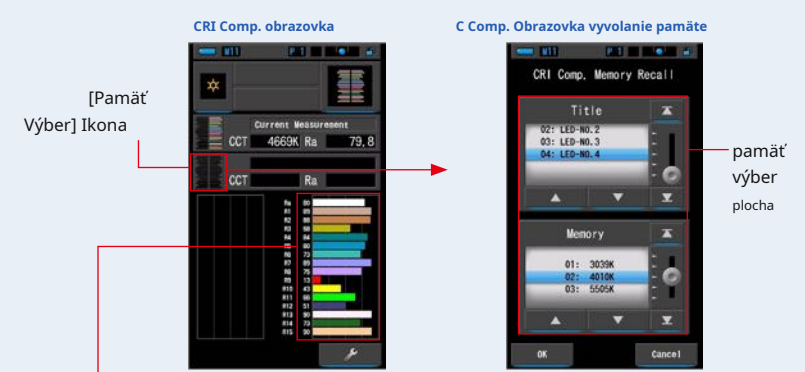

Graf aktuálneho merania (Individuálne číslo CRI)

**Pokiaľ nebola zaznamenaná žiadna merania, objaví sa vyskakovacie obrazovka, ktorá indikuje žiadnu uloženú hodnotu.**

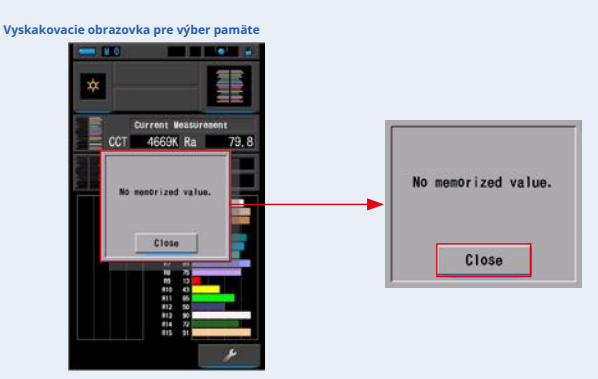

Po potvrdení správy "Žiadna zapamätanie hodnota." So dotknite tlačidla [Zavrieť]. Vráti sa k CRI Comp. obrazovka.

Po uložení niekoľkých hodnôt do pamäti znova vyberte uloženú hodnotu.

### **6. Vyberte požadovanú zapamätanie hodnotu pre porovnanie C.**

### **ak je vybraný titul, zobrazí sa pamäť spojená s titulom.**

Vyberte nameranú hodnotu pre zobrazenie a porovnanie.

Ak chcete vybrať titul a pamäť, porovnajte ich s pozíciami modrého pozadia.

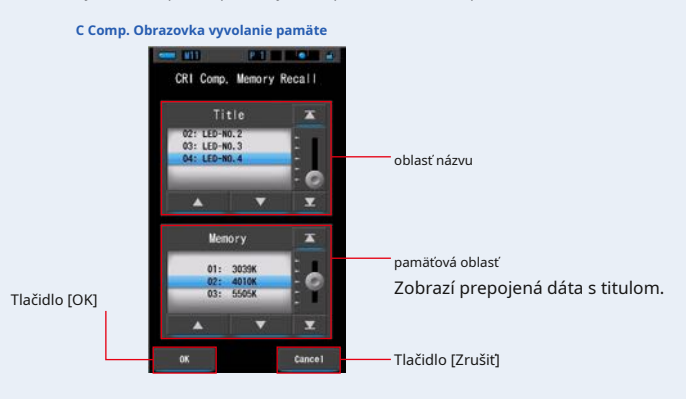

### **7. Dotknite sa tlačidla [OK].**

### **Potvrdzuje nastavenia a vracia sa do C Comp. obrazovka.**

Ak chcete nastavenia zrušiť, dotknite sa tlačidla [Zrušiť].

### **8. Názvy a miery vybraných pamäťou budú zobrazené na C Comp. obrazovka.**

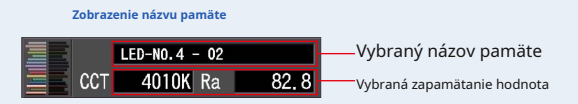

### **9. Vybraná zapamätanie hodnota a graf sa zobrazí na C**

### **Comp. obrazovka**

Aktuálne merania sa zobrazí na pravej strane grafu a vybraná uložená hodnota sa zobrazí na ľavej strane grafu.

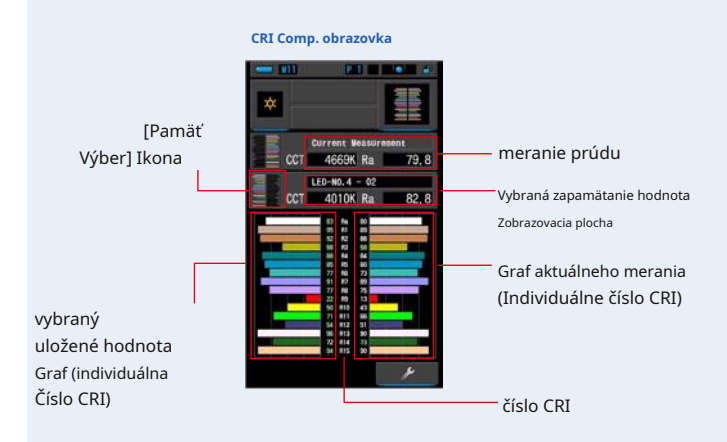

### **10. Zapamätajte si výsledky meraní.**

Ak chcete zaznamenať iba aktuálne meranie, stlačte tlačidlo pamäti ➐ . (̈ ̈P107)

### **4-4-6 Zobrazovanie v TM-30 Režim TM-30**

Zobrazuje štyri aktuálne namerané hodnoty (Rf, Rg, CCT, ⊿ uv) a farebn á vektorová grafika. (¨ P188)

C-800 s najnovším firmvérom ukazuje TM-30-18.

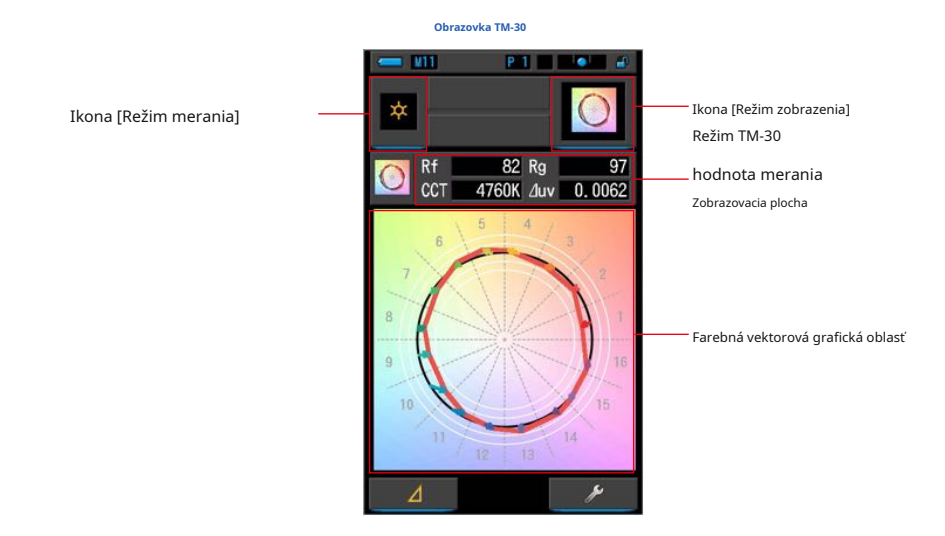

**úkon**

### **1. Na obrazovke Výber režimu zobrazenia sa dotknite ikony TM-30.**

**Zobrazí sa obrazovka distribučného grafu TM-30. (̈ P30)**

### **2. Stlačte ikonu režimu merania.**

**Zobrazí sa obrazovka Výber režimu merania. Vyberte požadovaný režim merania, ktorý chcete použiť. (̈ P22)** Prstenec pre výber svetla ❷

 $($   $)$ 

 $($   $)$ 

### **3. Stlačte meracie tlačidlo** ❺ **merať.**

Kruh pre výber svetla ❷ by mala byť pri meraní okolitého svetla nastavená na L.

Pri meraní jednotiek blesku vyberte rozsah L alebo rozsah H.

*≸***H** ( **O** ) V závislosti na jase

Blesk. (̈ P100, ̈ P102)

**Meranie sa teraz zobrazí.**

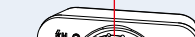

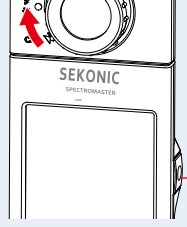

meracie tlačidlo ❺

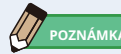

Meranie a zobrazenie bude trvať dlhšie pri úrovniach svetla pod 30x. Osvetlenie LCD sa počas merania normálne vypne, aby nedošlo k ovplyvneniu merania.

### **4. Zobrazí sa aktuálne meranie a farebná vektorová grafika.**

#### **Predvolené hodnoty displeja sú f, ga CCT,** ⊿ **uv.**

Farebná vektorová grafika je vizuálne znázornenie posunov odtieňa a chroma okolo kruhu odtieňa deleno 16.

Farebná vektorová grafika zobrazuje aktuálne meranie v červenej čiare.

Štandardná svetelný zdroj je zobrazený čiernou posuvnou čiarou a šípka ukazuje rozdiel pre aktuálne meranie.

Biele kruhy s polomerom ukazujú Rg80, 90, 110 a 120.

Čísla od 1 do 16, predstavujú koša v odtieňoch uhle delené 16 v krokoch po 22,5 stupňov, ktoré priraďujú od 1 červenej do 16 červenofialové.

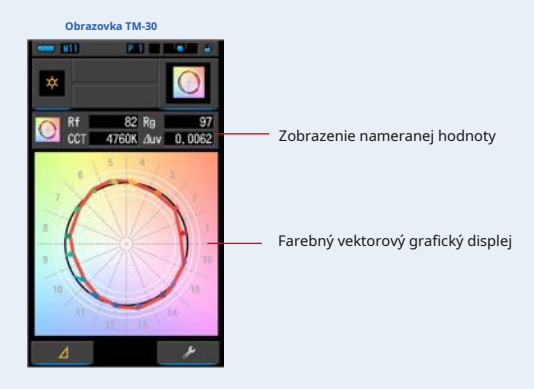

### **5. Zapamätajte si výsledky meraní.**

Ak chcete zaznamenať meranie, stlačte tlačidlo pamäti ❼ . (̈ ̈P107)

### **4-4-7 Zobrazenie vo spektrálnej podobnosti ndex režim SS**

Porovná aktuálnu nameranú hodnotu a až 2 referenčnej hodnoty (teplota farieb a ⊿ uv) a zobraz í index SSI s grafom spektra SSI. Zdroj referenčného svetla možno nastaviť tromi spôsobmi od štandardného osvetlenia, vstupu teploty farieb alebo vyvolanie pamäte. (¨ P188)

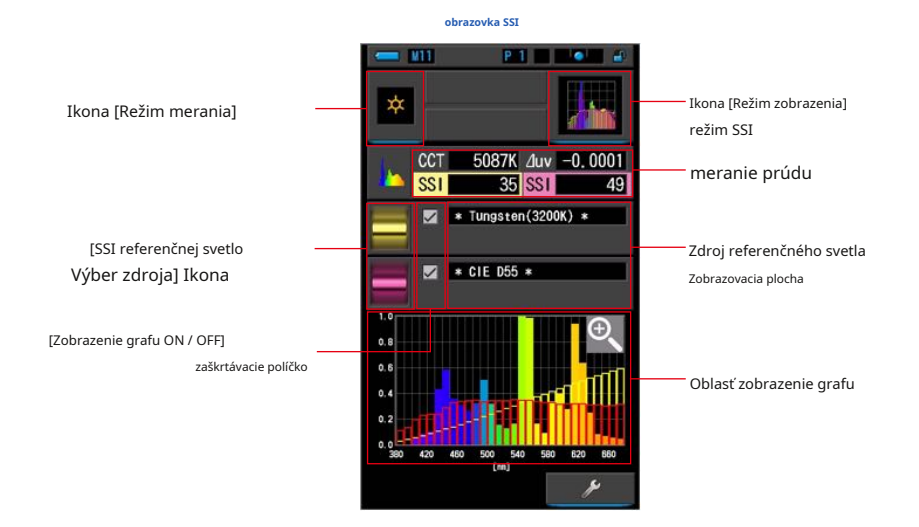

### **úkon**

### **1. Na obrazovke Výber režimu zobrazenia sa dotknite ikony SS.**

**Zobrazí sa obrazovka SS. (̈ P30)**

### **2. Stlačte ikonu režimu merania.**

**Zobrazí sa obrazovka Výber režimu merania. Vyberte požadovaný režim merania, ktorý chcete použiť. (̈ P22)** Prstenec pre výber svetla <sup>❷</sup>

### **3. Stlačte meracie tlačidlo** ❺ **merať.**

Kruh pre výber svetla ❷ by mala byť pri meraní okolitého svetla nastavená na L.

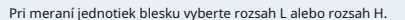

**FH** ( **O** ) V závislosti na jase

Blesk. (̈ P100, ̈ P102)

**Meranie sa teraz zobrazí.**

 $($  (  $)$  )  $($   $)$ 

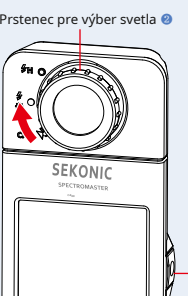

meracie tlačidlo ❺

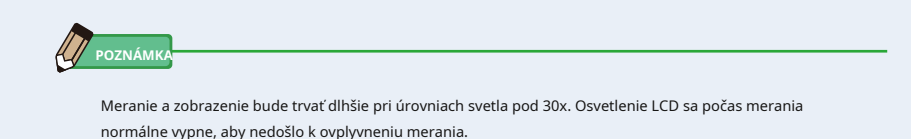

### **4. Aktuálne meranie sa zobrazuje v oblasti zobrazenia grafu.**

### **5. Dotknite sa ikony [Vybrať odkaz SSI].**

**Zobrazí sa obrazovka [Vyberte referenčné svetlo SSI.**

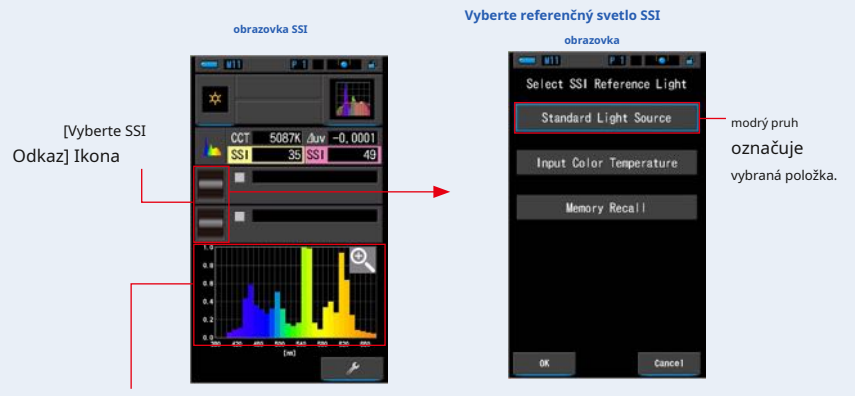

Aktuálne graf merania (SSI)

### **6. Existujú tri spôsoby, ako vybrať [Vyberte referenčné svetlo SSI].**

Vyberte položku, ktorú chcete porovnať, z troch možností; [Vyberte štandardný zdroj svetla SSI], [Teplota farieb SSI] a [Vyvolanie pamäte SSI].

#### **Vyberte SS Standard Light Zadajte farbu SSI**

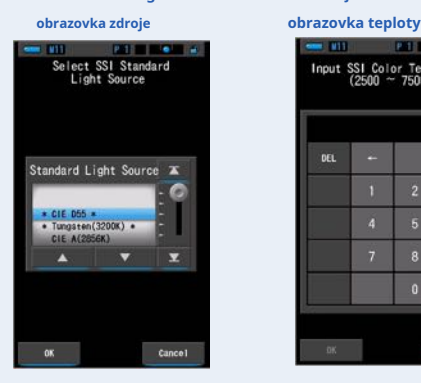

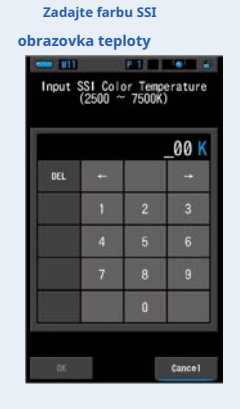

**Volanie pamäte SS**

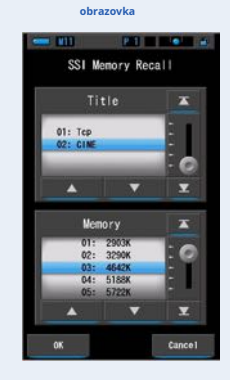

### **[Štandardné výber zdroja svetla]**

Zdroj referenčného svetla môžete vybrať zo štandardných svetelných zdrojov.

Ako štandardný svetelný zdroj SSI existujú [Tungsten 3200K] a doplnkový štandardné svetelný zdroj [CIE D55], [CIE A (2856K)] a [CIE D65] ako štandardný svetelný zdroj CIE a [CIE D50] a [CIE D75] ako štandardný svetelný zdroj Doplnkový štandardné svetelný zdroj CIE.

### **1. Dotknite sa indikácia Štandardné zdroj svetla na Select SS**

### **Obrazovka referenčného svetla.**

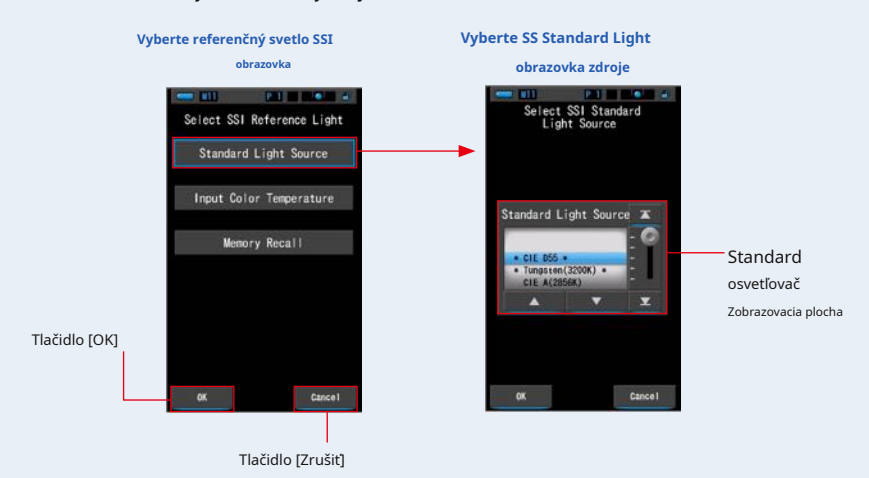

**Zobrazí sa obrazovka Vybrať štandardný zdroj svetla SSI.**

#### **2. Vyberte požadovaný štandardný osvetľovací prostriedok na porovnanie.**

Ak chcete vybrať štandardnej osvetlenia, zarovnajte ho s pozíciou modrého pozadia.

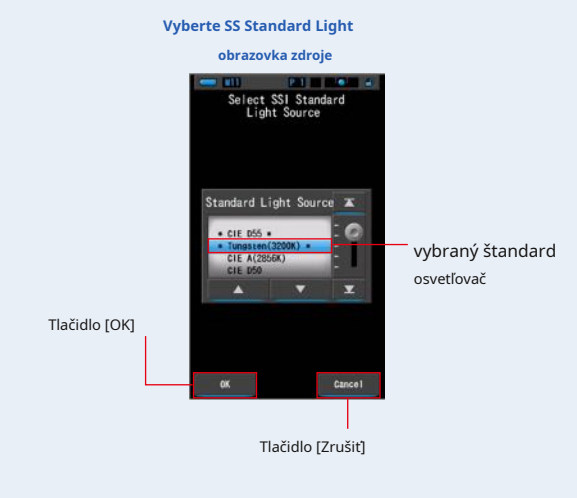

### **3. Na Stlačte tlačidlo [OK].**

#### **Potvrdzuje nastavenia a vracia sa na obrazovku SS.**

Ak chcete nastavenia zrušiť, dotknite sa tlačidla [Zrušiť].

### **4. Vybraný štandardné svetelný zdroj sa zobrazí v**

### **oblasť zobrazenie zdroje referenčného svetla na obrazovke SS.**

Môžete vybrať až dva referenčné zdroje svetla.

**Oblasť zobrazenia zdroja svetla**

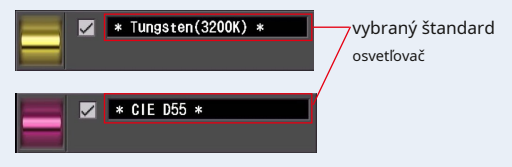

**5. Hodnota SSI aktuálneho merania pre porovnanie s referenciou svetelný zdroj.**

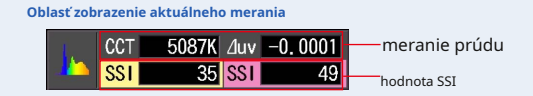

### **6. v spektre SS sa zobrazí ellow a ed čiarové grafy**

#### **graf.**

Kliknutím na políčko [ZOBRAZENIE / ZAPNUTIE] zobrazenie grafu skryjete / zobrazíte čiarový graf na obrazovke.

\* [;] Zobrazuje riadok. [??] skryje riadok.

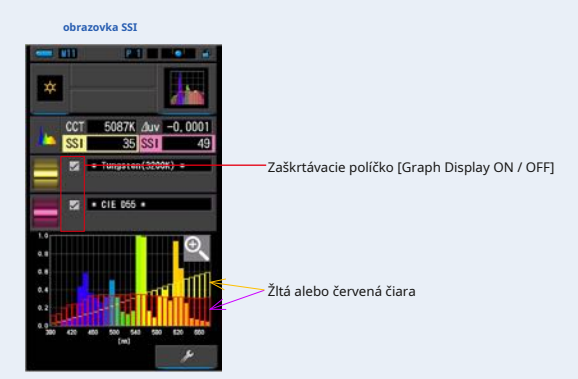

### **7. Kliknite na ikonu Zväčšovacie dievča ().**

### **Graf spektra SS bude zväčšený.**

Zväčšený graf sa zobrazí na celej obrazovke (na šírku).

Ak sa chcete vrátiť na obrazovku SSI, dotknite sa ikony [Zväčšovacie sklo (-)] na zväčšenom grafe spektra SSI.

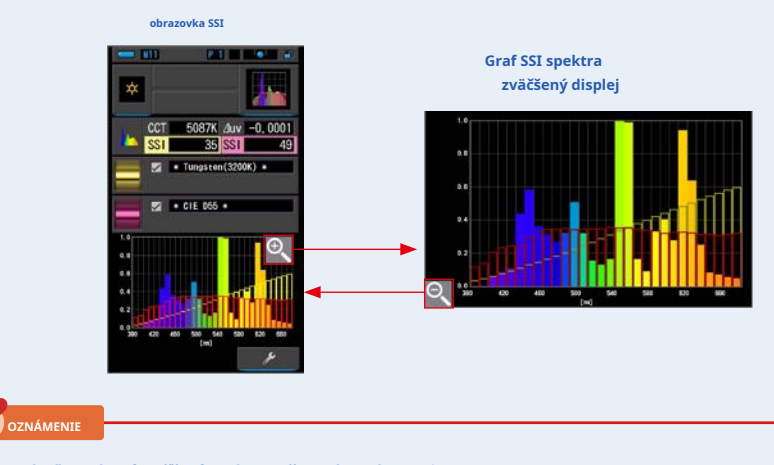

**keď sa zobrazí zväčšený graf, nemožno vykonať meranie.**

### **8. Zapamätajte si výsledky meraní.**

Ak chcete zaznamenať aktuálne meranie, stlačte tlačidlo pamäti ❼ . (̈ ̈P107)

### **[Zadanie teploty farieb]**

Zadajte teplotu farieb v krokoch po 100 tis. Od 2500 tis. Do 7500 tis.

### **1. Dotknite sa indikácia teploty farieb na vybranom SS**

#### **Obrazovka referenčného svetla.**

**Zobrazí sa obrazovka nput SS Color Temperature.**

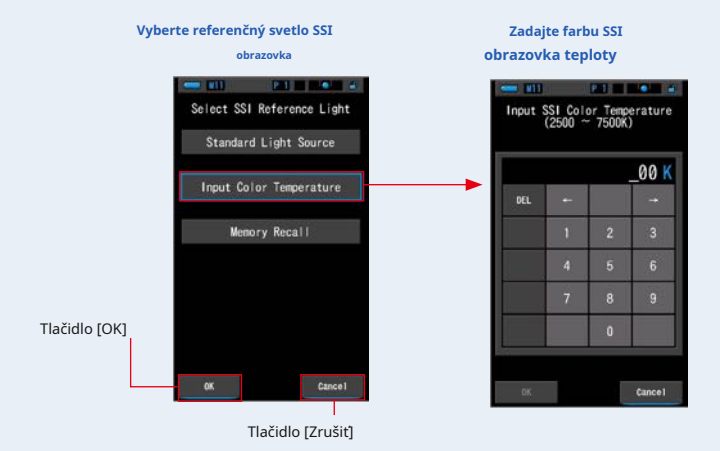

### **2. zadajte požadovanú teplotu farieb na porovnanie.**

**Hodnota nput sa zobrazuje v oblasti zobrazenia teploty farieb.**

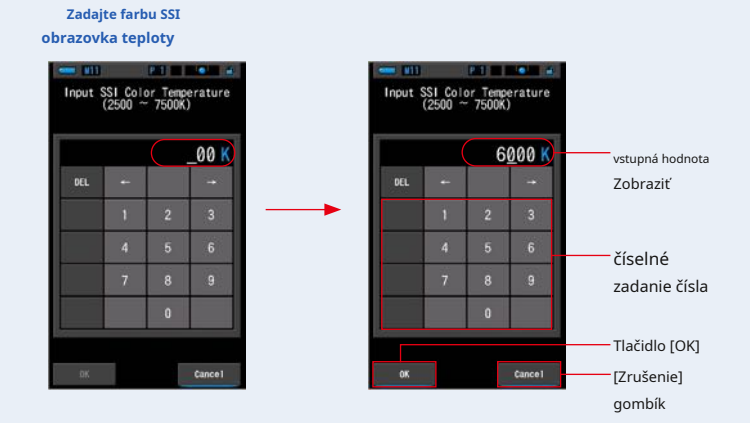

#### **3. Na Stlačte tlačidlo [OK].**

**Potvrdzuje nastavenia a vracia sa na obrazovku SS.**

Ak chcete nastavenia zrušiť, dotknite sa tlačidla [Zrušiť].

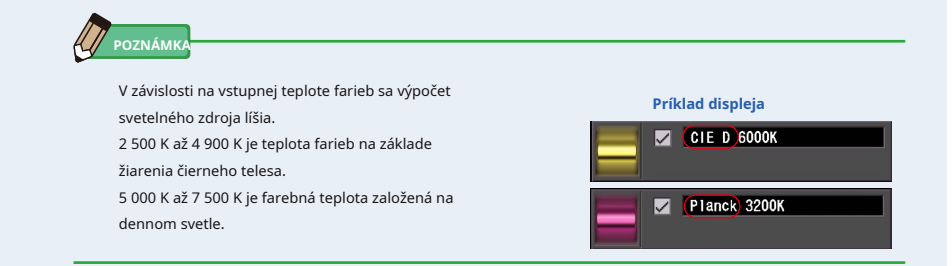

### **4. Vstupná teplota farieb sa zobrazí v odkaze**

### **oblasť zobrazenie zdroja svetla na obrazovke SS.**

Môžete vybrať až dva referenčné zdroje svetla.

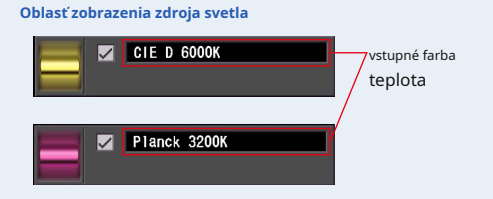

**5. Hodnota SSI aktuálneho merania pre porovnanie s referenciou svetelný zdroj.**

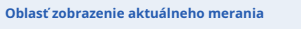

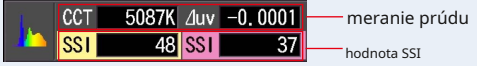

### **6. v spektre SS sa zobrazí ellow a ed čiarové grafy**

### **graf.**

Kliknutím na políčko [ZOBRAZENIE / ZAPNUTIE] zobrazenie grafu skryjete / zobrazíte čiarový graf na obrazovke.

\* [;] Zobrazuje riadok. [??] skryje riadok.

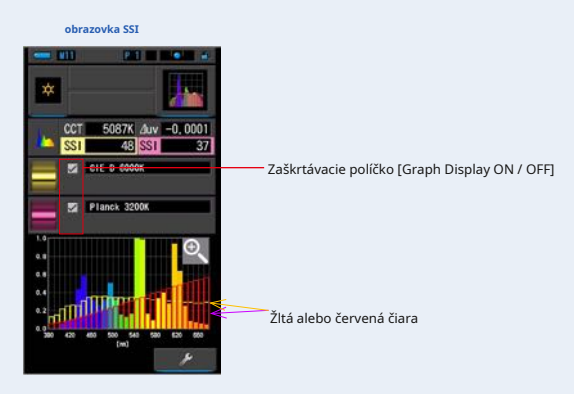

### **7. Kliknite na ikonu Zväčšovacie dievča ().**

### **Graf spektra SS bude zväčšený.**

Zväčšený graf sa zobrazí na celej obrazovke (na šírku).

Ak sa chcete vrátiť na obrazovku SSI, dotknite sa ikony [Zväčšovacie sklo (-)] na zväčšenom grafe spektra SSI.

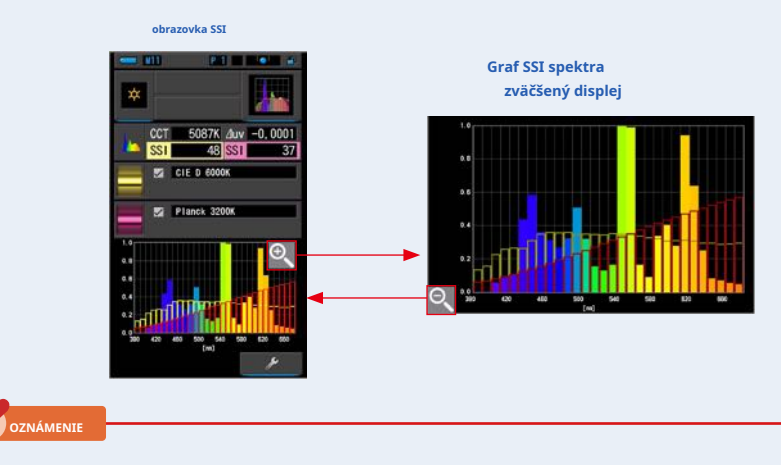

**keď sa zobrazí zväčšený graf, nemožno vykonať meranie.**

### **8. Zapamätajte si výsledky meraní.**

Ak chcete zaznamenať aktuálne meranie, stlačte tlačidlo pamäti ❼ . (̈ ̈P107)

### **Výber pamäte pamäte**

Zdroj referenčného svetla môžete vybrať z pamäte.

Vopred si zapamätajte merania, ktoré sa majú použiť ako referenčný svetelný zdroj, a porovnajte aktuálne meranie sa zapamatovaným svetelným zdrojom, aby ste videli rozdiel v kvalite.

### **1. Dotknite sa indikácia Vyvolanie pamäte na Select SS eference**

**Svetelná obrazovka.**

**Zobrazí sa obrazovka SS Memory eCall.**

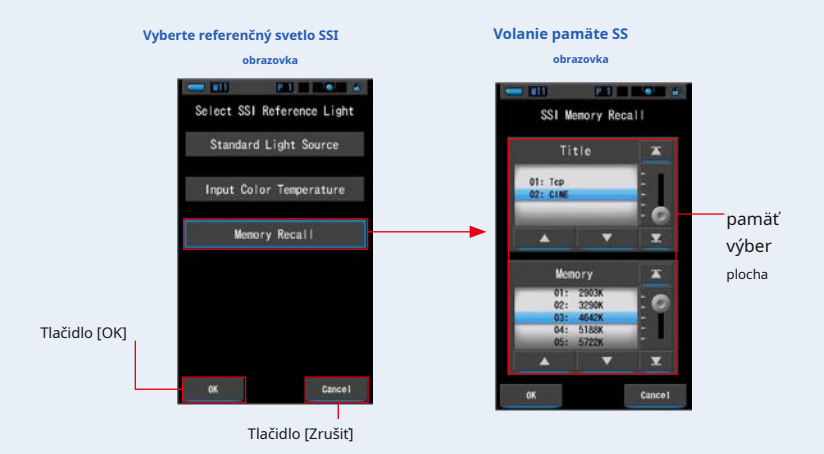

#### **2. Vyberte požadované dáta pamäte, ktoré chcete porovnať.**

### **ak je vybraný titul, zobrazí sa pamäť spojená s titulom.**

Vyberte nameranú hodnotu pre zobrazenie a porovnanie.

Ak chcete vybrať titul a pamäť, porovnajte ich s pozíciami modrého pozadia.

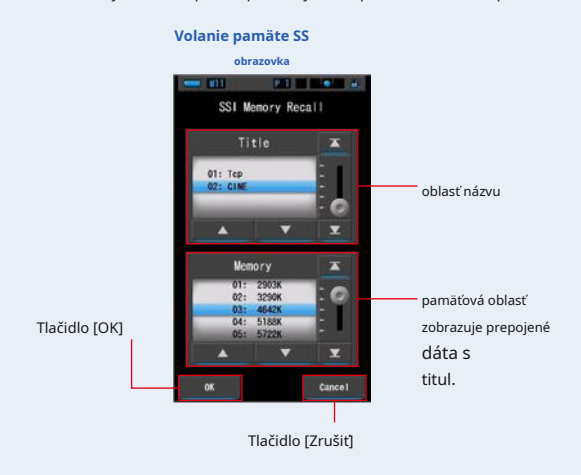

#### **3. Na Stlačte tlačidlo [OK].**

#### **Potvrdzuje nastavenia a vracia sa na obrazovku SS.**

Ak chcete nastavenia zrušiť, dotknite sa tlačidla [Zrušiť].

#### **4. Vybraná hodnota pamäte sa zobrazí v odkaze**

**oblasť zobrazenie zdroja svetla na obrazovke SS.**

Môžete vybrať až dva referenčné zdroje svetla.

**Oblasť zobrazenia zdroja svetla**

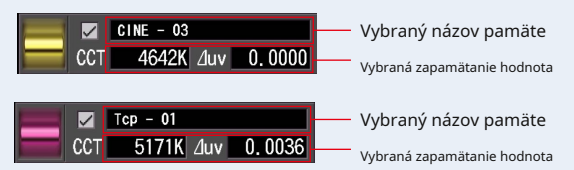

**5. Hodnota SSI aktuálneho merania pre porovnanie s referenciou svetelný zdroj.**

**Oblasť zobrazenie aktuálneho merania**

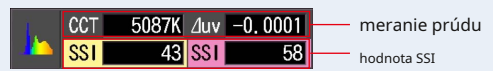

### **6. v spektre SS sa zobrazí ellow a ed čiarové grafy**

#### **graf.**

Kliknutím na políčko [ZOBRAZENIE / ZAPNUTIE] zobrazenie grafu skryjete / zobrazíte čiarový graf na obrazovke.

\* [;] Zobrazuje riadok. [??] skryje riadok.

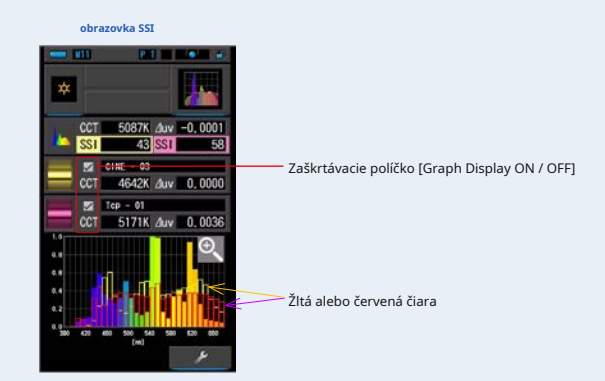
# **7. Kliknite na ikonu Zväčšovacie dievča ().**

#### **Graf spektra SS bude zväčšený.**

Zväčšený graf sa zobrazí na celej obrazovke (na šírku).

Ak sa chcete vrátiť na obrazovku SSI, dotknite sa ikony [Zväčšovacie sklo (-)] na zväčšenom grafe spektra SSI.

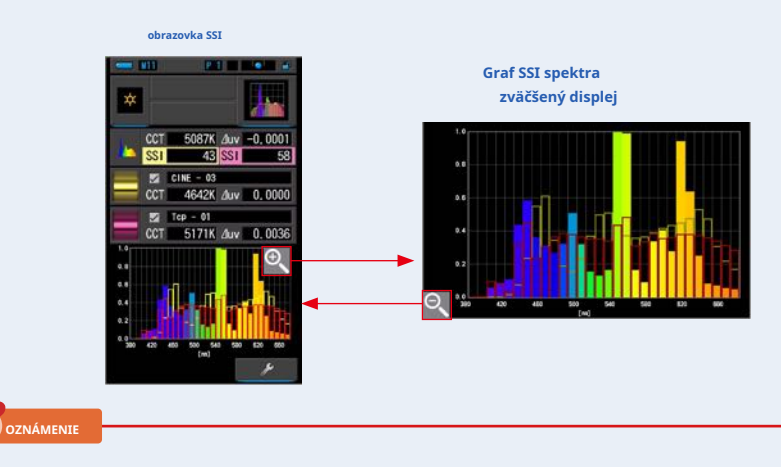

**keď sa zobrazí zväčšený graf, nemožno vykonať meranie.**

# **8. Zapamätajte si výsledky meraní.**

Ak chcete zaznamenať aktuálne meranie, stlačte tlačidlo pamäti ❼ . (̈ ̈P107)

#### **4-4-8 Zobrazenie v TLC alebo TLM Režim TLC TLM**

Zobrazuje aktuálnu namerané hodnoty a uložené hodnoty (vo farebnej teplote a ⊿ uv), TLCI a TLMF sa spektr álnym grafom.

TLCI znamená Television Lighting Consistency Index. TLMF znamená Television Luminaire Matching Factor. (̈ ̈P188)

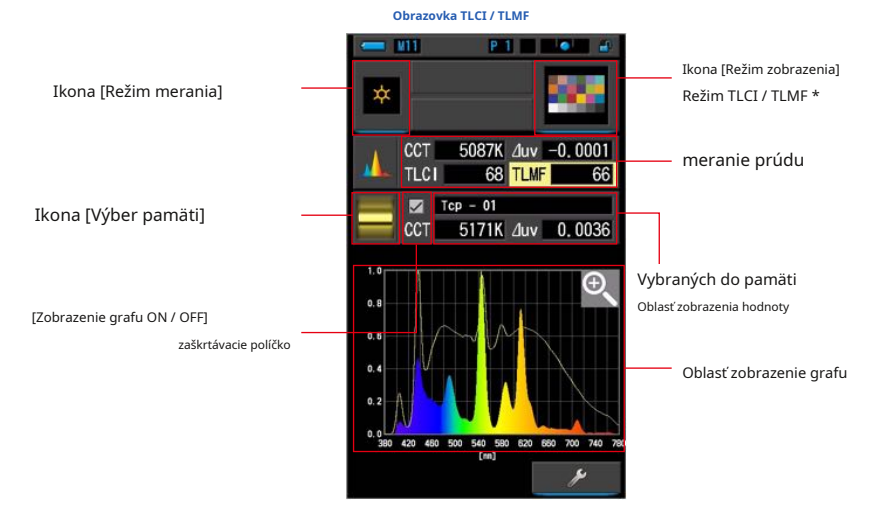

- Rite ColorChecker sa používa pre ikonu režimu TLCI / TLMF

 $(\blacksquare$ 

 $($   $)$ 

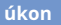

#### **1. Dotknite sa ikony TLC TLM vo výbere režimu zobrazenia**

**obrazovka.**

**Zobrazí sa obrazovka TLC TLM. (̈ P30)**

#### **2. Stlačte ikonu režimu merania.**

**Zobrazí sa obrazovka Výber režimu merania. Vyberte požadovaný režim merania, ktorý chcete použiť. (̈ P22)** Prstenec pre výber svetla ❷

#### **3. Stlačte meracie tlačidlo** ❺ **merať.**

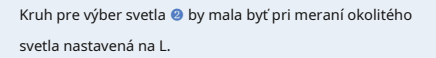

Pri meraní jednotiek blesku vyberte rozsah L alebo rozsah H.

( ) V závislosti na jase

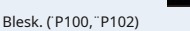

```
Meranie sa teraz zobrazí.
```
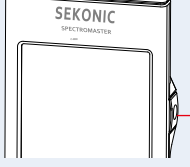

meracie tlačidlo ❺

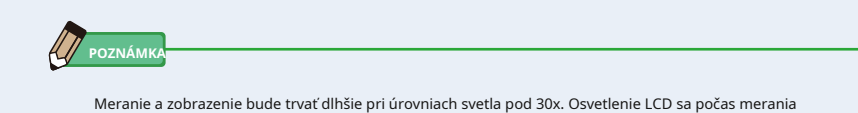

# **4. Aktuálne meranie sa objaví s grafom spektra.**

normálne vypne, aby nedošlo k ovplyvneniu merania.

#### **5. Stlačte ikonu Výber pamäte].**

**Zobrazí sa obrazovka [TLMF Memory eCall.**

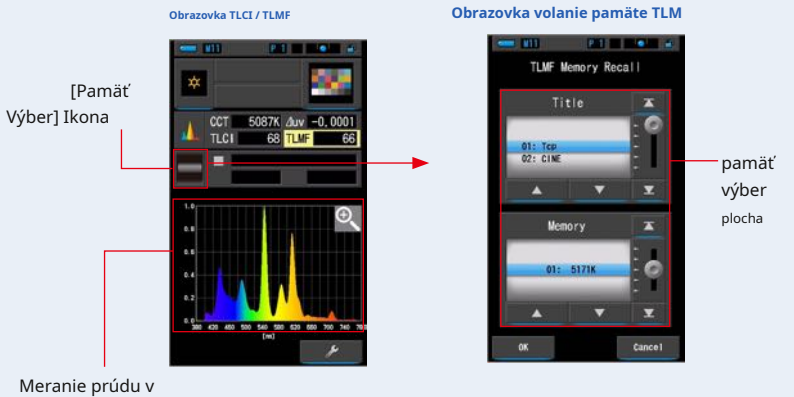

graf

**Pokiaľ nebola zaznamenaná žiadna merania, objaví sa vyskakovacie obrazovka, ktorá indikuje žiadnu uloženú hodnotu.**

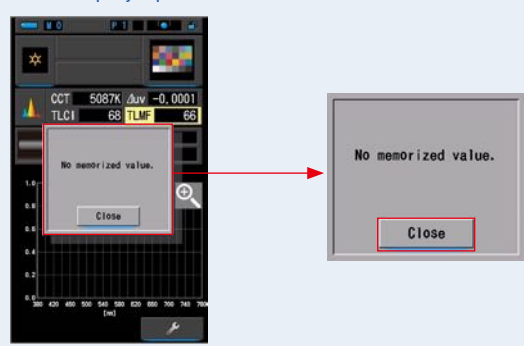

**Vyskakovacie obrazovka pre výber pamäte**

Po potvrdení správy "Žiadna zapamätanie hodnota." So dotknite tlačidla [Zavrieť]. Vráti sa na obrazovku TLCI / TLMF.

Po uložení niekoľkých hodnôt do pamäti znova vyberte uloženú hodnotu.

#### **6. Vyberte požadovanú hodnotu pamäte, ktorú chcete porovnať.**

### **ak je vybraný titul, zobrazí sa pamäť spojená s titulom.**

Vyberte nameranú hodnotu pre zobrazenie a porovnanie.

Ak chcete vybrať titul a pamäť, porovnajte ich s pozíciami modrého pozadia.

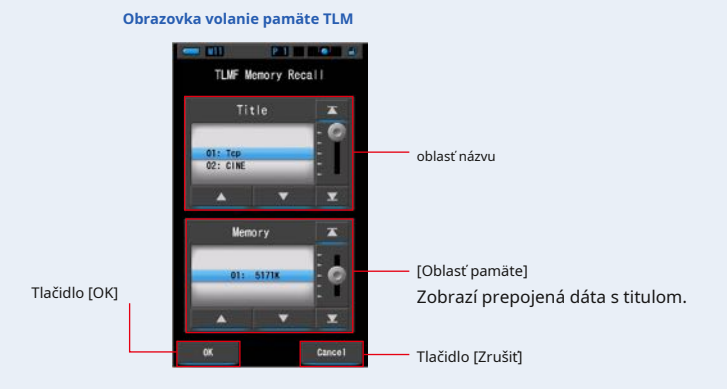

#### **7. Dotknite sa tlačidla [OK].**

#### **Potvrdzuje nastavenia a vráti sa na obrazovku TLC TLM.**

Ak chcete nastavenia zrušiť, dotknite sa tlačidla [Zrušiť].

#### **8. Názov vybranej pamäti sa zobrazí na TLC TLM**

**obrazovka.**

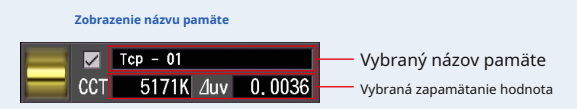

#### **9. Zobrazí sa index TLM pre porovnanie s vybranou pamäťou**

**hodnota.**

**Oblasť zobrazenie aktuálneho merania**

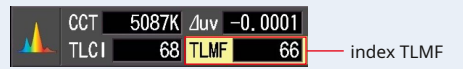

# **10. Čiarové grafy sa zobrazia v grafe TLC TLM.**

Kliknutím na políčko [ZOBRAZENIE / ZAPNUTIE] zobrazenie grafu skryjete / zobrazíte čiarový graf na obrazovke.

\* [;] Zobrazuje riadok. [??] skryje riadok.

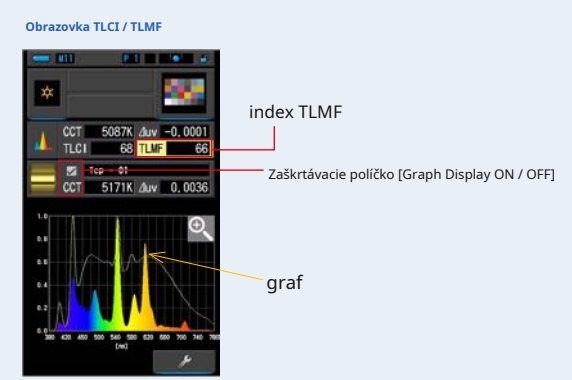

#### **11. Kliknite na ikonu Zväčšovacie dievča ().**

#### **Graf porovnaní spektra sa zväčší.**

Zväčšený graf sa zobrazí na celej obrazovke (na šírku).

Ak sa chcete vrátiť na obrazovku TLCI / TLMF, dotknite sa ikony [Zväčšovacie sklo (-)] na zväčšenom grafe porovnania spektra.

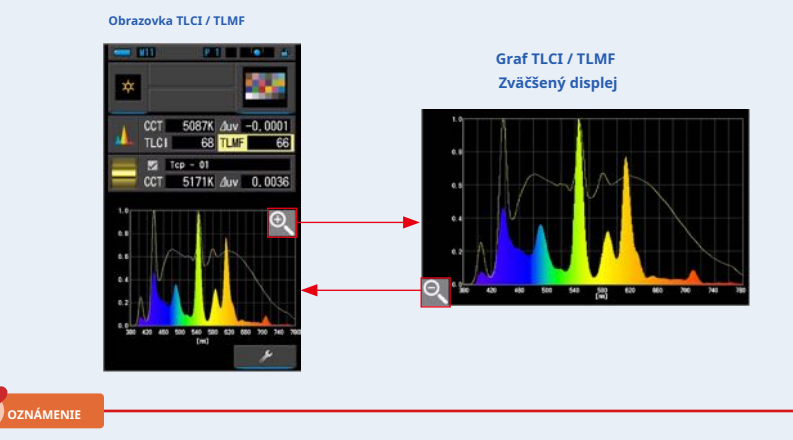

**keď sa zobrazí zväčšený graf, nemožno vykonať meranie.**

#### **12. Zapamätajte si výsledky meraní.**

Ak chcete zaznamenať aktuálne meranie, stlačte tlačidlo pamäti ❼ . (̈ ̈P107)

# **4-4-9 Zobrazuje sa v ilteru režim filtra**

Zobrazuje korekčné hodnoty a názvy kamerových filtrov alebo názvy svetelných filtrov potrebné na prispôsobenie sa meraného svetelného zdroja cieľovej teplote farieb.

Môžete vybrať buď [Filter osvetlenie] alebo [Filter fotoaparátu].

## **[Filter osvetlenie]**

Zobrazuje hodnoty korekcie a názvy filtrov osvetlenie potrebné na prispôsobenie sa meraného zdroja svetla cieľovej teplote farieb.

Značku filtra môžete vybrať na tejto obrazovke alebo na obrazovke Nastavenia (LEE, ROSCO E-COLOR alebo CINEGEL).

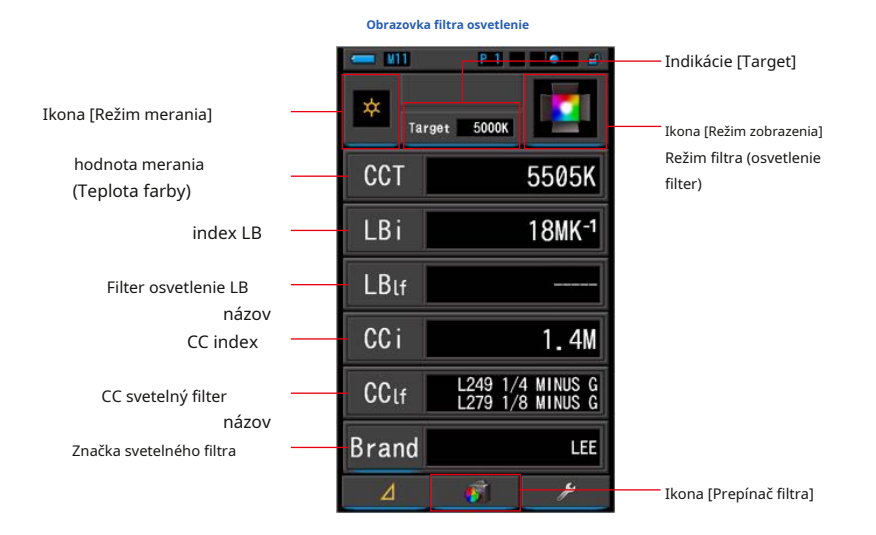

#### **úkon**

#### **1. Na obrazovke Výber režimu zobrazenia sa dotknite ikony ilter.**

**Zobrazí sa obrazovka Osvetlenie osvetlenia alebo Fotoaparát. (̈ P30)**

#### **2. Nastavte režim ilter.**

**Obrazovku filtrovanie fotoaparátu a obrazovku osvetlenie možno prepínať prepínaním ikony [Prepínač filtra].**

Keď sa na aktuálnej obrazovke zobrazí obrazovka Filter fotoaparátu, dotknite sa ikony [Prepínač filtra] a zobrazí sa obrazovka Filter osvetlenia.

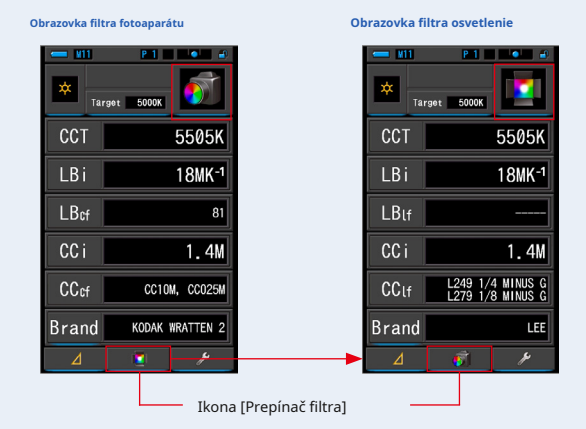

**Režim filtrovania fotoaparátu Režim osvetlenia ilter**

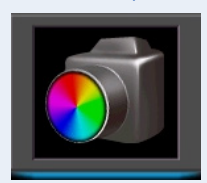

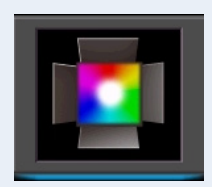

**3. Stlačte ikonu režimu merania.**

**Zobrazí sa obrazovka Výber režimu merania. Vyberte požadovaný režim** 

**merania, ktorý chcete použiť. (̈ P22)**

#### **4. Dotknite sa indikácia Target.**

**Zobrazí sa obrazovka cieľového výstupu CCT. (̈ P26)** Nastavte číslo požadovanej teploty farieb.

#### **5. Stlačte ikonu indikácia rand.**

#### **Zobrazí sa obrazovka Výber osvetlenia.**

Vyberte značku filtra, ktorú chcete použiť.

Filtrácia je k dispozícii vo formátoch LEE, ROSCO CINEGEL alebo ROSCO E-COLOR.

Merač zobrazí číslo značkového filtra a všeobecnú hodnotu filtra pre LB (CTO, CTB) a CC (Plus / mínus Green).

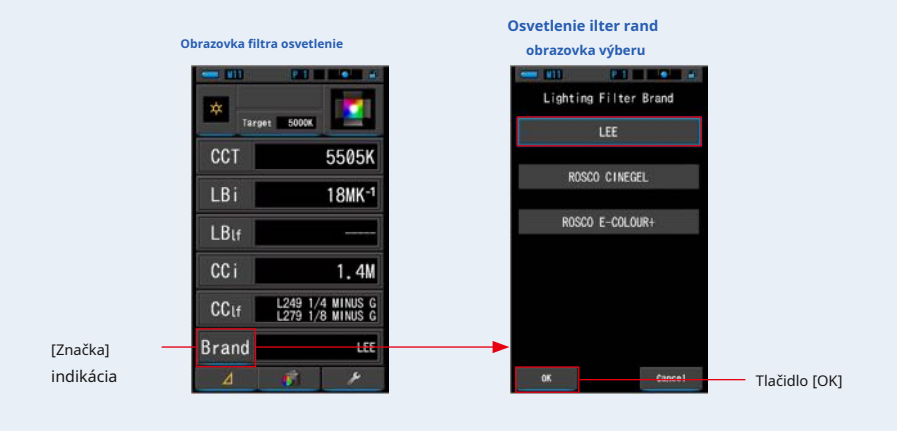

**POZNÁMKA**

Značku filtra osvetlenie možno tiež vybrať v [Značka filtri osvetlenia] v režime [Prispôsobiť] v režime [Nastavenie] na strane 1. (¨ P136)

#### **6. Dotknite sa tlačidla [OK].**

**Potvrdzuje nastavenia a vráti sa na obrazovku Lighting ilter.**

Ak chcete nastavenia zrušiť, dotknite sa tlačidla [Zrušiť].

## **7. Stlačte meracie tlačidlo** ❺ **merať.**

 $2H$ 

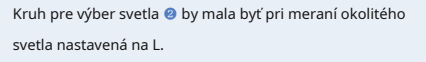

Pri meraní jednotiek blesku vyberte rozsah L alebo rozsah H.

) V závislosti na jase

Blesk. (̈ P100, ̈ P102)

**Meranie sa teraz zobrazí.**

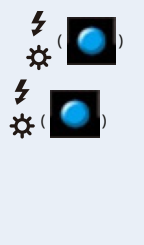

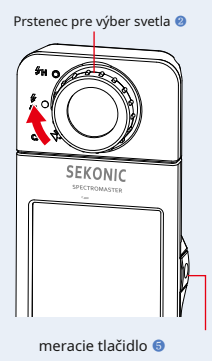

68

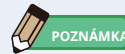

Meranie a zobrazenie bude trvať dlhšie pri úrovniach svetla pod 30x. Osvetlenie LCD sa počas merania normálne vypne, aby nedošlo k ovplyvneniu merania.

#### **8. Zapamätajte si výsledky meraní.**

Ak chcete zaznamenať meranie, stlačte tlačidlo pamäti ❼ . (̈ ̈P107)

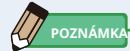

LBI (LB index) je hodnota korekcie medzi cieľovou teplotou farby a skutočnou zmeranú teplotou farby. CCI (index CC) a CC (číslo CC filtra) sú hodnoty, ktoré opravujú rozdiel od žiarenia čierneho telesa. V minulých rokoch, keď je k dispozícii filmový režim (napríklad C-700, C-500 a ďalšie tradičné fotografické farebné metre), možno LBI, CCI alebo CC korelovať so skutočným svetelným filtrom alebo číslom kamerového filtra (LBlf, LBcf, CClf alebo CCcf ). Digitálne alebo priemyselný spektrometer, LBI, CCI alebo CC však už nemá žiadnu koreláciu so skutočným počtom svetelných filtrov alebo kamerových filtrov (LBlf, LBcf, CClf alebo CCcf). (¨ P189)

#### **[Filter fotoaparátu]**

Zobrazuje korekčné hodnoty a názvy kamerových filtrov potrebných na prispôsobenie meraného zdroja svetla cieľovému zdroju svetla.

Značku filtra môžete vybrať na tejto obrazovke alebo na obrazovke Nastavenia. (Kodak WRATTEN 2, FUJIFILM alebo LEE).

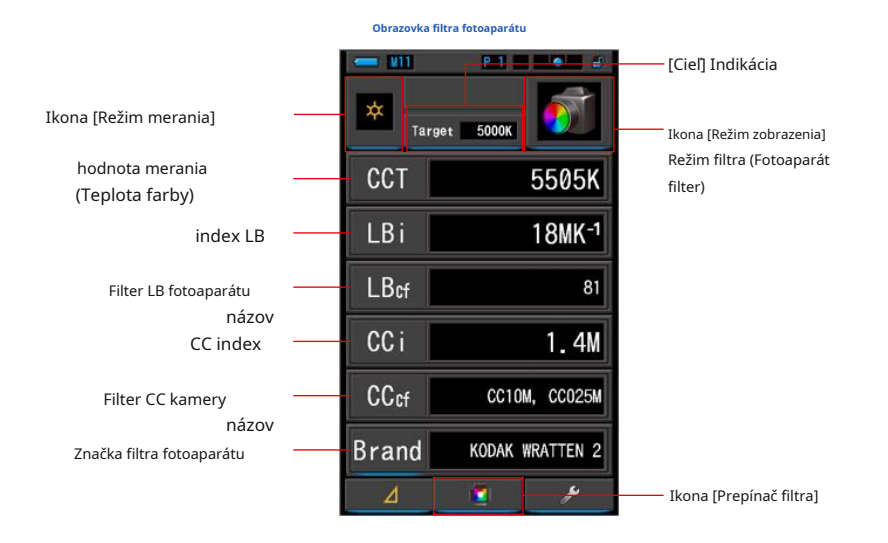

#### **úkon**

**1. Na obrazovke Výber režimu zobrazenia sa dotknite ikony ilter.**

**Zobrazí sa obrazovka Camera ilter alebo Lighting ilter. (̈ P30)**

#### **2. Nastavte režim ilter.**

**Obrazovku filtrovanie fotoaparátu a obrazovku osvetlenie možno prepínať prepínaním ikony [Prepínač filtra].**

Keď sa na aktuálnej obrazovke zobrazí obrazovka Filter osvetlenie, kliknutím na ikonu [Prepínač filtra] zobrazte obrazovku Filter fotoaparátu.

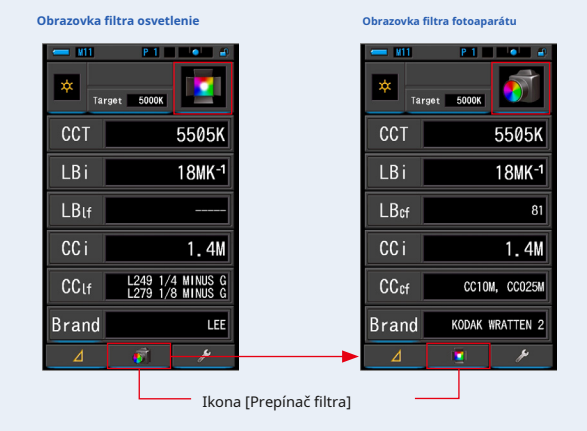

**Liting ilter Mode Režim filtrovania fotoaparátu**

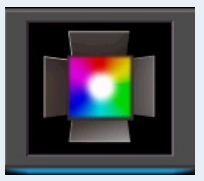

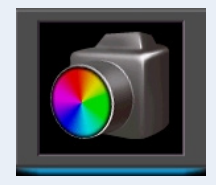

# **3. Stlačte ikonu režimu merania.**

**Zobrazí sa obrazovka Výber režimu merania. Vyberte požadovaný režim merania, ktorý chcete použiť. (̈ P22)**

#### **4. Dotknite sa indikácia Target.**

**Zobrazí sa obrazovka cieľového výstupu CCT. (̈ P26)**

Nastavte číslo požadovanej teploty farieb.

#### **5. Stlačte ikonu indikácia rand.**

#### **Zobrazí sa obrazovka Výber fotoaparátu.**

Vyberte značku filtra, ktorú chcete použiť.

Filtrácia je dostupná v KODAK WRATTEN 2, FUJIFILM alebo LEE.

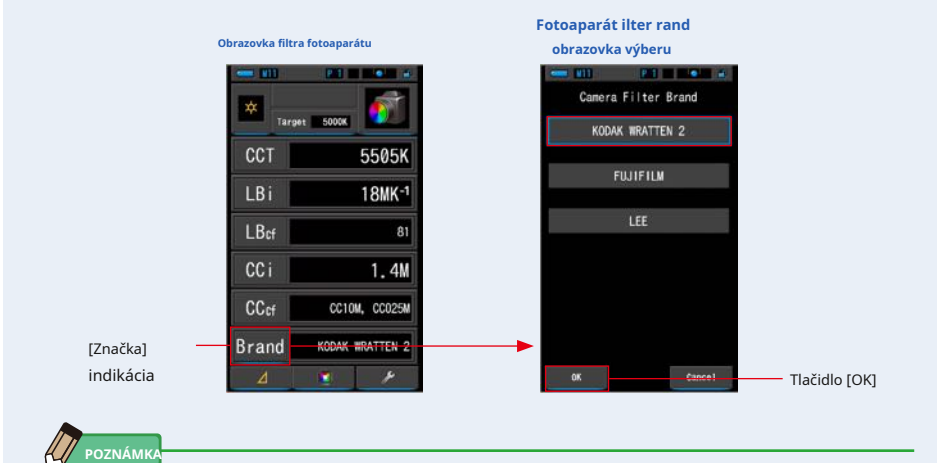

Značku filtra fotoaparátu možno tiež vybrať v [Značka filtra fotoaparátu] v [Prispôsobiť] režimu [Nastavenia] na strane 1. (¨ ̈P134)

#### **6. Dotknite sa tlačidla [OK].**

**Potvrdzuje nastavenia a vráti sa na obrazovku Filter fotoaparáte.**

Ak chcete nastavenia zrušiť, dotknite sa tlačidla [Zrušiť].

# **7. Stlačte meracie tlačidlo** ❺ **merať.**

 $\mathbf{z}_{H}$ 

Kruh pre výber svetla ❷ by mala byť pri meraní okolitého svetla nastavená na L.

Pri meraní jednotiek blesku vyberte rozsah L alebo rozsah H.

) V závislosti na jase

Blesk. (̈ P100, ̈ P102)

**Meranie sa teraz zobrazí.**

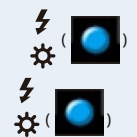

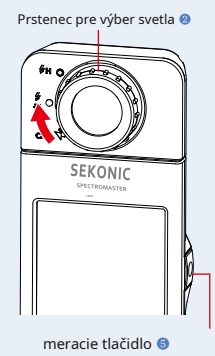

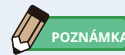

Meranie a zobrazenie bude trvať dlhšie pri úrovniach svetla pod 30x. Osvetlenie LCD sa počas merania normálne vypne, aby nedošlo k ovplyvneniu merania.

#### **8. Zapamätajte si výsledky meraní.**

Ak chcete zaznamenať meranie, stlačte tlačidlo pamäti ❼ . (̈ ̈P107)

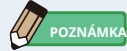

LBI (LB index) je hodnota korekcie medzi cieľovou teplotou farby a skutočnou zmeranú teplotou farby. CCI (index CC) a CC (číslo CC filtra) sú hodnoty, ktoré opravujú rozdiel od žiarenia čierneho telesa. V minulých rokoch, keď je k dispozícii filmový režim (napríklad C-700, C-500 a ďalšie tradičné fotografické farebné metre), možno LBI, CCI alebo CC korelovať so skutočným svetelným filtrom alebo číslom kamerového filtra (LBlf, LBcf, CClf alebo CCcf ). Digitálne alebo priemyselný spektrometer, LBI, CCI alebo CC však už nemá žiadnu koreláciu so skutočným počtom svetelných filtrov alebo kamerových filtrov (LBlf, LBcf, CClf alebo CCcf). (¨ P189)

# **4-4-10 Zobrazenie k porovnaniu svetelných zdrojov Režim viac svetiel**

Zobrazí a porovná až štyri merané hodnoty na rovnakej obrazovke a zobrazia korekčné hodnotu zo zvolenej meranej hodnoty.

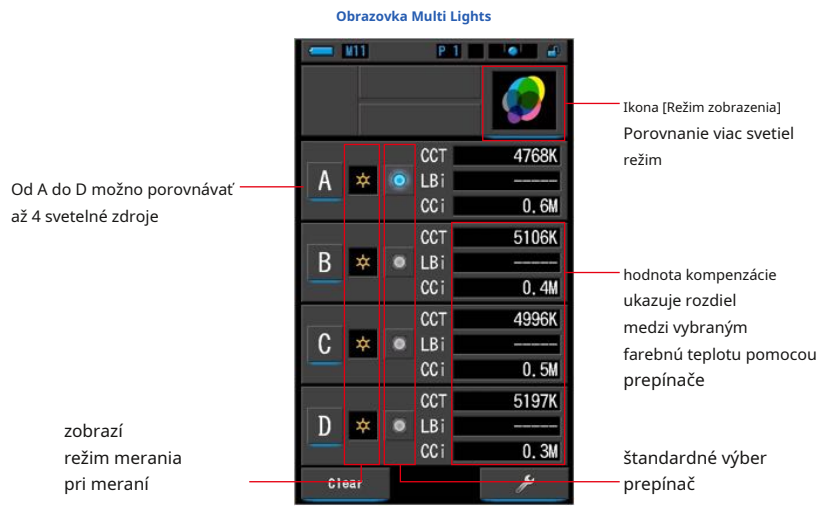

**úkon**

#### **1. Dotknite sa ikony Multi Lights vo výbere režimu zobrazenia**

**obrazovka.**

**Zobrazí sa obrazovka Multi Lights. (̈ P30)**

#### **2. Dotknite sa tlačidla [A].**

**Zobrazí sa obrazovka merania A.**

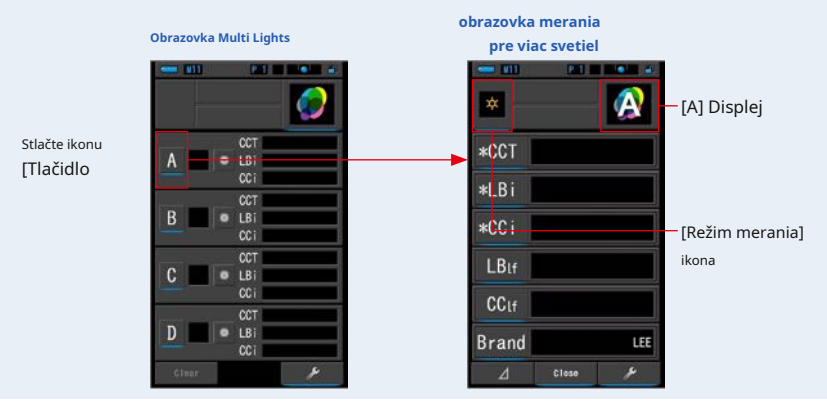

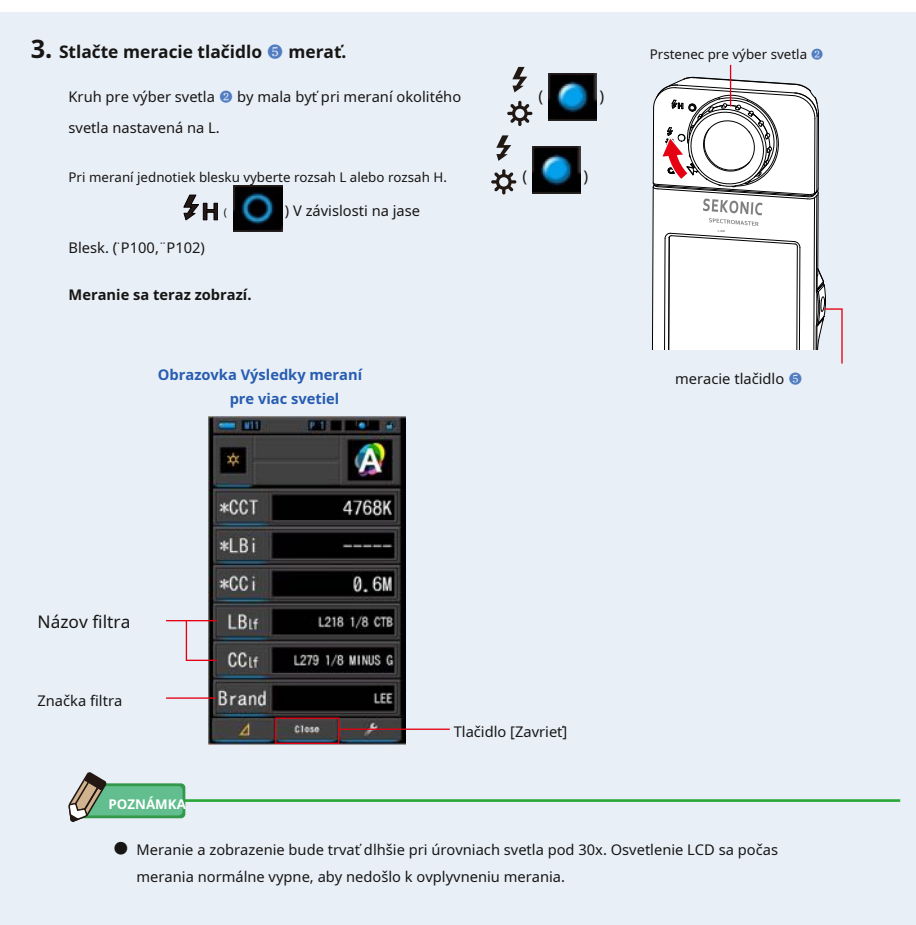

● Ak je na tejto obrazovke s výsledkami meraní v režime Multi Lights stlačené tlačidlo Memory, možno hodnotu uložiť do pamäti.

**4. Dotykom na indikáciu Temp displeja vykonajte zmenu.**

#### **Zobrazí sa obrazovka Zobraziť knižnicu položiek.**

Aktuálne vybratá položka displeja bude obklopená modro.

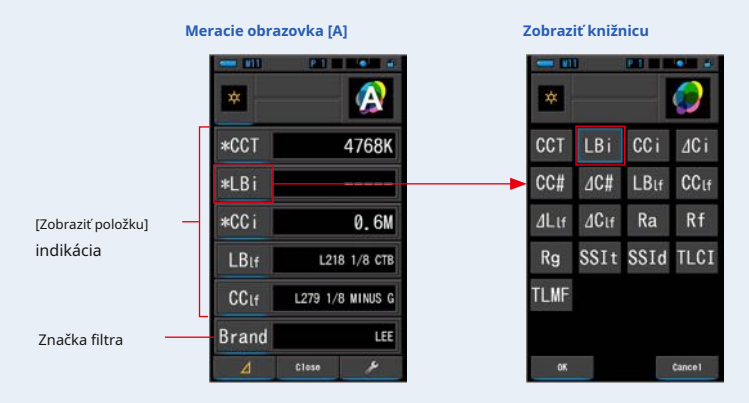

#### **5. Stlačte požadovanú indikáciu teploty displeja a gombík.**

**Potvrdí nastavenia a vráti sa na obrazovku Meranie. Prvé tri výbery označené symbolom sa zobrazí na obrazovke Multi Lights pre toto a následné merania.**

Ak sa chcete vrátiť na obrazovku meranie bez zmeny, dotknite sa tlačidla [Zrušiť].

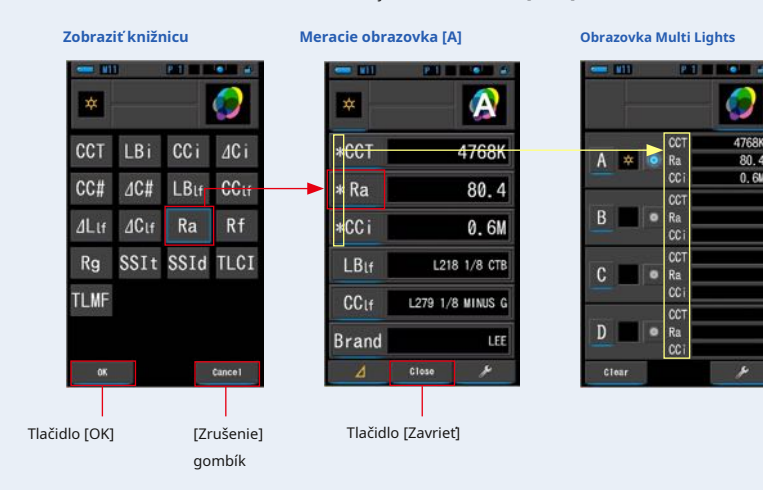

# **POZNÁMKA**

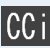

Číslo indexu CC má kompenzovať rozdiel od žiarenia čierneho telesa.

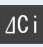

⊿ CC indexov é číslo je rozdiel medzi štandardným zdrojom svetla a inými zdrojmi svetla miesto rozdielu od žiarenia čierneho telesa.

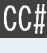

Číslo CC filtra je hodnota korekcie CC od žiarenia čierneho tela v celkovej hodnote čísla CC filtra.

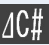

⊿ Číslo CC filtra je hodnota korekcie CC v názve filtri kamery od čísla CC filtra referenčného zdroja svetla po meranej svetlo

číslo filtra CC zdroje. To je užitočné v prípade, že svetelný zdroj vybratý ako štandardný nemožno správne filtrovať (napríklad žiarivka na strope) a je potrebné zladiť všetky ostatné svetelné zdroje so štandardným svetelným zdrojom v CC filtra.

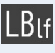

Filter osvetlenie LB je hodnota korekcie LB v názve filtri osvetlenia od nastavenej teploty farieb (čierne telo).

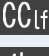

Filter kamery CC je hodnota korekcie CC v názve filtra kamery CC z vyžarovania čierneho tela.

⊿ Filter osvetlenie LB je hodnota korekcie LB v n ázve filtri osvetlenia LB od čísla LB filtra referenčného zdroja svetla po číslo LB filtra meraného zdroja svetla. To je užitočné v prípade, že svetelný zdroj vybratý ako štandardný nemožno správne filtrovať (napríklad žiarivka na strope) a je potrebné zladiť všetky ostatné svetelné zdroje so štandardným svetelným zdrojom vo filtri LB.

 $\Delta C$ Lf

⊿ CC sveteln ý filter je hodnota korekcie CC v názve CC svetelného filtra od čísla CC filtra referenčného zdroja svetla po meranej svetlo

číslo filtra CC zdroje. To je užitočné v prípade, že svetelný zdroj vybratý ako štandardný nemožno správne filtrovať (napríklad žiarivka na strope) a je potrebné zladiť všetky ostatné svetelné zdroje so štandardným svetelným zdrojom v CC filtra.

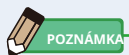

LBI (LB index) je hodnota korekcie medzi cieľovou teplotou farby a skutočnou zmeranú teplotou farby. CCI (index CC) a CC (číslo CC filtra) sú hodnoty, ktoré opravujú rozdiel od žiarenia čierneho telesa. V minulých rokoch, keď je k dispozícii filmový režim (napríklad C-700, C-500 a ďalšie tradičné fotografické farebné metre), možno LBI, CCI alebo CC korelovať so skutočným svetelným filtrom alebo číslom kamerového filtra (LBlf, LBcf, CClf alebo CCcf ). Digitálne alebo priemyselný spektrometer, LBI, CCI alebo CC však už nemá žiadnu koreláciu so skutočným počtom svetelných filtrov alebo kamerových filtrov (LBlf, LBcf, CClf alebo CCcf). (¨ P189)

#### **6. Dotknite sa tlačidla [Zavrieť].**

**Zobrazí sa správa "Nastaviť meranú hodnotu. Ste si istí".**

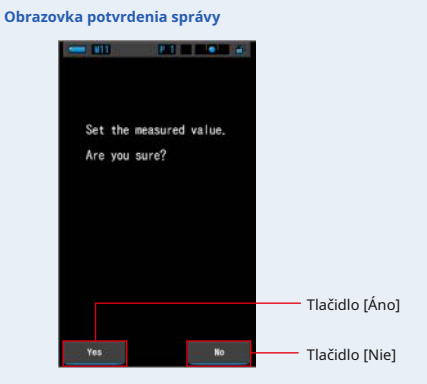

#### **7. Stlačte tlačidlo [Áno].**

#### **sa vráti na obrazovku Multi Lights. (Výsledky meraní sa odrážajú vo svetelnom zdroji A)**

Ak sa chcete vrátiť na obrazovku Multi Lights bez odrážania výsledkov, dotknite sa tlačidla [Nie].

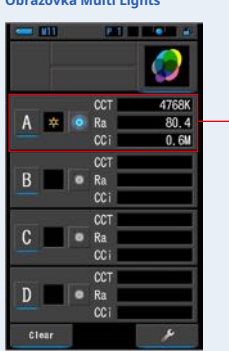

**Obrazovka Multi Lights**

Zobrazia sa výsledky meraní.

#### **8. Zmerajte ďalšie svetelné zdroje pre porovnanie.**

Opakujte kroky 1 až 7 pre oblasti zobrazenie B, C a D. Možno porovnať až 4 svetelné zdroje.

**POZNÁMKA**

- Stlačením tlačidla A, B, C alebo D potvrďte namerané hodnoty.
- Meranie a zobrazenie bude trvať dlhšie pri úrovniach svetla pod 30x. Osvetlenie LCD sa počas merania normálne vypne, aby nedošlo k ovplyvneniu merania.
- Ak je na tejto obrazovke s výsledkami meraní v režime Multi Lights stlačené tlačidlo Memory, možno hodnotu uložiť do pamäti.

#### **9. Kliknutím na prepínač svetelného zdroja nastavíte ako štandard.**

**( vybraný, alebo vybrané)**

**Korekčné hodnota každého ďalšieho svetelného zdroja (nie je štandardne vybraná) sa zobrazí v ľubovoľnej hodnote, ktorú ste vybrali na obrazovke Display tem.**

Ak je vybraný index LB / CC alebo svetelný filter LB / CC, v oblasti referenčnej hodnoty sa zobrazí "-----".

Rovnako ak sa u niektorých vybraných indikačných hodnôt v iných svetelných zdrojoch zobrazí "-----", znamená to, že je potrebné opraviť len malú hodnotu.

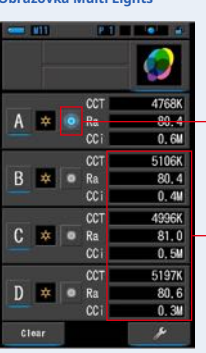

**Obrazovka Multi Lights**

Prepínač štandardného výberu Vybraný stav

Zobrazenie opravenej hodnoty

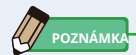

Ak chcete vymazať všetky výsledky meraní a znova spustiť meranie, dotknite sa tlačidla [Delete].

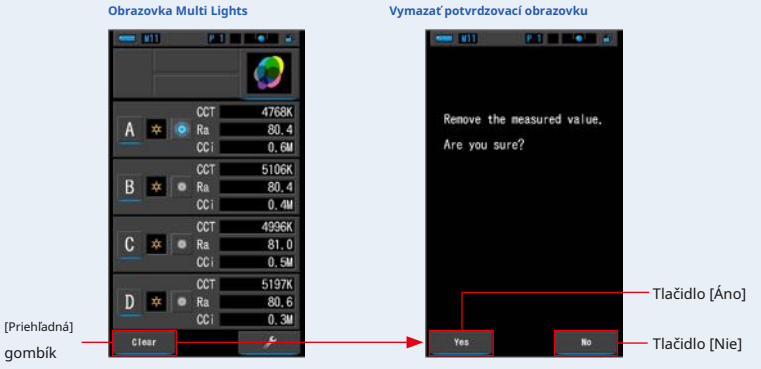

Zobrazí sa obrazovka Multi Lights Clear Confirmation.

gombík

Stlačte tlačidlo [Áno].

Všetko (AD) bude odstránené a vráti sa na obrazovku Multi Lights.

Po stlačení tlačidla [Nie] sa displej vráti na obrazovku Multi Lights bez vymazanie hodnôt.

# **4-4-11 Zobrazenie v hite alance Korekcia Raph Corr. režim**

Zobrazuje hodnoty korekcie v indexe LB a CC indexu medzi aktuálnou hodnotou merania a cieľovú teplotou farieb v grafe korekcie vyváženia bielej.

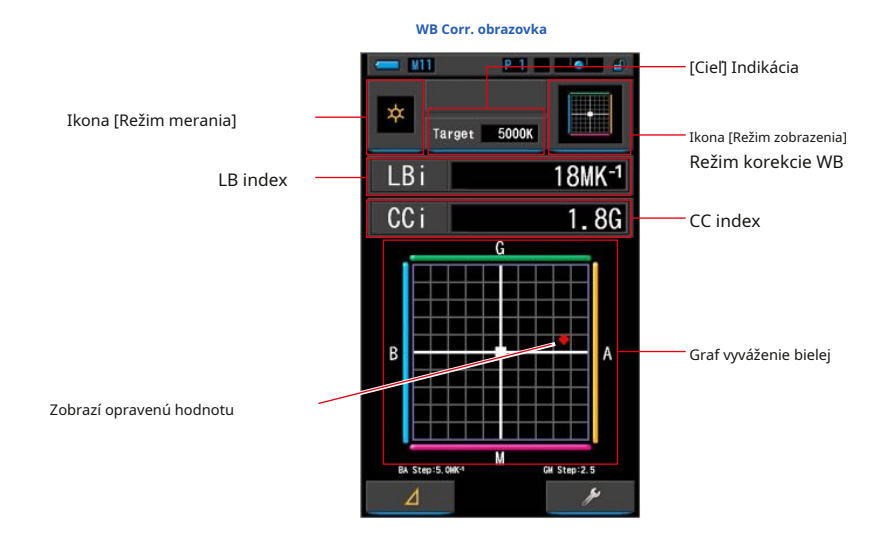

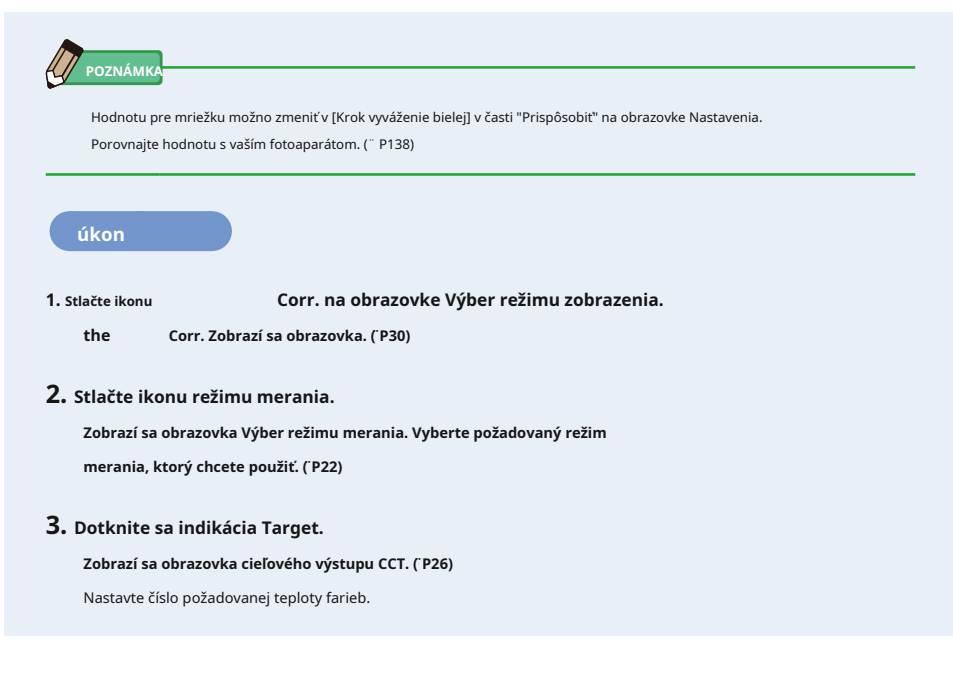

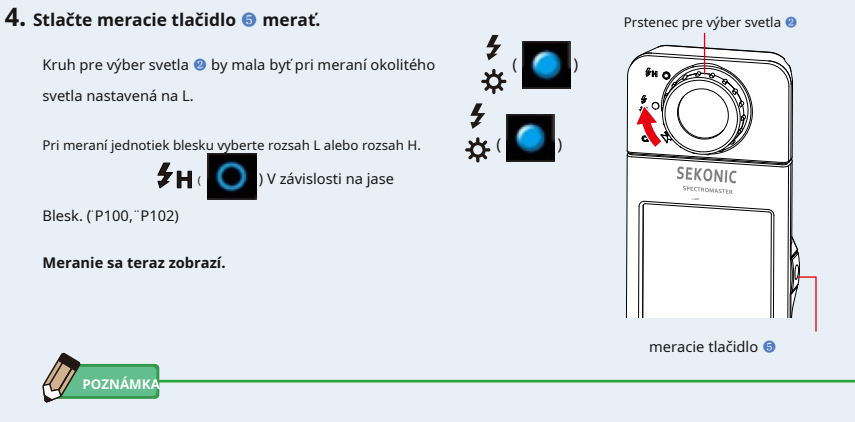

Meranie a zobrazenie bude trvať dlhšie pri úrovniach svetla pod 30x. Osvetlenie LCD sa počas merania normálne vypne, aby nedošlo k ovplyvneniu merania.

# **5. Červený bod ukazuje hodnotu korekcia z cieľovej farby teplota.**

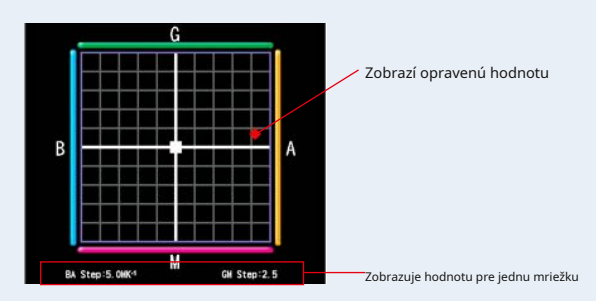

#### **6. Zapamätajte si výsledky meraní.**

Ak chcete zaznamenať meranie, stlačte tlačidlo pamäti ❼ . (̈ ̈P107)

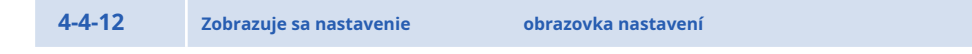

Zobrazí nastavenia. Obsah je možné meniť podľa použitia.

Ďalšie informácie o spôsobe nastavenia a podrobnostiach špecifikácií nájdete v časti "Zoznam položiek 7-1-1". (̈ P126)

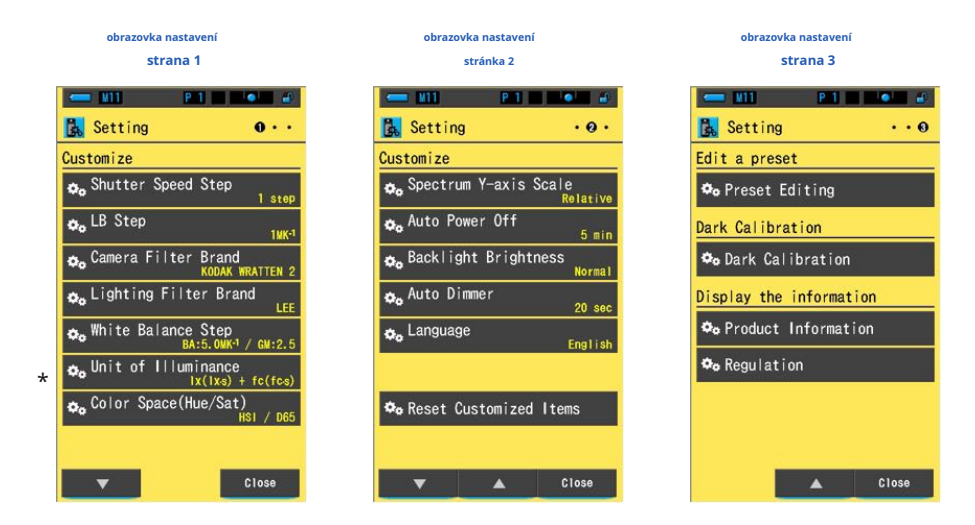

\* Modely predávané v niektorých krajinách z dôvodu zákonných obmedzení nezobrazujú osvetlenie a expozíciu vo<br>"formáte" fc (fc s)". V tomto prípade sa jednotka osvetlenia nezobrazí.

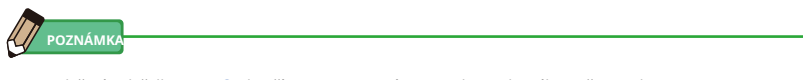

Stlačením tlačidla Menu @ ukončí nastavenie a vráti sa na obrazovku Výber režimu zobrazenia.

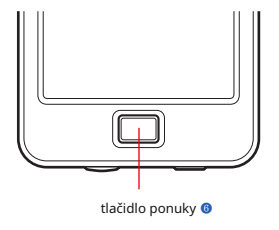

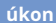

#### **1. Na obrazovke Výber režimu zobrazenia sa dotknite ikony Nastavenia.**

**Zobrazí sa obrazovka Nastavenia.**

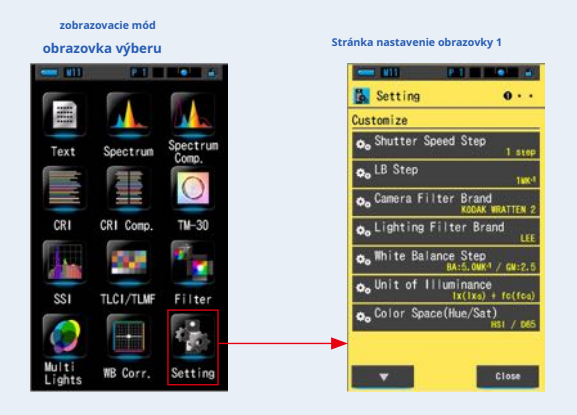

**2. Nastavenie zobrazuje položky bielymi písmenami a hodnoty nastavuje žlto**

#### **písmená.**

**Stlačením každej položky zmeníte nastavenia.**

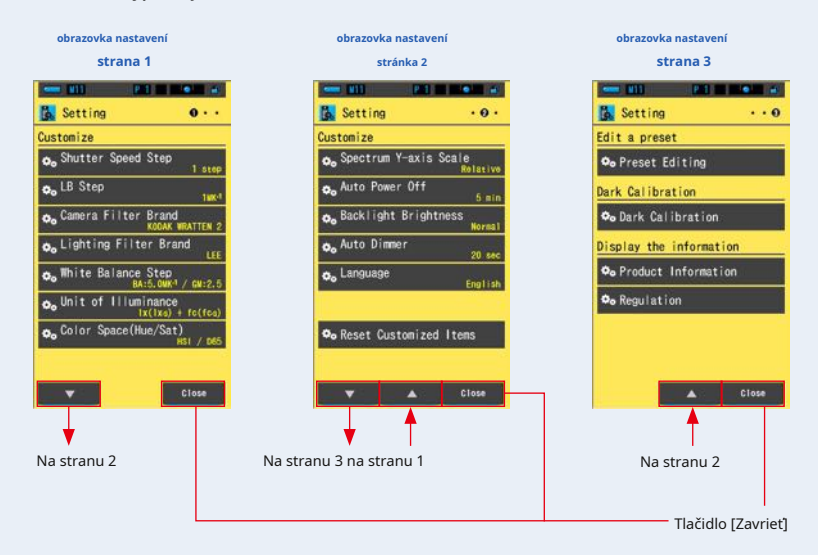

Po stlačení tlačidla [Zavrieť] sa displej vráti na obrazovku Výber režimu zobrazenia. Ďalšie informácie o spôsobe nastavenia a podrobnostiach špecifikácií nájdete v časti "Zoznam položiek 71-1". (̈ P126)

# **5. Meranie svetelných zdrojov [Obrazovka merania]**

# **5-1 metóda merania**

# **5-1-1 Vyrovnávanie farebných teplôt svetelných zdrojov**

Ak sa používa viac svetelných zdrojov, musia byť farebná teplota každého svetelného zdroja meraná samostatne. Ak sú v rovnakom snímke použité súčasne zdroja svetla s rôznymi teplotami farieb, bude v tieňoch a svetlách prítomná nekonzistentné farba. Preveďte meranie čelom k svetelnému receptoru ❶ smerom k zdroju svetla, aby sa správne zmerala teplota farieb zdroja svetla.

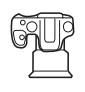

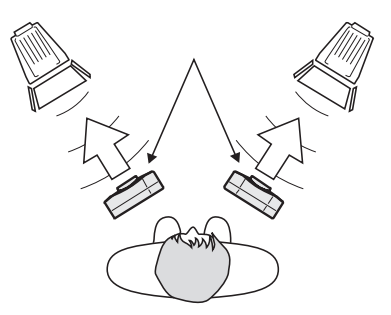

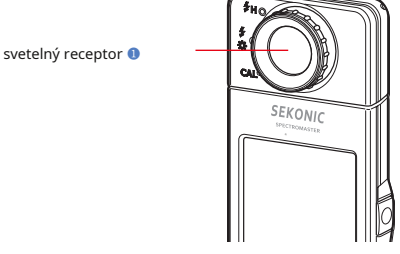

# **OZNÁMENIE**

- **Ak chcete získať presnú farbu zo svetelného zdroja, dávajte pozor, aby sa odrazené alebo odrazené svetlo nedostalo od farebného povrchu alebo iného svetla.**
- Poškodenie a nečistoty na prijímači svetla ❶ môže ovplyvniť presnosť merania. Ak je svetelný receptor zašpiní, utrite ho<br>suchou mäkkou handričkou. Nikdy nepoužívajte organické rozpúšťadlá, ako sú riedidlá alebo benzé
- **Zdvorilo voči ľuďom vo vašom okolí, ktorí môžu byť citliví na blesk alebo jasné svetlo, upozornite ich pred meraním.**

# **5-2 Meranie v režime okolitého svetla**

Pri meraní prirodzeného svetla (slnečného svetla) a nepretržitých svetelných zdrojov, ako sú LED, žiarovky a žiarivky, vyberte režim okolitého svetla.

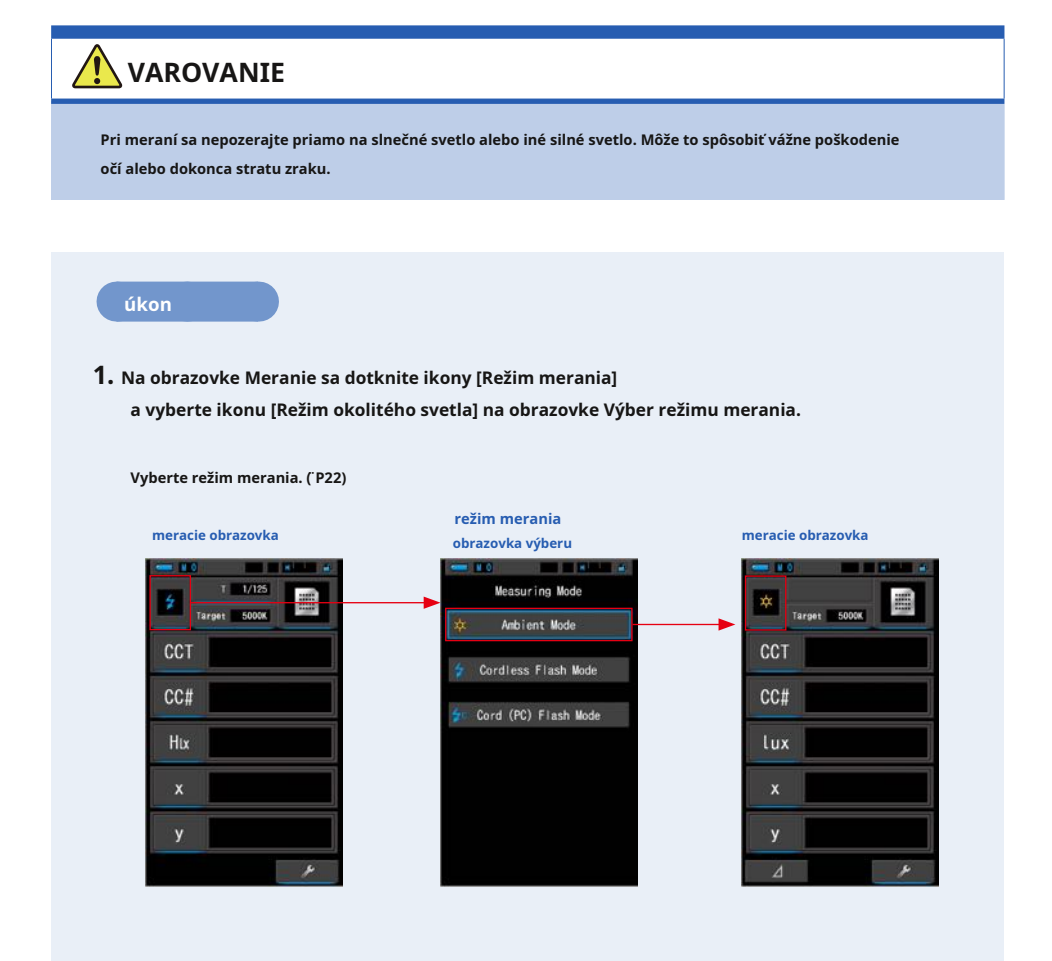

# **2. Dotknite sa [Cieľ].**

**Zobrazí sa obrazovka Target CCT Input. (̈ STR. 26) Nastavte teplotu farieb.**

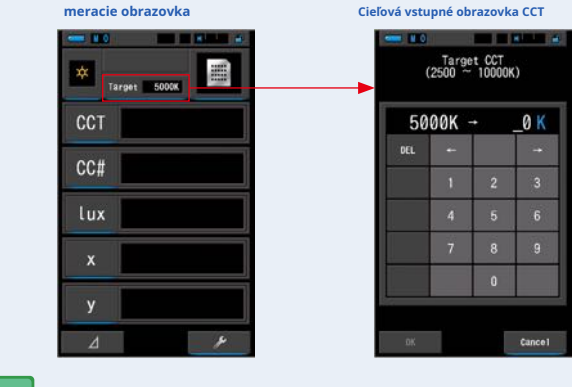

**POZNÁMK** 

Ak nepoužívate hodnoty indexu / filtra LB a indexu / filtra CC, môžete tento krok vynechať.

V režimoch "Spectrum Comp.", "CRI", "CRI Comp.", "SSI", "TLCI / TLMF" a "Multi Lights" nie je možné nastaviť cieľovú teplotu farieb.

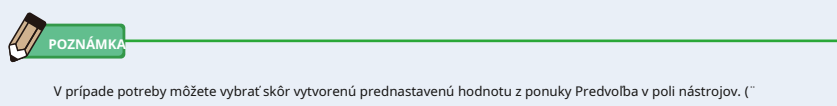

P156)

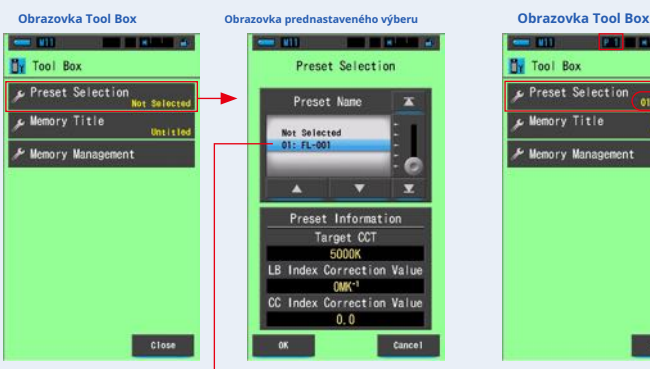

**The Community of Street** Tool Box B. reset Selection  $01 - 11 - 01$ nry Title nt i tie mory Management Close

Vybraná hodnota je označená modrým pozadím.

Nastavený obsah je zobrazený žltým písmenom v pravom dolnom rohu tlačidla.

Ak neboli vytvorené žiadne predvoľby, bude výber predvolieb zobrazený sivo a dotykom tlačidla sa nezobrazí displej predvolieb. Ak to nie je nutné, môžete tento krok vynechať.

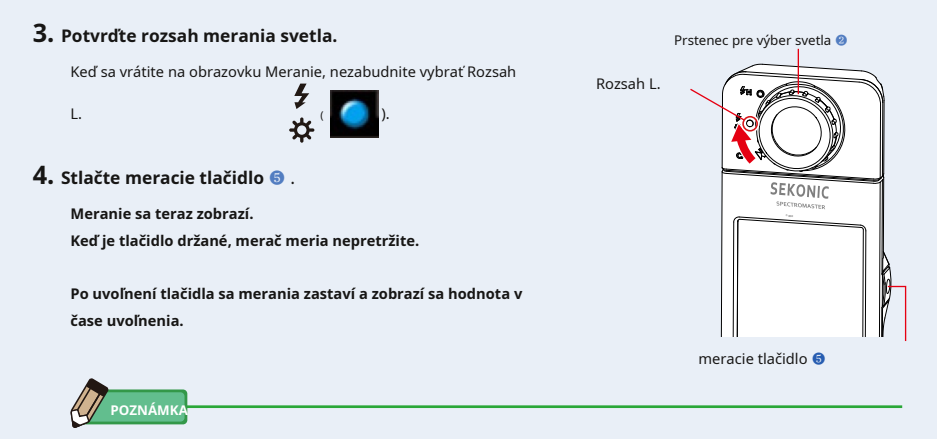

● Pri stlačení tlačidla meraní sa zobrazí [Over] alebo [Under], ak je osvetlenie zdroja svetla príliš jasné alebo nedostatočne jasné, alebo ak je teplota farieb mimo merací rozsah.

V takom prípade upravte jas alebo teplotu farieb svetelného zdroja.

● Meranie a zobrazenie bude trvať dlhšie pri úrovniach svetla pod 30x. Osvetlenie LCD sa počas merania normálne vypne, aby nedošlo k ovplyvneniu merania.

**Meranie v režime okolitého svetla je dokončené.**

# **5-3 Meranie v režime bezdrôtového blesku**

Režim bezdrôtového blesku je vhodnejšie, ak je vzdialenosť blesku od objektu príliš veľká na použitie synchronizačného kábla alebo ak je požadované bezdrôtové meranie.

V tomto režime merania prejde merací prístroj do pohotovostného režimu merania (na 90 sekúnd), aby počkal na záblesk meranie.

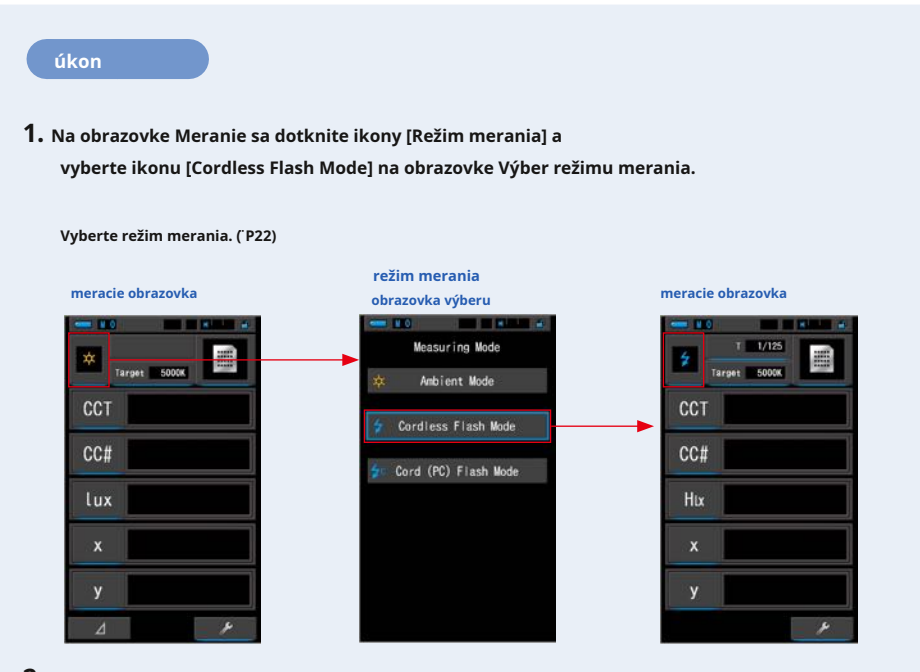

### **2. Dotknite sa [Cieľ].**

**Zobrazí sa obrazovka Target CCT Input. (̈ STR. 26) Nastavte teplotu farieb.**

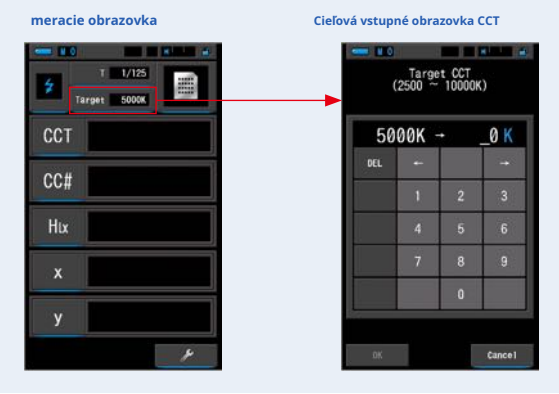

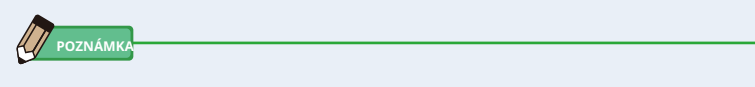

Ak nepoužívate hodnoty indexu / filtra LB a indexu / filtra CC, môžete tento krok vynechať.

V režimoch "Spectrum Comp.", "CRI", "CRI Comp.", "SSI", "TLCI / TLMF" a "Multi Lights" nie je možné nastaviť cieľovú teplotu farieb.

#### **3. Dotknite sa [T (rýchlosť uzávierky)] na obrazovke merania.**

#### **Nastavte rýchlosť uzávierky použitú pre meranie. (** ¨ **P24)**

Prispôsobte modré pozadie požadovanej rýchlosti uzávierky.

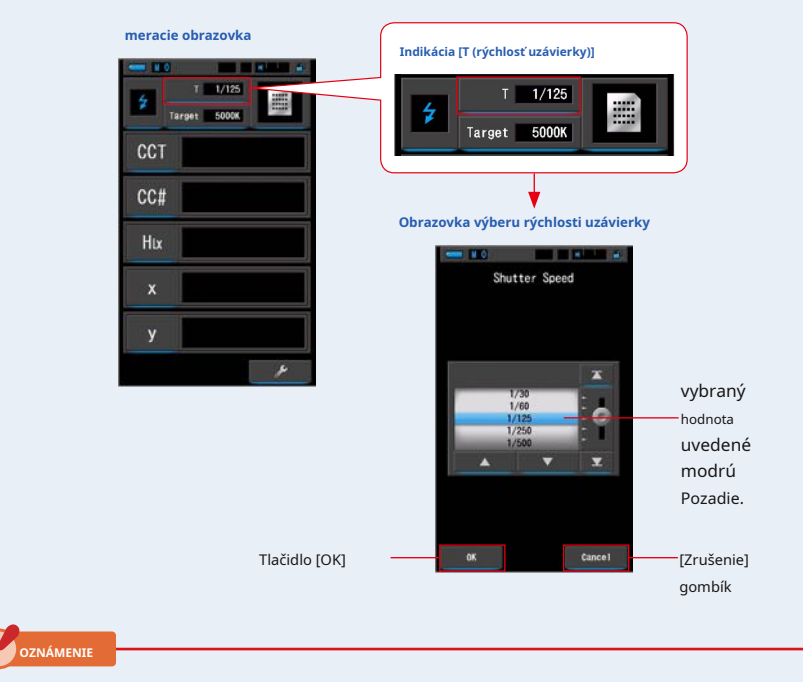

**Vyberte rozsah rýchlosti uzávierky, ktorý sa synchronizuje s fotoaparátom a systémom blesku.**

**4. Potvrďte rozsah merania svetla.**

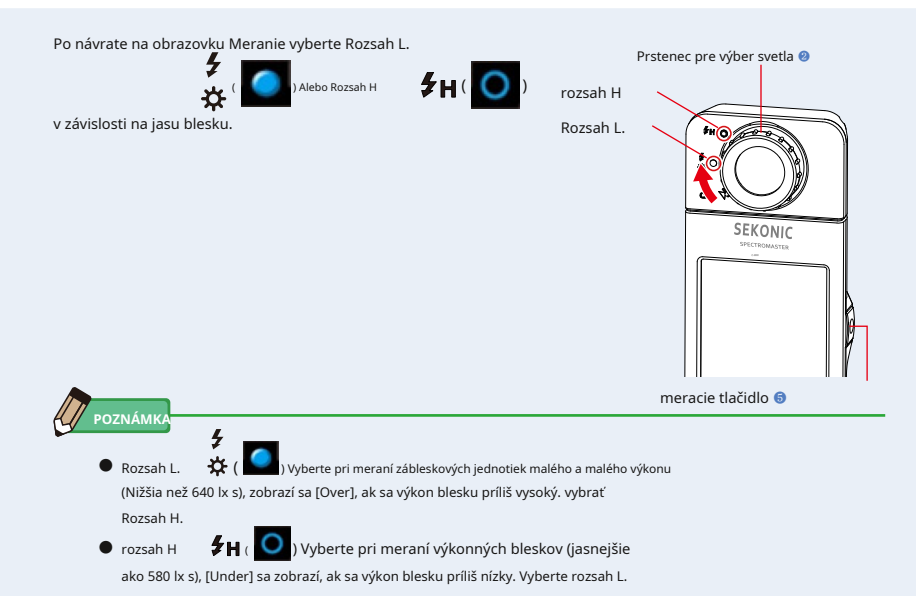

# **5. Stlačte meracie tlačidlo** ❺ .

**Prístroj prejde do pohotovostného režimu merania. kým ikona**

**bliká, ručne spustite blesk.**

**Ikona [Režim merania] bude pri meraní blikať po dobu 90 sekúnd.**

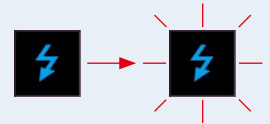

Po stlačení meracieho tlačidla sa osvetlenie displeja stlmí, pretože osvetlenie displeja môže ovplyvniť odpočet. To je normálne.

Po aktivácii blesku sa na 3 sekundy zobrazí nameraná hodnota a displej sa vráti do pohotovostného režimu merania.

Ak chcete zrušiť pohotovostný režim, dotknite sa obrazovky alebo stlačte tlačidlo Ponuka <sup>®</sup> .

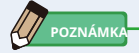

Keď ikona prestane blikať pred spustením blesku, alebo ak chcete znova vykonať meranie, stlačte tlačidlo meranie ❺ znova.

**Meranie v režime bezdrôtového blesku je dokončené.**

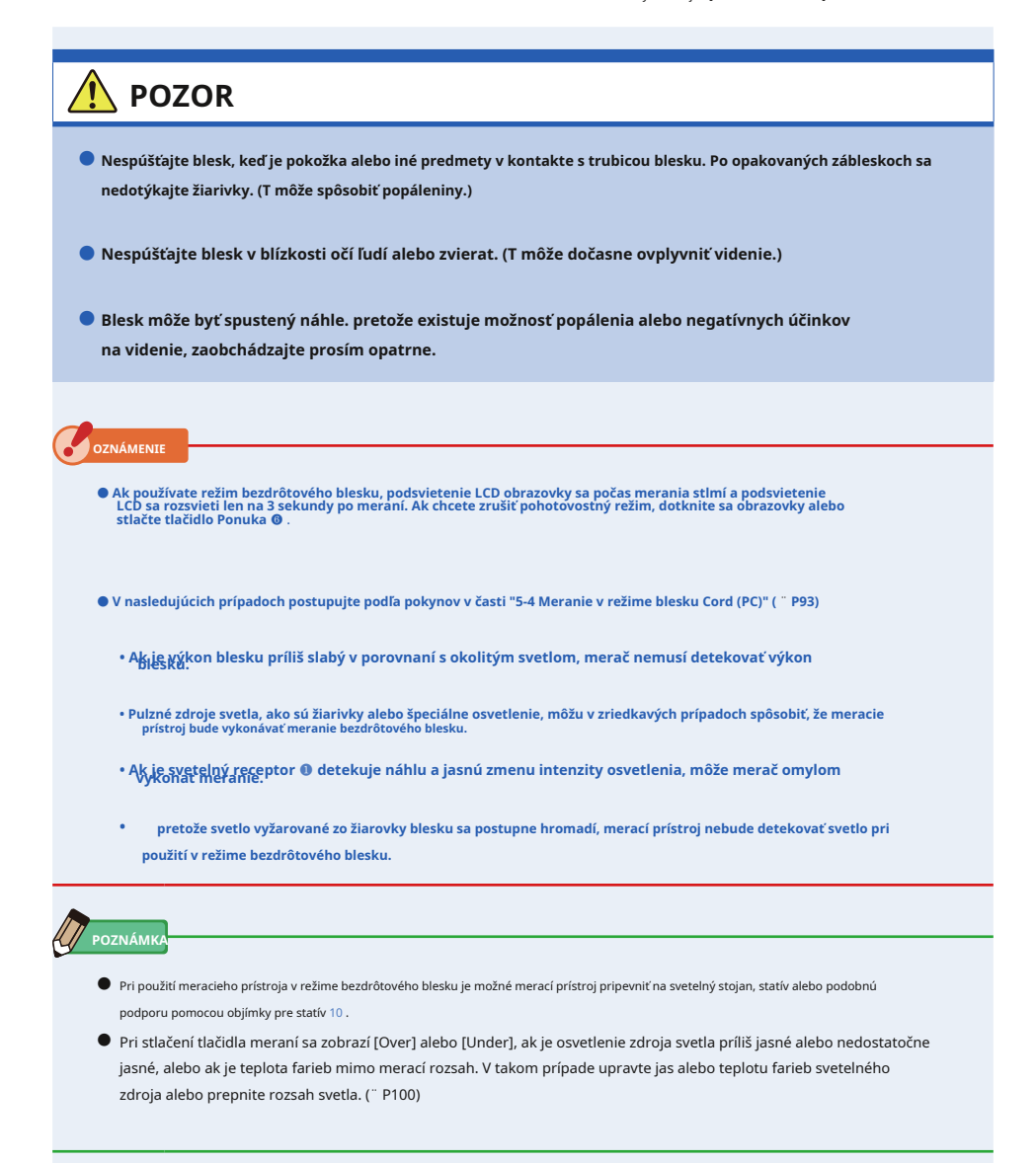

# **5-4 Meranie v režime blesku Cord (PC)**

Režim blesku Cord (PC) je vhodnejšie, keď svetelné podmienky zabraňujú použitia bezdrôtového merania alebo keď niektoré typy zariadenia vyžadujú fyzické synchronizačný pripojenia.

V režime blesku Cord (PC) sú merací prístroj a blesk pripojené pomocou synchronizačného kábla (predáva sa samostatne).

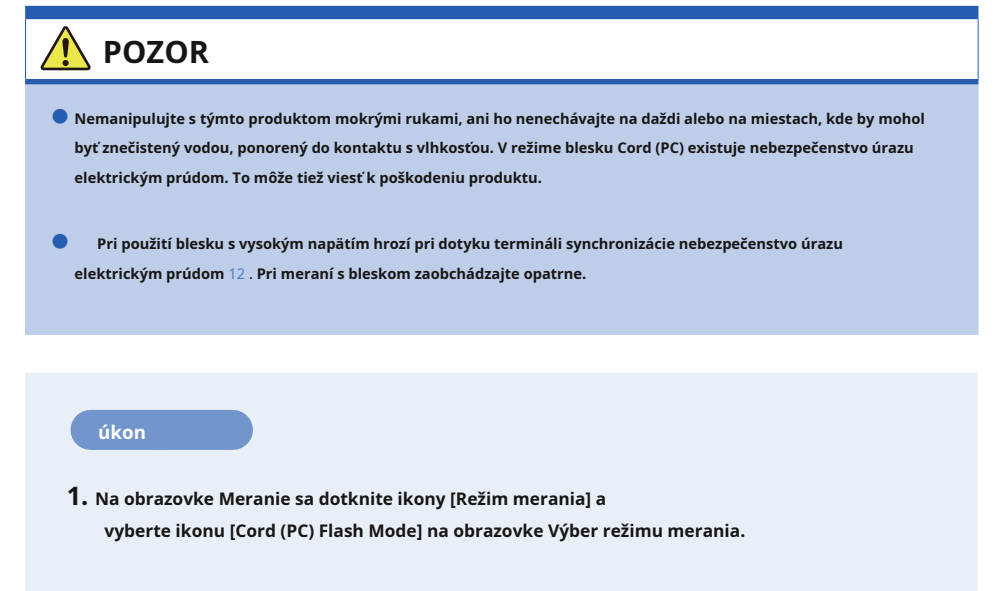

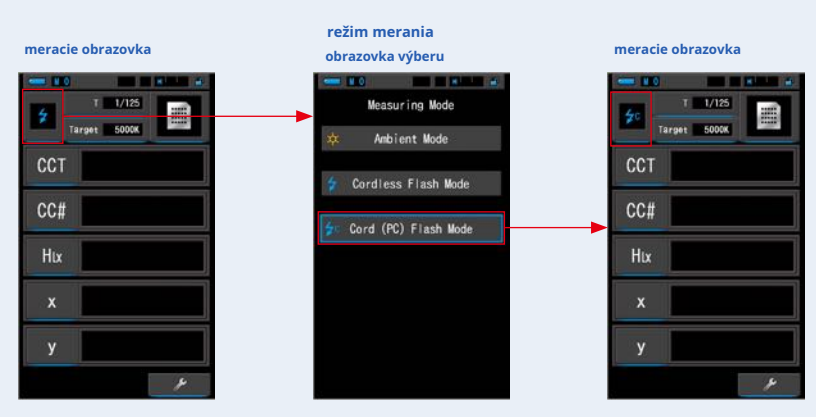

**Vyberte režim merania. (̈ P22)**

# **2. Dotknite sa [Cieľ].**

**Zobrazí sa obrazovka Target CCT Input. (̈ STR. 26) Nastavte teplotu farieb.**

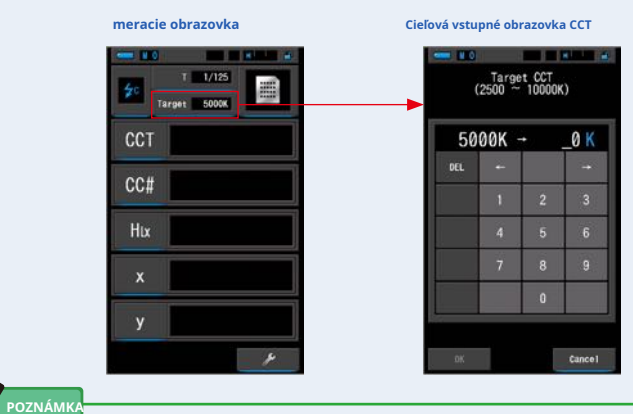

- Ak nepoužívate hodnoty indexu / filtra LB a indexu / filtra CC, môžete tento krok vynechať.
- V režimoch "Spectrum Comp.", "CRI", "CRI Comp.", "SSI", "TLCI / TLMF" a "Multi Lights" nie je možné nastaviť cieľovú teplotu farieb.

#### **3. Pripojte synchronizačný kábel (predáva sa samostatne) k synchronizačnému terminálu** 12

#### **metra.**

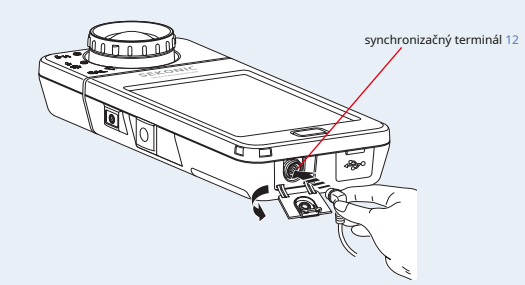

# **POZOR**

**V závislosti od použitej výbavy blesku môže byť blesk spustený, keď je k synchronizačnému terminálu pripojený synchronizačný kábel** 12 **alebo pri ovládaní tlačidla napájania** ❸ . **Pretože existuje možnosť popálenia alebo negatívnych účinkov na** 

**videnie, zaobchádzajte prosím opatrne.**

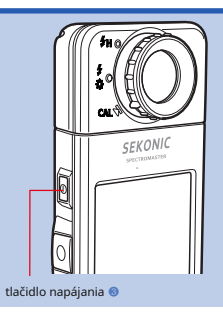

#### **4. Dotknite sa [T (rýchlosť uzávierky)] na obrazovke merania.**

#### **Nastavte rýchlosť uzávierky použitú pre meranie. (** ¨ **P24)**

Prispôsobte modré pozadie požadovanej rýchlosti uzávierky.

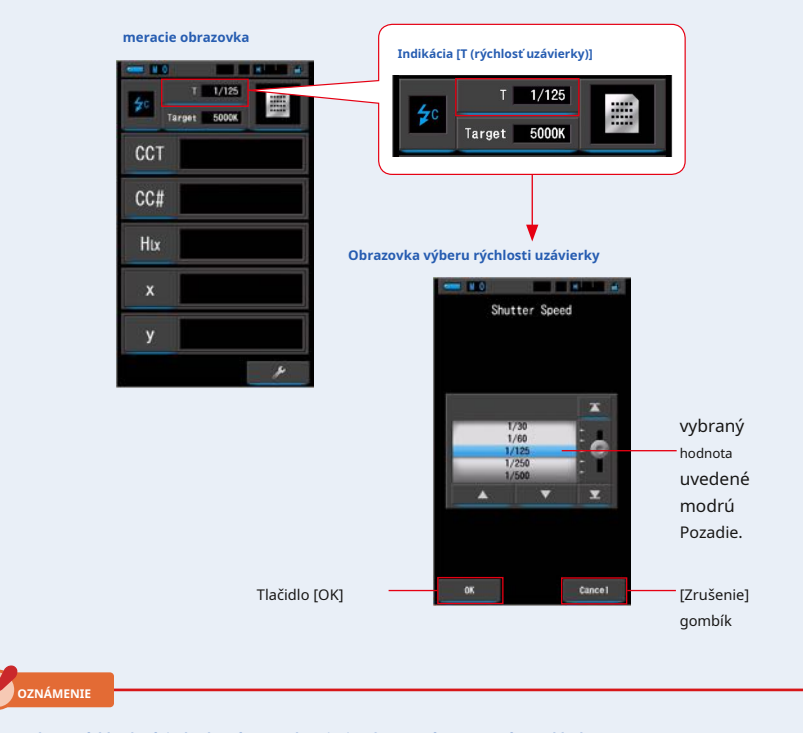

**Vyberte rýchlosť uzávierky, ktorá sa synchronizuje s fotoaparátom a systémom blesku.**

### **5. Potvrďte rozsah merania svetla.**

v závislosti na jasu blesku.

Po návrate na obrazovku Meranie vyberte Rozsah L. ź

☆

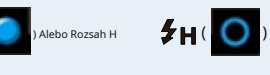

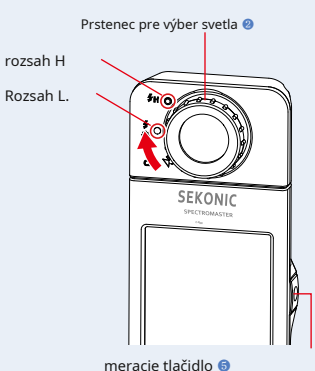

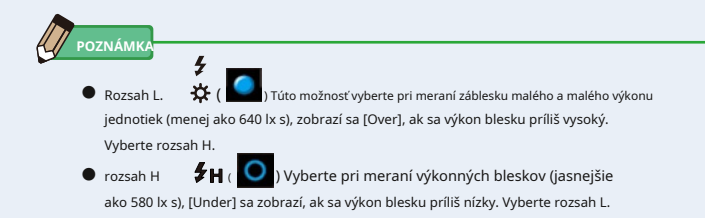

# **6. Stlačte meracie tlačidlo** ❺ .

**Meranie sa bude vykonávať s bleskom a budú zobrazené hodnoty zdroja svetla.**

Pretože to ovplyvňuje meranie počas merania, podsvietenie LCD stlmí. Nie je to závada.

**Meranie v režime blesku Cord (PC) je dokončené.**
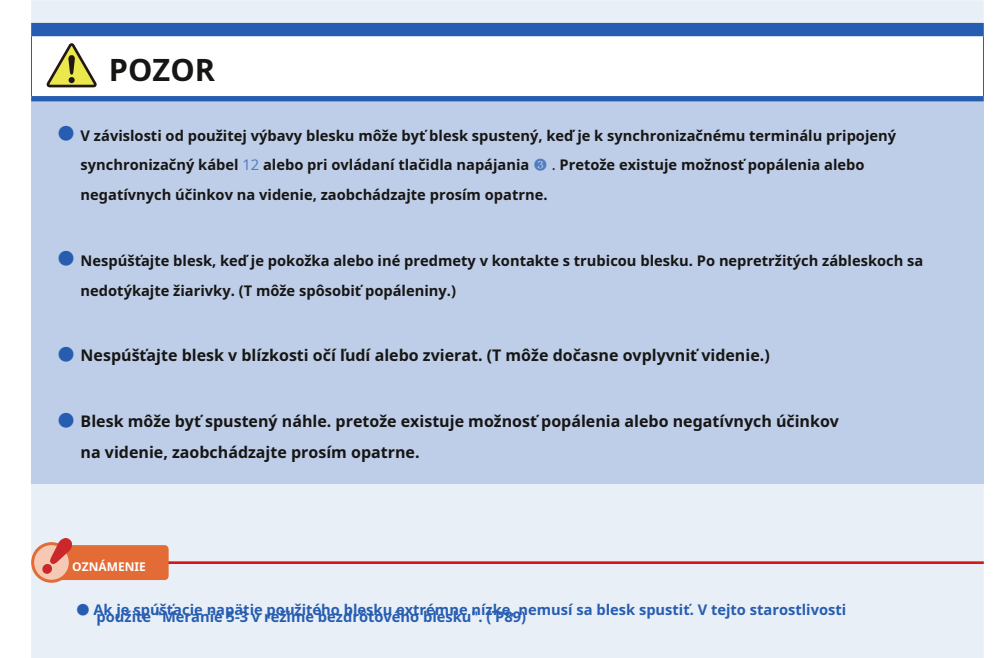

● **keď meriate žiarovky blesku, uistite sa, že je rýchlosť synchronizácie uzávierky nastavená na správny rozsah synchronizácie vášho fotoaparátu.**

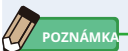

Pri stlačení tlačidla meraní sa zobrazí [Over] alebo [Under], ak je osvetlenie zdroja svetla príliš jasné alebo nedostatočne jasné, alebo ak je teplota farieb mimo merací rozsah.

V takom prípade upravte jas alebo teplotu farieb svetelného zdroja alebo prepnite rozsah svetla. (¨ P100)

## **5-5 Porovnávací funkcie (iba v režime okolitého svetla)**

Funkcia porovnania je k dispozícii v nasledujúcich režimoch zobrazení so všetkými položkami zobrazenie (okrem názvu filtra LB, CC). Text, Spectrum, CRI, TM-30, Filter a WB Corr .. Keď sa dotknete ikony [Delta] (

ikona sa zmení na  $($   $\Box$ 

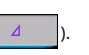

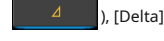

V tomto režime je rozdiel medzi štandardnou hodnotou a aktuálne nameranou hodnotou zobrazený tak dlho, kým je k dispozícii tlačidlo meranie ❺ je stlačené.

Referenčná hodnota je meraná hodnota, keď je stlačená ikona [Delta].

Keď meracie tlačidlo ❺ je uvoľnená, štandardná hodnota sa zobrazí ako posledné meranie.

Grafy v režimoch Spectrum, CRI, TM-30 a White Balance Correction zobrazujú štandardnú hodnotu iba v prípade, že je aktivovaná funkcia Porovnanie.

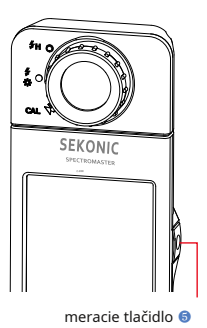

#### **úkon**

**1. Stlačte meracie tlačidlo** ❺ **a začať meranie.**

**Zobrazia sa výsledky meraní.**

**meracie obrazovka**

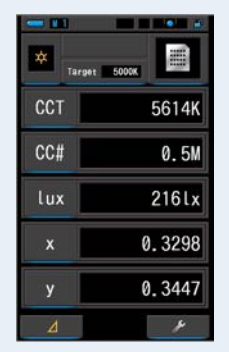

**POZNÁMKA**

Meranie a zobrazenie bude trvať dlhšie pri úrovniach svetla pod 30x. Osvetlenie LCD sa počas merania normálne vypne, aby nedošlo k ovplyvneniu merania.

#### **2. Dotknite sa [Delta] ( ikona).**

Výsledky meraní tesne pred dotykom na ikonu sa stanú štandardnými hodnotami.

**Ikona [Delta] sa zmení na (**

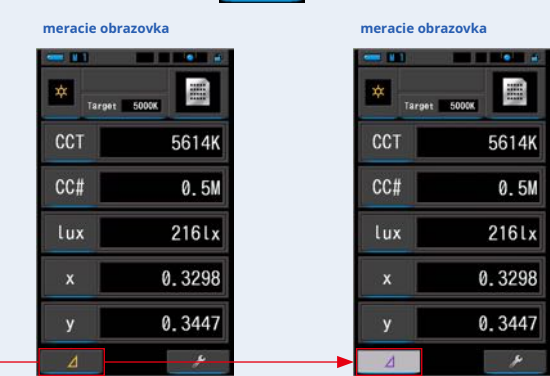

**).**

 $\Delta$ 

## **3. Podržte meracie tlačidlo** ❺ .

Ikona [Delta]

 $\overline{A}$ **Keď je aktivovaná ikona [Delta] ( ), Rozdiel oproti štandardu**

**hodnota zobrazená tak dlho, kým je meracie tlačidlo** ❺ **je stlačené.**

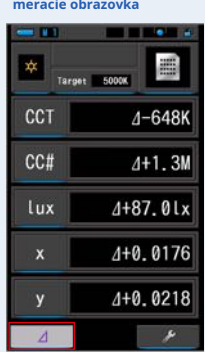

**4. Funkcia porovnania je dokončená.**

**Keď meracie tlačidlo** ❺ **je uvoľnená, zobrazí sa štandardná hodnota.**

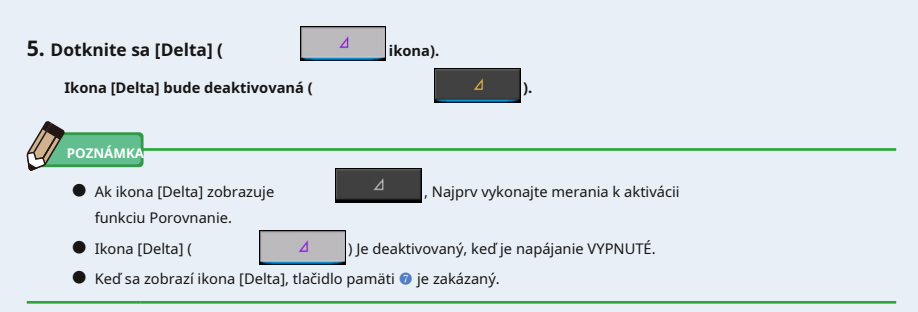

## **5-6 Keď je zobrazené [Nad], [Pod], [Filter N / A] alebo červené písmeno**

( **)**  $A^{\sharp}$  H ( **)** ), Alebo

 $\bigcirc$  ) Do L  $\bigcirc$   $\bigcirc$  (  $\bigcirc$  ), Alebo

Pokiaľ je zobrazené [Over] alebo [Under], nemožno vykonať meranie.

Ak je zobrazený [Filter N / A], je indikovaná hodnota mimo rozsah zobrazenia, ale meranie možno stále vykonávať.

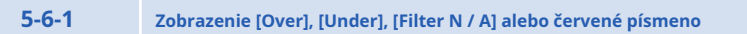

Ak sú zobrazené hodnoty vyššie ako maximálna merací rozsah, zobrazí sa [Over].

Pri meraní okolitého svetla znížte jas osvetlenia.

Pri meraní blesku otočte krúžkom pre výber svetla ❷ , A

zmeňte rozsah z L

znížiť výstupný výkon blesku.

## **Keď sa zobrazí [Under]:**

Ak sú zobrazené hodnoty nižšie ako minimálny merací rozsah, zobrazí sa [Under].

Pri meraní okolitého svetla zvýšte jas osvetlenia.

Pri meraní blesku otočte krúžkom pre výber svetla ❷ , A

zmeňte rozsah z H

zvýšiť výstupný výkon blesku.

## **Keď sa zobrazí [Filter N / A]:**

Ak sa v indikácii čísla filtra objavia [Filter N / A], je mimo rozsah zobrazenia (kombinácia) čísla filtra.

Po zmene cieľovej teploty farieb urobte nové meranie.

#### **Keď je hodnota odtieňa zobrazená červeno:**

Pri použití funkcie Odtieň a sýtosť je možné, aby sa hodnota odtieňa zmenila z bieleho textu na červený text. To znamená, že sýtosť meraného svetla je príliš nízka pre presné meranie odtieňa. Nájdete to, ak má svetlo sýtosť pod 30.

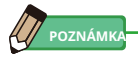

Meranie a zobrazenie bude trvať dlhšie pri úrovniach svetla pod 30x. Osvetlenie LCD sa počas merania normálne vypne, aby nedošlo k ovplyvneniu merania.

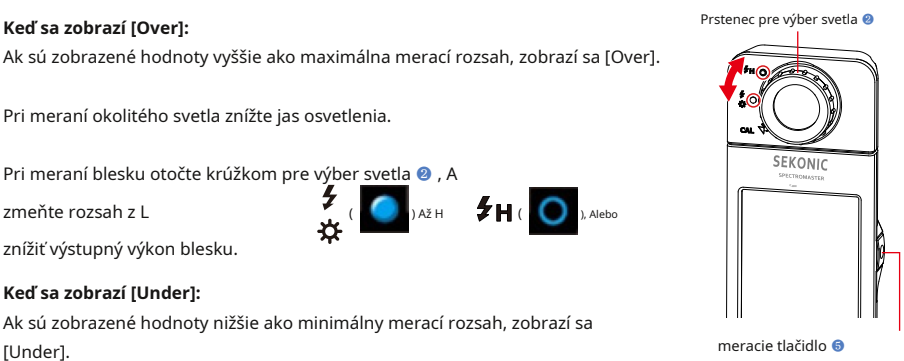

 $\bullet$ 

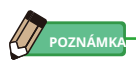

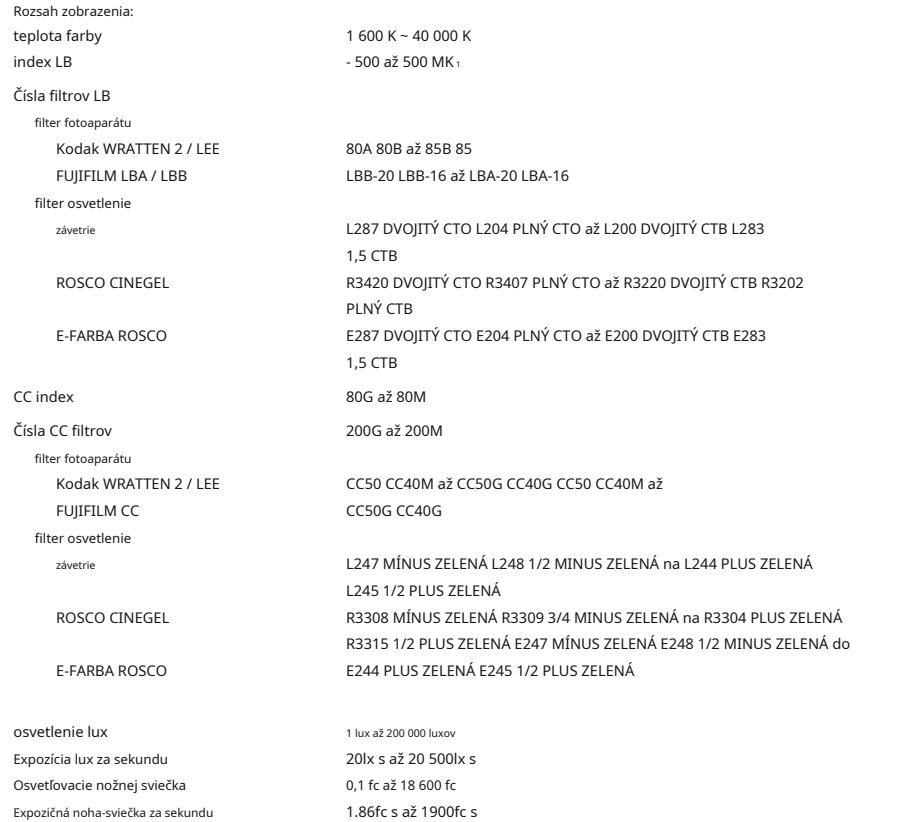

## **5-6-2 Zmena dosahu svetla**

Zmeňte a použite rozsah svetla v závislosti na jasu blesku.

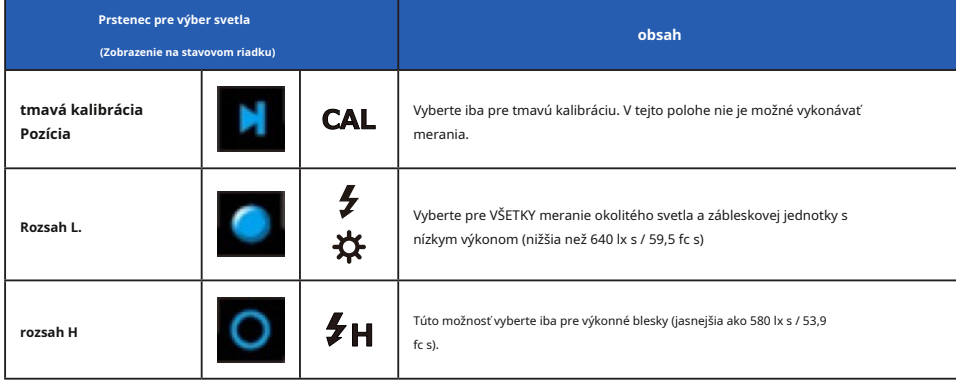

Otočte prsteň pre výber svetla ❷ a požadovaný rozsah. Nastavený rozsah sa zobrazí na stavovom

riadku LCD obrazovky.

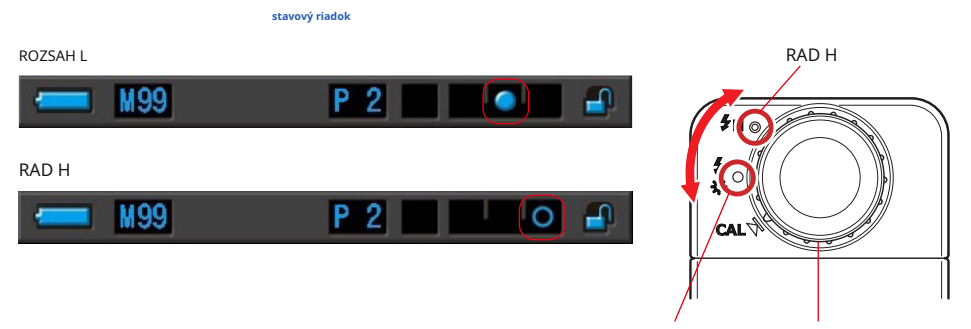

RANGE L Prstenec pre výber svetla ❷

# **6. Obrazovka Meracie nástroj [Tool Box]**

## **Výber obrazoviek z panela nástrojov**

۷

Close

 $Edi$ 

**Recall** 

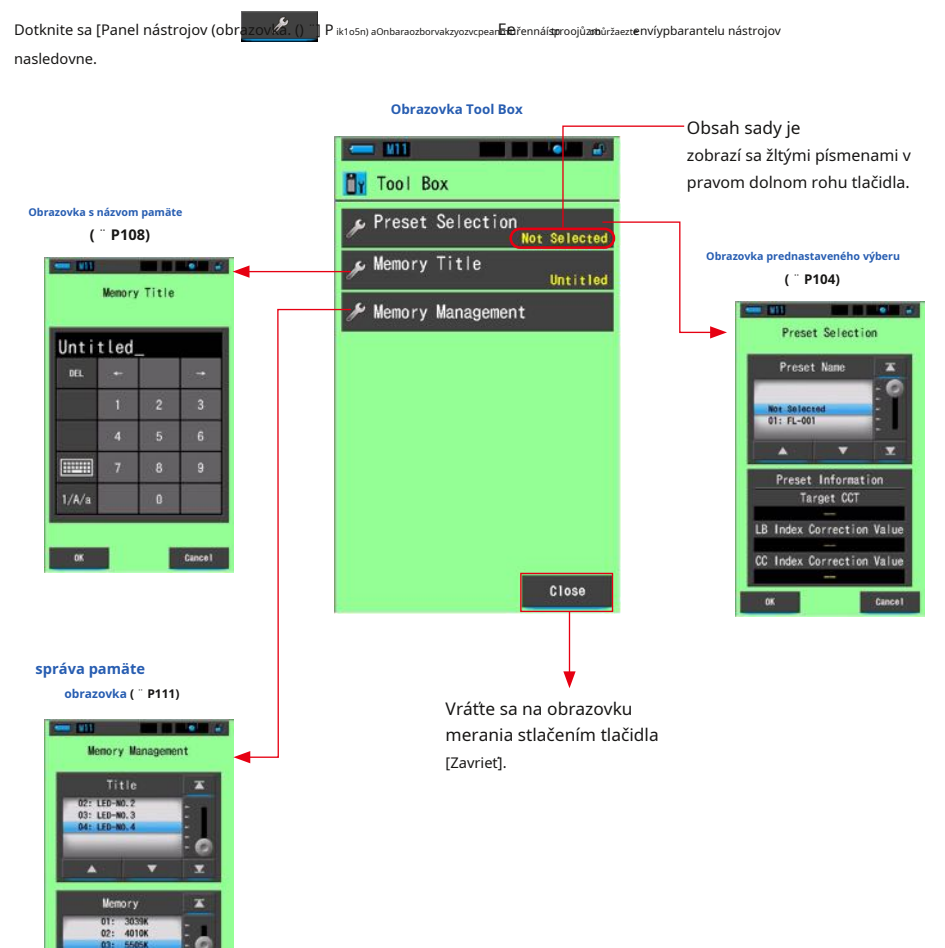

## **6-1 Obrazovka nastavenia obsahu predvolieb [Výber predvolieb]**

Preferencie predstavujú rýchly spôsob, ako urobiť úpravy odporúčanie filtra fotoaparátu / svetelného zdroja.

Môžete vytvoriť a uložiť predvoľby pre rôzne svetelné podmienky alebo farebné efekty, ktoré môžete kedykoľvek použiť. (¨ P156)

Pokiaľ tiež použijete niekoľko cieľových farebných teplôt, ich nastavenia v časti "Upraviť predvoľbu" vopred uľahčuje zmenu cieľových farebných teplôt vyvolaním niektorého z darčekov v okne nástrojov, aj keď nezadáte zakaždým cieľovú farebnú teplotu.

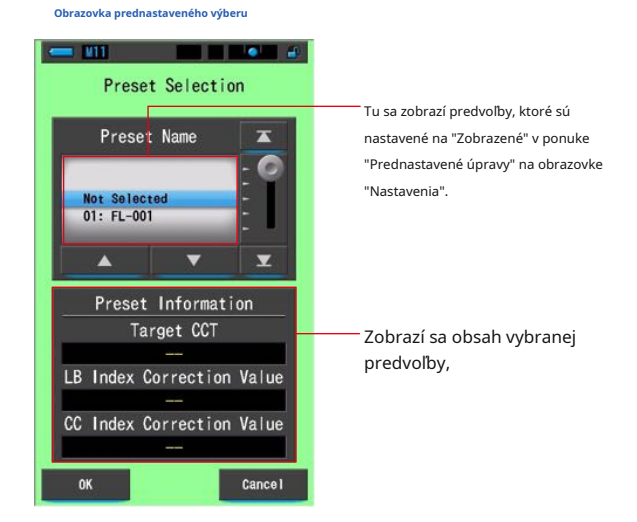

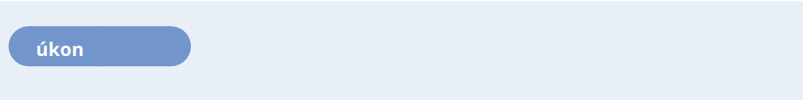

## **1. Dotknite sa tlačidla [Predvoľba] na paneli nástrojov.**

**Zobrazí sa obrazovka Výber predvolieb.**

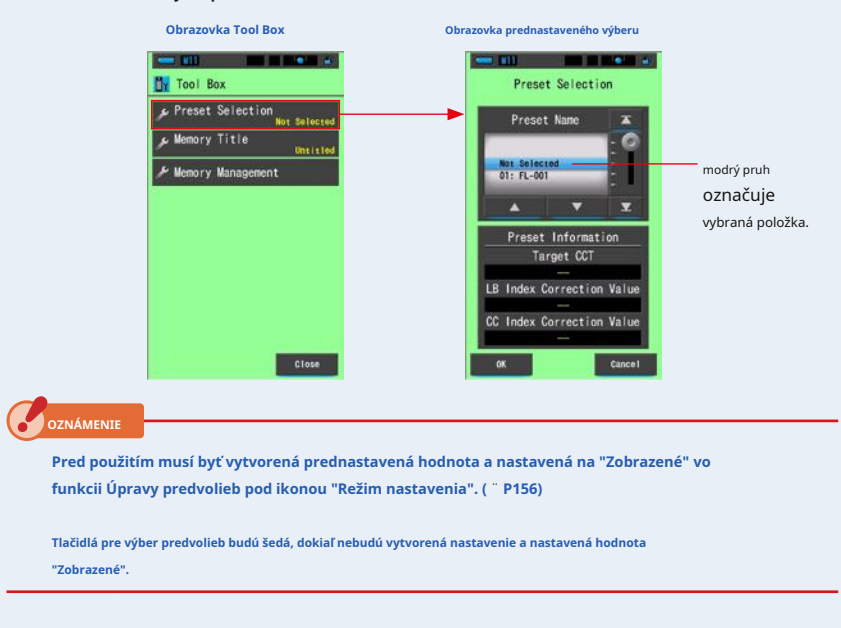

#### **2. Vyberte požadované číslo predvoľby. (01 ~ 19).**

**Stlačením tlačidla Nahor / Nadol alebo posunutím posuvníka umiestnite požadovanú predvoľbu pod modrý pruh.**

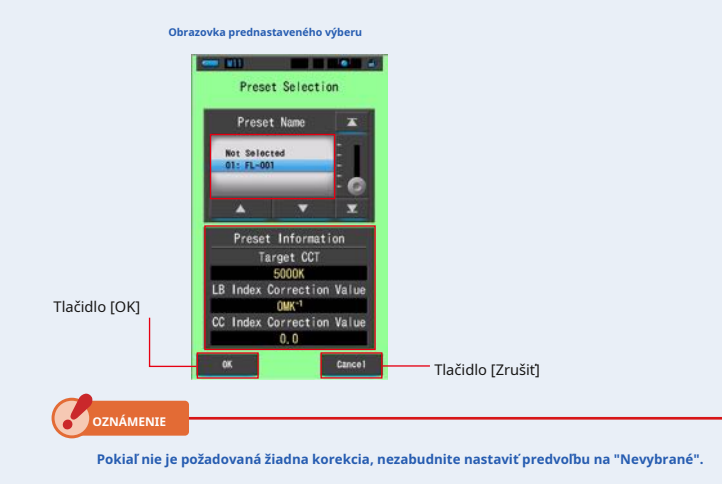

## **3. Dotknite sa tlačidla [OK].**

### **Potvrďte a vráťte sa na obrazovku merania.**

Ak chcete nastavenia zrušiť, dotknite sa tlačidla [Zrušiť].

**Vybraný stav sa zobrazí na stavovom riadku.**

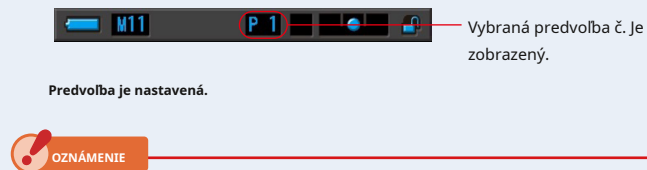

**Ak je táto možnosť vybratá, použije meter prednastavenú teplotu farieb namiesto cieľovej teploty farieb, ktorá bola vybraná z obrazovky meraní.**

## **6-2 Používanie pamäťové funkcie**

Funkcia pamäte umožňuje kedykoľvek uložiť dáta svetelných zdrojov pre jednotlivé zdroje a skupiny zdrojov. Je možné uložiť až 99 meraní. Funkcia pamäte tiež umožňuje pomenovať alebo premenovať názov pamäti a vymazať uloženú hodnotu.

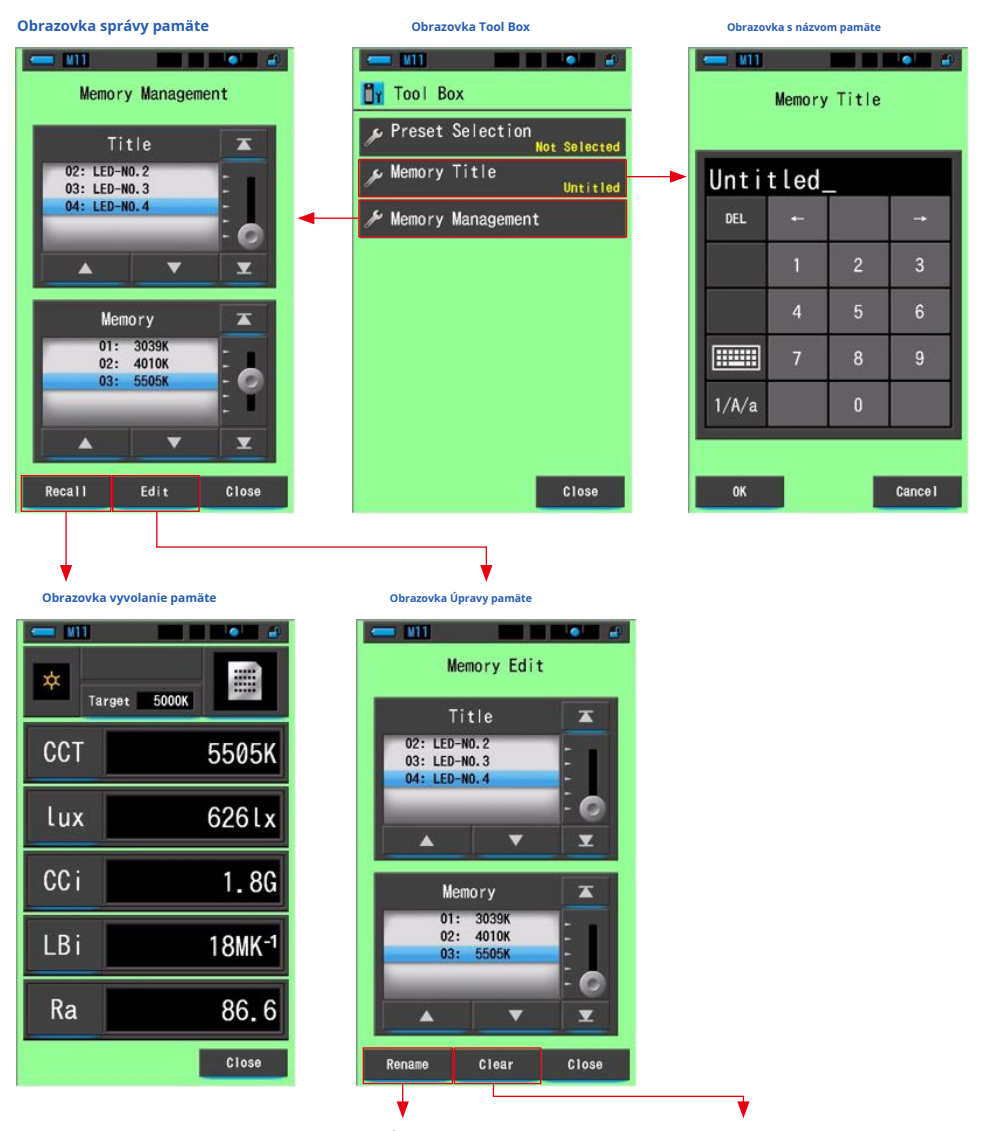

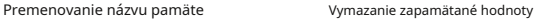

## **6-2-1 Obrazovka pre pomenovanie nameraných hodnôt [Názov pamäti]**

Môžete si vytvoriť špeciálny tituly pre hodnoty uložené do pamäti, ktoré uľahčia neskoršie výber, zobrazenie a použitia dát.

Ak chcete použiť túto funkciu, poradie operácií:

- Vytvorte názov pamäte
- Zmerajte zdroj svetla
- Stlačte tlačidlo Pamäť zapamätať si

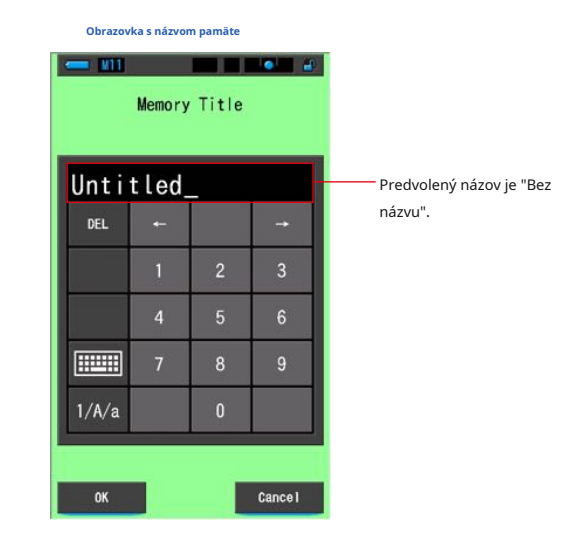

**POZNÁMK** 

- Názov môže obsahovať maximálne 16 alfanumerických znakov.
- Pod jedným titulom možno uložiť viac ako jedno meranie.
- Je možné vytvoriť až 99 titulov.

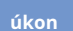

## **1. Dotknite sa a vyberte tlačidlo [Názov pamäti] na paneli nástrojov.**

**Zobrazí sa obrazovka Názov pamäti.**

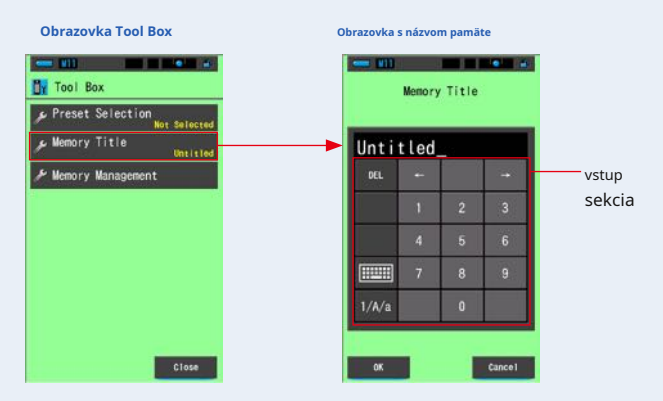

## **2. Zadajte názov pamäte. (** ¨ **P18)**

Pomocou klávesnice vytvorte názov meraného svetla.

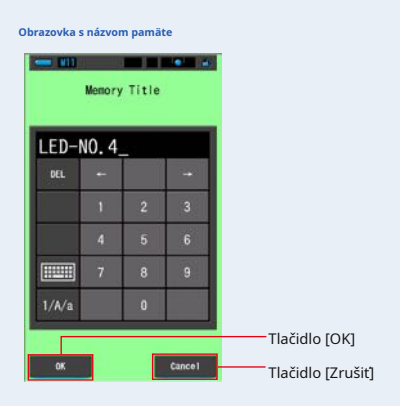

### **3. Dotknite sa tlačidla [OK].**

#### **Potvrďte a vráťte sa na obrazovku merania.**

Ak chcete nastavenia zrušiť, dotknite sa tlačidla [Zrušiť].

#### **Je zadaný názov pamäte.**

**OZNÁMENIE**

**Pred uložením do pamäte je potrebné zadať názov pamäte.**

**Titul možno zmeniť po uložení do pamäte pomocou funkcie Správa pamäte. (̈ P116)**

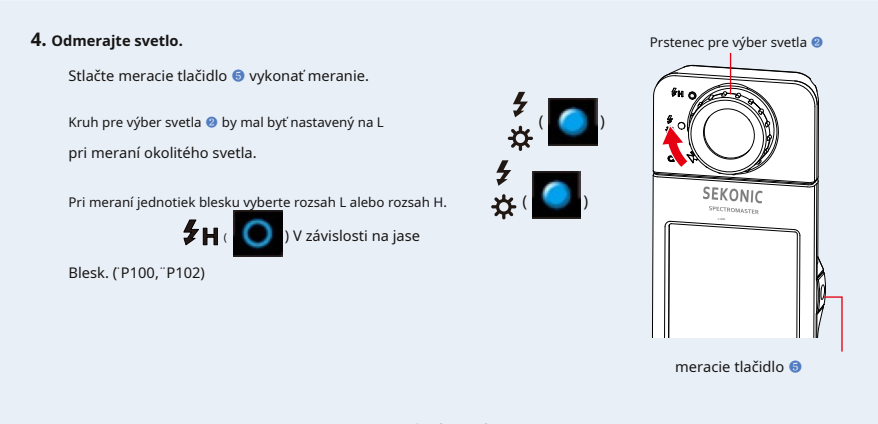

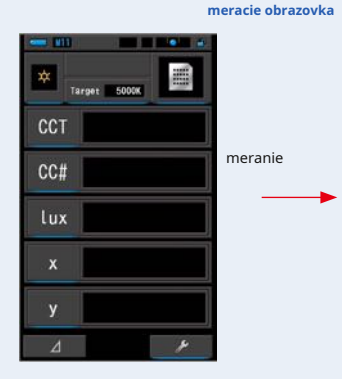

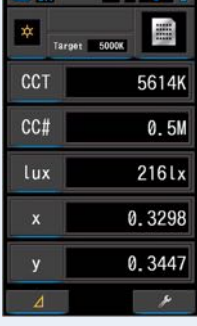

**5. Stlačte tlačidlo pamäti** ❼ **zapamätať si**

**hodnoty svetelného zdroja a prepojte čítanie s vytvoreným názvom titulu.**

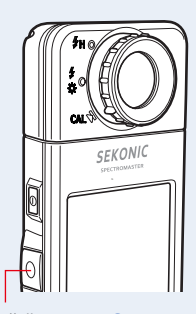

tlačidlo pamäte ❼

## **6-2-2 Obrazovka Vyvolanie výsledkov meraní [Vyvolanie pamäte]**

Obrazovka Vyvolanie pamäte umožňuje vybrať konkrétny titul a číslo pamäte pre zobrazenie a kontrolu hodnôt uložených v pamäti v akomkoľvek režime zobrazenia.

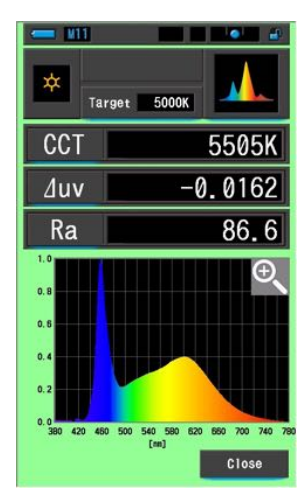

**Príklad.) Obrazovka Spectrum pre vyvolanie pamäti**

**úkon**

**1. Stlačte [Správa pamäte] na paneli nástrojov.**

**Zobrazí sa obrazovka Správa pamäte.**

**2. Vyberte "Názov" a "Pamäť", ktoré chcete vyvolať namodro**

## **pozícií pozadia.**

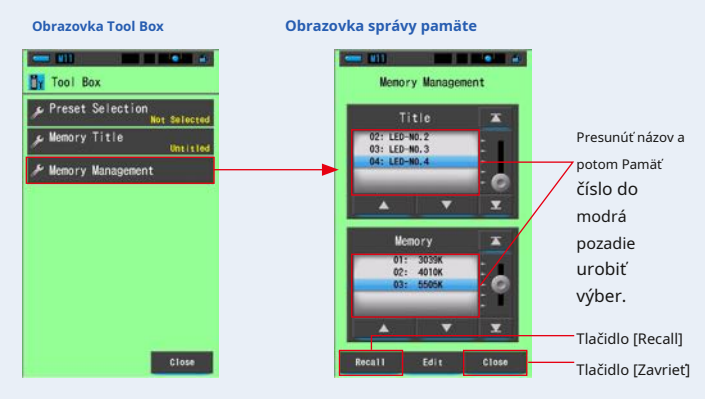

#### **3. Dotknite sa tlačidla [Vyvolať].**

**Merač zobrazí režim zobrazenia, ktorý bol zobrazený pri meraní svetelného zdroja.**

Ak chcete nastavenia zrušiť, dotknite sa tlačidla [Zrušiť].

### **4. Potvrďte obsah pamäte.**

**Režim zobrazenia v čase, keď sa objaví merania.**

**V režime vyvolanie pamäti sa farba pozadia zmení na zelenú.**

**Názov pamäti vyvolané hodnoty sa na stavovom riadku zobrazuje každé dve sekundy.**

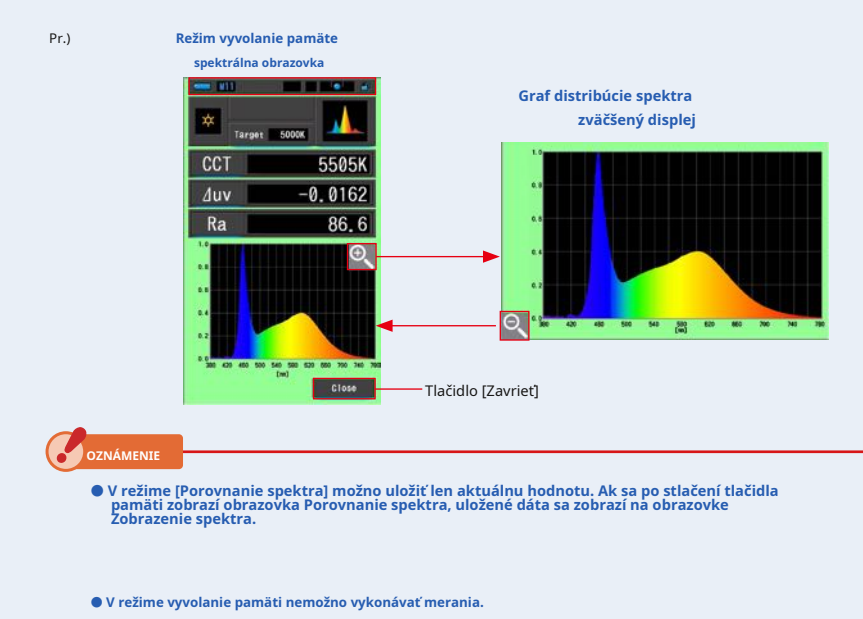

#### **5. Dotknite sa tlačidla [Zavrieť].**

**Vráti sa na obrazovku merania.**

## **Zmena zobrazenia režimu vyvolanie pamäte**

Dotknite sa jednej z ikon [Režim zobrazenia] v režime Vyvolanie pamäti a objaví sa zadaný displej s uloženými dátami pre tento režim Vyvolanie pamäte.

**Režim vyvolanie pamäte Výber režimu zobrazenia**

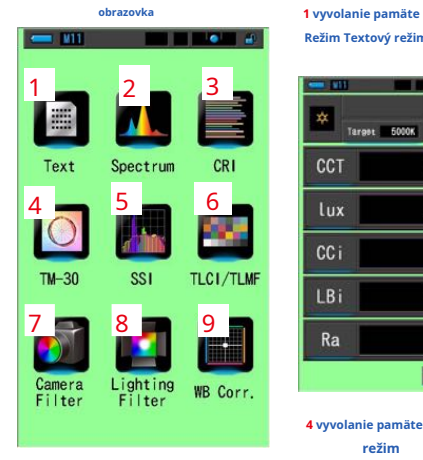

**Režim Textový režim**

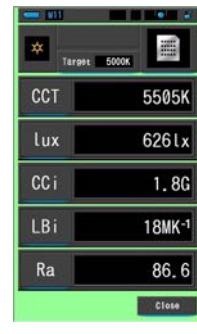

**4 vyvolanie pamäte režim Režim TM-30** **2 vyvolanie pamäte režim Mode Spectrum**

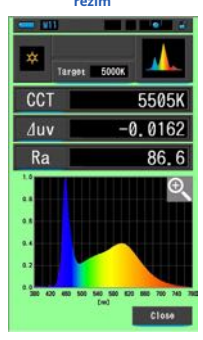

**3 vyvolanie pamäte režim CRI**

 $\blacksquare$ 

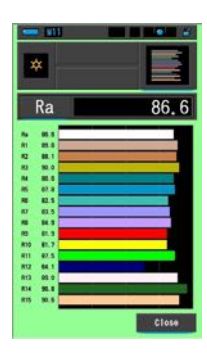

**6 vyvolanie pamäte režim Režim TLCI / TLMF**

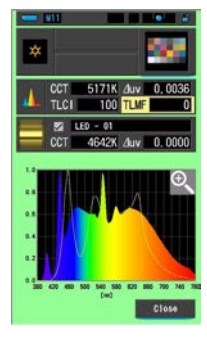

**7 Režim vyvolanie pamäte 8 Režim vyvolanie pamäte 9 vyvolanie pamäte Režim filtra fotoaparátu Režim filtra osvetlenie režim**

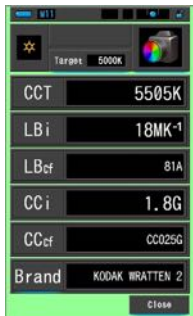

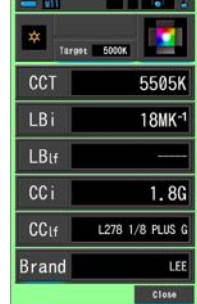

**WB Corr. režim**

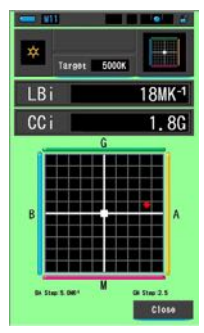

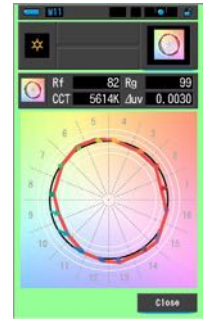

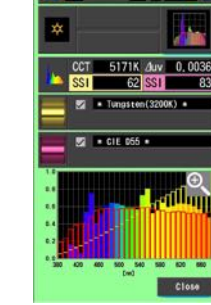

**5 vyvolanie pamäte Režim Režim SSI**

m

 $\bullet$ 

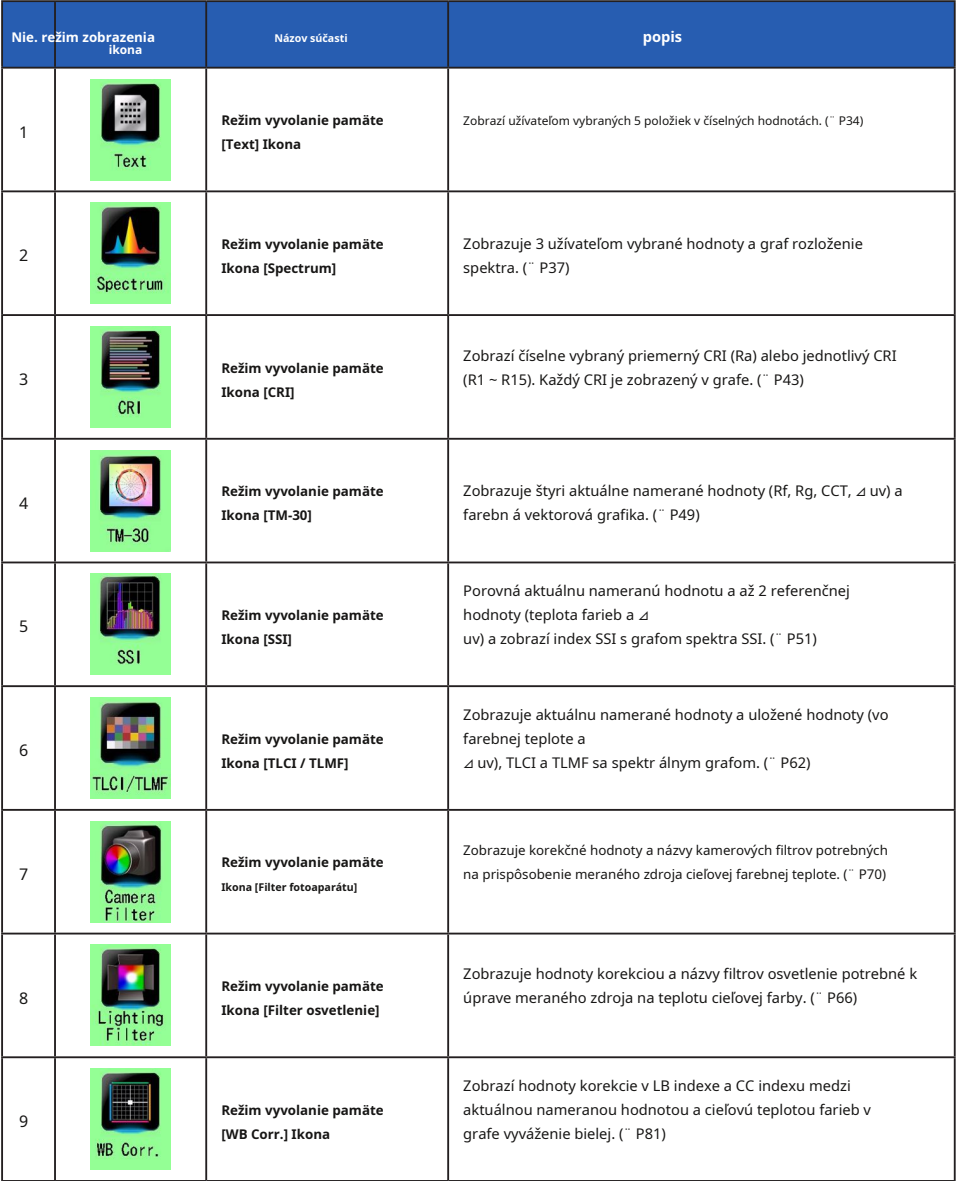

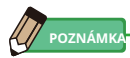

Obsah režime vyvolanie pamäti zobrazia vybrané položky zobrazenie v aktuálnych režimoch zobrazení namiesto položiek zobrazenie v čase uloženia do pamäte.

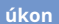

## **1. Dotknite sa ikony [Režim zobrazenia] v režime vyvolanie pamäti.**

**Budú zobrazené režimy zobrazenia režime vyvolanie pamäte. Názov pamäti vyvolané hodnoty sa na stavovom riadku zobrazuje každé dve sekundy.**

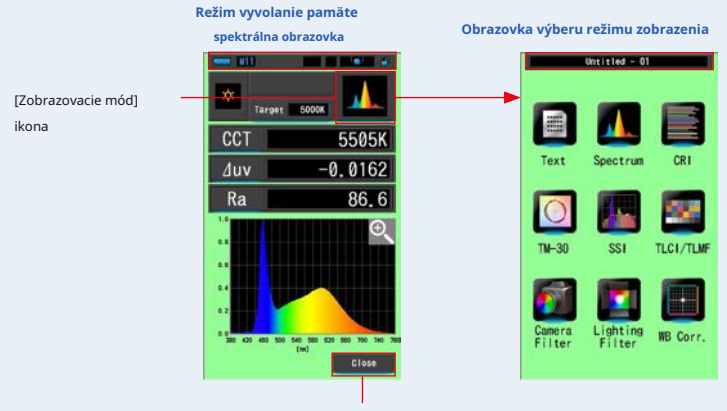

Tlačidlo [Zavrieť]

#### **2. Dotknite sa požadovanej ikony [Režim zobrazenia] pre zobrazenie.**

**Prepína na jednotlivé obrazovky režimu zobrazenia.**

**3. Dotknite sa tlačidla [Zavrieť].**

**Vráti sa na obrazovku merania.**

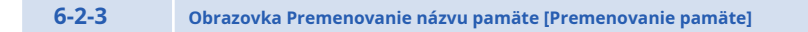

Názov meranie pamäti je možné zmeniť.

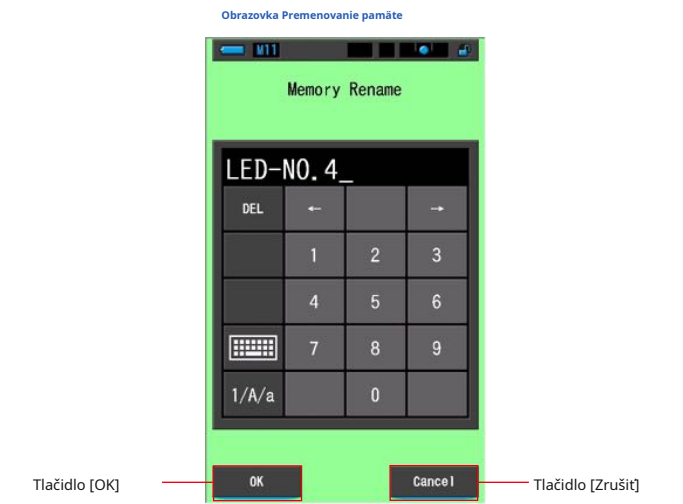

**úkon**

**1. Stlačte [Správa pamäte] na paneli nástrojov.**

**Zobrazí sa obrazovka Správa pamäte.**

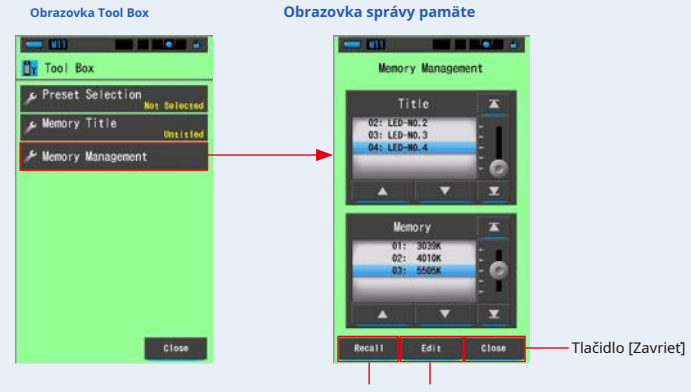

Tlačidlo [Recall] Tlačidlo [Editl]

#### **2. Dotknite sa tlačidla [Upraviť].**

#### **Zobrazí sa obrazovka Úpravy pamäti.**

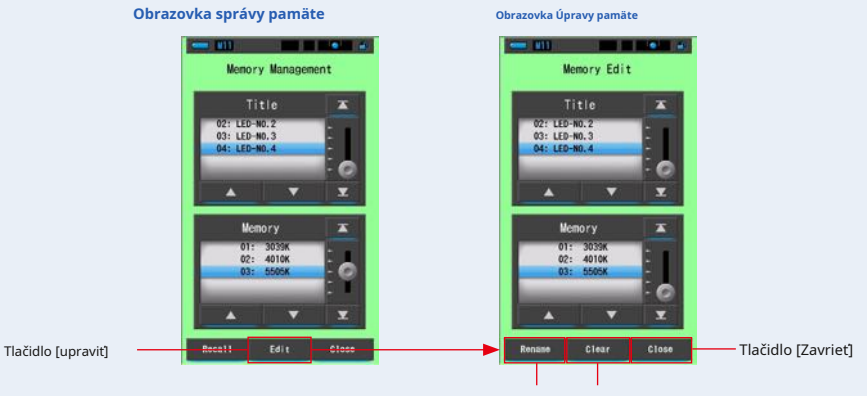

Tlačidlo [Premenovať] tlačidlo [Vymazať]

- **3. Vyberte položky "Názov" a "Pamäť", ktoré chcete premenovať modrou farbou pozícií pozadia.**
- **4. Dotknite sa tlačidla [Premenovať].**

**Zobrazí sa obrazovka Premenovanie pamäti.**

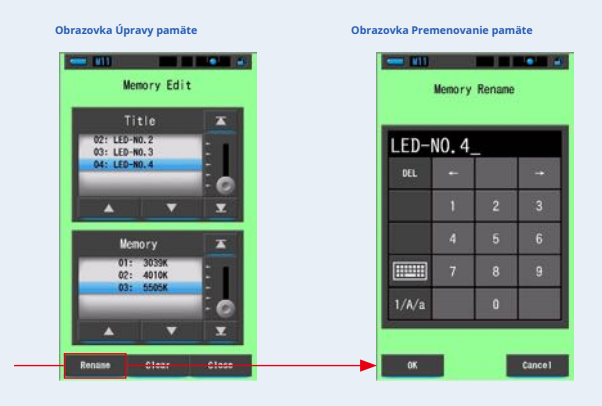

[Rene] gombík

#### **5. Zadajte názov pamäte, ktorú chcete premenovať. (** ¨ **P18)**

Pomocou klávesnice vytvorte názov hodnoty uložené do pamäti.

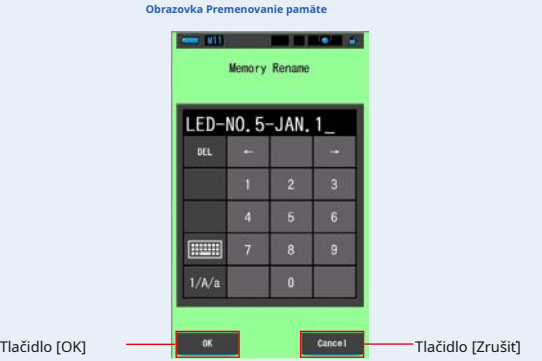

## **6. Dotknite sa tlačidla [OK].**

#### **Potvrďte a vráťte sa na obrazovku Úpravy pamäti.**

Ak sa chcete vrátiť na obrazovku Úpravy pamäti bez potvrdenia, dotknite sa tlačidla [Zrušiť].

### **Je zadaný názov pamäte.**

#### **7. Dotknite sa tlačidla [Zavrieť].**

**Zatvorte a vráťte sa na obrazovku Správa pamäte. Stlačením tlačidla [Zavrieť] sa vrátite na obrazovku Meranie.**

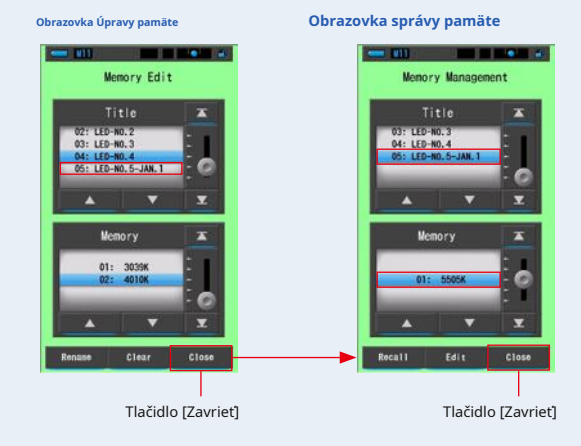

**6-2-4 Obrazovka mazanie uložených výsledkov merania [Vymazanie pamäte]**

Môžete vymazať uložené namerané hodnoty jednotlivo alebo každý názov pamäti naraz.

V pamäti Clear Clear sa tituly a obsah pamäte (čísla pamäte a namerané hodnoty) zobrazujú v registrovanom poradí.

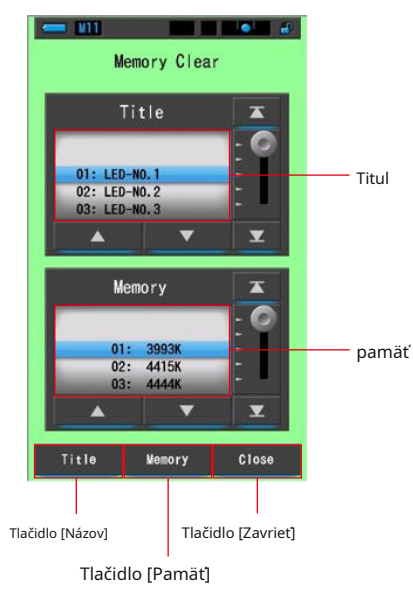

#### **Obrazovka vymazanie pamäte**

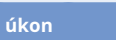

## **1. Dotknite sa a vyberte v nástroji tlačidlo [Správa pamäte]**

## **Box.**

**Zobrazí sa obrazovka Vymazanie pamäte.**

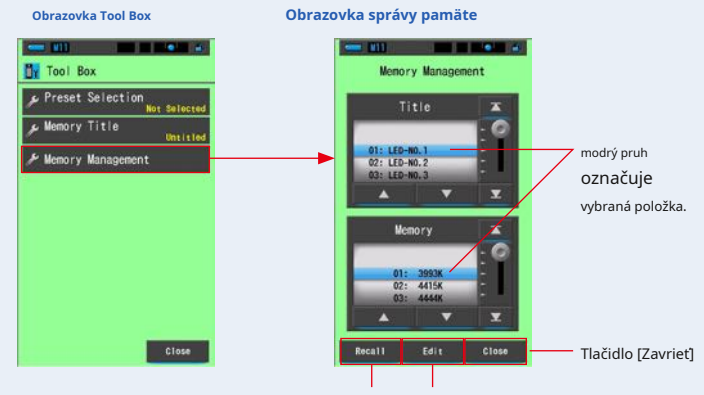

Tlačidlo [Vyvolať] tlačidlo [Upraviť]

#### **2. Dotknite sa tlačidla [Upraviť].**

**Zobrazí sa obrazovka Úpravy pamäti.**

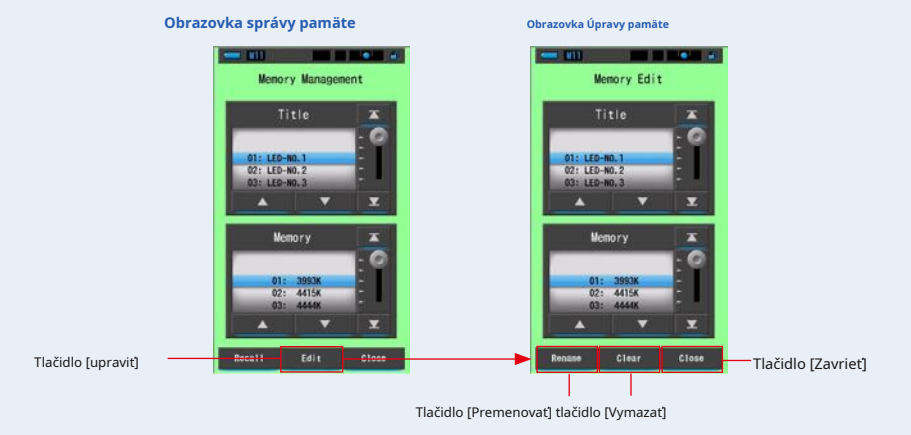

**3. Vyberte "Názov" a "Pamäť", ktorú chcete vymazať s modrým pozadím pozícií.**

#### **4. Dotknite sa tlačidla [Delete].**

**Zobrazí sa obrazovka Vymazanie pamäte.**

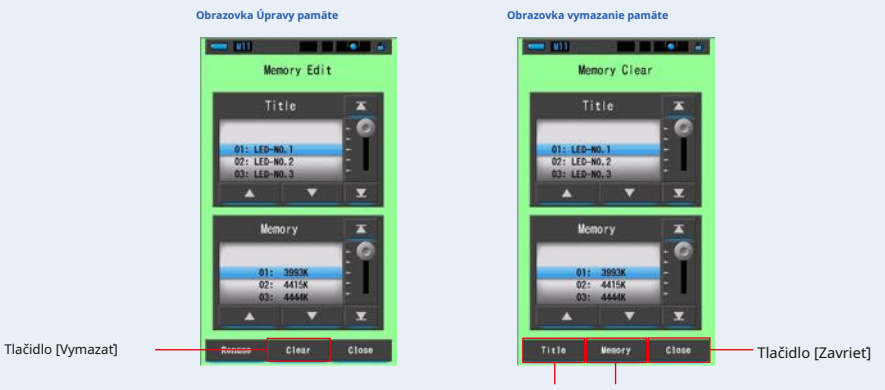

Tlačidlo [Názov] Tlačidlo [Pamäť]

#### **[Vymazanie jednotlivých hodnôt]**

**1. Výberom titulu zobrazíte uloženú hodnotu, ktorú chcete vymazať. Ak bola do pamäti uložená viac ako jedna hodnota, vyberte pod týmto názvom konkrétnu hodnotu zdroja svetla.**

## **2. Dotknite sa tlačidla [Pamäť].**

**Zobrazí sa obrazovka Potvrdenie vymazanie pamäte. "Emove vybrané dáta z pamäte. Ste si istý?" sa zobrazí.**

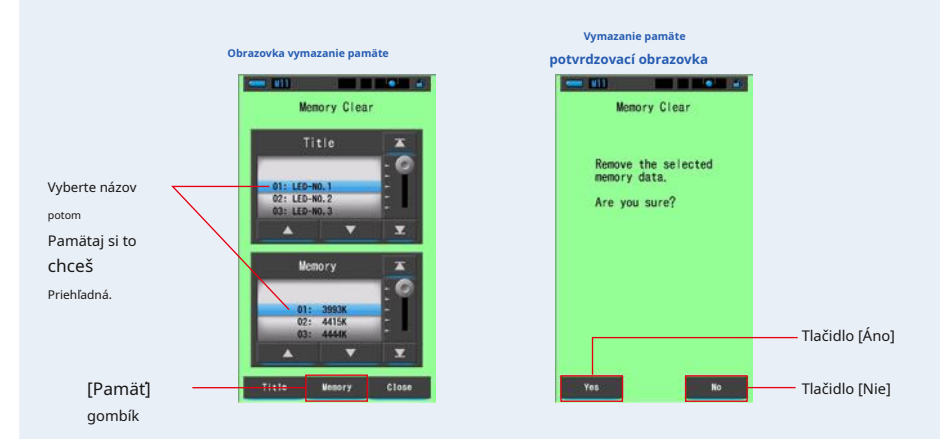

### **3. Stlačte tlačidlo [Áno].**

**"Mazanie pamäte." Prosím, čakajte. "Počas mazania pamäte sa zobrazí. Po vymazaní pamäte sa glukomer vráti na obrazovku vymazanie pamäte.**

Kým beží indikátor priebehu, prebieha mazanie. Proces môže vyžadovať čas v závislosti od počtu pamätí, ktoré majú byť vymazané. Nevykonávajte iné práce.

Ďalšie pamäte môžete vymazať (odstrániť) opakovaním krokov 1-3.

Ak sa rozhodnete nevymaže pamäť, dotknite sa tlačidla [Nie] pre návrat na obrazovku Vymazanie pamäti.

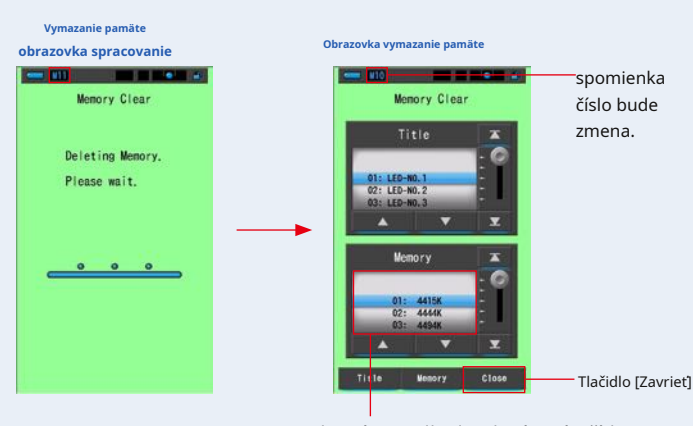

Vybraná pamäť bude odstránená a čísla za vybraným číslom sa zníži o jednu.

#### **4. Dotknite sa tlačidla [Zavrieť].**

**Vráti sa na obrazovku Úpravy pamäti.**

**Stlačte [Zavrieť], kým sa nevrátite na obrazovku Meranie.**

## **[Vymazanie názvu pamäti]**

### **1. Porovnajte názov, ktorý má byť odstránený, s modrým pozadím**

#### **pozícií.**

Vyberte "Názov", ktorý chcete zmazať.

Tlačidlo [Áno] Tlačidlo [Nie]

#### **2. Dotknite sa tlačidla [Názov].**

Tým zmažete názov. Všetky dáta pamäte spojená s titulom budú zmazané.

#### **Zobrazí sa obrazovka Potvrdenie vymazanie pamäte. "Emove vybraný názov pamäte. Ste si istý?" sa zobrazí.**

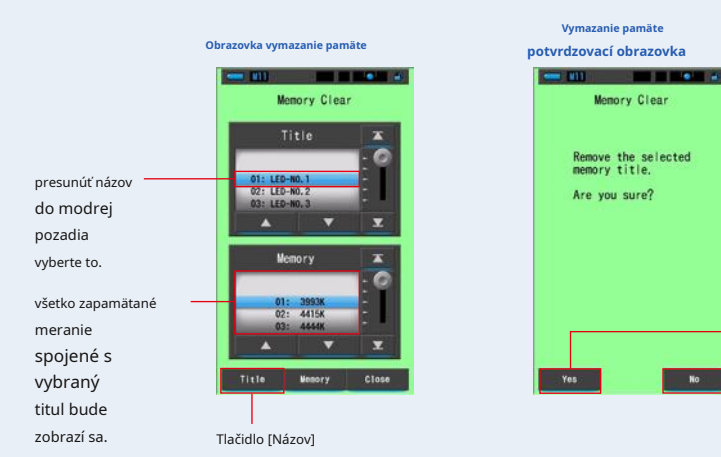

#### **3. Stlačte tlačidlo [Áno].**

#### **"Mazanie pamäte. Počkajte prosím. "Sa zobrazí. Po odstránení sa vráti na obrazovku Vymazanie pamäti.**

Kým beží indikátor priebehu, prebieha mazanie. Proces môže vyžadovať čas v závislosti od počtu pamätí, ktoré majú byť vymazané. Nevykonávajte iné práce.

Ak si neželáte vymazať uložené hodnoty, stlačte tlačidlo [Nie]. Vráti sa na obrazovku Vymazanie pamäti.

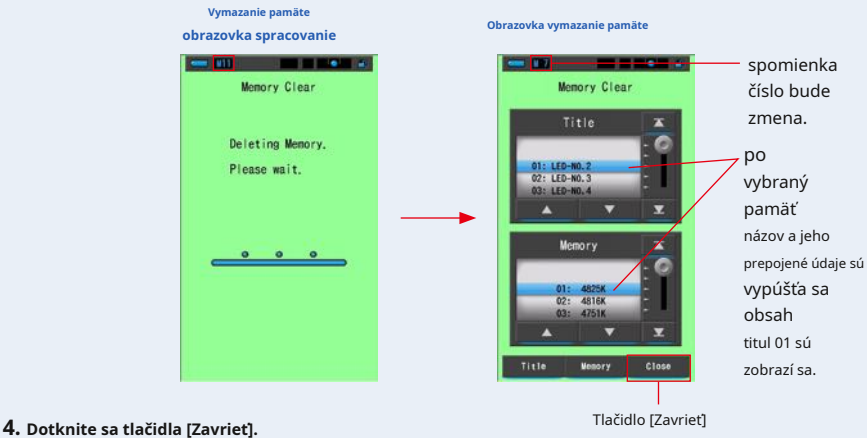

**Vráti sa na obrazovku Úpravy pamäti.**

**Stlačte [Zavrieť], kým sa nevrátite na obrazovku Meranie.**

# **7. Obrazovka Nastavenie merače [Nastavenia]**

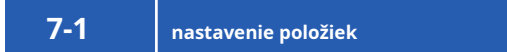

Tu si môžete svoj merač vopred upraviť podľa svojich preferencií.

**Obrazovka výberu režimu zobrazenia**

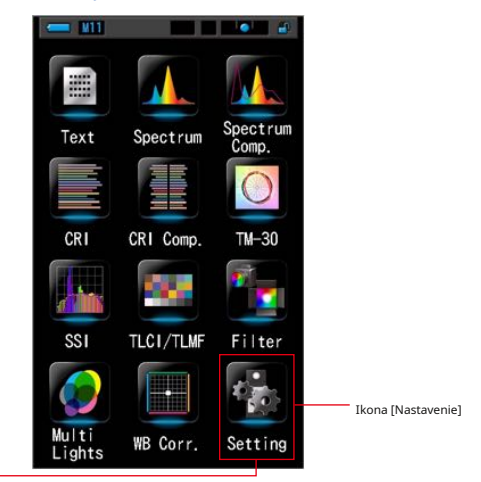

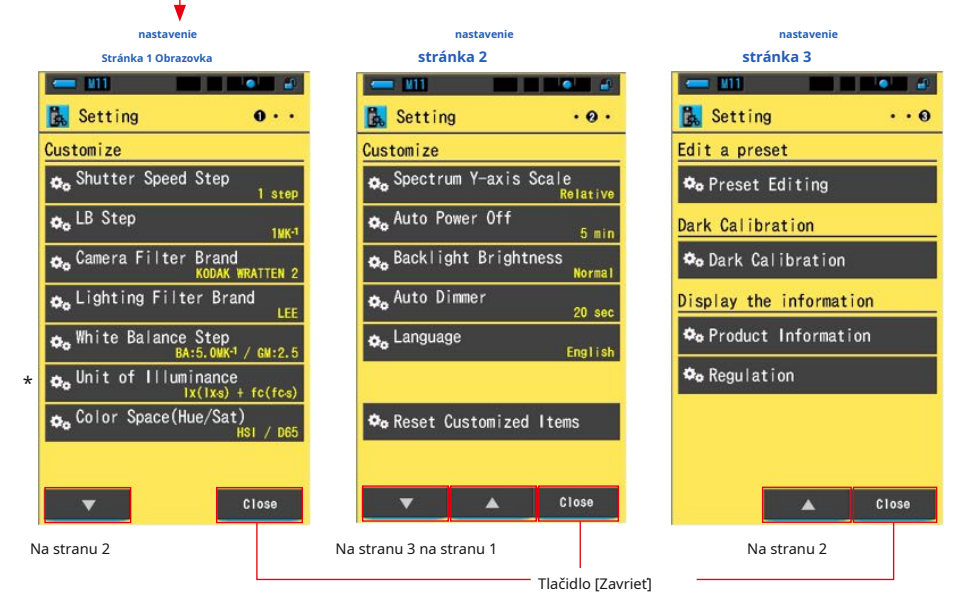

\* Modely predávané v niektorých krajinách nezobrazujú osvetlenie a expozíciu vo formáte "fc (fc · s)" z dôvodu zákonných

**úkon**

## **1. Dotknite sa ikony [Nastavenie] na obrazovke Výber režimu zobrazenia.**

**Zobrazí sa nastavenie.**

**2. Stlačte ikony v jednom kroku**

**pre zobrazenie požadovanej stránky.**

#### **3. Stlačte názov požadovaného nastavenia.**

### **Zobrazí sa obrazovka nastavenia.**

Po stlačení tlačidla [Zavrieť] sa displej vráti na obrazovku Výber režimu zobrazenia.

**POZNÁMK** 

Stlačením tlačidla Menu @ ukončí nastavenie a vráti sa na obrazovku Výber režimu zobrazenia.

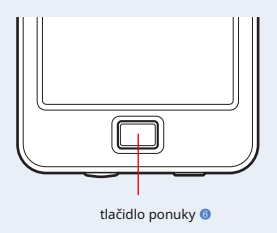

#### Položky obrazovky Nastavenia sú nasledovné.

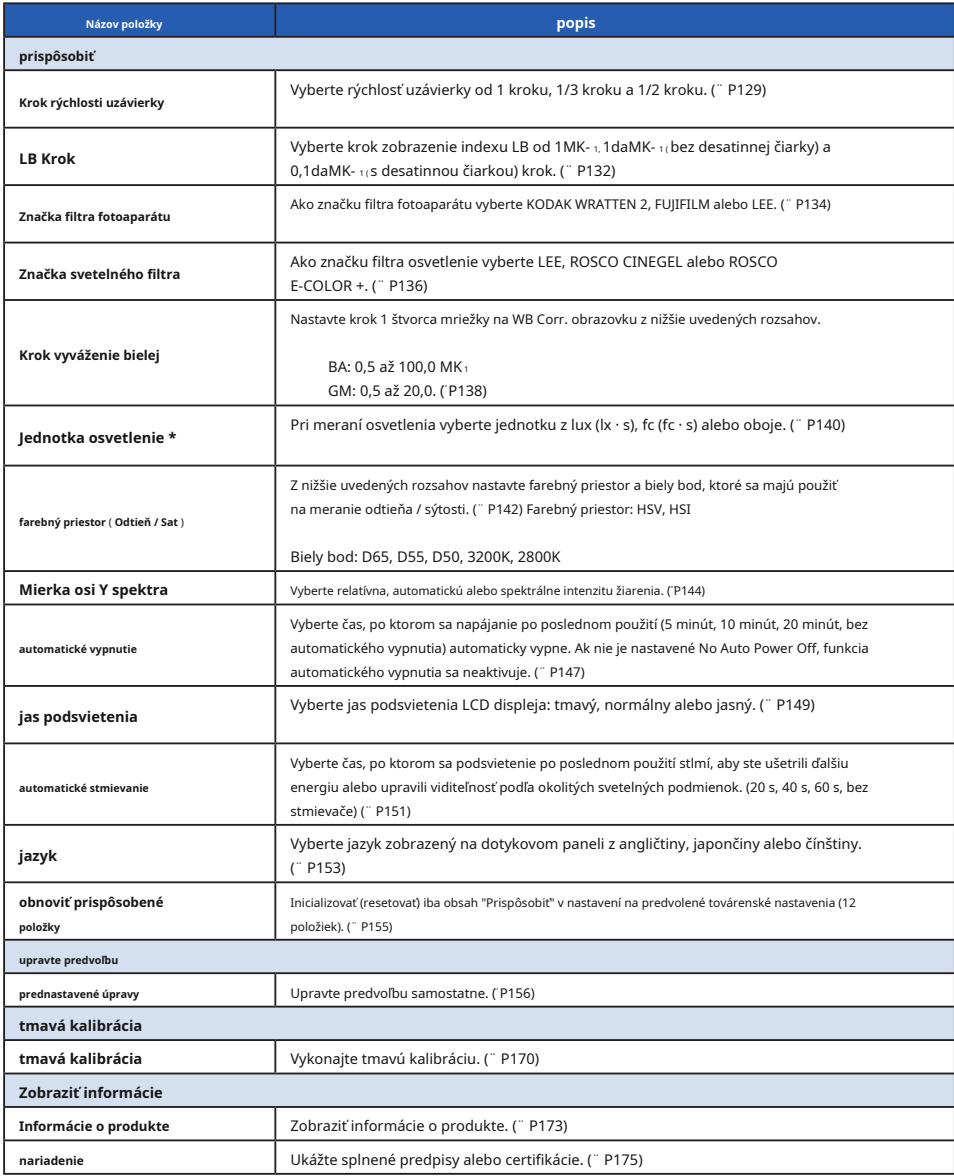

\* Modely predávané v niektorých krajinách nezobrazujú osvetlenie a expozíciu vo formáte "fc (fc · s)" z dôvodu zákonných obmedzení.

## **7-2 prispôsobiť**

V ponuke Prispôsobiť (P1 až 2 nastavenia) môžete nastaviť obsah displeja 12 položiek a prispôsobiť si merač podľa svojich preferencií.

Aktuálne nastavenie pre každú položku je zobrazené žltými písmenami.

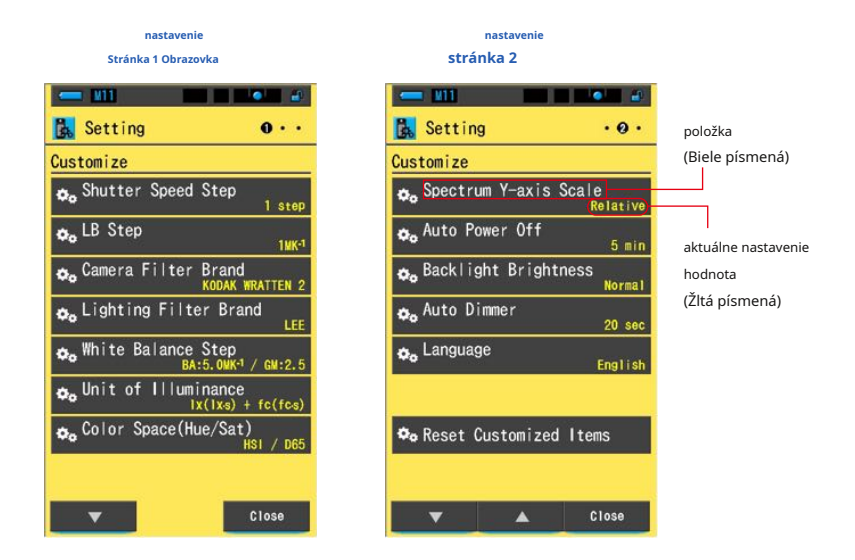

### **úkon**

## **1. Dotknite sa ikony [Nastavenie] na obrazovke Výber režimu zobrazenia.**

**Zobrazí sa nastavenie.**

**2. Stlačte ikony v jednom kroku**

#### **pre zobrazenie požadovanej stránky.**

#### **3. Stlačte požadovanú položku.**

#### **Zobrazí sa obrazovka s položkami.**

Po stlačení tlačidla [Zavrieť] sa displej vráti na obrazovku Výber režimu zobrazenia.

## **7-2-1 tem Špecifikácie**

Špecifikácie každej položky "Prispôsobiť" je nasledovné.

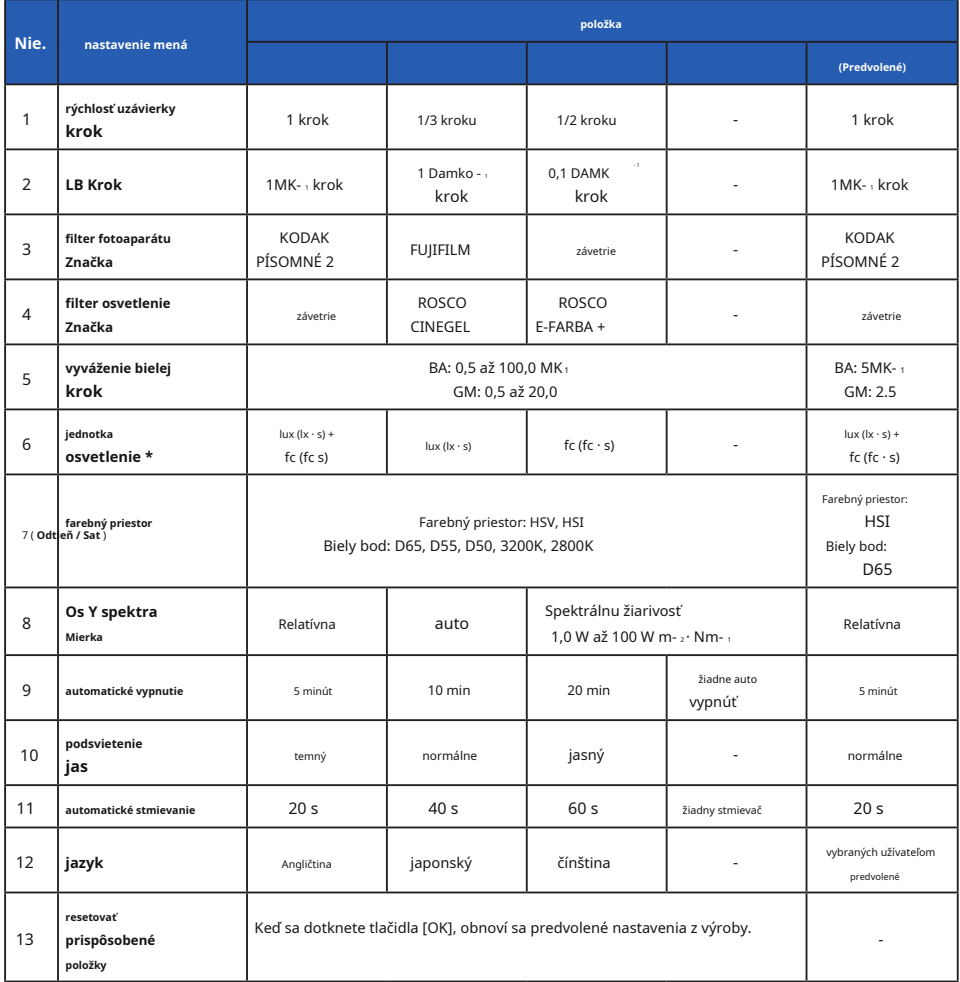

\* Modely predávané v niektorých krajinách nezobrazujú osvetlenie a expozíciu vo formáte "fc (fc · s)" z dôvodu zákonných obmedzení.

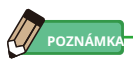

- 1MK- 1 je ekvivalentná 1Mired.
- Jednotka "MK- 1 " sa teraz používa na základe medzinárodného systému jednotiek (SI) namiesto tradičnej jednotky "Mired". Najnovšie jednotka je prijatá do Spectromaster.

## **7-2-2 Voľba kroku rýchlosti uzávierky**

Vyberte rýchlosť uzávierky od 1 kroku, 1/3 kroku a 1/2 kroku.

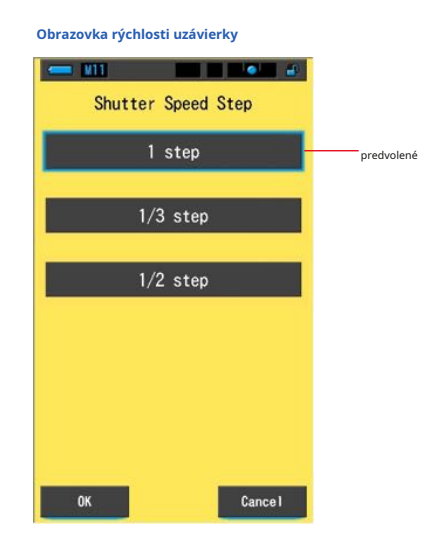

#### **Voliteľné rýchlosti uzávierky (v sekundách)**

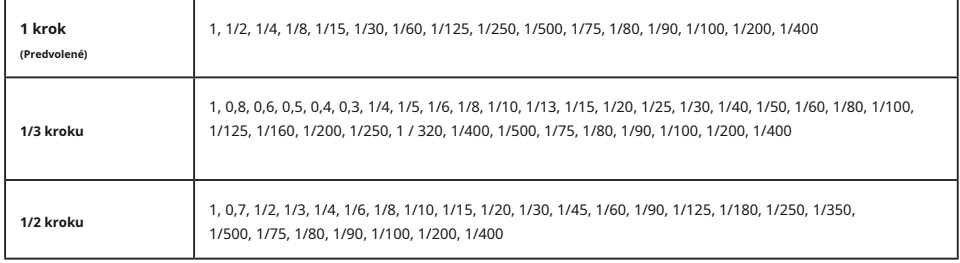

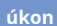

## **1. Dotknite sa položky [Krok rýchlosti uzávierky] na strane 1 Nastavenia.**

**Zobrazí sa krok rýchlosti uzávierky.**

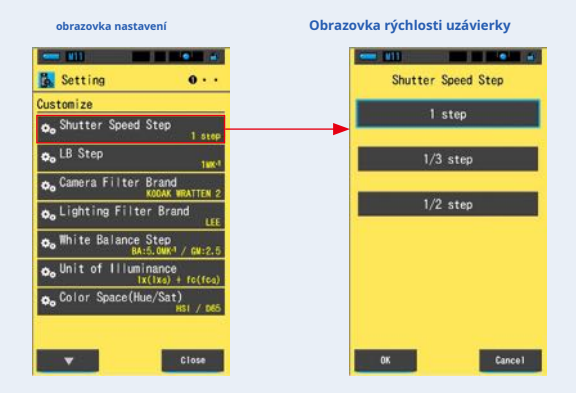

**2. Stlačte požadovaný krok rýchlosti uzávierky, ktorý chcete použiť.**

**Vyberte z 1 kroku, 1/3 kroku alebo 1/2 kroku.**

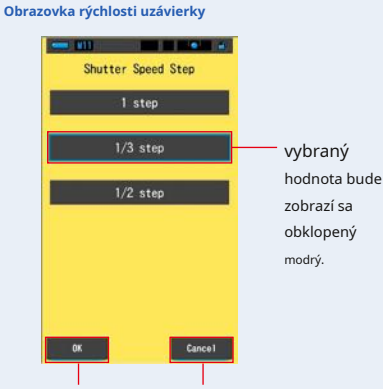

Tlačidlo [OK] tlačidlo [Zrušiť]

 $\blacksquare$ 

## **3. Dotknite sa tlačidla [OK].**

#### **Potvrdí nastavenia a vráti sa na obrazovku Nastavenia.**

Ak sa chcete vrátiť na obrazovku Nastavenie bez potvrdenia, dotknite sa tlačidla [Zrušiť].

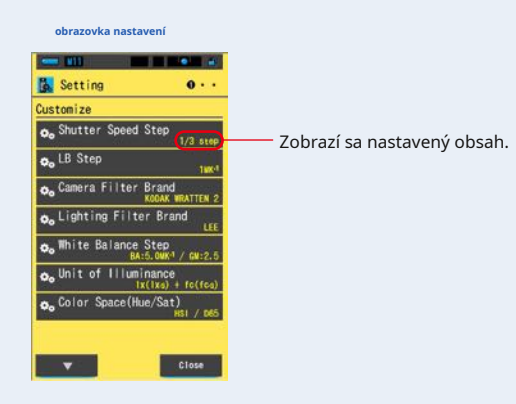

**Je nastavený krok rýchlosti uzávierky.**

## **7-2-3 Výber kroku LB**

Vyberte krok zobrazenie indexu LB od 1MK- 1, 1daMK- 1 ( bez desatinnej čiarky) krok a 0.1 daMK- <sub>16</sub> desatinnou čiarkou) krok.

Príklad) 38MK-1sa zobrazí ako 38MK-1v 1MK-1krok, 4MK-1v 1daMK-1krok a 3,8MK-1

za 0,1daMK- 1 krok.

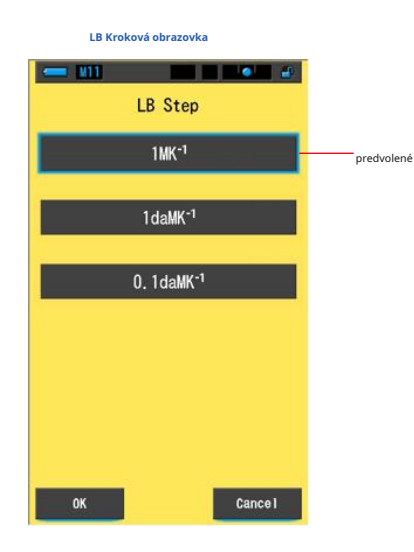

**úkon**

**1. Stlačte [LB Step] na strane 1 Nastavenia.**

**Zobrazí sa krok LB.**

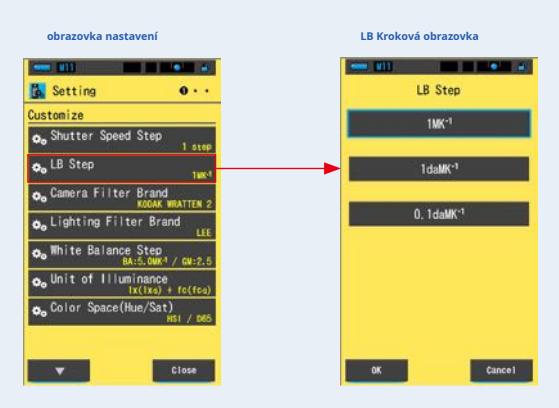
- **2. Stlačte požadovanú hodnotu kroku LB, ktorú chcete použiť.**
	- **Vyberte hodnotu LB Step.**

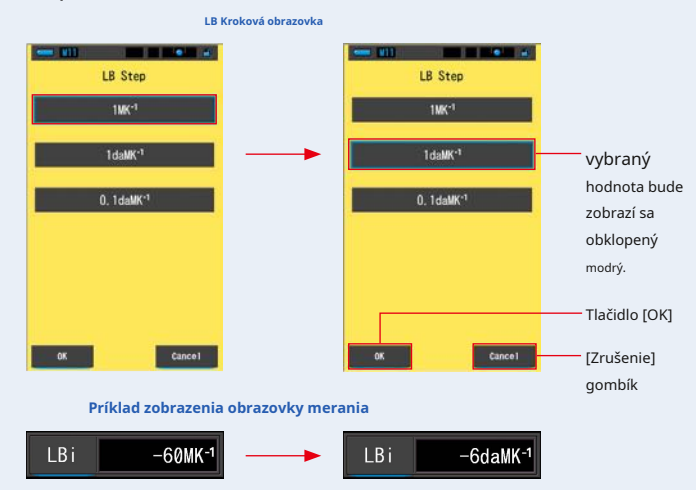

#### **3. Dotknite sa tlačidla [OK].**

#### **Potvrdí nastavenia a vráti sa na obrazovku Nastavenia.**

Ak sa chcete vrátiť na obrazovku Nastavenie bez potvrdenia, dotknite sa tlačidla [Zrušiť].

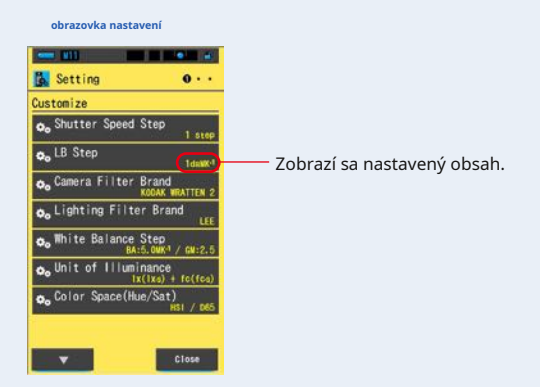

#### **Krok LB je nastavený.**

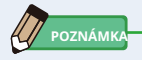

- 1MK-<sub>1</sub> je ekvivalentná 1Mired.
- Jednotka "MK-1-sa teraz používa na základe medzinárodného systému jednotiek (SI) namiesto tradičnej jednotky "Mired". Najnovšie jednotka je prijatá do Spectromaster.

**7-2-4 Výber značky kamerového filtra**

Ako značku filtra fotoaparátu vyberte KODAK WRATTEN 2, FUJIFILM alebo LEE.

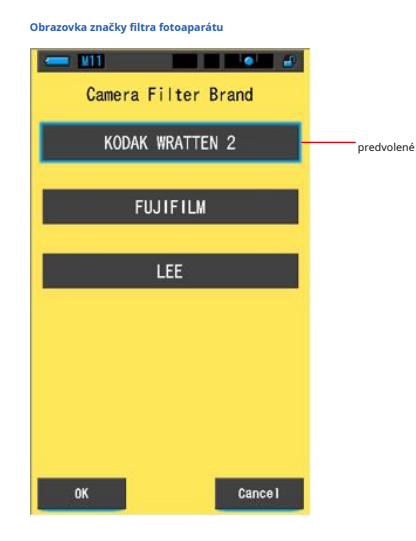

**úkon**

**1. Stlačte tlačidlo [Značka filtra fotoaparátu] na strane 1 Nastavenia.**

**Zobrazí sa značka filtra fotoaparátu.**

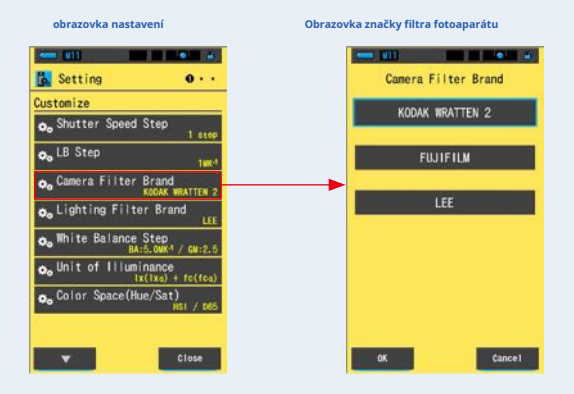

**2. Kliknite na požadovanú značku filtra fotoaparátu, ktorú chcete použiť.**

#### **Vyberte značku filtra použitého fotoaparátu.**

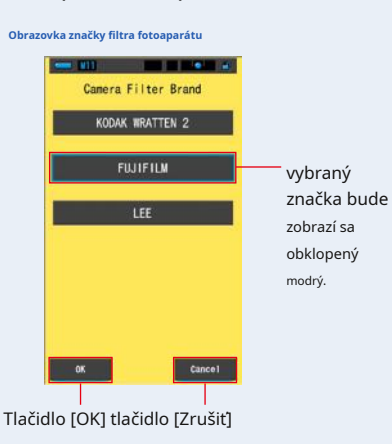

#### **3. Dotknite sa tlačidla [OK].**

#### **Potvrdí nastavenia a vráti sa na obrazovku Nastavenia.**

Ak sa chcete vrátiť na obrazovku Nastavenie bez potvrdenia, dotknite sa tlačidla [Zrušiť].

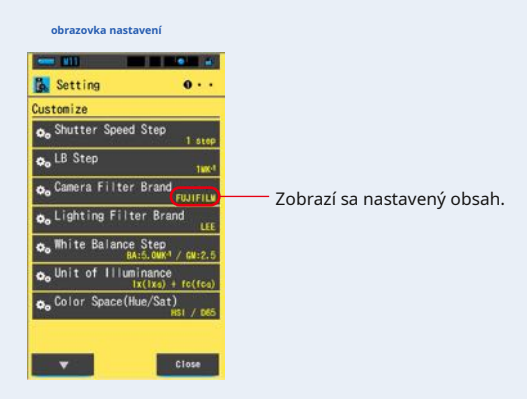

**Značka filtra fotoaparátu je nastavená.**

## **7-2-5 Výber značky svetelného filtra**

Ako značku filtra osvetlenie vyberte LEE, ROSCO CINEGEL alebo ROSCO E-COLOR.

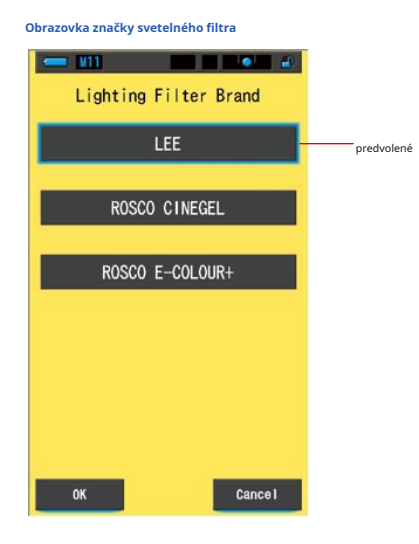

**úkon**

**1. Dotknite sa tlačidla [Značka svetelného filtra] na strane 1 Nastavenia.**

**Zobrazí sa značka filtra osvetlenie.**

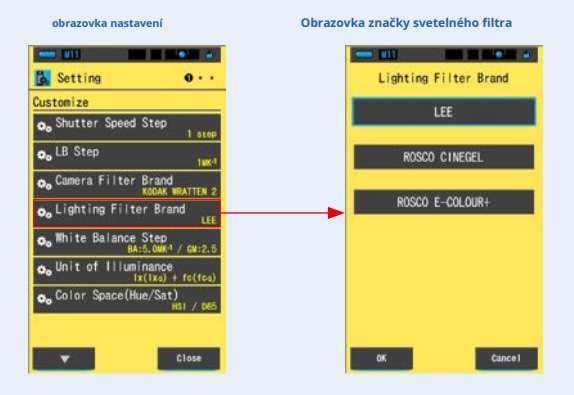

**2. Dotknite sa požadovanej značky filtra, ktorú chcete použiť.**

#### **Vyberte značku filtra použitého osvetlenia.**

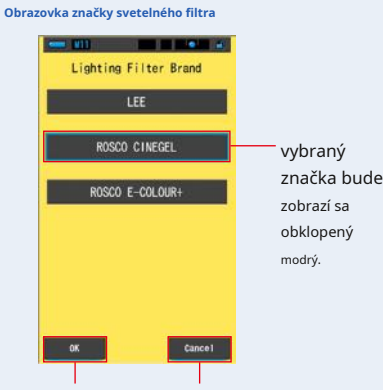

Tlačidlo [OK] tlačidlo [Zrušiť]

#### **3. Dotknite sa tlačidla [OK].**

#### **Potvrdí nastavenia a vráti sa na obrazovku Nastavenia.**

Ak sa chcete vrátiť na obrazovku Nastavenie bez potvrdenia, dotknite sa tlačidla [Zrušiť].

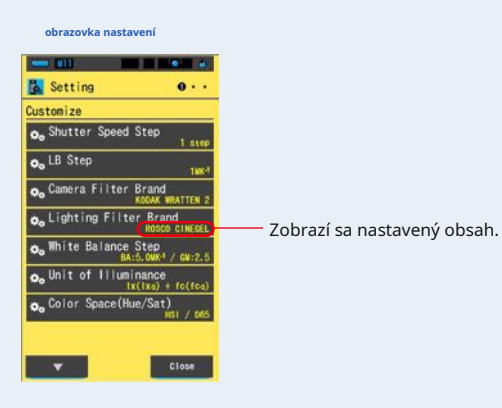

**Značka filtra osvetlenie je nastavená.**

## **7-2-6 Výber kroku vyváženie bielej**

Vyberte jednotku na krok zobrazenú na bunku mriežky na WB Corr. Obrazovka merania režimu z rozsahu BA: 0,5 až 100,0 MK- 1, GM: 0,5 až 20,0.

Niektoré fotoaparáty majú funkciu vyváženia bielej, ale nastavenie bunky mriežky sa líši v závislosti na kamerách. Priraďte nastavenia k fotoaparátu.

**Obrazovka kroku vyváženie bielej**

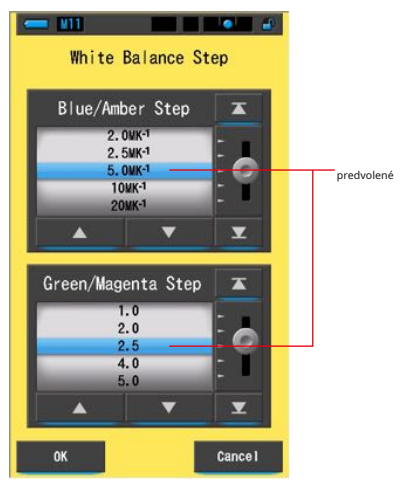

**úkon**

#### **1. Stlačte tlačidlo [Krok vyváženie bielej] na strane 1 Nastavenia.**

**Zobrazí sa krok vyváženie bielej.**

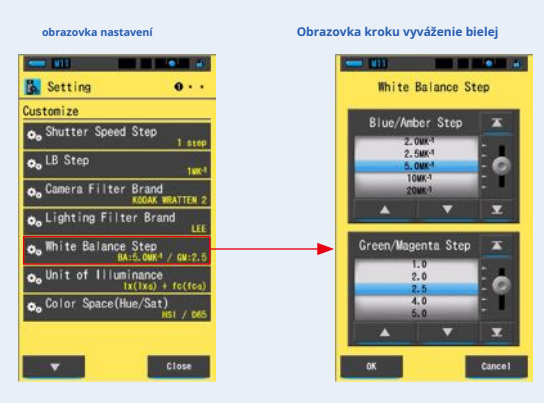

**2. Vyberte požadovaný krok vyváženie bielej, ktorý chcete použiť.**

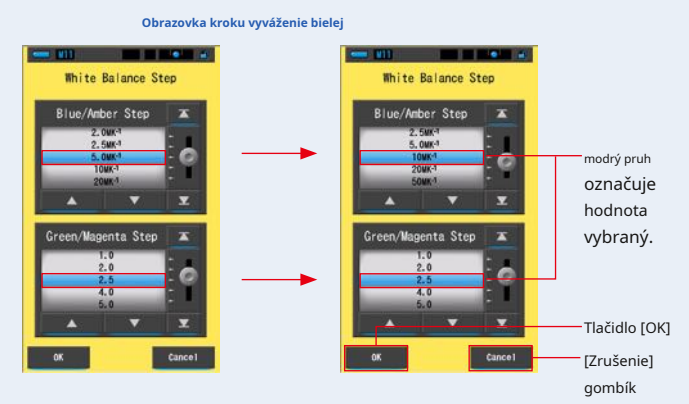

**Príklad zobrazenia obrazovky merania**

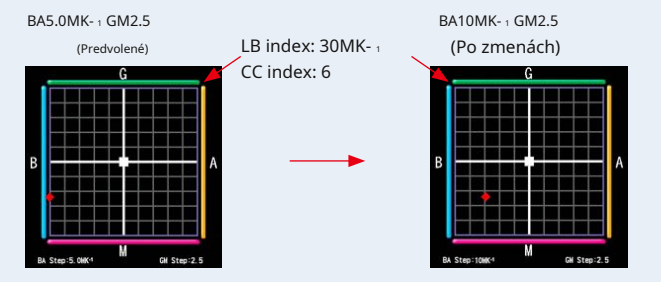

#### **3. Dotknite sa tlačidla [OK].**

#### **Potvrdí nastavenia a vráti sa na obrazovku Nastavenia.**

Ak sa chcete vrátiť na obrazovku Nastavenie bez potvrdenia, dotknite sa tlačidla [Zrušiť].

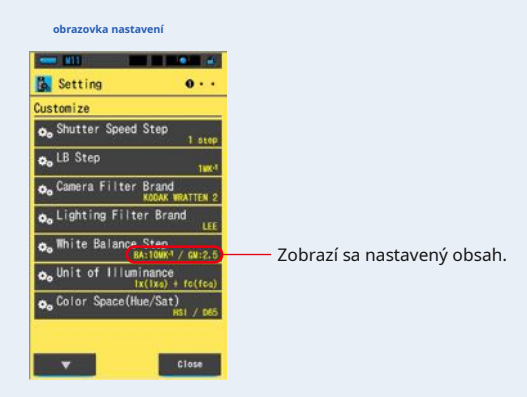

**Je nastavený krok vyváženia bielej.**

## **7-2-7 Výber jednotky osvetlenie**

Pri meraní osvetlenia vyberte jednotku.

\* Modely predávané v niektorých krajinách nezobrazujú osvetlenie a expozíciu vo formáte "fc (fc · s)" z dôvodu zákonných obmedzení. V<br>takom prípade sa na obrazovke Nastavenie neobjaví tlačidlo "Jednotka osvetlenia".

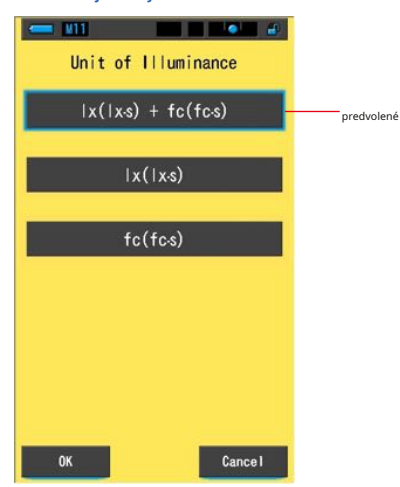

#### **Obrazovka jednotky osvetlenie**

**úkon**

**1. Stlačte tlačidlo [Jednotka osvetlenie] na strane 1 Nastavenia.**

**Zobrazí sa jednotka osvetlenia.**

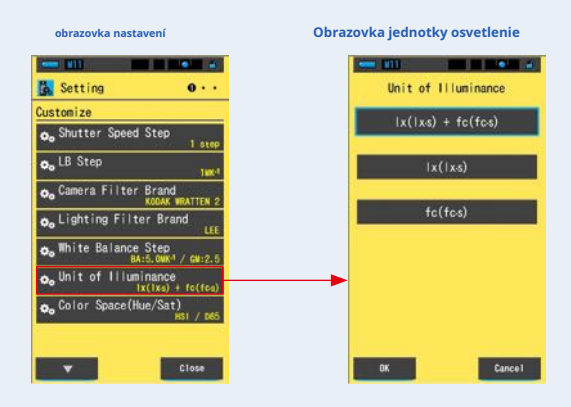

**2. Dotknite sa požadovanej jednotky, ktorú chcete použiť.**

#### **Vyberte jednotku osvetlenia.**

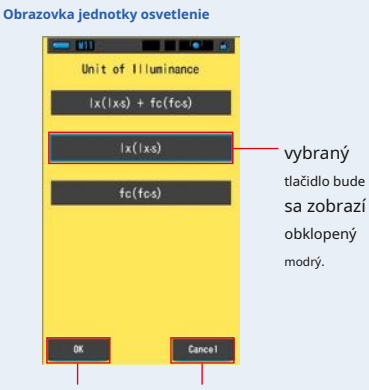

Tlačidlo [OK] tlačidlo [Zrušiť]

#### **3. Dotknite sa tlačidla [OK].**

#### **Potvrdí nastavenia a vráti sa na obrazovku Nastavenia.**

Ak sa chcete vrátiť na obrazovku Nastavenie bez potvrdenia, dotknite sa tlačidla [Zrušiť].

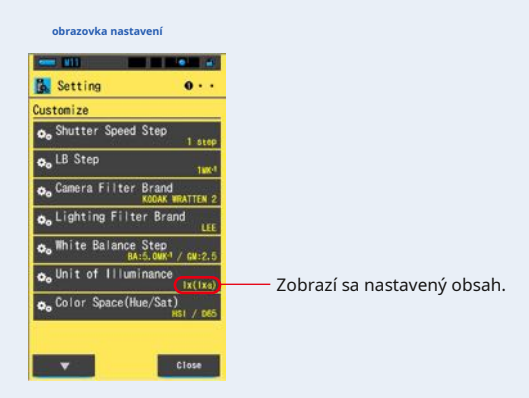

**Jednotka osvetlenia je nastavená.**

### **7-2-8 Výber farebného priestoru (Odtieň / Sat)**

Nastavte farebný priestor (HSV, HSI) a biely bod (D65, D55, D50, 3200K, 2800K), ktoré sa použijú na meranie odtieňa / sýtosti.

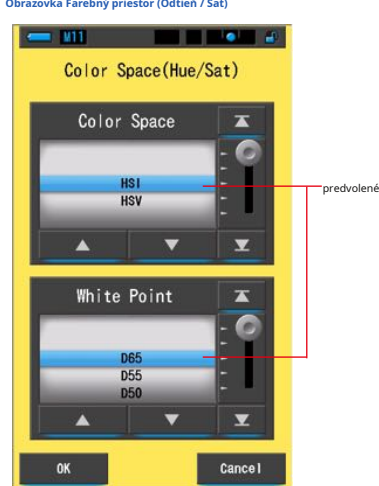

**úkon**

#### **1. Dotknite sa položky [Color Space (Hue / Sat)] na stránke 1 zo**

**Obrazovka nastavenia.**

**Zobrazí sa farebný priestor (odtieň / sat).**

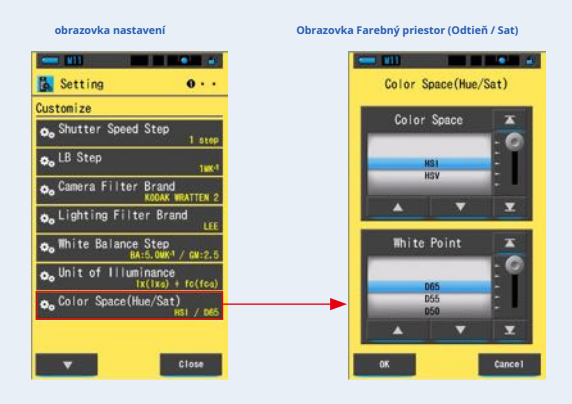

#### **2. Vyberte farebný priestor, ktorý chcete použiť (HSI alebo HSV), a biely bod (D65**

#### **až 2800 K).**

**Obrazovka Farebný priestor (Odtieň / Sat)**

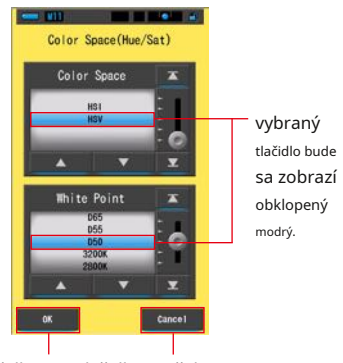

Tlačidlo [OK] tlačidlo [Zrušiť]

#### **3. Dotknite sa tlačidla [OK].**

#### **Potvrdí nastavenia a vráti sa na obrazovku Nastavenia.**

Ak sa chcete vrátiť na obrazovku Nastavenie bez potvrdenia, dotknite sa tlačidla [Zrušiť].

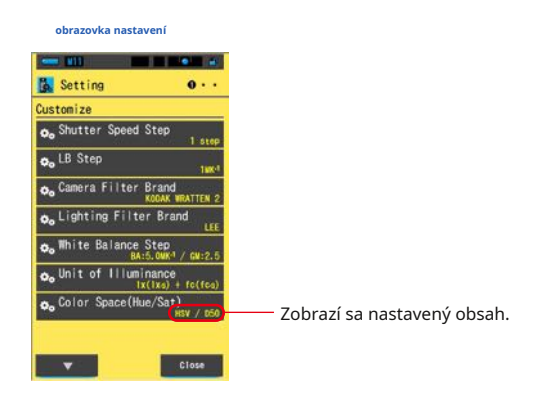

**Farebný priestor (Odtieň / Sat) je nastavený.**

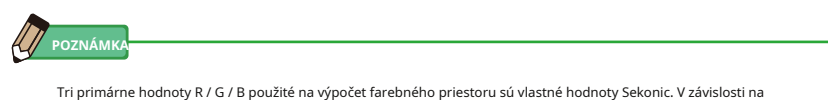

nastavenom bielom bode sa tiež môže líšiť nastavená hodnota vášho svetelného zariadenia od nameranej hodnoty merača.

## **7-2-9 Výber stupnica osi Y spektra**

Ako maximálnu hodnotu pre zobrazenie pre os Y spektra vyberte Relatívna, Auto alebo akýkoľvek konkrétny počet spektrálneho ožiarenia.

# $\frac{1}{2}$   $\frac{1}{2}$   $\frac{1}{2$ Spectrum Y-axis Scale  $\overline{\mathbf{z}}$ Relative **predvolené** Auto  $1.00W·m<sup>2</sup>·nm<sup>1</sup>$  $\blacktriangle$  $\overline{\phantom{0}}$  $\overline{\mathbf{x}}$ OK **Cancel**

**Obrazovka mierky osi Y spektra**

#### **úkon**

#### **1. Dotknite sa tlačidla [Mierka osi Y spektra] na strane 2 zo**

#### **Nastavenia.**

**Zobrazí sa maximálna zobrazená hodnota stupnice osi Y spektra.**

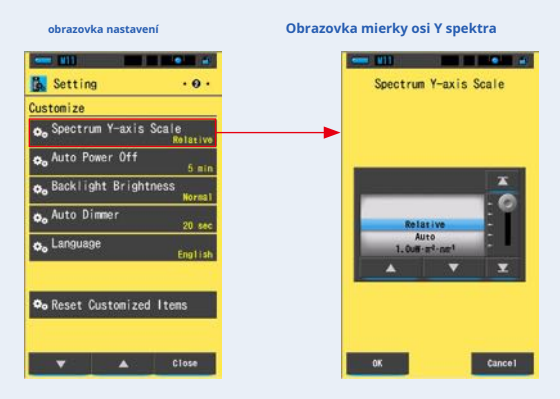

#### **2. Vyberte požadované merítko osi Y stupnice.**

**Vyberte si z relatívnej, automatické alebo spektrálne intenzity žiarenia.**

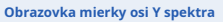

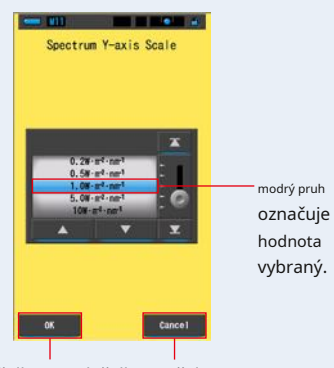

Tlačidlo [OK] tlačidlo [Zrušiť]

#### **3. Dotknite sa tlačidla [OK].**

#### **Potvrdzuje nastavenia a vracia sa na obrazovku Nastavenia.**

Ak sa chcete vrátiť na obrazovku Nastavenie bez potvrdenia, dotknite sa tlačidla [Zrušiť].

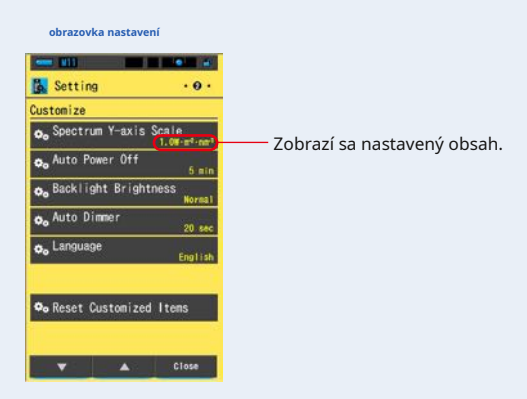

**Je nastavená stupnica osi Y spektra.**

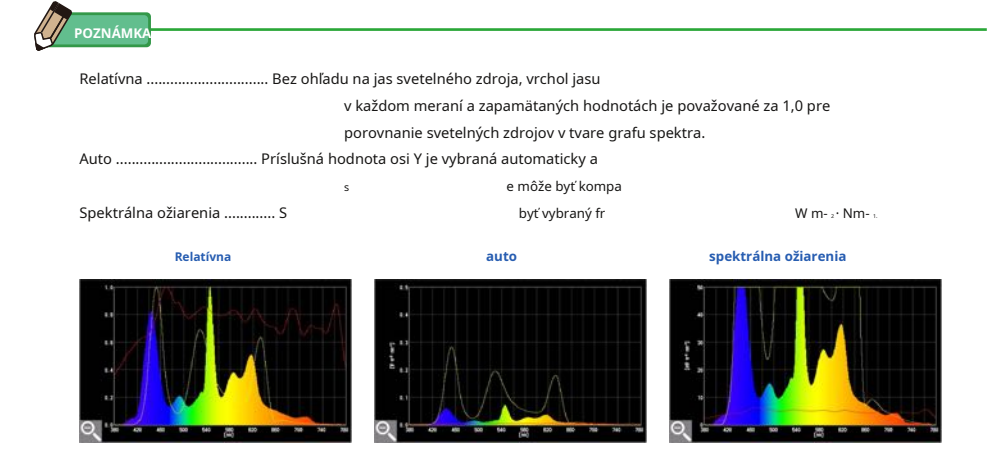

## **7-2-10 Výber času automatického vypnutia**

Vyberte čas, po ktorom sa napájanie po poslednom použití (5 minút, 10 minút, 20 minút, bez automatického vypnutia) automaticky vypne. Ak nie je nastavené No Auto Power Off, funkcia automatického vypnutia sa neaktivuje.

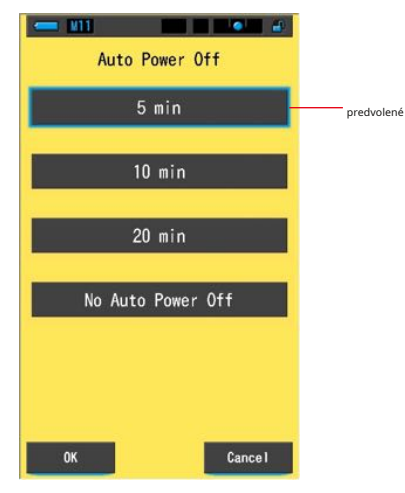

**Obrazovka automatického vypnutia**

**úkon**

**1. Stlačte tlačidlo [Automatické vypnutie] na strane 2 Nastavenia.**

**Zobrazí sa čas automatického vypnutia.**

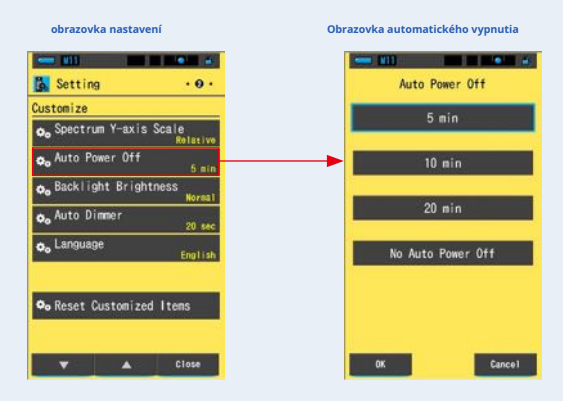

#### **2. Dotknite sa požadovaného času na obrazovke automatického vypnutia.**

**Vyberte 5min, 10min, 20min alebo No Auto Power Off.**

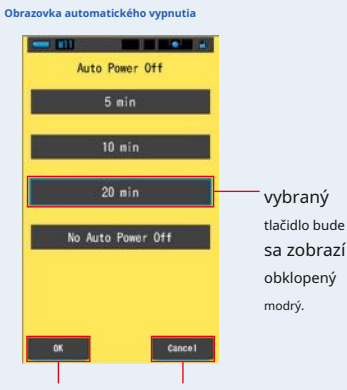

Tlačidlo [OK] tlačidlo [Zrušiť]

#### **3. Dotknite sa tlačidla [OK].**

#### **Potvrdí nastavenia a vráti sa na obrazovku Nastavenia.**

Ak sa chcete vrátiť na obrazovku Nastavenie bez potvrdenia, dotknite sa tlačidla [Zrušiť].

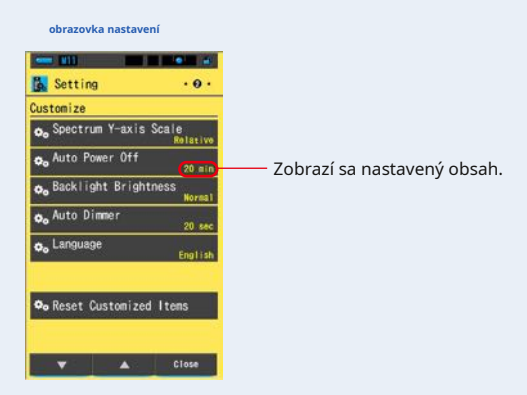

**Je nastavená doba automatického vypnutia.**

## **7-2-11 Výber jasu podsvietenia**

Vyberte jas podsvietenia LCD z Tmavý, Normálny alebo Jasný, aby ste ušetrili ďalšiu energiu alebo upravili viditeľnosť za okolitých svetelných podmienok.

> $\begin{array}{ccccccccccccc} \textbf{m} & \textbf{m} &$ Backlight Brightness Dark Normal predvolené Bright OK **Cancel**

**Obrazovka podsvietenia jasu**

#### **úkon**

#### **1. Dotknite sa tlačidla [Jas podsvietenia] na strane 2 z**

#### **Nastavenia.**

**Zobrazí sa jas podsvietenia.**

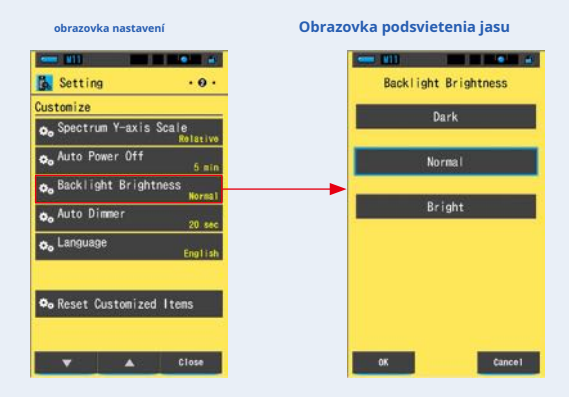

### **2. Dotknite sa požadovaného jasu na obrazovke Jas podsvietenia.**

**Vyberte tmavé, normálne alebo svetlé.**

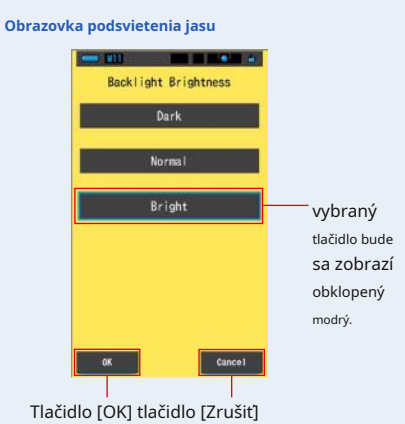

## **3. Dotknite sa tlačidla [OK].**

#### **Potvrdí nastavenia a vráti sa na obrazovku Nastavenia.**

Ak sa chcete vrátiť na obrazovku Nastavenie bez potvrdenia, dotknite sa tlačidla [Zrušiť].

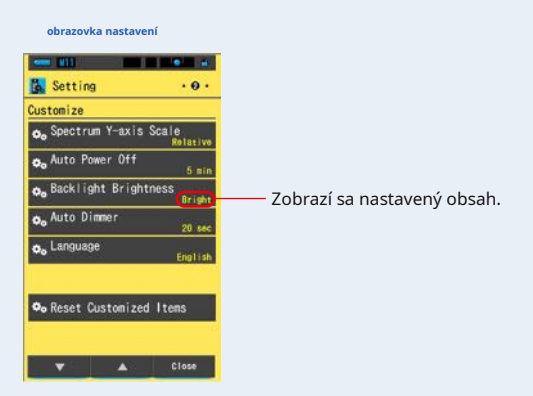

**Jas podsvietenia je nastavený.**

### **7-2-12 Výber času automatického stmievania**

Vyberte čas, po ktorom sa podsvietenie po poslednom použití stlmí, aby ste ušetrili ďalšiu energiu. (20 s, 40 s, 60 s, bez stmievače)

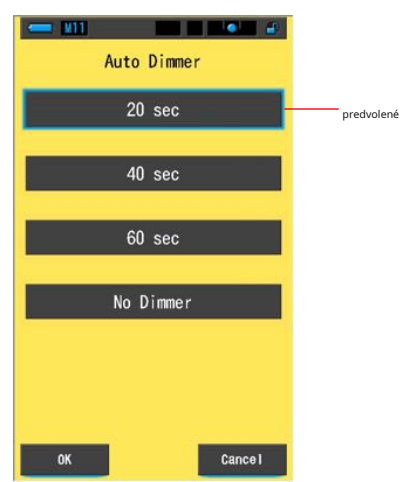

**Obrazovka automatického stmievania**

**úkon**

**1. Stlačte [Automatický stmievač] na strane 2 Nastavenia.**

**Zobrazí sa čas automatického stmievania.**

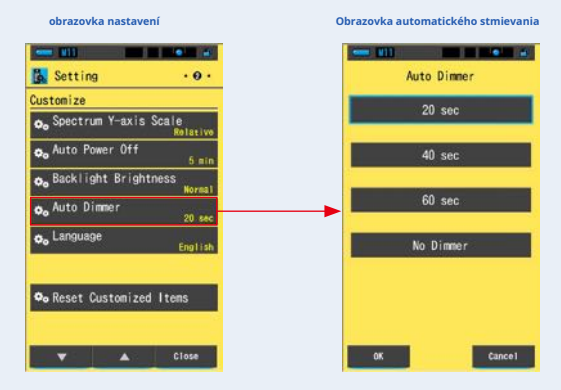

#### **2. Dotknite sa požadovaného času na obrazovke automatického stmievanie.**

**Vyberte 20sek, 40sec, 60sec alebo No Dimmer.**

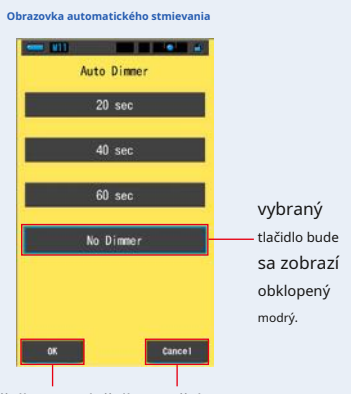

Tlačidlo [OK] tlačidlo [Zrušiť]

#### **3. Dotknite sa tlačidla [OK].**

#### **Potvrdí nastavenia a vráti sa na obrazovku Nastavenia.**

Ak sa chcete vrátiť na obrazovku Nastavenie bez potvrdenia, dotknite sa tlačidla [Zrušiť].

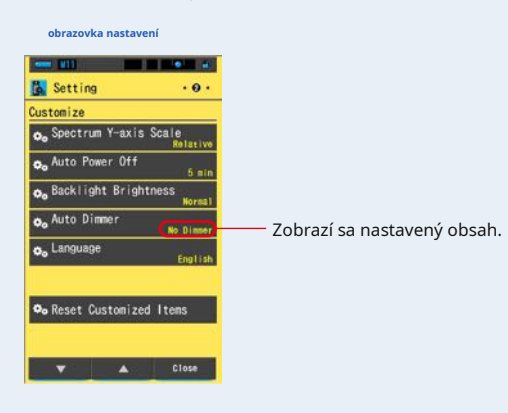

**Je nastavený čas automatického stmievania.**

## **7-2-13 výber jazyka**

Vyberte jazyk zobrazený na glukometra z angličtiny, japončiny alebo čínštiny.

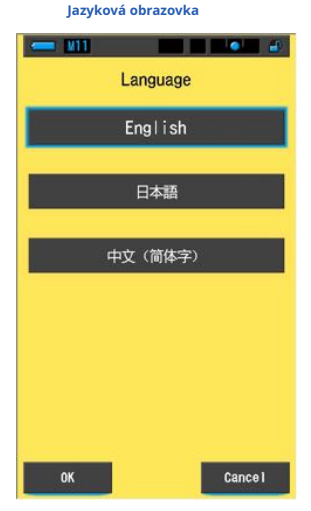

**úkon**

#### **1. Stlačte [Jazyk] na strane 2 Nastavenia.**

#### **Zobrazí sa jazyk.**

\* Nastavený jazyk môžete zmeniť pri prvom zapnutí napájania.

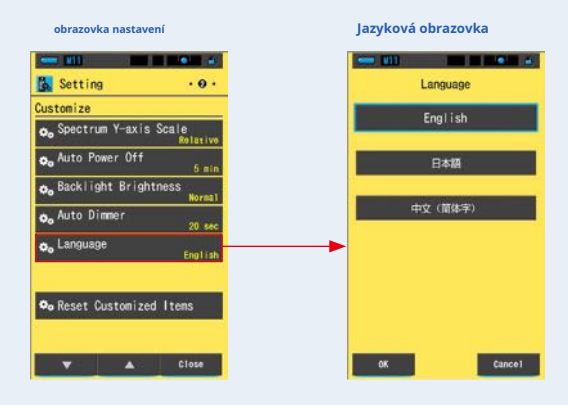

#### **2. Stlačte požadovaný jazyk, ktorý chcete použiť.**

Vyberte angličtinu, japončinu alebo čínštinu.

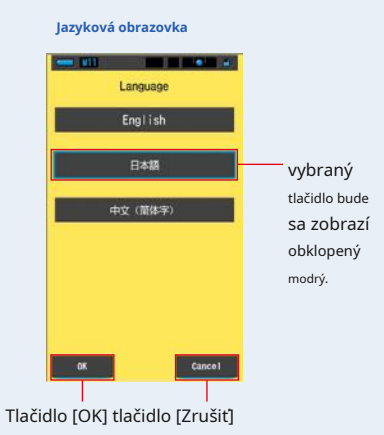

#### **3. Dotknite sa tlačidla [OK].**

#### **Potvrdí nastavenia a vráti sa na obrazovku Nastavenia.**

Ak sa chcete vrátiť na obrazovku Nastavenie bez potvrdenia, dotknite sa tlačidla [Zrušiť].

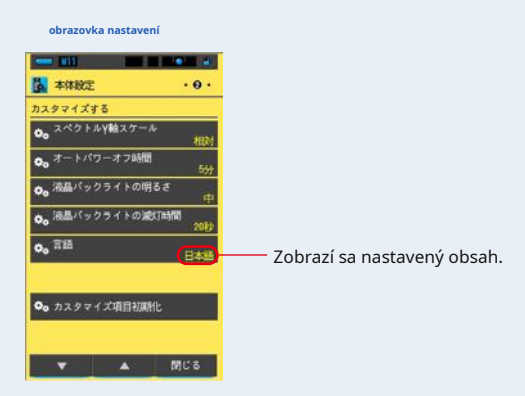

**Jazyk je nastavený.**

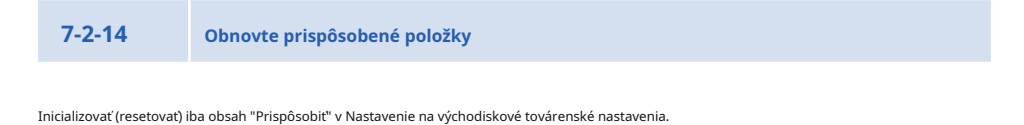

**Obnoviť obrazovku prispôsobených položiek**

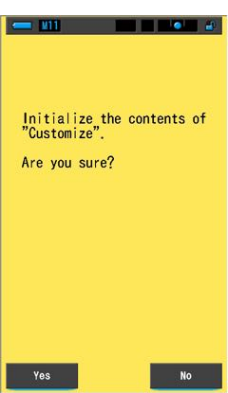

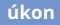

#### **1. Dotknite sa tlačidla [Resetovať prispôsobené položky] na strane 2 zo**

**Nastavenia.**

**"Inicializovať obsah" Prispôsobiť ". Ste si istý?" je zobrazený.**

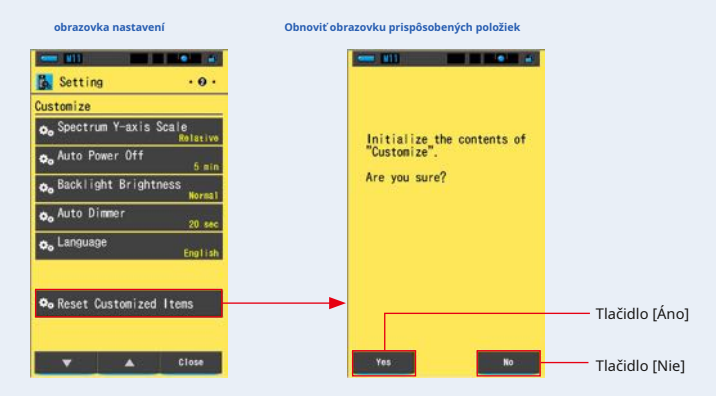

#### **2. Stlačte tlačidlo [Áno].**

**Vlastné nastavenia sa resetujú. Po dokončení inicializácie sa vráti na obrazovku Nastavenia.**

Ak sa chcete vrátiť k nastavenie bez inicializácie, dotknite sa tlačidla [Nie].

## **7-3 prednastavené úpravy**

Preferencie predstavujú rýchly spôsob, ako urobiť úpravy odporúčanie filtra fotoaparátu / svetelného zdroja.

Môžete vytvoriť a uložiť predvoľby pre rôzne svetelné podmienky alebo farebné efekty, ktoré môžete kedykoľvek použiť.

Spectromaster bol kalibrovaný podľa štandardov Sekonic. Ak však uvedené kompenzačné hodnoty neposkytujú požadovanú alebo očakávanú reprodukciu farieb, bude potrebné upraviť hodnoty kompenzácie filtra. V tomto prípade, ak uložíte hodnoty kompenzácie do pamäti ako prednastavené číslo a potom vykonáte meranie, môžete zobraziť výsledky s kompenzovanou hodnotami.

Keď tiež použijete niekoľko cieľových farebných teplôt, môžete ľahko nastaviť cieľovú farebnú teplotu vyvolaním jedného z darčekov v Tool Box, aj keď nezadáte cieľovú farebnú teplotu zakaždým.

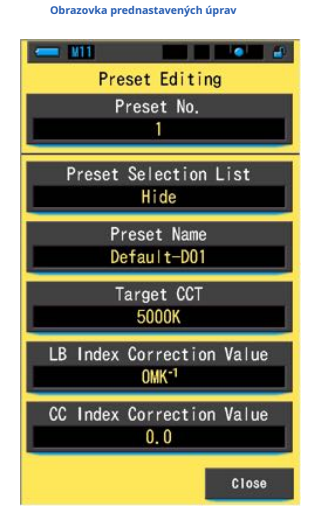

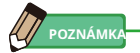

Možno zaregistrovať až 19 predvolieb.

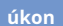

## **1. Stlačte [Prednastavené úpravy] na strane 3 Nastavenia.**

**Zobrazí sa obrazovka Prednastavené úpravy v Nastavenia.**

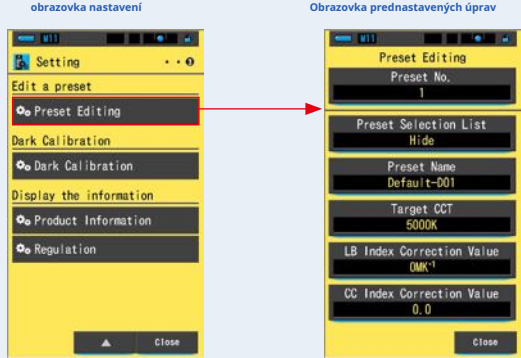

#### **2. Stlačte [Číslo predvoľby].**

**Zobrazí sa číslo predvoľby.**

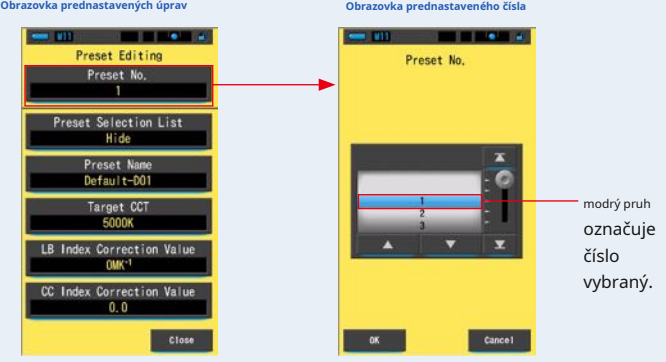

**3. Vyberte požadované súčasné číslo (1 ~ 19), ktoré chcete upraviť.**

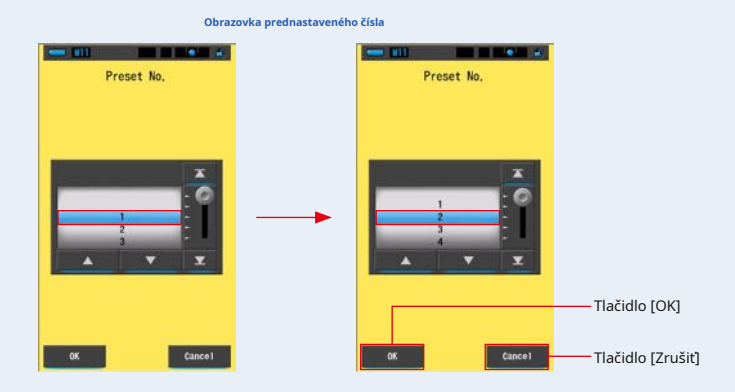

#### **4. Dotknite sa tlačidla [OK].**

**Číslo je pevné a vráti sa na obrazovku Prednastavené úpravy. Zobrazí sa požadované číslo** 

#### **predvoľby, ktoré chcete upraviť.**

Ak sa chcete vrátiť na obrazovku Prednastavené úpravy bez potvrdenia, dotknite sa tlačidla [Zrušiť].

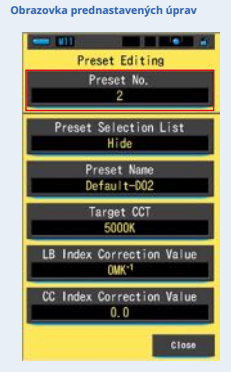

#### **5. Upravte každú položku nastavenia.**

Úpravy jednotlivých položiek nastavenia nájdete na nasledujúcich referenčných stránkach.

- Zoznam predvolieb (¨ P159)
- Názov predvoľby (¨ P161)
- Target CCT ('P163)
- Hodnota korekcie indexu LB (¨ P166)
- Hodnota korekcie indexu CC (¨ P168)

#### **6. Dotknite sa tlačidla [Zavrieť].**

**Vráti sa na obrazovku Nastavenia.**

**Prednastavené úpravy sú dokončené.**

## **7-3-1 Zobrazenie zoznamu predvolieb**

Vyberte, či sa má alebo nemá zobrazovať v zozname Predvoľba výberu v poli nástrojov.

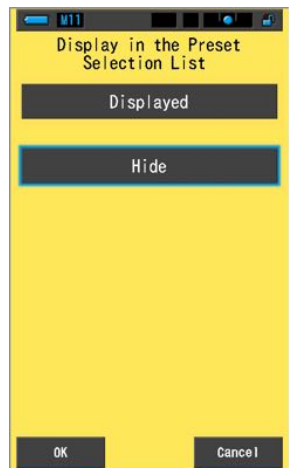

**Zobraziť na obrazovke zoznamu predvolieb výberu**

**úkon**

**1. Dotknite sa tlačidla [Zoznam predvolieb výberu]. Zobrazí sa zobrazenie v zozname predvolieb.**

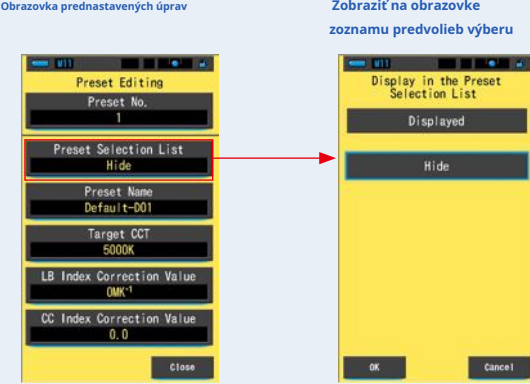

#### **2. Vyberte [Zobrazené] na nastavenie.**

#### **Vybraná ikona sa zobrazí obklopená modro.**

#### **Zobraziť na obrazovke zoznamu predvolieb výberu**

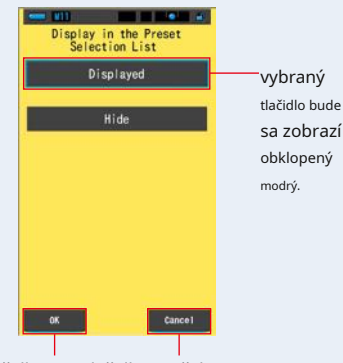

Tlačidlo [OK] tlačidlo [Zrušiť]

#### **3. Dotknite sa tlačidla [OK].**

#### **Nastavená položka je pevná a vráti sa na obrazovku Prednastavené úpravy.**

Ak sa chcete vrátiť na obrazovku Prednastavené úpravy bez potvrdenia, dotknite sa tlačidla [Zrušiť].

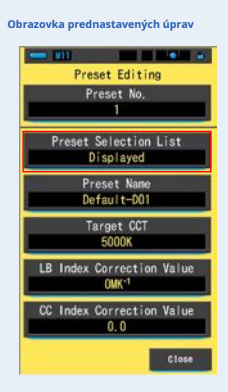

**Zoznam predvolieb je nastavený.**

**7-3-2 Nastavenie súčasného názvu**

#### Upravte názov predvoľby.

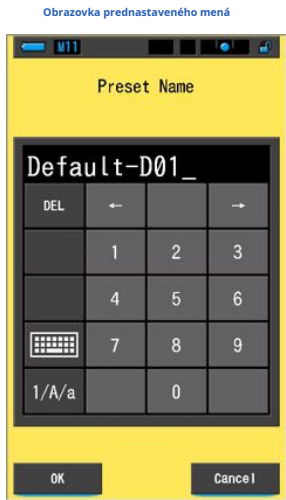

# **POZNÁMKA**

Pre názov predvoľby možné zadať až 16 alfanumerických znakov.

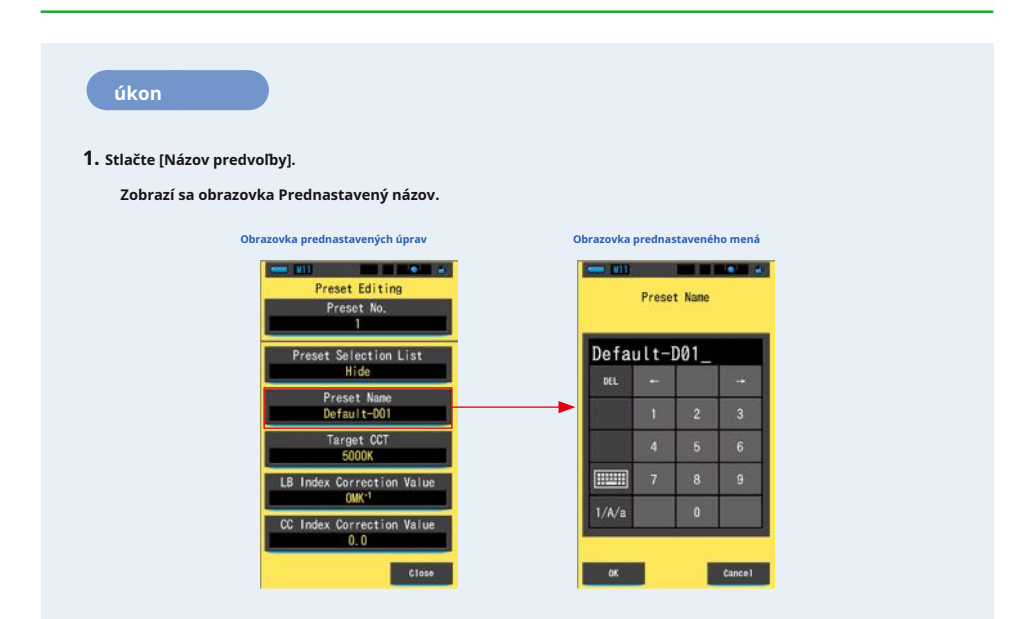

### **2. Pomocou klávesnice vytvorte názov predvoľby. (** ¨ **P18)**

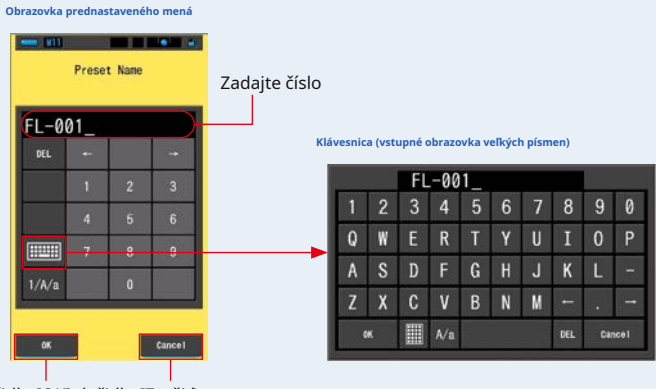

Tlačidlo [OK] tlačidlo [Zrušiť]

#### **3. Dotknite sa tlačidla [OK].**

#### **Názov predvoľby je pevný a vráti sa na obrazovku Prednastavené úpravy.**

Ak sa chcete vrátiť na obrazovku Prednastavené úpravy bez potvrdenia (registrácia / úpravy), dotknite sa tlačidla [Zrušiť].

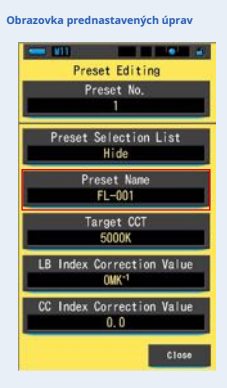

**Názov predvoľby je nastavený.**

## **7-3-3 Nastavenie prednastavenej cieľovej teploty farieb**

Zadajte cieľovú teplotu farieb pre predvoľbu.

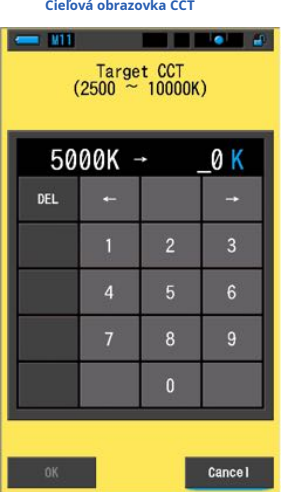

**úkon**

**1. Dotknite sa tlačidla [Target CCT].**

**Zobrazí sa obrazovka Target CCT.**

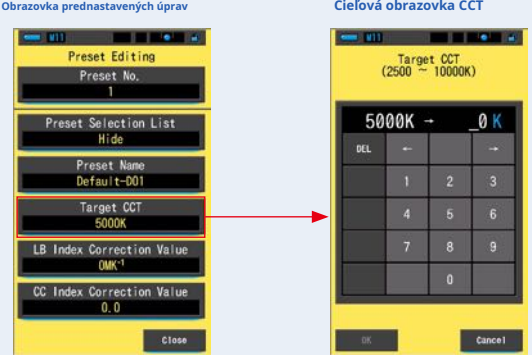

### **2. Zadajte hodnotu cieľovej teploty farieb. (̈ P17)**

Miesto jednotiek je pevne nastavené na 0.

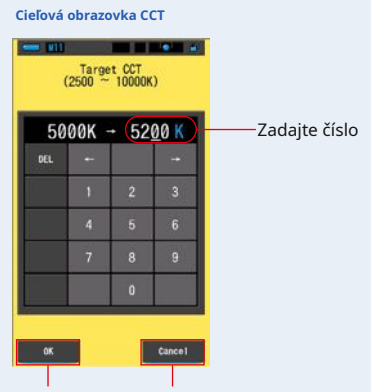

Tlačidlo [OK] tlačidlo [Zrušiť]

#### **3. Dotknite sa tlačidla [OK].**

#### **Číslo je pevné a vráti sa na obrazovku Prednastavené úpravy.**

Ak sa chcete vrátiť na obrazovku Prednastavené úpravy bez potvrdenia, dotknite sa tlačidla [Zrušiť].

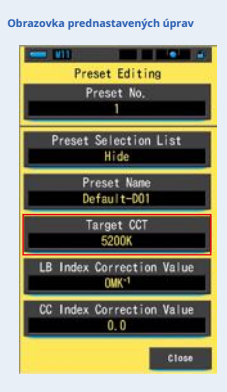

**Cieľová teplota farieb je upravená.**

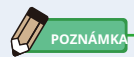

- Nastavte merač na rovnakú farebnú teplotu, ktorá bola vybraná vo vašom fotoaparáte. Pamätajte, že mnoho digitálnych fotoaparátov reprodukuje farby lepšie pri určitých nastaveniach teploty farieb. Ak vaša práca vyžaduje optimálnu reprodukciu farieb a vysokú vernosť farieb, vyberte pre najlepšiu reprodukciu farieb teplotu farieb odporúčanú výrobcom fotoaparátu. Prečítajte si návod na obsluhu vášho digitálneho fotoaparátu.
- Môžete nastaviť farebnú teplotu od 2 500 K do 10 000 K.
- Ak často používate niekoľko cieľových farebných teplôt, použite pre pohodlie prednastavenie.

### **7-3-4 Nastavenie hodnoty korekcie indexu LB**

Nastaví prednastavenú hodnotu opravy indexu LB.

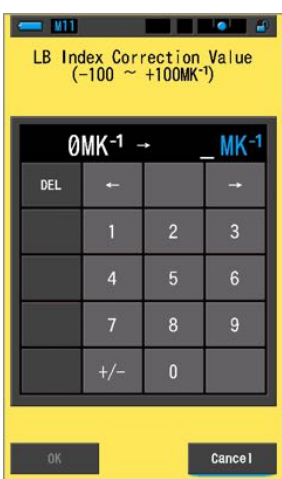

**Obrazovka hodnoty korekcie indexu LB**

**úkon**

**1. Dotknite sa tlačidla [Hodnota konštanty indexu LB].**

**Zobrazí sa hodnota korekcie indexu LB.**

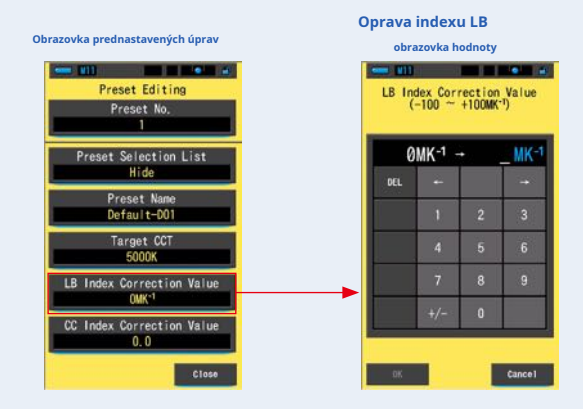

### **2. Nastavte hodnotu korekcie v rozsahu ± 100MK- 1. (** ¨ **P17)**

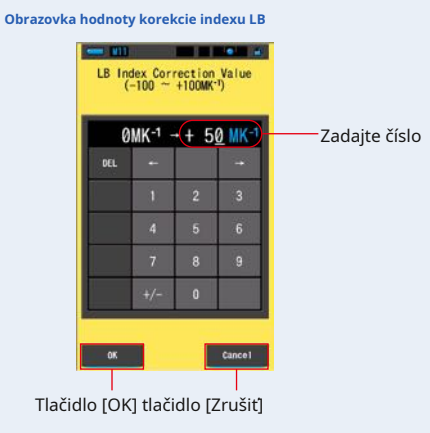

**POZNÁMKA** 

Po zadaní sa hodnota automaticky stane kladným (+) číslom. Ak zmeníte kladné (+) alebo záporné (-) číslo, dotknite sa tlačidla [+/-].

#### **3. Dotknite sa tlačidla [OK].**

#### **Číslo je pevné a vráti sa na obrazovku Prednastavené úpravy.**

Ak sa chcete vrátiť na obrazovku Prednastavené úpravy bez potvrdenia, dotknite sa tlačidla [Zrušiť].

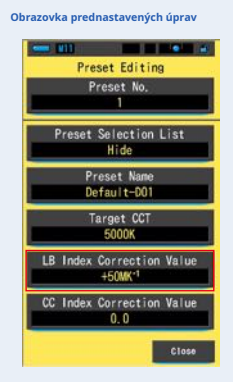

**Hodnota korekcie indexu LB sa upraví.**

### **7-3-5 Nastavenie hodnoty korekcie indexu CC**

Nastaví prednastavenú hodnotu korekcie indexu CC.

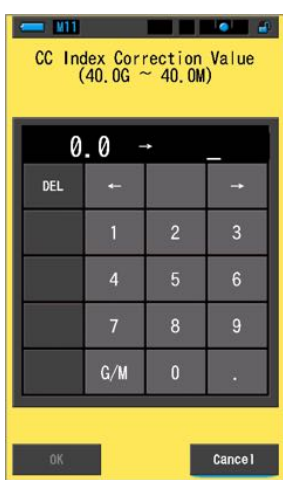

**Obrazovka CC Hodnota korekcie indexu**

**úkon**

**1. Dotknite sa tlačidla [CC Index Correction Value].**

**Zobrazí sa hodnota korekcie indexu CC.**

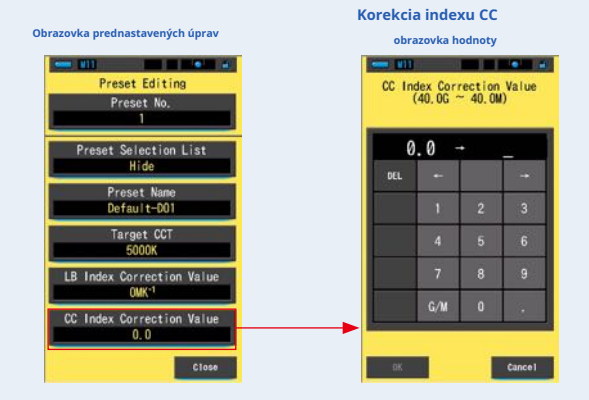
#### **2. Nastavte hodnotu korekcie indexu CC v rozmedzí 40,0 G ~ 40,0 M.**

#### **(̈ P17)**

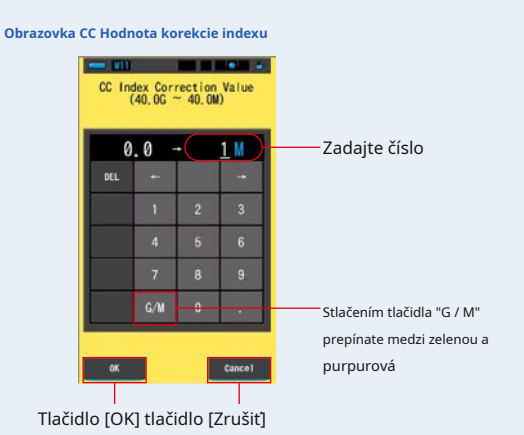

#### **3. Dotknite sa tlačidla [OK].**

#### **Číslo je pevné a vráti sa na obrazovku Prednastavené úpravy.**

Ak sa chcete vrátiť na obrazovku Prednastavené úpravy bez potvrdenia, dotknite sa tlačidla [Zrušiť].

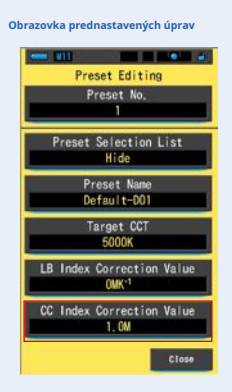

**Hodnota korekcie indexu CC je upravená.**

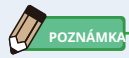

Pretože jednotkou hodnoty korekcie indexu CC je index, 1 indexu CC zodpovedá 2,5 filtra CC.

### **7-4 tmavá kalibrácia**

Tmavá kalibrácia sa vykonáva, keď dôjde k veľkej zmene teploty medzi vypnutím a zapnutím napájania.

Okrem vyššie uvedených prípadov je preskočí kalibrácia po zapnutí napájania. Ak teda chcete vykonať kalibráciu tmy ručne, urobte to z tejto obrazovky.

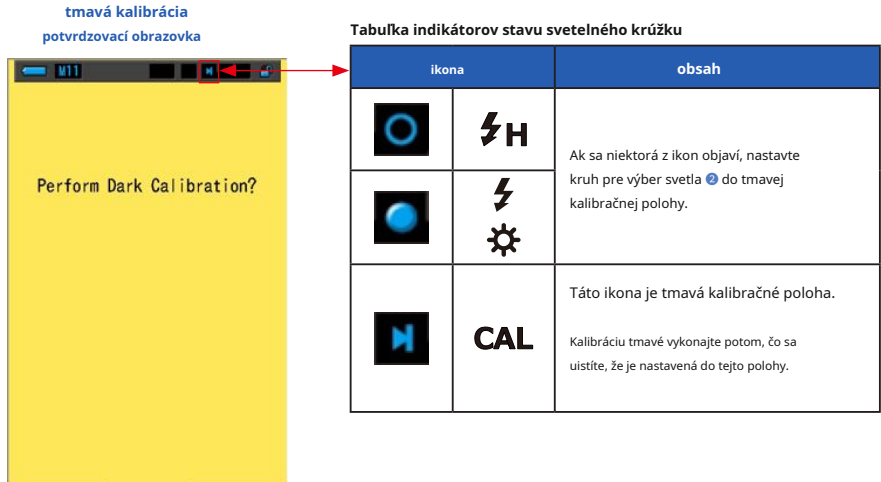

**úkon**

Yes

#### **1. Stlačte [Dark Calibration] na strane 3 Nastavenia.**

**No** 

**"Vykonať temnú kalibrácii?" Sa zobrazí.**

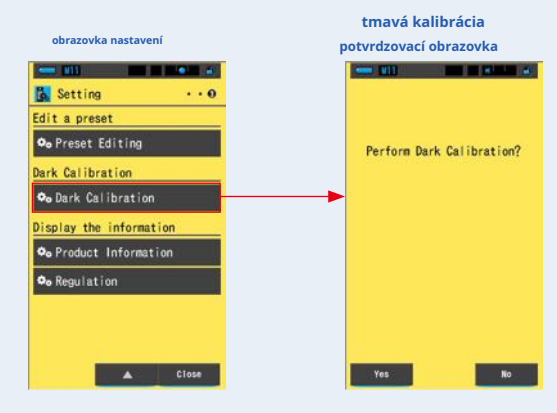

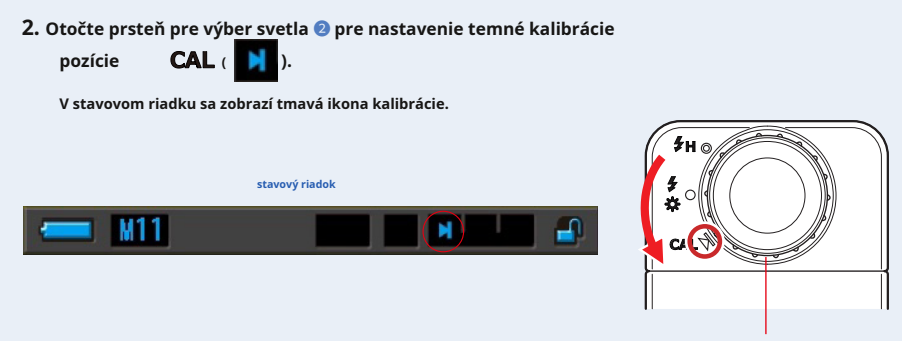

Prstenec pre výber svetla ➋

#### **3. Stlačte tlačidlo [Áno].**

**"Prebieha tmavá kalibrácie. Čakajte prosím "a počas kalibrácie sa zobrazí stavový riadok.**

Ak sa chcete vrátiť na obrazovku Nastavenie bez vykonania kalibrácie tmavé, dotknite sa tlačidla [Nie].

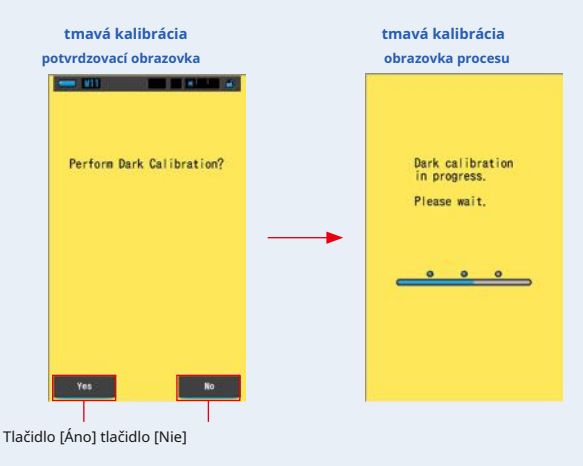

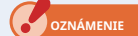

**Kým sa zobrazuje hlásenie "Prebieha kalibrácia Dark. Počkajte prosím. "Alebo je zobrazený indikátor priebehu, nevypínajte napájanie.**

**Kalibrácia tmy je dokončená.**

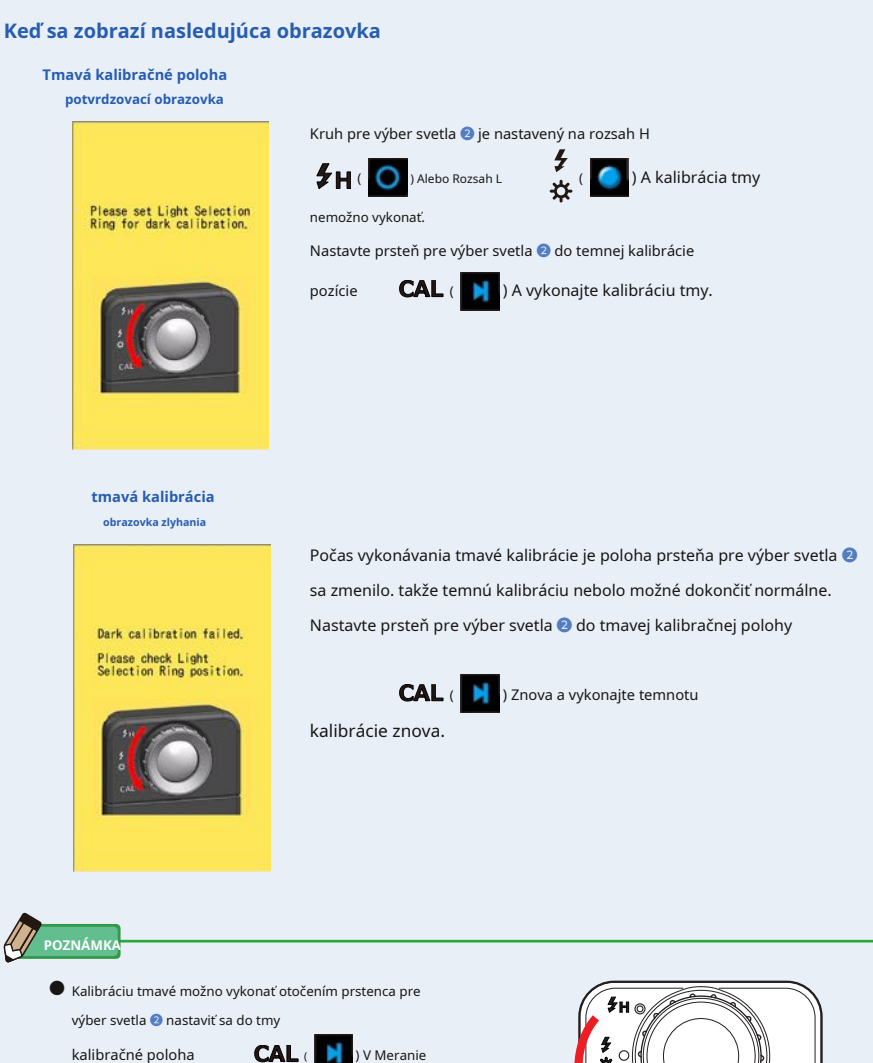

Obrazovka a obrazovka výberu režimu zobrazenia.

**●** Tmavá kalibrácia sa vykonáva, keď dôjde k veľkej zmene teploty medzi vypnutím a zapnutím napájania.

Okrem vyššie uvedených prípadov je preskočí kalibrácia po zapnutí napájania.

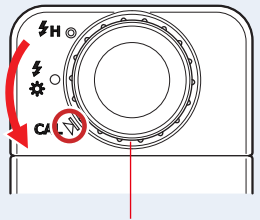

Prstenec pre výber svetla ➋

### **7-5 Zobrazenie informácií o produkte**

Na obrazovke Informácie o produkte sa zobrazujú podrobné informácie, ktoré sa nezobrazujú na obrazovke Meranie.

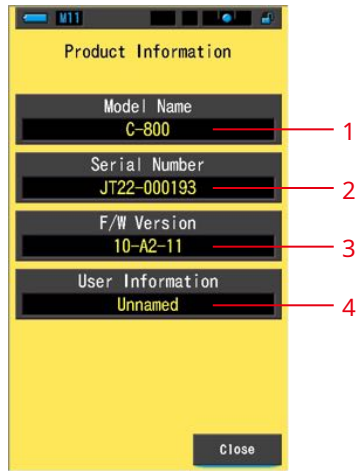

#### **Obrazovka s informáciami o produkte**

#### \* Obsah obrazovky sa líši v závislosti od modelu.

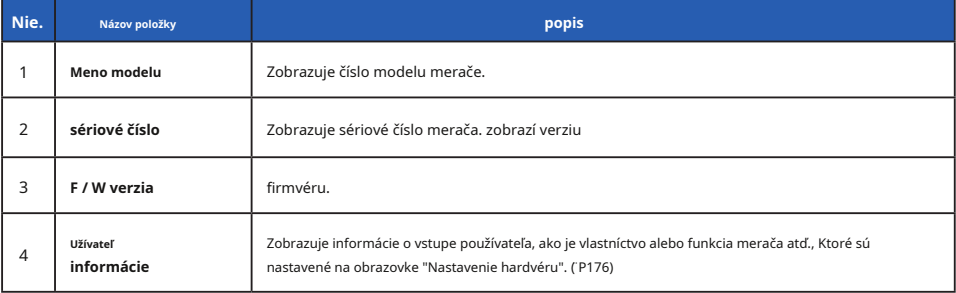

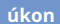

### **1. Stlačte tlačidlo [Informácie o produkte] na strane 3 Nastavenia.**

**Zobrazí sa obrazovka Informácie o produkte.**

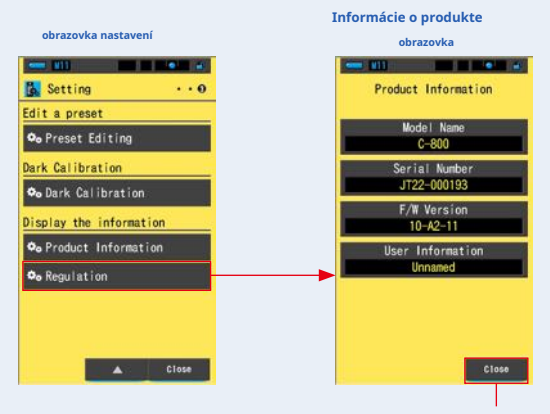

Tlačidlo [Zavrieť]

**2. Dotknite sa tlačidla [Zavrieť].**

**Vráti sa na obrazovku Nastavenia.**

### **7-5-1 regulačný displej**

Na obrazovke Regulácia sa zobrazujú symboly, schválené číslo, názvy predpisov atď., Ktoré merač spĺňa.

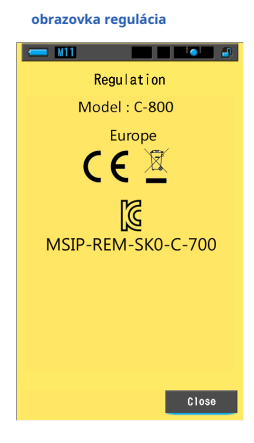

#### **úkon**

### **1. Stlačte tlačidlo [Regulácia] na strane 3 Nastavenia.**

#### **Zobrazí sa obrazovka Regulácia.**

Obsah displeja sa bude líšiť v závislosti na zakúpenom produkte.

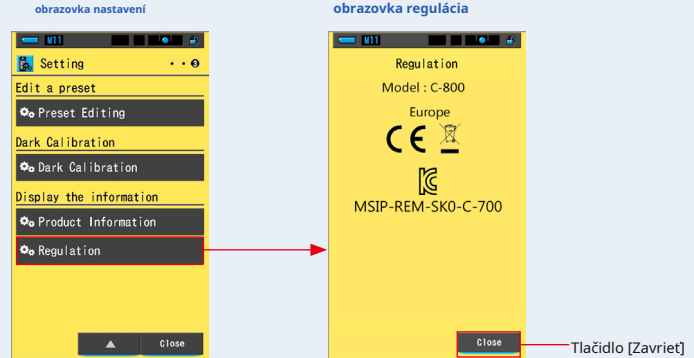

#### **2. Dotknite sa tlačidla [Zavrieť].**

**Vráti sa na obrazovku Nastavenia.**

# **8. Obrazovka nastavenia hardvéru**

Na obrazovke Nastavenie hardvéru môžete nastaviť nasledujúce.

- **●** Upravte dotykový panel
- **●** Upraviť informácie o užívateľovi
- **●** továrenské nastavenia

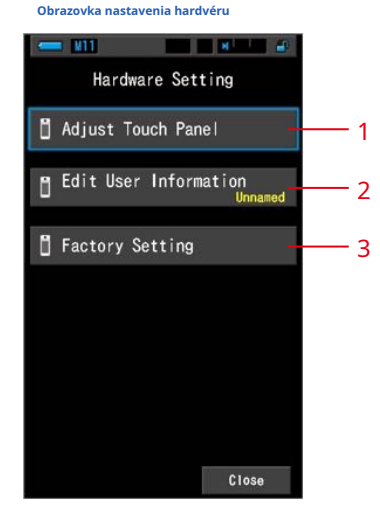

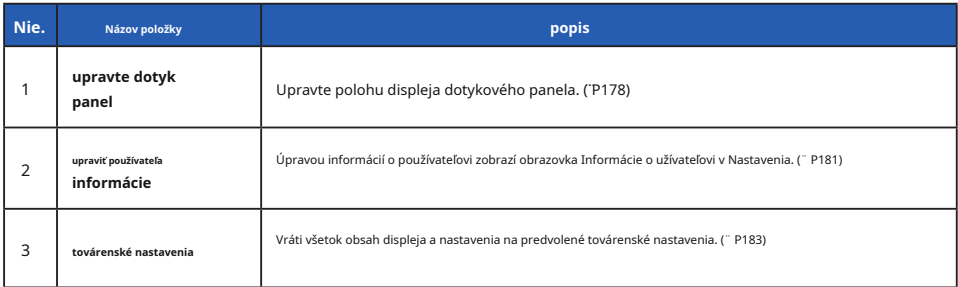

**úkon**

### **1. Keď je merací prístroj vypnutý, podržte tlačidlo Menu** 6 **<sup>a</sup>**

#### **stlačte tlačidlo napájania** 3 .

\* Kým sa neobjaví obrazovka Nastavenie hardvéru, tlačidlo Ponuka neuvoľňujte 6 a tlačidlo napájania 3 .

Ak tlačidlo uvoľníte pred zobrazením obrazovky Nastavenie hardvéru, zobrazí sa obrazovka Meranie.

#### **Zobrazí sa obrazovka Nastavenie hardvéru.**

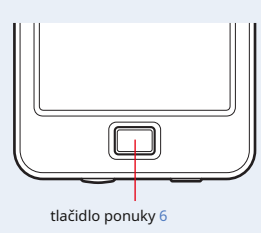

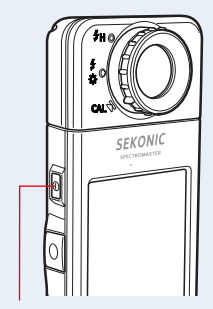

tlačidlo napájania 3

#### **2. Stlačte požadovanú položku ponuky.**

**Zobrazí sa obrazovka nastavenia vybranej položky.**

Informácie o nastavení jednotlivých položiek nájdete na vysvetlenie na nasledujúcej stránke.

**3.** Když skončíte **, stlačte tlačidlo Zavrieť.** 

**Tým sa vráti zobrazenie na obrazovku merania.**

### **8-1 Upravte dotykový panel**

Upravte polohu displeja dotykového panela.

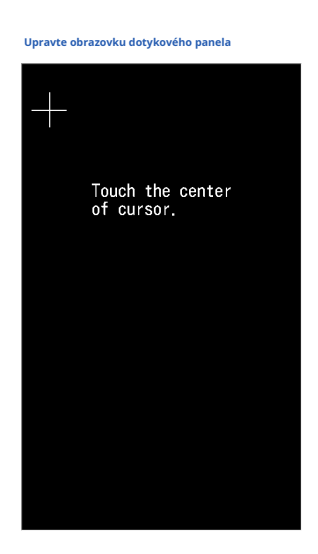

**úkon**

**1. Stlačte tlačidlo Upraviť dotykový panel na Nastavenie hardvéru**

**obrazovka.**

**"Dotknite sa stredu kurzora." Sa zobrazí.**

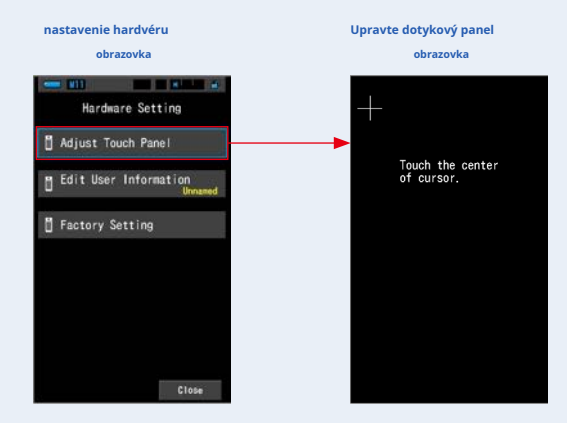

#### **2. Dotknite sa stredu bieleho kríža v ľavom hornom rohu**

#### **obrazovka.**

**Dotknutá pozície sa zobrazí s červeným krížovým kurzorom a biely krížový kurzor sa presunie na ďalšiu pozíciu.**

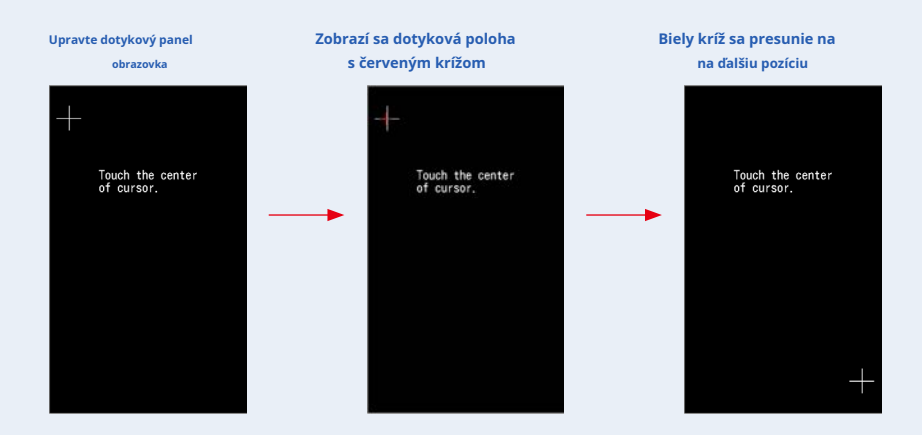

#### **3. Opakujte na 7 miestach.**

Pokračujte a opakujte na 7 miestach.

**Obrazovka "Stlačením tlačidla" OK "určite nastavenie dotykového panela." Sa zobrazí.**

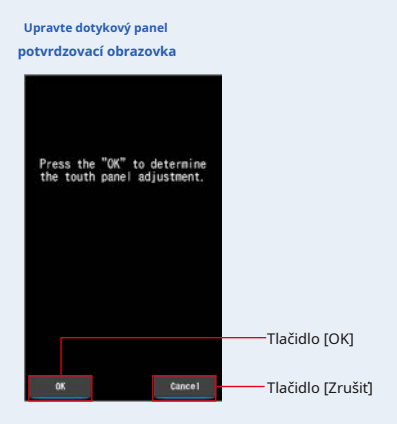

**4. Stlačte ikonu gombík.**

#### **Úprava dotykového panelu je dokončená a vráti sa na obrazovku Nastavenie hardvéru.**

Ak sa chcete vrátiť na obrazovku Nastavenie hardvéru bez úpravy nastavenia, dotknite sa tlačidla [Zrušiť].

**Nastavenie dotykového panela je dokončené.**

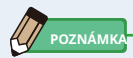

Keď sa dotknete bodu ďaleko od bieleho kurzora, obrazovka bude blikať, čo signalizuje zlyhanie úpravy.

Urobte nastavenia znova.

**Upravte obrazovku dotykového panela** Touch the center<br>of cursor.

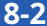

**8-2 Upraviť informácie o užívateľovi**

Na tejto obrazovke je možné zadať informácie o užívateľovi.

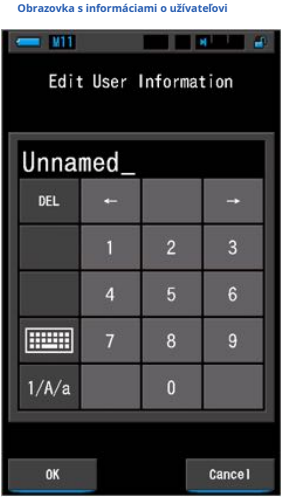

**POZNÁMKA** 

Je možné zadať až 16 alfanumerických znakov.

#### **úkon**

### **1. Stlačte tlačidlo Upraviť serformaci v nastavení hardvéru**

**obrazovka.**

**Zobrazí sa obrazovka Upraviť vstup informácií o užívateľovi.**

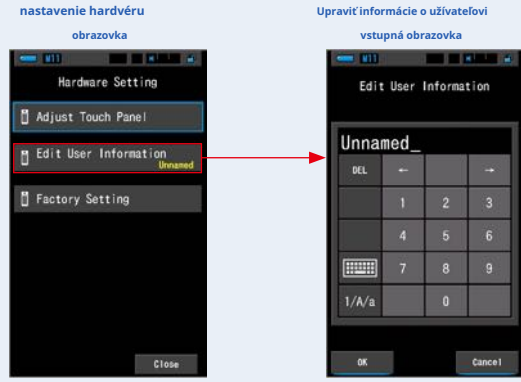

#### **2. Upravte informácie o užívateľovi. (** ¨ **P18)**

**Upraviť obrazovku pre zadanie informácií o používateľovi**

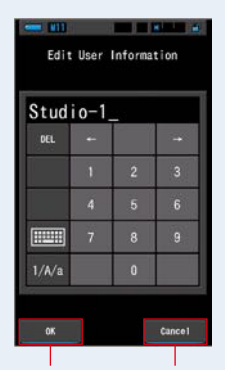

Tlačidlo [OK] tlačidlo [Zrušiť]

**gombík.**

**3. Stlačte ikonu**

#### **Zaregistruje informácie o užívateľovi a vráti sa na obrazovku Nastavenie hardvéru.**

Ak sa chcete vrátiť na obrazovku Nastavenie hardvéru bez registrácie informácií o používateľovi, dotknite sa tlačidla [Zrušiť].

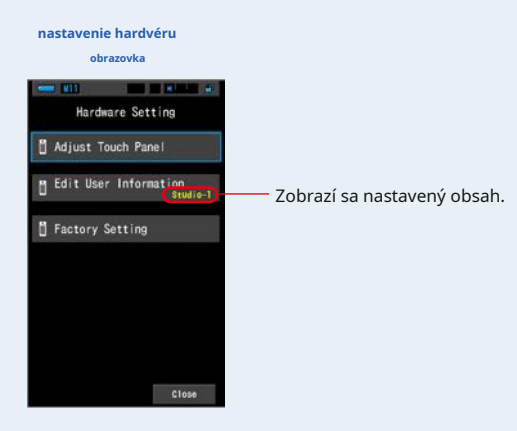

**Vstupujú informácie o užívateľovi.**

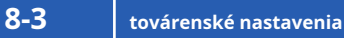

Vráťte všetok obsah displeja a nastavenie merače na predvolené továrenské nastavenia.

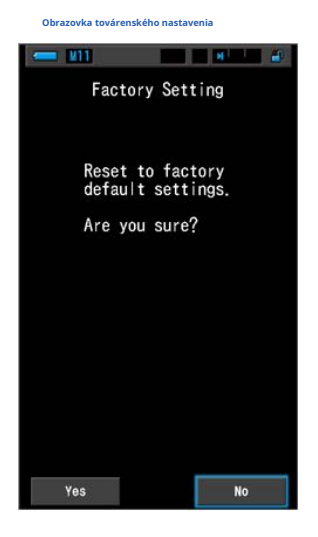

**úkon**

#### **1. Dotknite sa tlačidla Actor Setting na Hardware Settings**

**obrazovka.**

**Obrazovka Továrenské nastavenia "Obnoviť predvolené nastavenia z výroby. Ste si istí? "Sa zobrazí.**

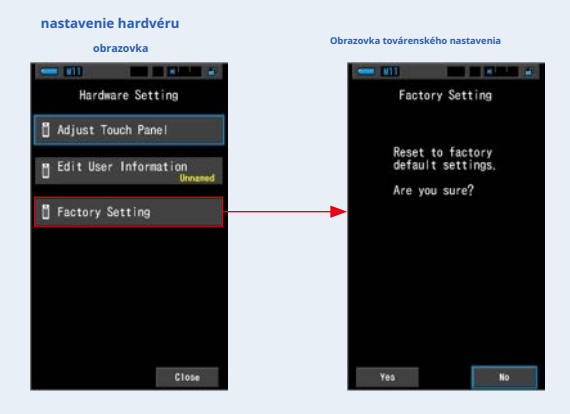

#### **2. Stlačte tlačidlo es.**

#### **Správa s potvrdením továrenského nastavenia "Všetky merania budú pri vykonaní tejto operácie stratená. Ste si istí? "Sa zobrazí.**

Potvrďte znova.

Ak sa chcete vrátiť na obrazovku Nastavenie hardvéru bez obnovenia továrenského nastavenia, dotknite sa tlačidla [Nie].

# **ACTOR Nastavenie Potvrdenie obrazovka**  $\mathbf{r}$ Factory Setting<br>Confirmation All measurements will be<br>lost when you perform<br>this operation. Are you sure? Tlačidlo [Áno] Tlačidlo [Nie]

#### **3. Stlačte tlačidlo es.**

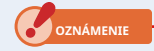

**Keď sa zobrazí správa "Mazanie pamäte. Čakajte prosím. "Alebo je zobrazený indikátor priebehu, nevypínajte napájanie.**

**Všetky namerané hodnoty sú odstránené a vráti sa na obrazovku Nastavenie hardvéru. (Predvolené továrenské nastavenie je anglický displej.)**

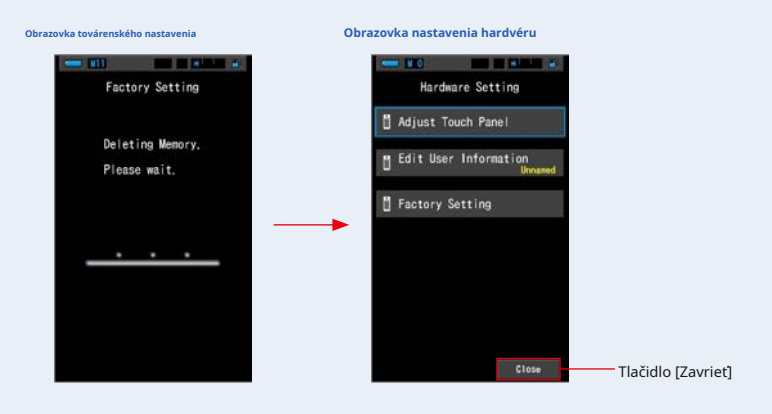

#### **4. Stlačte tlačidlo Zavrieť.**

#### **Zobrazí sa obrazovka Výber jazyka. Vyberte jazyk, ktorý chcete použiť. (̈ P6)**

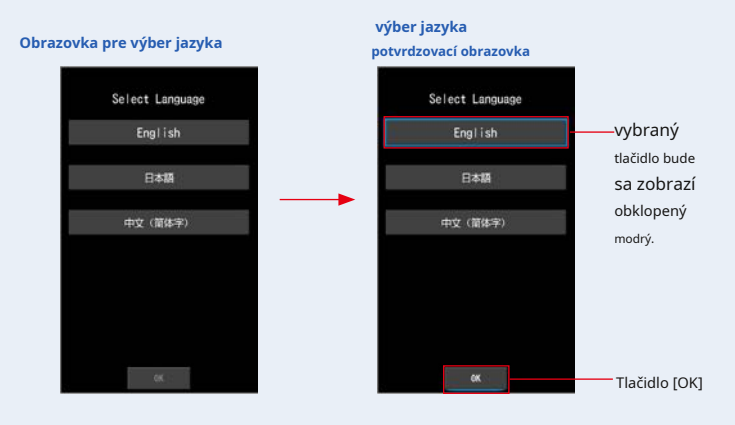

#### **5. Stlačte ikonu**

**gombík.**

Objaví sa obrazovka merania.

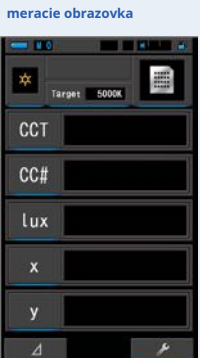

**Továrenské nastavenie je dokončené.**

 $\mathbf{d}$ 

# **9. slepé črevo**

**9-1 Glosár**

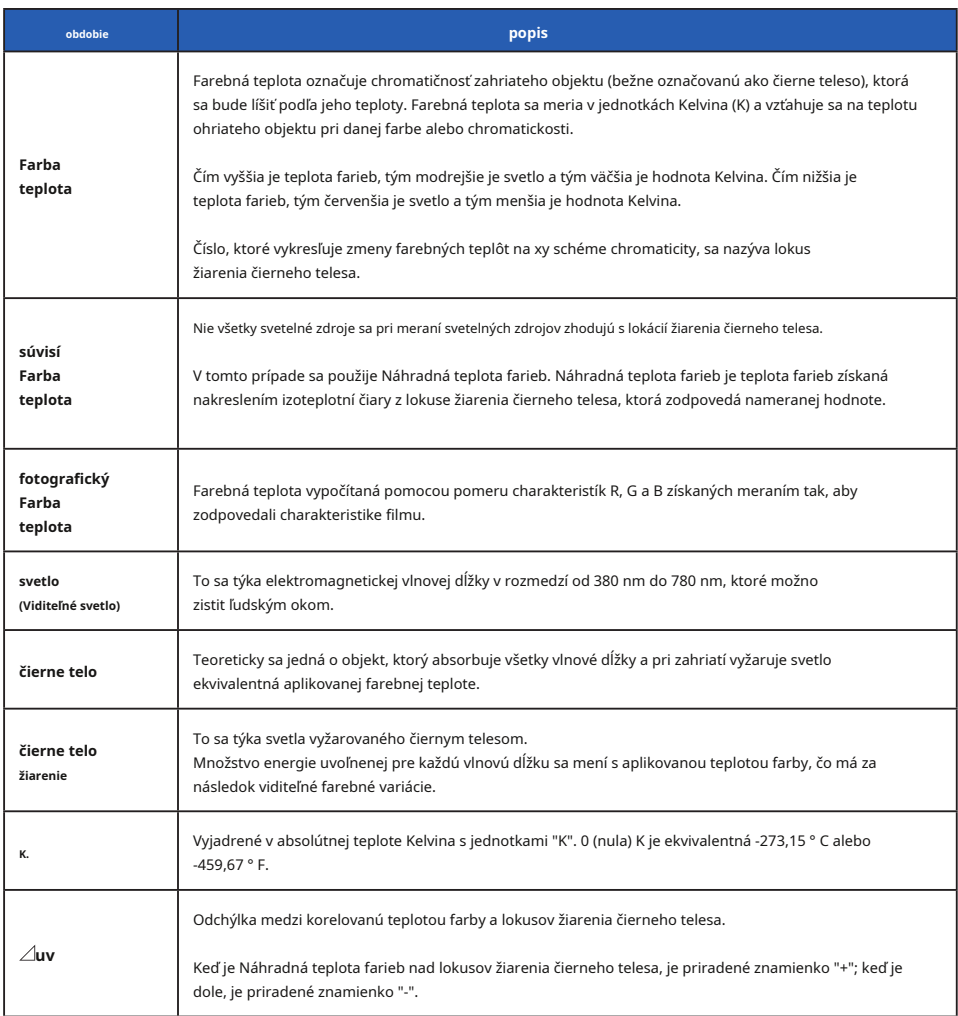

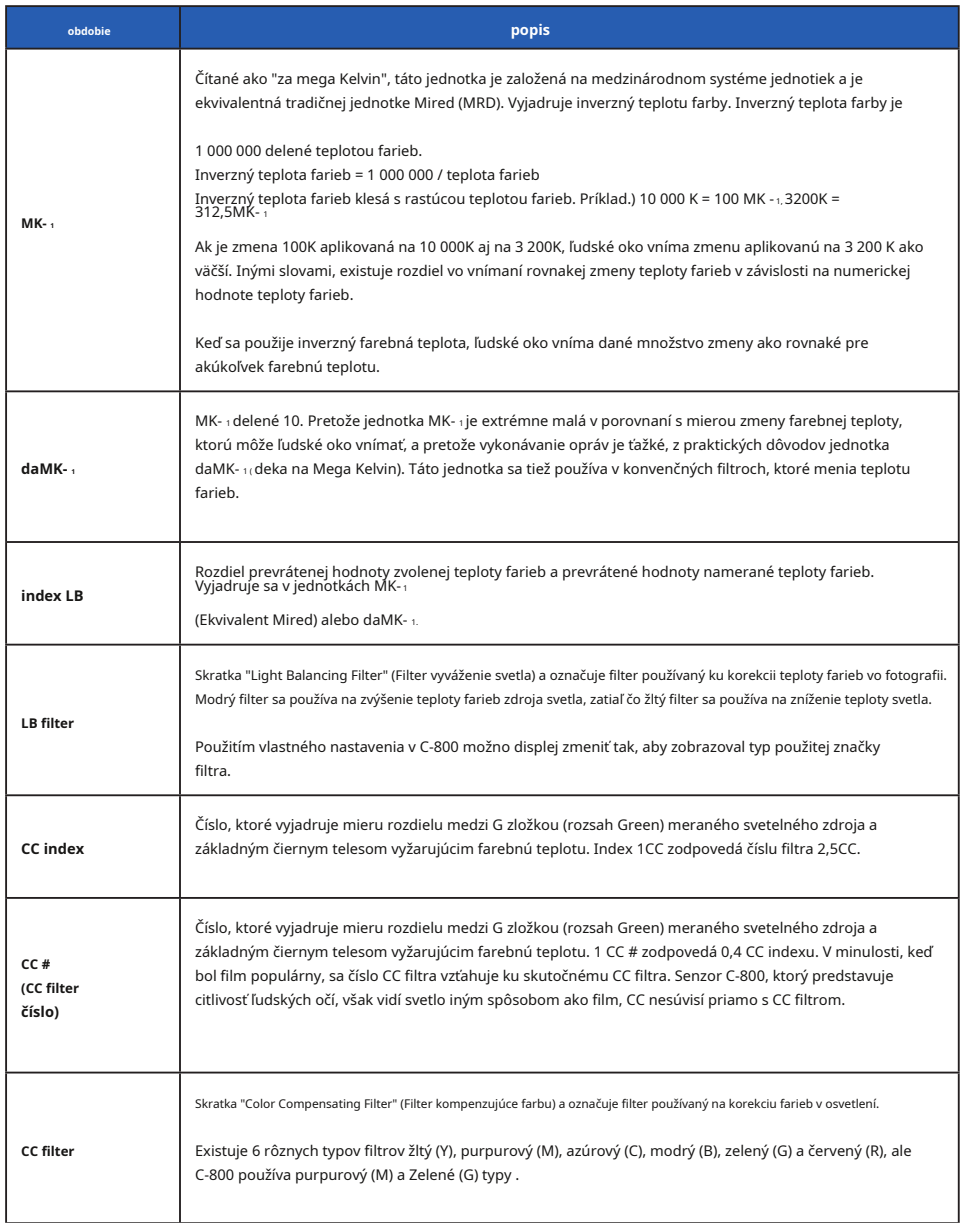

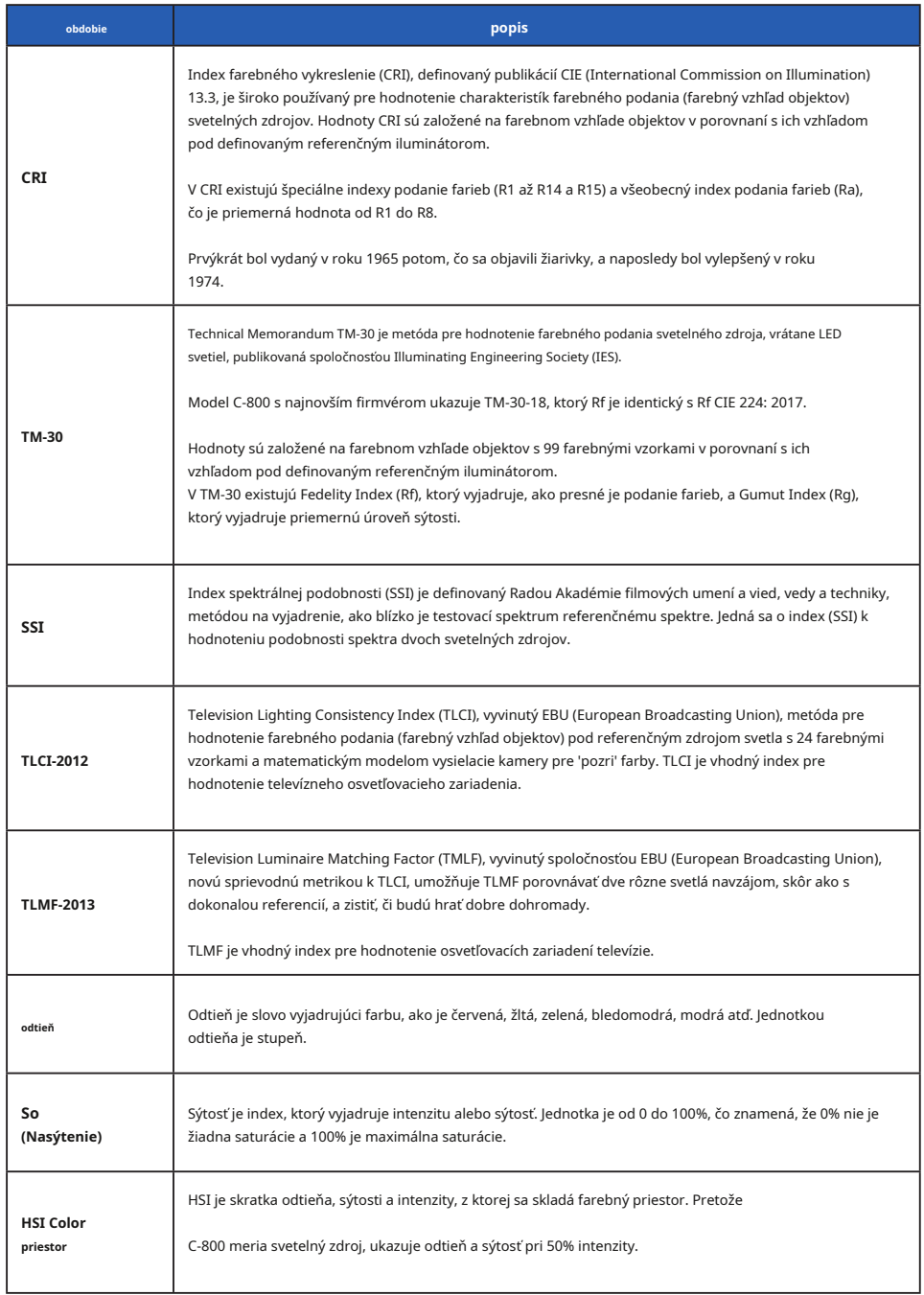

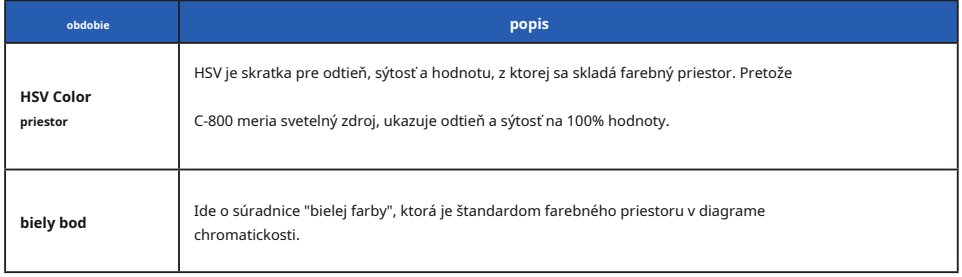

**POZNÁMK** 

LBI (LB index) je hodnota korekcie medzi cieľovou teplotou farby a skutočnou zmeranú teplotou farby. CCI (index CC) a CC (číslo CC filtra) sú hodnoty, ktoré opravujú rozdiel od žiarenia čierneho telesa. V minulých rokoch, keď je k dispozícii filmový režim (napríklad C-700, C-500 a ďalšie tradičné fotografické farebné metre), možno LBI, CCI alebo CC korelovať so skutočným svetelným filtrom alebo číslom kamerového filtra (LBlf LB svetelný filter, LBcf Filter LB kamery, CClf CC svetelný filter alebo CCcf CC kamerový filter). V digitálnom režime alebo priemyselnom spektrometra však LBI, CCI alebo CC # už nemá koreláciu so skutočným číslom filtra osvetlenie alebo kamerového filtra (LBlf, LBcf, CClf alebo CCcf). Je to preto, že tieto filtre boli navrhnuté vo veku filme a spektrálnu citlivosť filtrov bola navrhnutá tak, aby zodpovedala citlivosti filmu, Citlivosť zelenej a červenej farby je jasne oddelená. LB index alebo CC index (číslo CC filtra) možno teda jednoducho vypočítať vo vzorci. Digitálny režim, ktorý predstavuje charakteristiku ľudského oka, má blízku citlivosť medzi zeleným a červeným senzorom. Vďaka tomu je možné súčasne použiť LB filter aj CC filter na dosiahnutie cieľovej teploty farieb a index LB / CC alebo CC # nemá priamu koreláciu s číslami osvetlenia alebo filtra kamery.

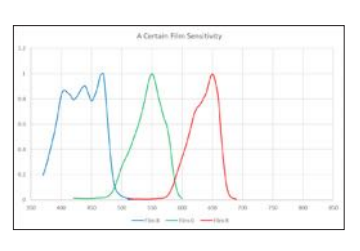

#### **citlivosť filmu Citlivosť ľudských očí**

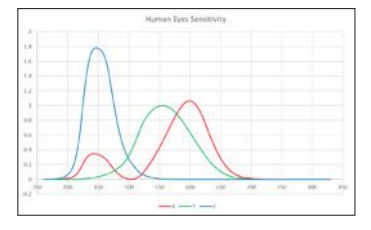

### **9-2 typy filtrov**

Ak používate filtre LB / CC fotoaparátu založené na odporúčané kompenzáciu zobrazenej v merači (C-800), majte na pamäti, že filtre objektívu fotoaparátu blokujú alebo absorbujú svetlo, aby dosiahli svojho účinku, a tým sa zníži množstvo svetla prechádzajúceho expozíciou.

Ak váš fotoaparát nemá prechádzajúcej systém expozície objektívu a na určenie nastavenia fotoaparátu používate ručné expozimeter, pozrite sa do nižšie uvedenej tabuľky a zistite, o koľko zvýšiť expozícii, aby sa kompenzovalo svetlo absorbovanej filtrom objektívu.

Ak používate svetelný filter, kompenzácia expozície nie je nutná, pretože intenzita svetla je už znížená.

### **■Filter Kodak WRATTEN 2 / LEE [filter fotoaparátu]**

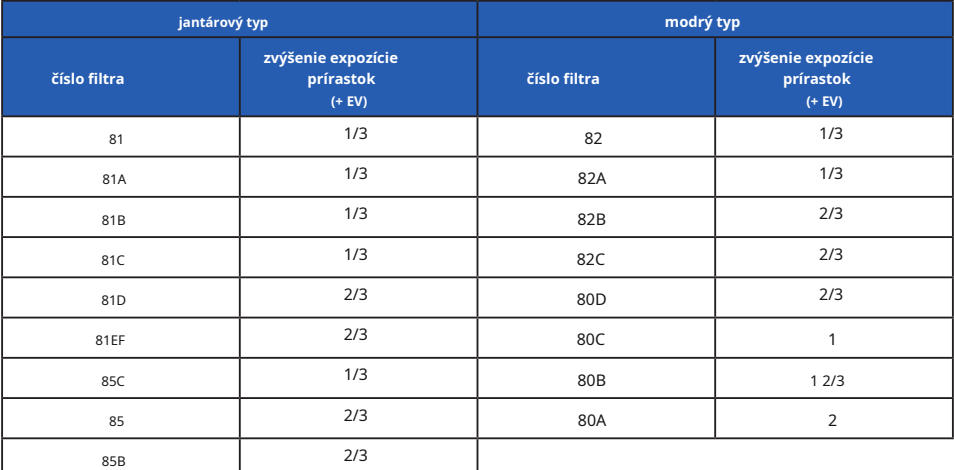

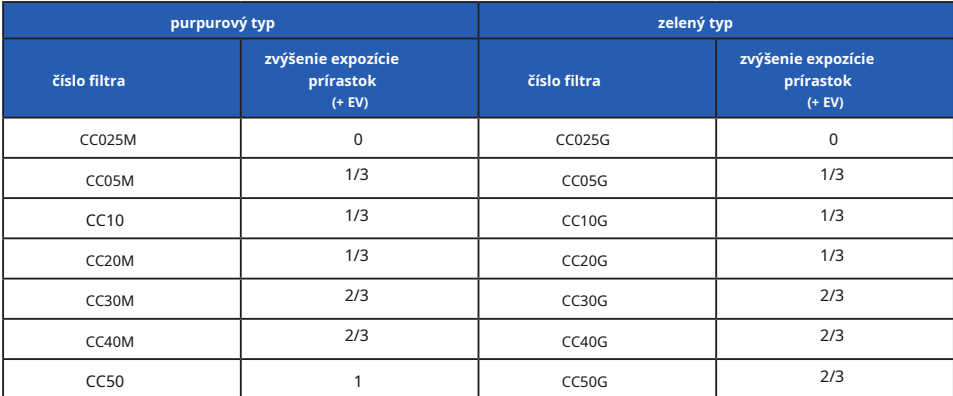

### **■Filter FUJIFILM [Filter fotoaparátu]**

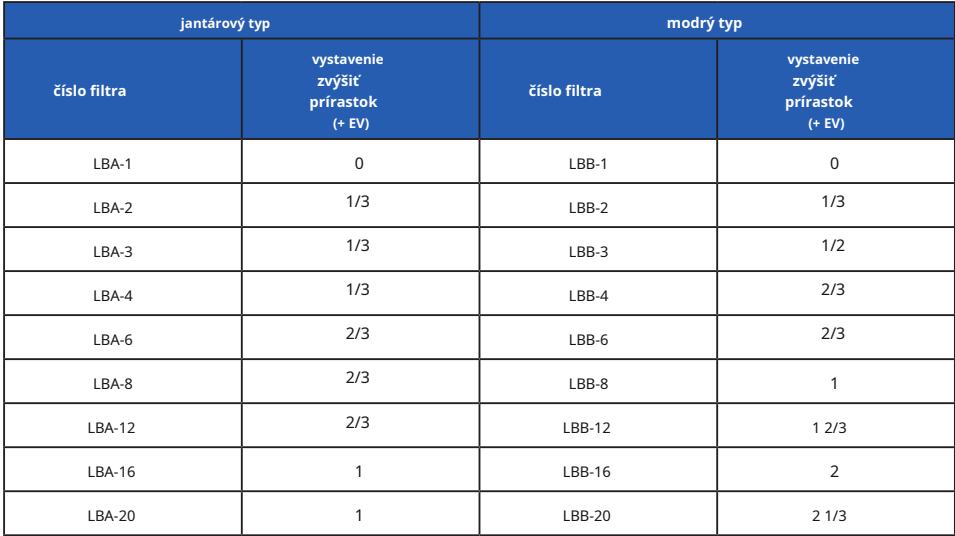

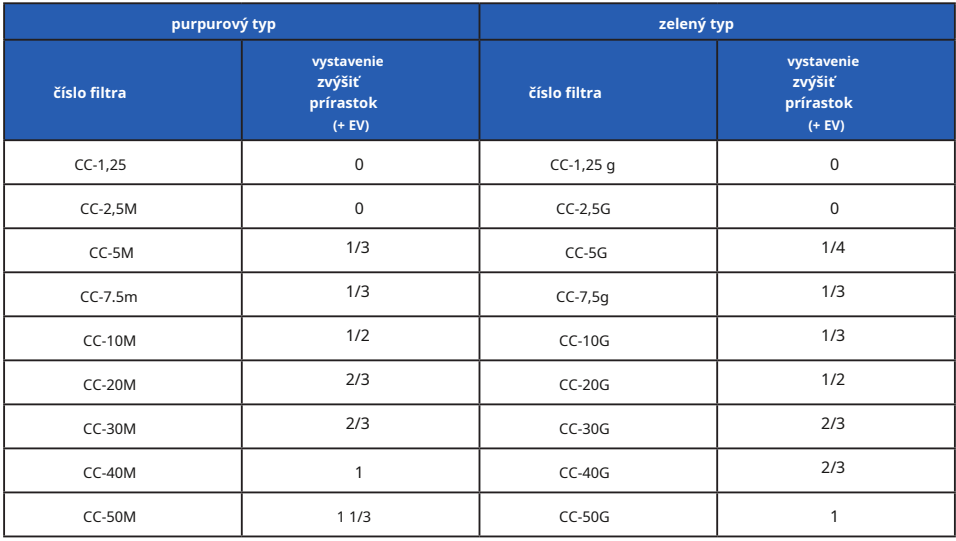

## **■LEE [filter osvetlenie]**

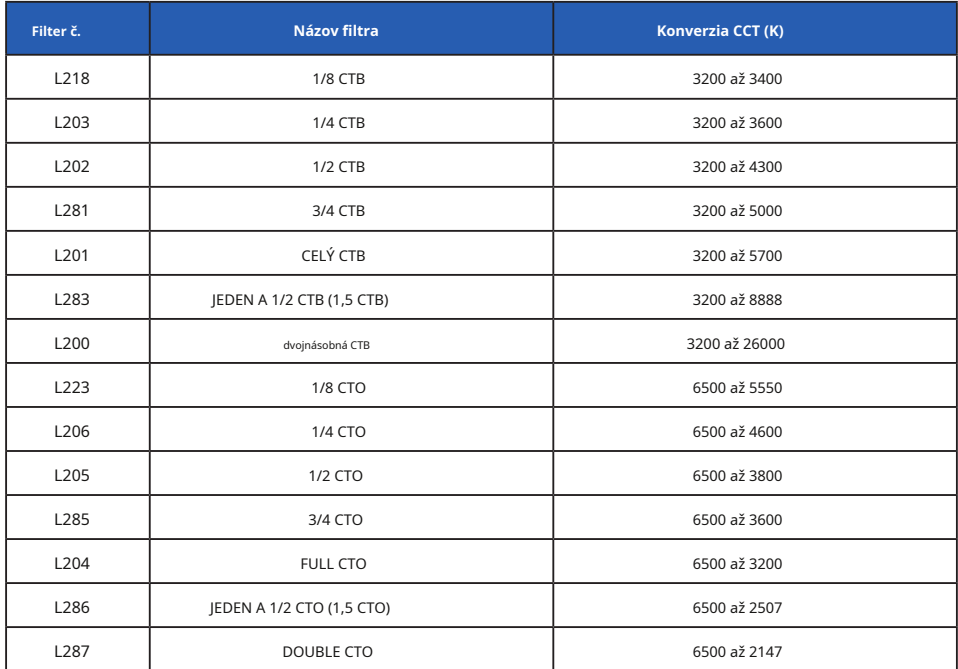

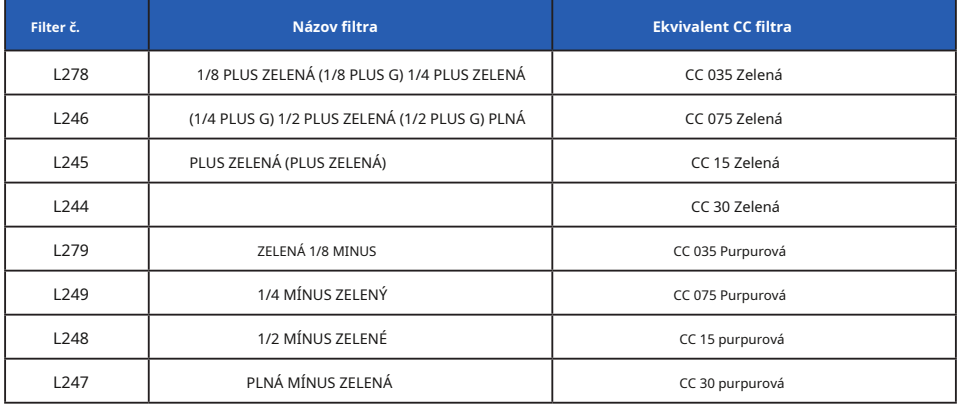

( ) Zobrazené v C-800

# **■ROSCO CINEGEL [filter osvetlenie]**

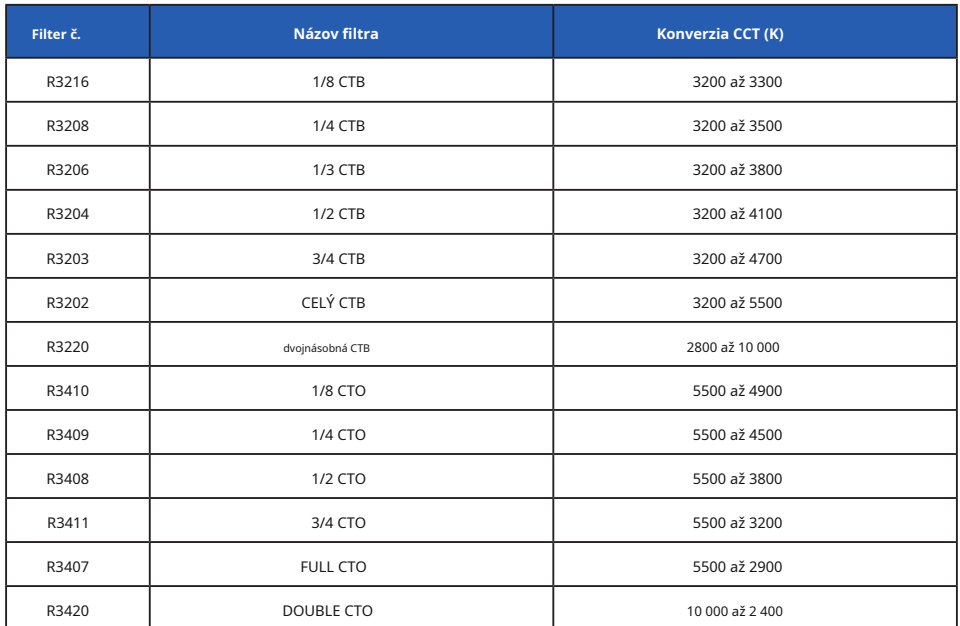

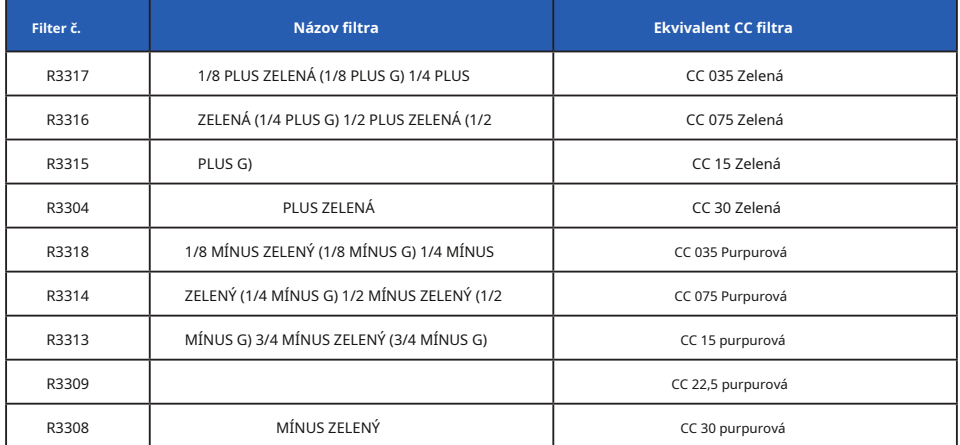

( ) Zobrazené v C-800

### **■ROSCO E-COLOR + [filter osvetlenie]**

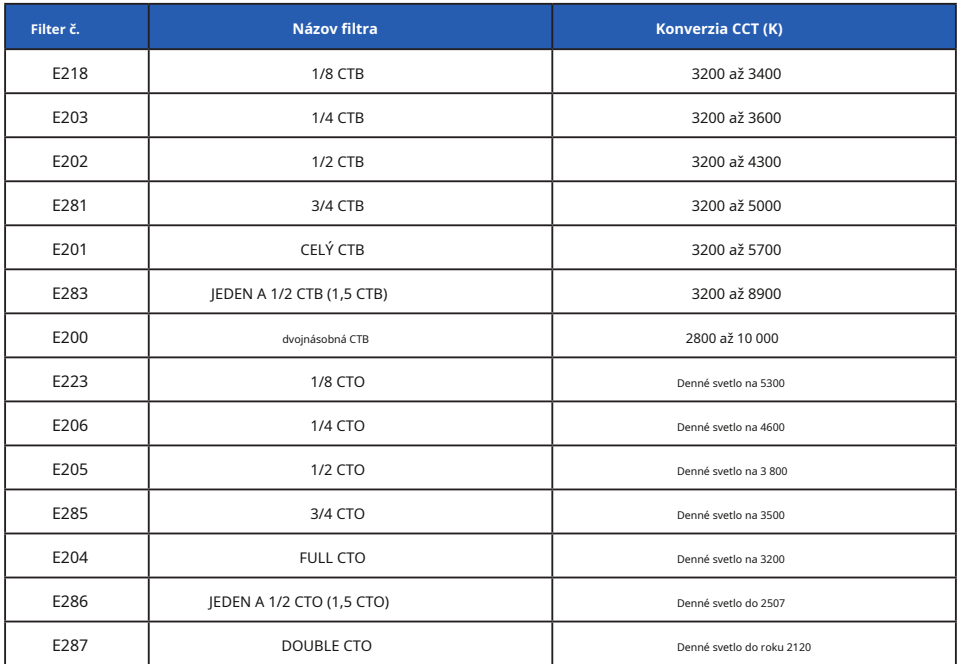

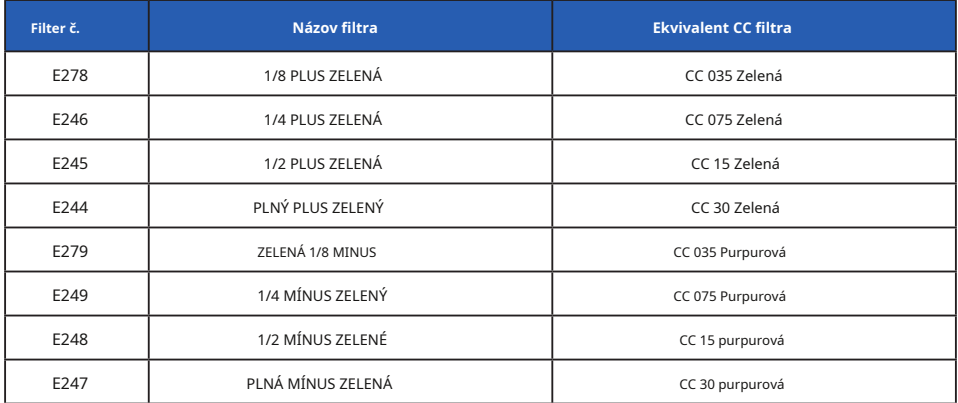

( ) Zobrazené v C-800

\* Kodak a WRATTEN sú ochranné známky spoločnosti Eastman Kodak Company.

\* Fujifilm je registrovaná ochranná známka spoločnosti Fujifilm Corporation.

\* LEE je registrovaná ochranná známka spoločnosti Lee Filters, divízia spoločnosti Panavision Europe Ltd.

\* Rosco, Cinegel a E-Color + sú registrované ochranné známky spoločnosti Rosco Laboratories Inc.

\* Všetky pstatné názvy spoločností alebo produktov sú ochranné známky alebo registrované ochranné známky príslušných

## **9-3 špecifikácie**

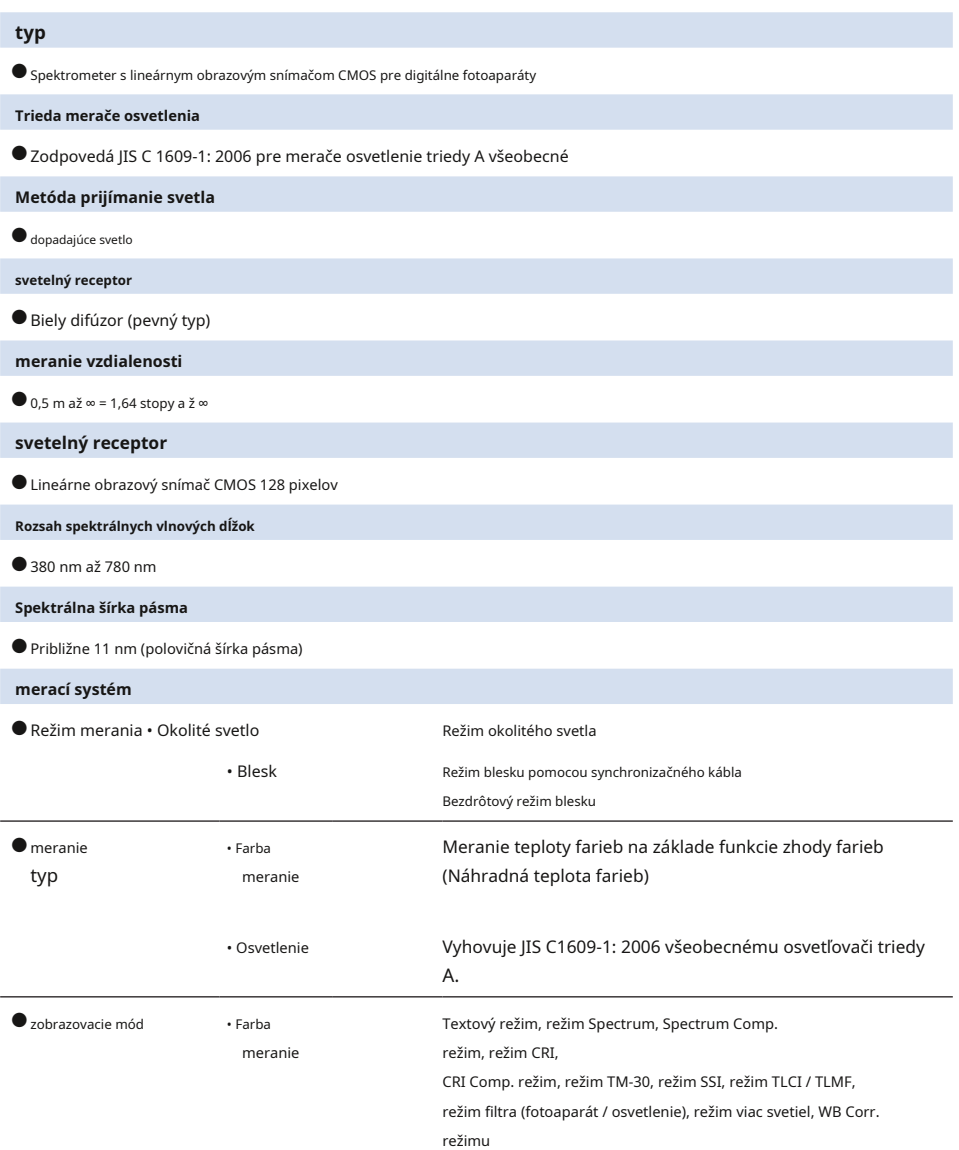

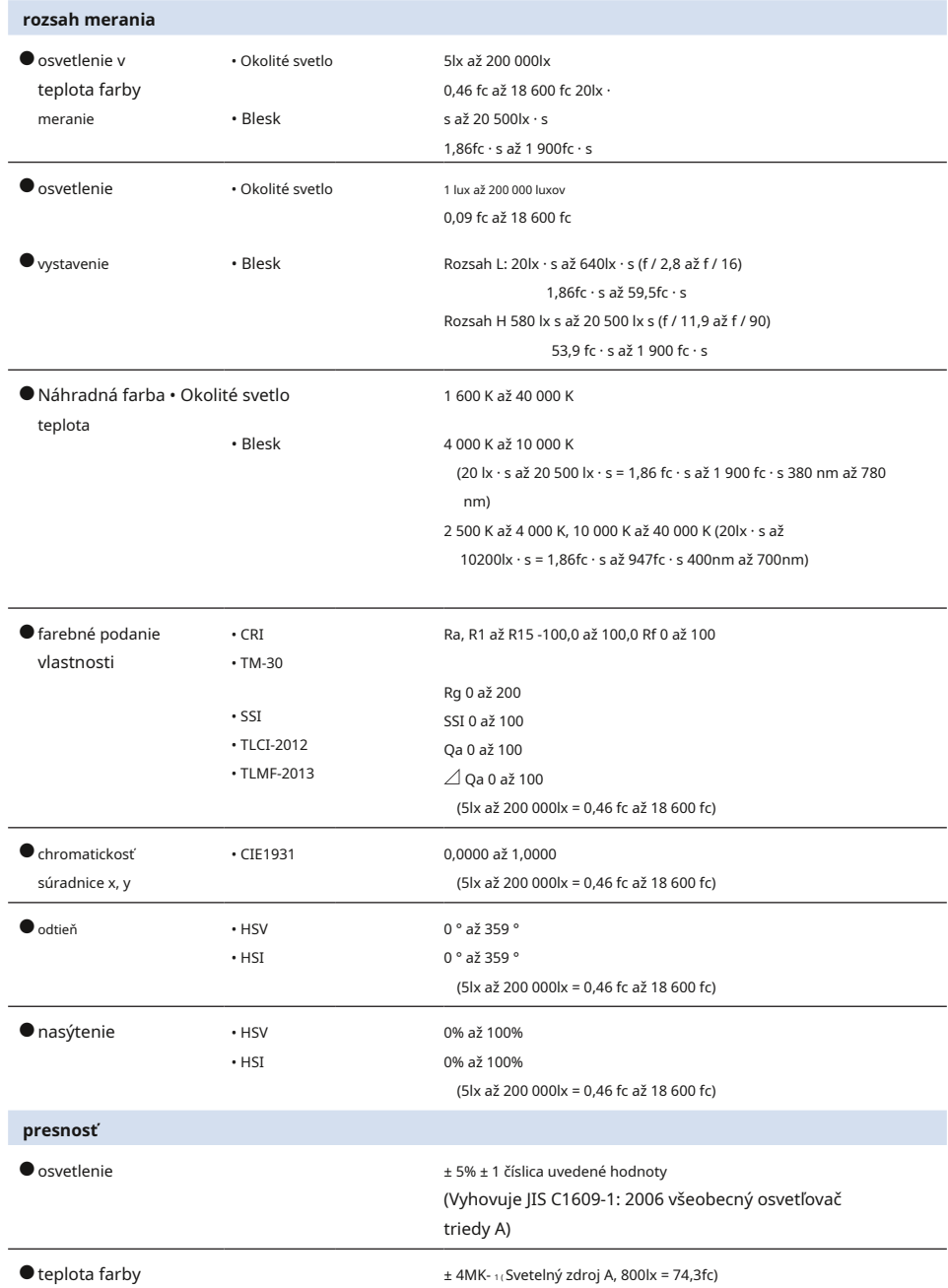

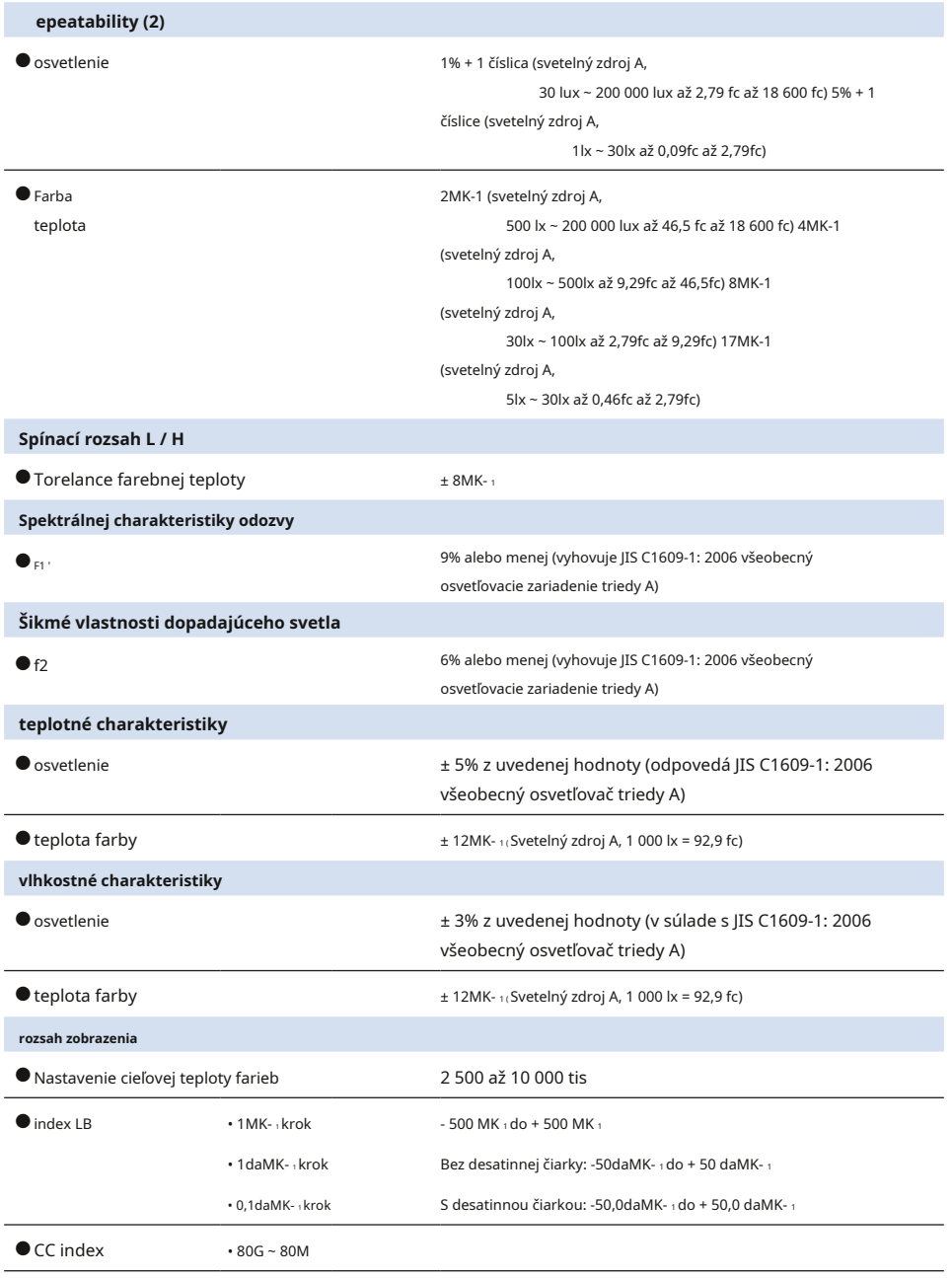

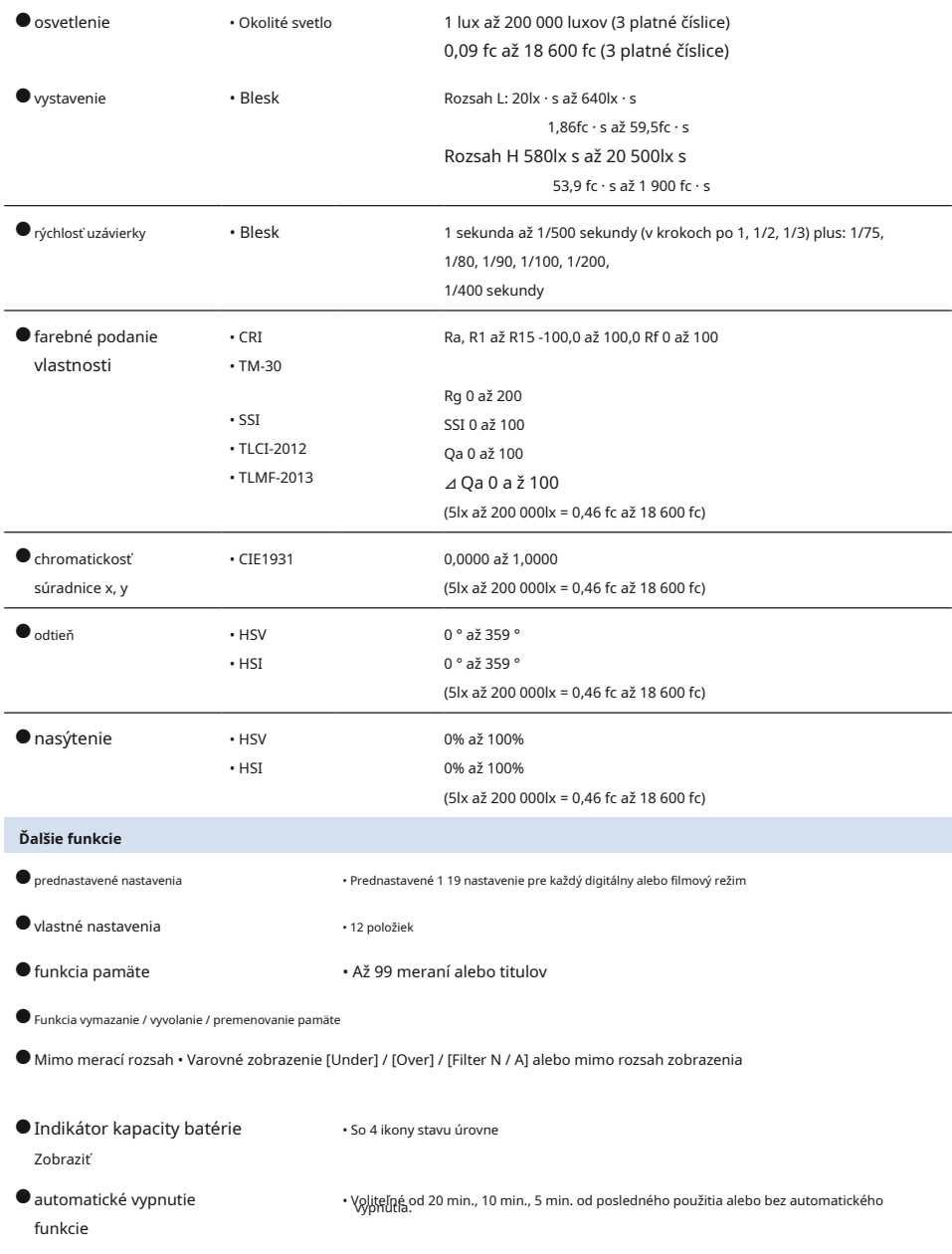

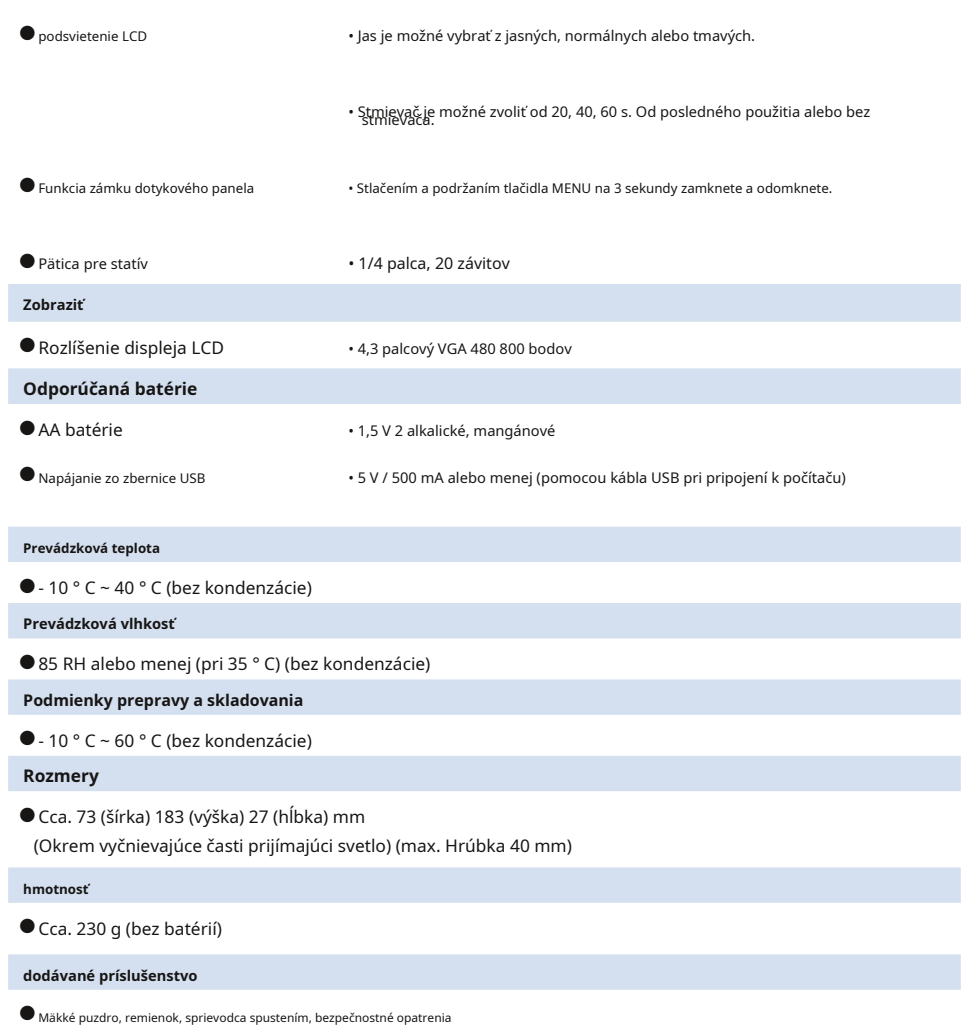

\* Modely predávané v niektorých krajinách nezobrazujú osvetlenie a expozíciu vo formáte "fc (fc · s)" z dôvodu zákonných

\* Špecifikácina vzhľad opísané v tejto príručke sa môžu z dôvodu vylepšení zmeniť bez predchádzajúceho

## **9-4 právna požiadavka**

### **■právna požiadavka**

Tento produkt spĺňa nasledujúce zákonné požiadavky.

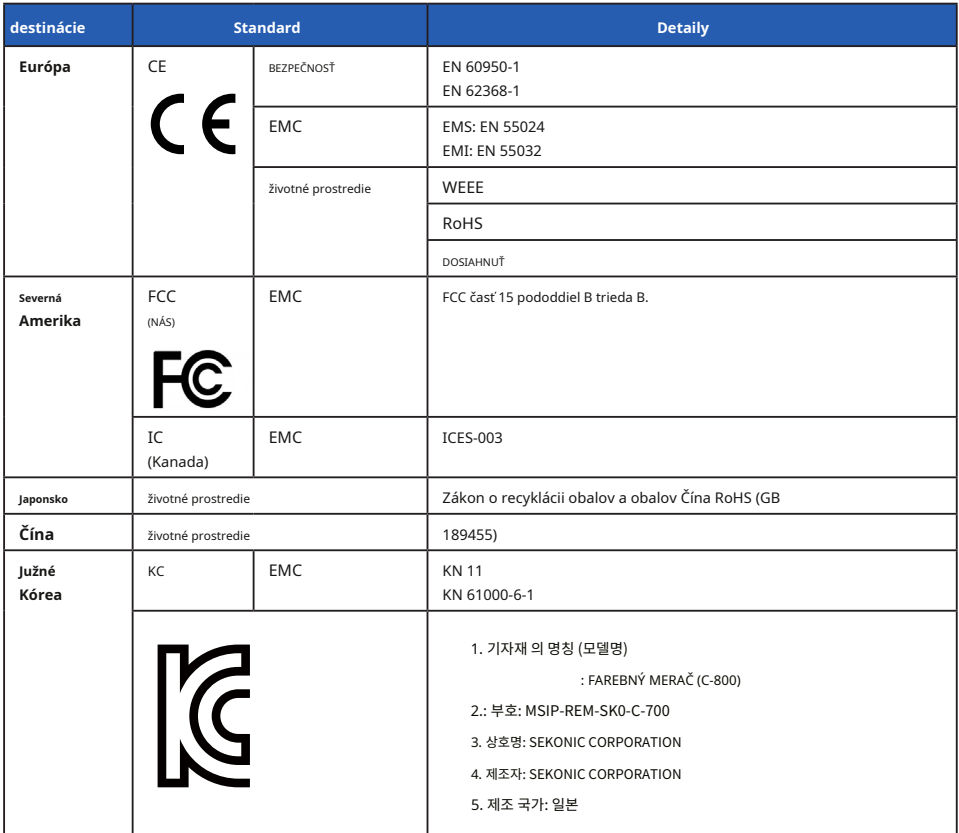

# **10. možné doplnky**

#### **■Synchrónne kábel**

Jedná sa o päť metrov dlhý kábel s tromi zástrčkami.

Merač expozície, fotoaparát a blesk možno pripojiť súčasne, bez toho aby ste museli počas fotografovania pripojiť alebo odpojiť kábel. Pripojovacie svorka (zástrčka) na strane merača svetla synchrónneho kábla má tiež zaisťovací mechanizmus, ktorý zabezpečuje, že zostane pripojený k meraču.

(1 zástrčka na strane svetla, 1 zástrčka a 1 zásuvka)

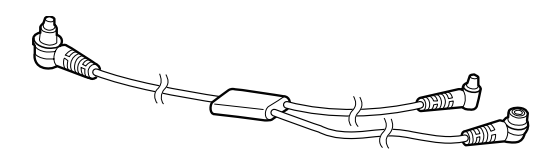

# **11. Riešenie problémov**

Nasledujúce prípady nemusia naznačovať zlyhanie. Než požiadate o opravu, skontrolujte znova. Pokiaľ merač nepracuje normálne po kontrole nasledujúcich údajov, môže dôjsť k jeho poškodeniu. Vyberte batériu a požiadajte o opravu predajcu alebo nás.

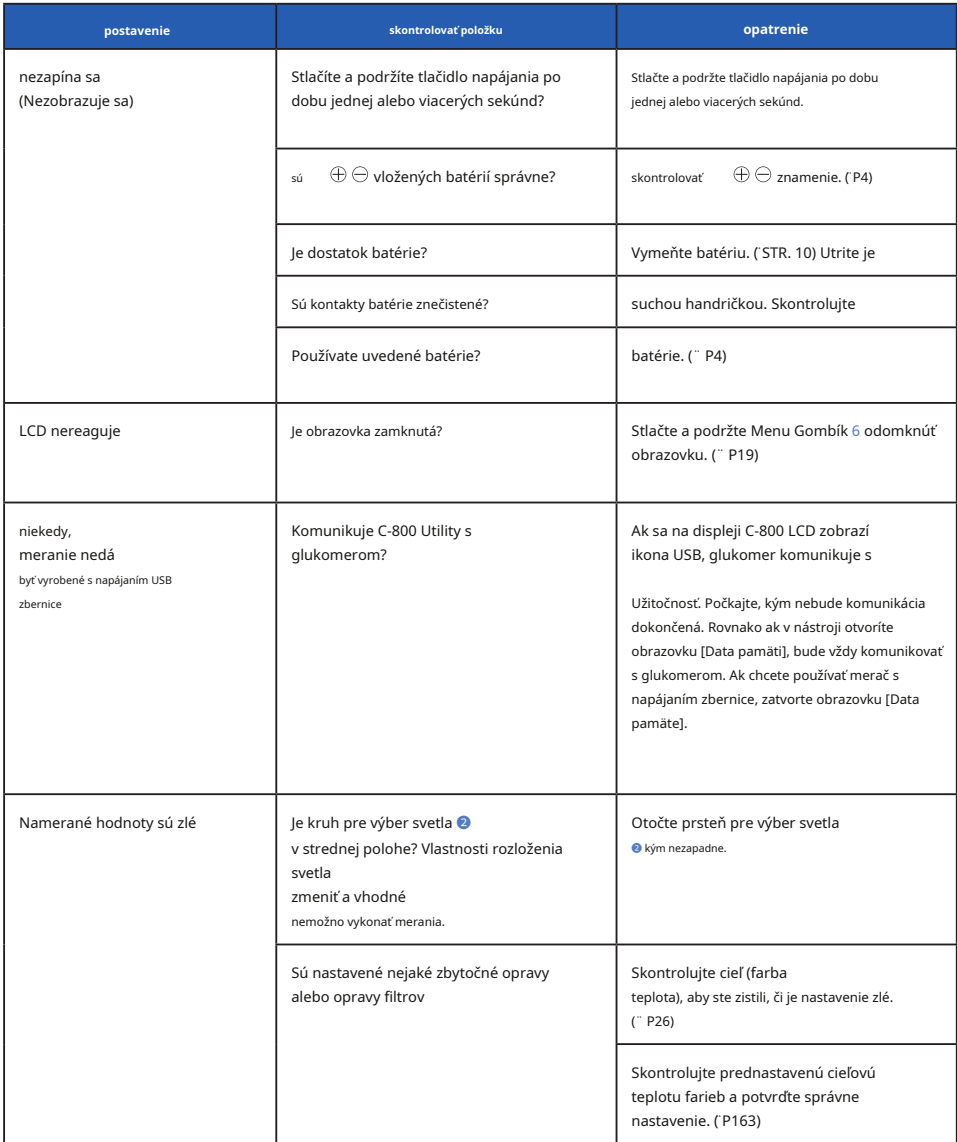

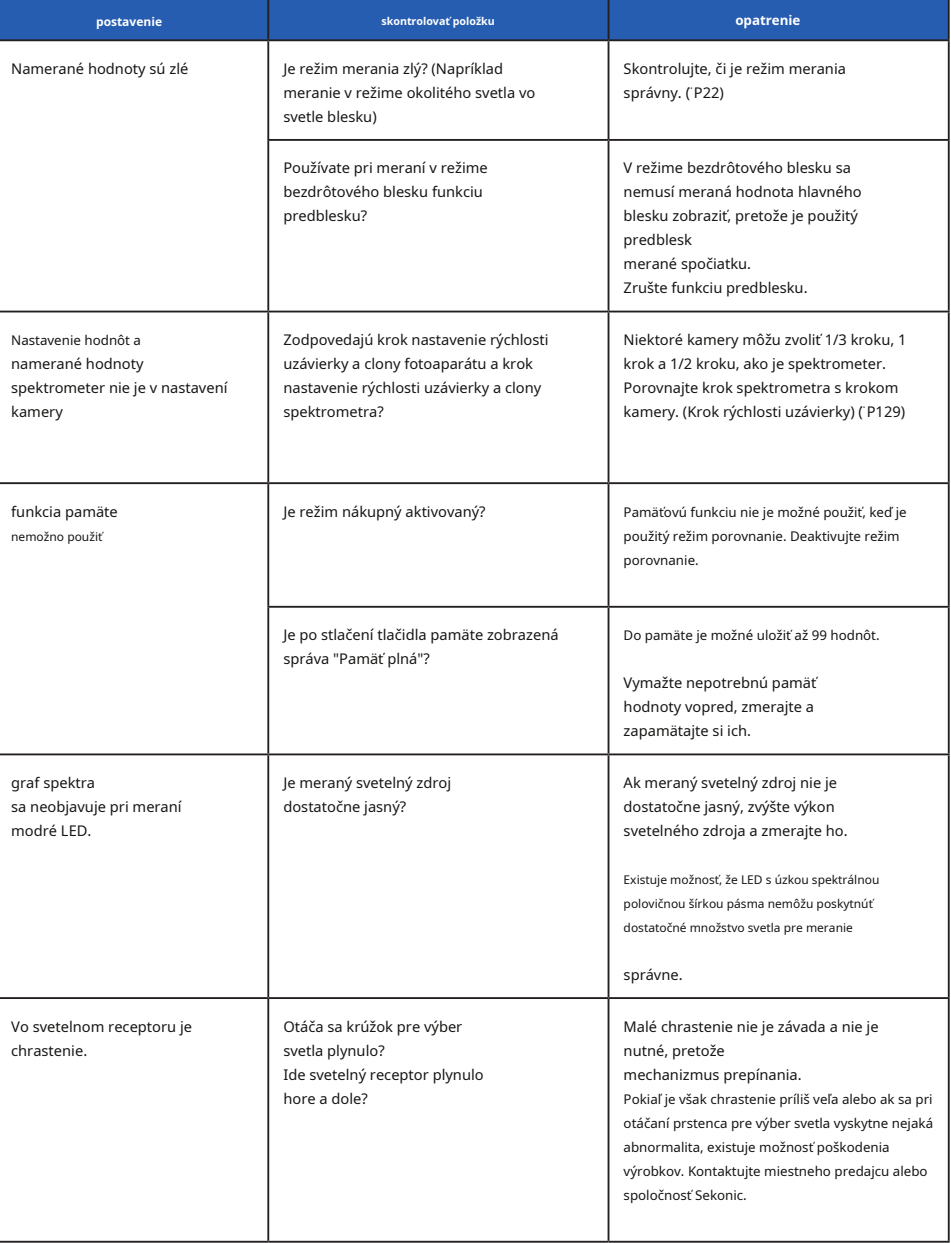

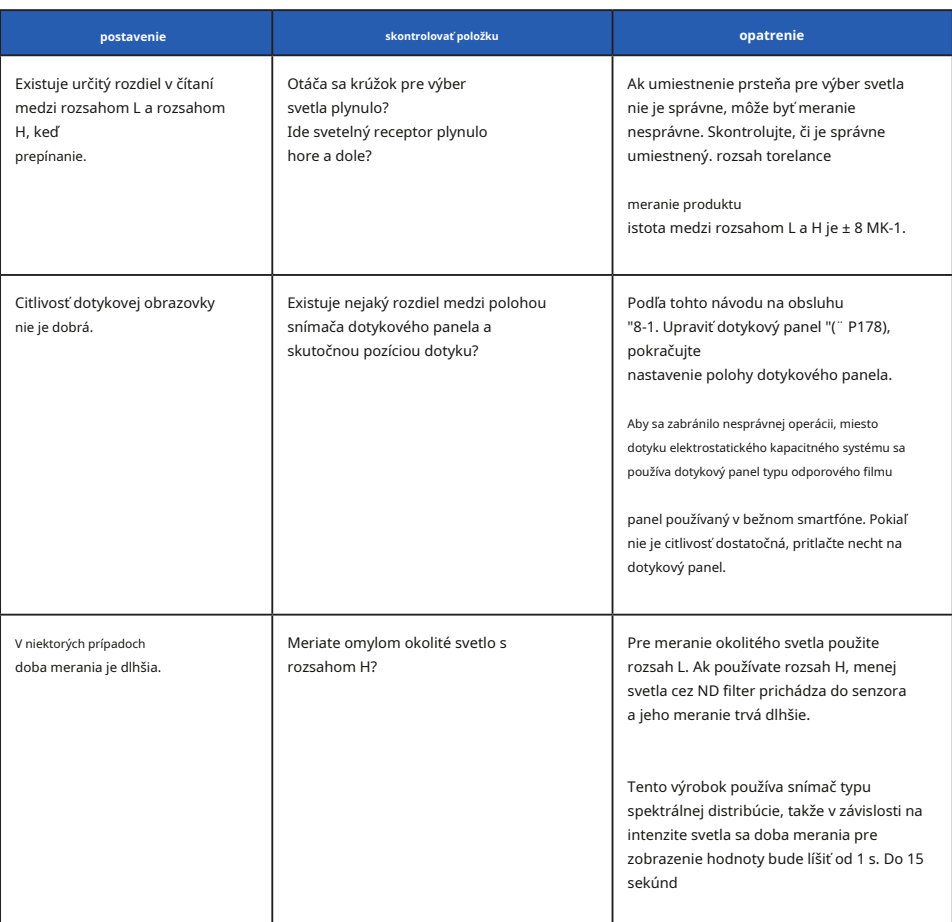
## **12. popredajné služby**

?? O záruku a servis sa obráťte na miestneho distribútora alebo obchod s fotoaparátmi, z ktorého ste zakúpili.

- ?? Aj počas záručnej doby môžu byť servisné služby poskytované za odplatu. Skontrolujte podmienky záruky poskytované miestnym distribútorom alebo predajcom.
- ?? Záruka nie je platná, ak nie je k dispozícii kópie dokladu o kúpe s dátumom nákupu a menom predajcu. Tieto informácie (nákupný doklad alebo potvrdenka) uložte na bezpečnom mieste.
- ?? Výkonové diely ponecháme pre opravy približne sedem rokov po skončení výroby. Po uplynutí tejto doby preto možno nebudeme môcť vykonávať opravy.
- ?? Ak požadujete opravu, poskytnite nám čo najviac podrobností o poruche alebo konkrétnych miestach poruchy, ktoré ste schopní identifikovať. V niektorých prípadoch niektoré produkty, ktoré nám boli vrátené k oprave, nefungujú správne a po výmene batérií začnú znovu fungovať normálne. Než požiadate o opravu, uistite sa, že sú batérie vložené so správnou polaritou, dostatočne nabité a že zodpovedajú menovitej hodnote.

### **Informácie o zhode s FCC a IC**

#### **Informácie o zhode s FCC a IC**

**Toto zariadenie bolo testované a uznané vyhovujúcim obmedzeniam pre digitálne zariadenia triedy B podľa časti 15 pravidiel FCC. Tieto limity sú navrhnuté tak, aby poskytovali primeranú ochranu proti škodlivému rušeniu pri inštalácii v domácnosti. Toto zariadenie generuje, používa a môže vyžarovať rádiofrekvenčnú energiu a ak nie je nainštalované a používané v súlade s pokynmi, môže spôsobiť škodlivé rušenie rádiovej komunikácie.**

**Neexistuje však žiadna záruka, že pri konkrétnej inštalácii nedôjde k rušeniu. Ak toto zariadenie spôsobuje škodlivé rušenie rozhlasového alebo televízneho príjmu, čo sa dá zistiť vypnutím a zapnutím zariadenia, odporúča sa užívateľovi pokúsiť sa rušenie napraviť jedným alebo viacerými z nasledujúcich opatrení:**

- **alebo premiestniť príjmovú anténu.**
- **Zväčšite vzdialenosť medzi zariadením a prijímačom.**
- **- Pripojte zariadenie do zásuvky v inom obvode, než ku ktorému je pripojený prijímač.**

**- Požiadajte o pomoc predajcu alebo skúseného rozhlasového / televízneho technika.**

**Upozornenie: Akékoľvek zmeny alebo úpravy tohto zariadenia, ktoré nie sú výslovne schválené výrobcom, môžu zrušiť vaše oprávnenia prevádzkovať toto zariadenie.**

#### **varovanie FCC**

**Toto zariadenie vyhovuje časti 15 pravidiel FCC. Prevádzka podlieha nasledujúcim dvom podmienkam: (1) Toto zariadenie nesmie spôsobovať škodlivé rušenie a (2) toto zariadenie musí akceptovať akékoľvek prijaté rušenie, vrátane rušenia, ktoré môže spôsobiť nežiadúce prevádzku.**

#### **pre Kanadu CAN ICES-003 (B) / NMB-003 (B)**

#### **varovanie IC**

**Toto zariadenie spĺňa štandardy RSS oslobodené od licencie Industry Canada. Prevádzka podlieha nasledujúcim dvom podmienkam: (1) toto zariadenie nesmie spôsobovať rušenie a (2) toto zariadenie musí akceptovať akékoľvek rušenie, vrátane rušenia, ktoré môže spôsobiť jeho nežiaduce činnosť.**

**Le présent appareil est KONFORM aux CNR d'Industrie Canada aplikuje aux appareils radio oslobodzuje licenciu. L'exploitation est autorisée aux deux conditions suivantes: (1) l'appareil nie doit pas produire de brouillage, et (2) l'utilisateur de l'appareil doitcepter tout brouillage radioélectrique Subio, même si le brouillage est susceptible d'encompromettre le fonctionnement.**

# **SEKONIC CORPORATION**

7-24-14, Oizumi-Gauken-Cho, Nerima-Ku, Tokio 178-8686

Japonsko

Tel + 81-3-3978-2335 Fax + 81-3-3978-5229

https://www.sekonic.com